VERSION 1.0 JUIN 2023 702P08979

# Imprimante couleur Xerox® C410

Guide de l'utilisateur

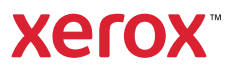

© 2023 Xerox Corporation. Tous droits réservés. Xerox® est une marque de Xerox Corporation aux États-Unis et/ ou dans d'autres pays.

Adobe®, le logo Adobe PDF, Flash® et PostScript® sont des marques ou des marques déposées d'Adobe Systems, Inc.

Apple®, Bonjour®, iPad®, iPhone®, iPod®, iPod touch®, AirPrint® et le logo AirPrint®, Mac®, macOS® et Macintosh® sont des marques ou des marques déposées d'Apple Inc. aux États-Unis et/ou dans d'autres pays.

Le service de messagerie Web Gmail™ et la plate-forme de technologie mobile Android™ sont des marques de Google, Inc.

PCL® est une marque déposée de Hewlett-Packard Corporation aux États-Unis et/ou dans d'autres pays.

IBM® et AIX® sont des marques déposées d'International Business Machines Corporation aux États-Unis et/ou dans d'autres pays.

Microsoft®, Windows®, et Windows Server® sont des marques déposées de Microsoft Corporation aux États-Unis et dans d'autres pays.

Mopria est une marque de Mopria Alliance.

UNIX® est une marque commerciale aux États-Unis et dans d'autres pays, accordée sous licence exclusivement par le biais de X/Open Company Limited.

Linux® est une marque déposée de Linus Torvalds.

Wi-Fi CERTIFIED Wi-Fi Direct® est une marque de Wi-Fi Alliance.

BR38804

# Table des matières

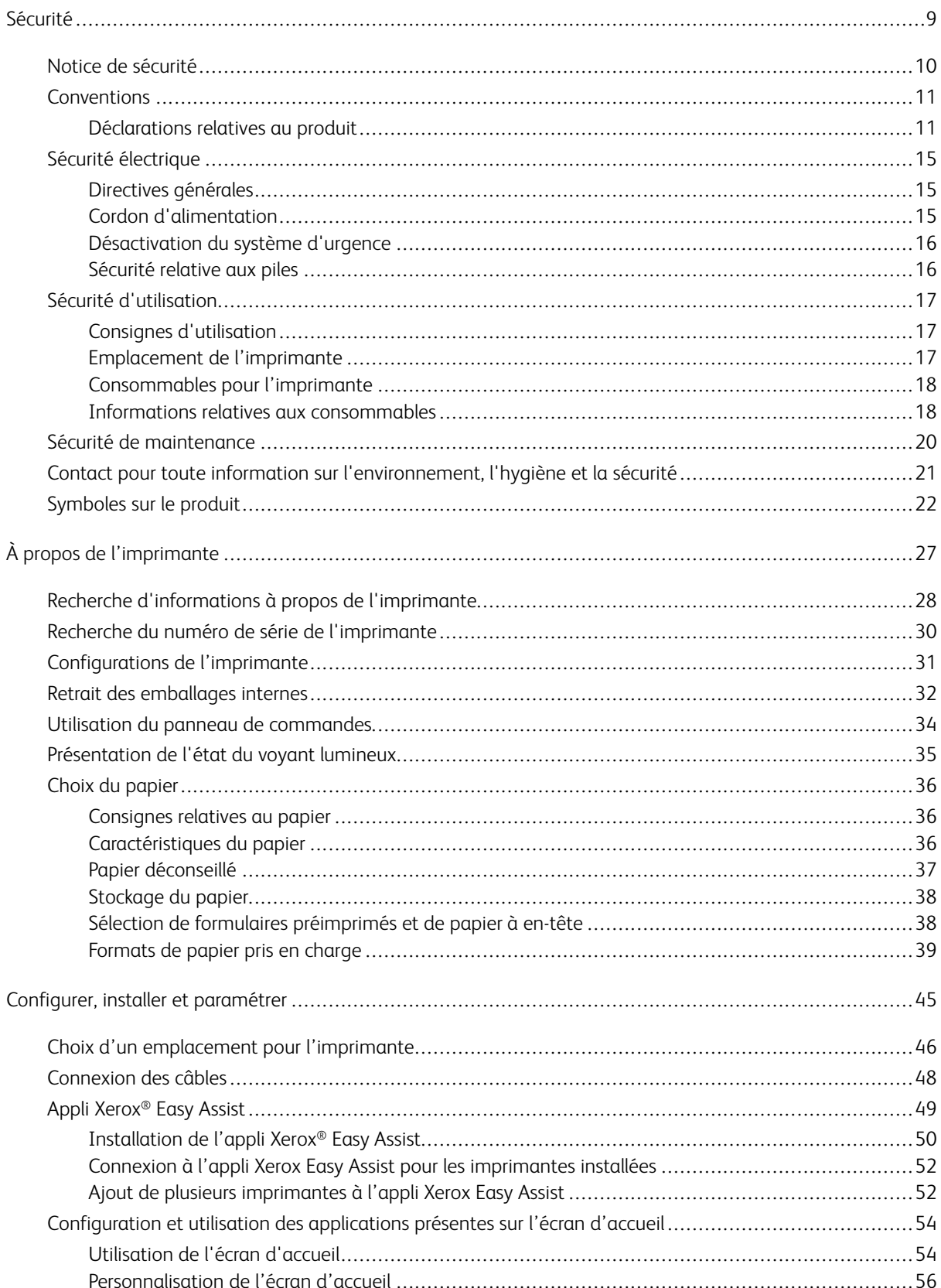

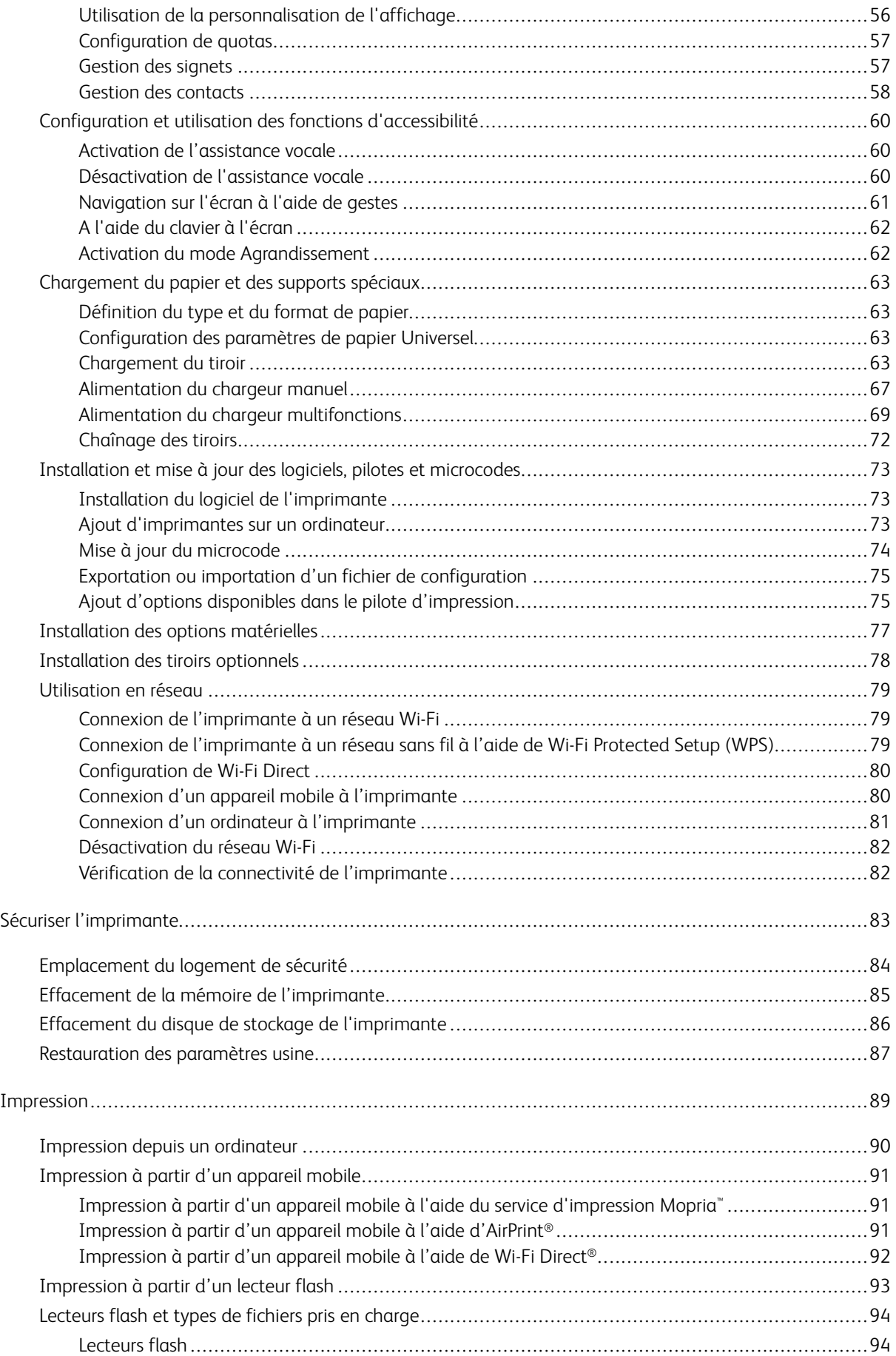

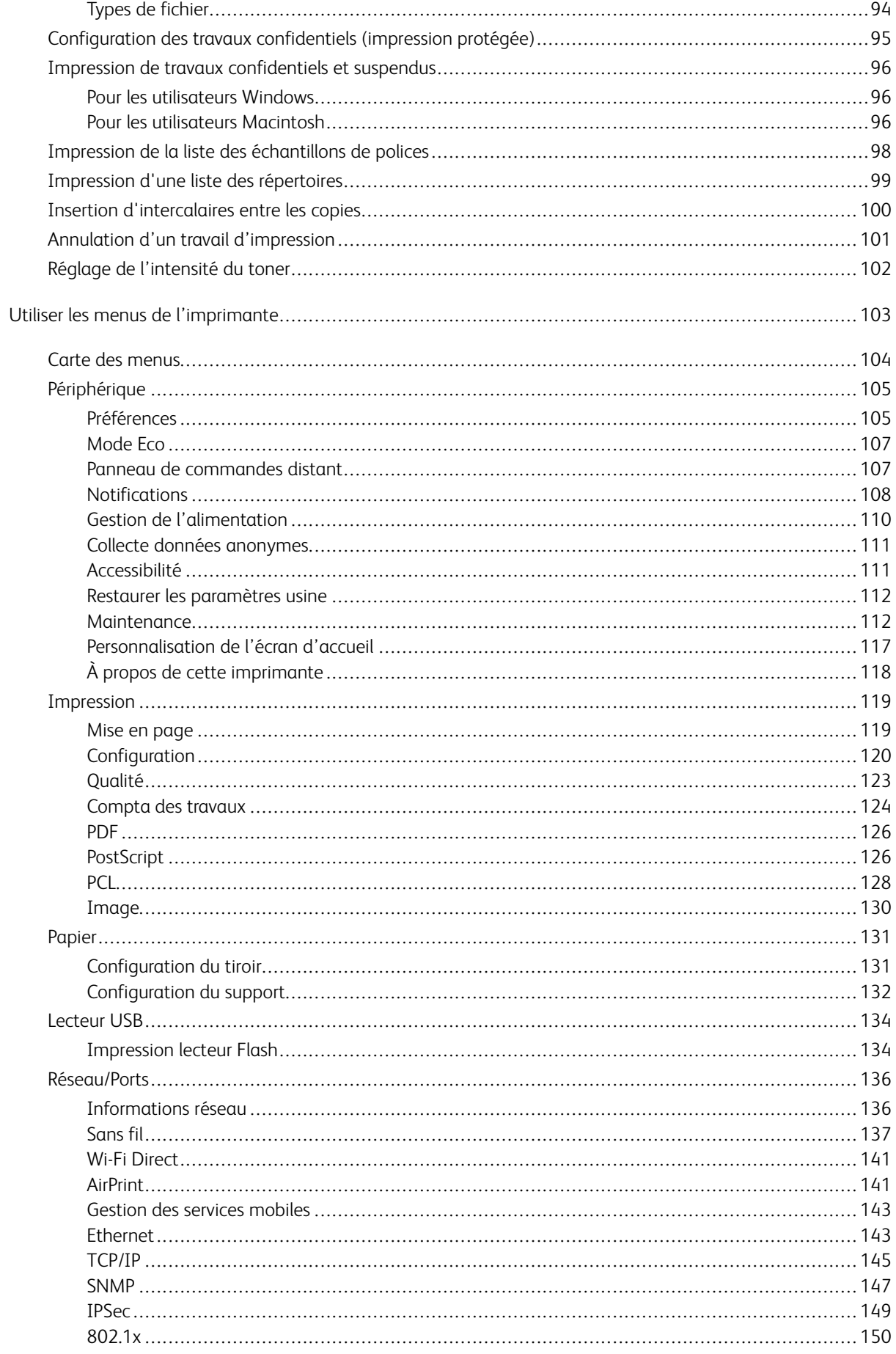

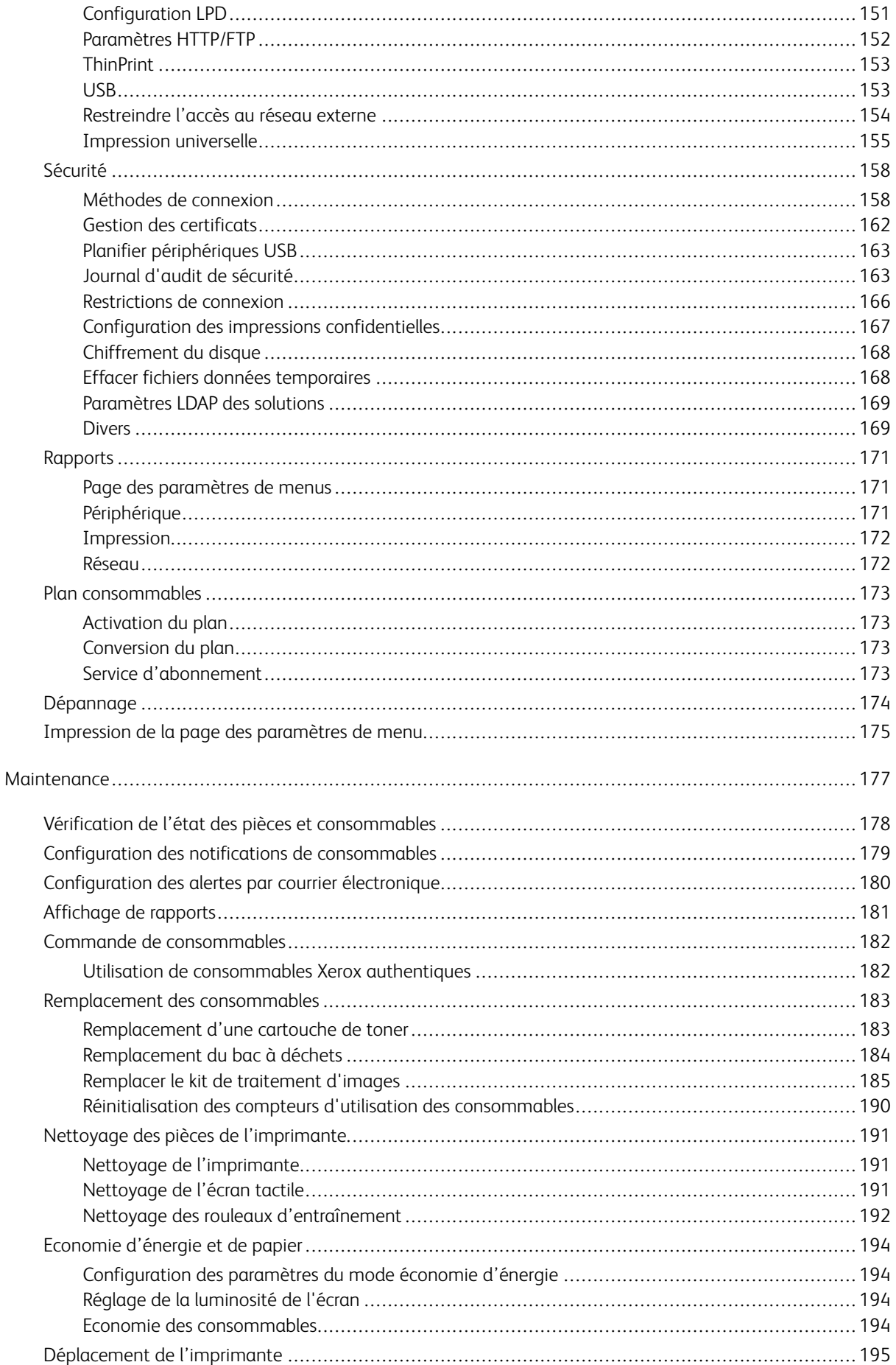

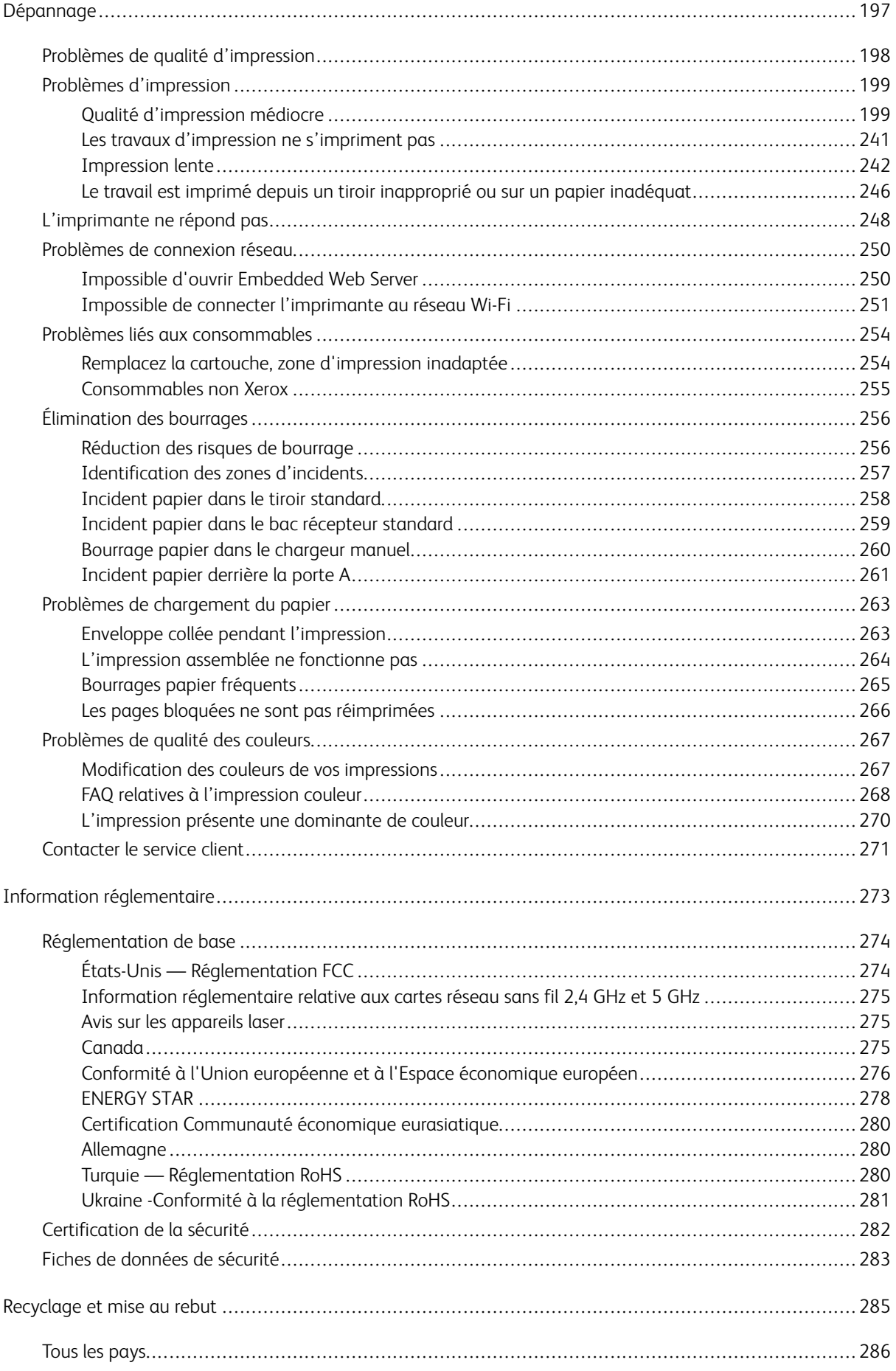

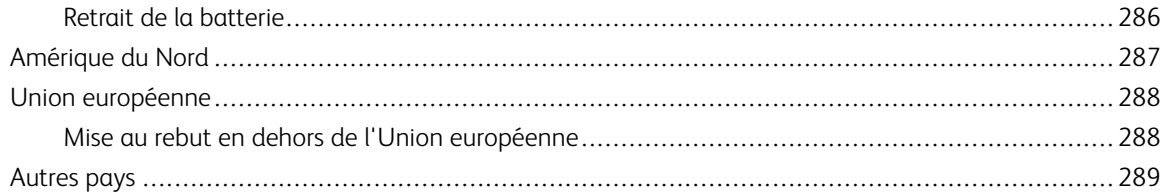

# <span id="page-8-0"></span>Sécurité

Ce chapitre contient :

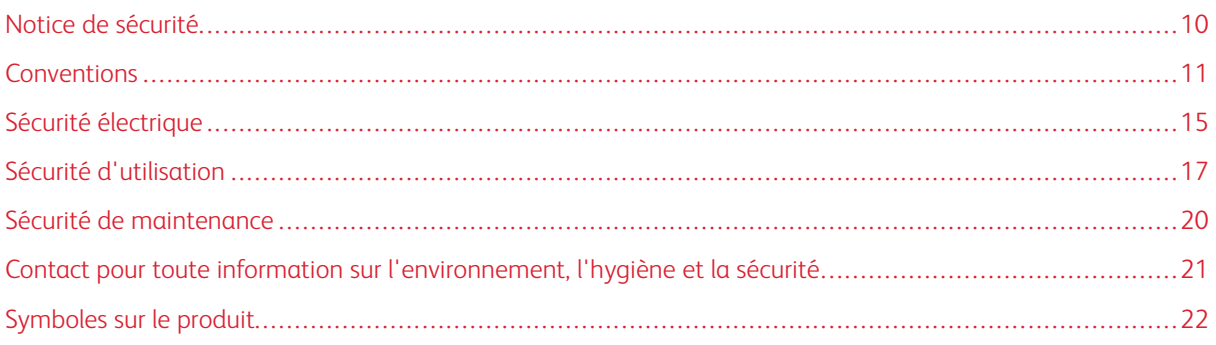

L'imprimante et les consommables recommandés ont été conçus et testés pour satisfaire aux exigences de sécurité les plus strictes. Suivez attentivement les recommandations ci-après pour garantir une utilisation en toute sécurité de l'imprimante Xerox®.

### <span id="page-9-0"></span>Notice de sécurité

Lisez ces instructions attentivement avant d'utiliser votre imprimante. Suivez attentivement les recommandations ci-après pour garantir une utilisation en toute sécurité de l'imprimante.

L'imprimante Xerox® et les consommables ont été conçus et testés pour satisfaire aux exigences de sécurité les plus strictes. Celles-ci incluent l'évaluation et la certification par l'agence de sécurité, et la conformité aux réglementations électromagnétiques et aux normes environnementales établies.

Les tests concernant la sécurité et la performance de ce produit ont été vérifiés en utilisant uniquement du matériel Xerox®.

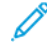

Remarque : Des modifications non autorisées, qui peuvent inclure l'ajout de nouvelles fonctions ou connexions de périphériques externes, peuvent affecter la certification de l'appareil. Pour plus d'informations, contactez votre représentant Xerox.

#### <span id="page-10-0"></span>Conventions

Remarque : Une note qui identifie les informations susceptibles de vous aider.

Avertissement ! Un avertissement identifie un élément ou une action qui pourrait endommager le matériel ou le logiciel de l'appareil.

Attention : Une mise en garde indique une situation potentiellement dangereuse qui pourrait vous blesser.

Différents types de déclarations :

ATTENTION ! DOMMAGE POTENTIEL : Indique un risque de blessure.

ATTENTION ! RISQUE D'ÉLECTROCUTION : Indique un risque d'électrocution.

ATTENTION ! SURFACE CHAUDE : Indique un risque de brûlure en cas de contact.

ATTENTION ! RISQUE DE BASCULEMENT : Indique un risque d'écrasement.

ATTENTION ! RISQUE DE PINCEMENT : Indique un risque d'être coincé entre des pièces mobiles.

ATTENTION ! PIÈCES MOBILES : Indique un risque de blessures par lacération ou abrasion dû à des pièces rotatives.

#### <span id="page-10-1"></span>**DÉCLARATIONS RELATIVES AU PRODUIT**

ATTENTION ! DOMMAGE POTENTIEL : Pour éviter tout risque d'incendie ou d'électrocution, branchez le cordon d'alimentation sur une prise électrique à la tension nominale appropriée et correctement mise à la terre, située à proximité de l'appareil et facilement accessible.

 $\sqrt{N}$ 

ATTENTION ! DOMMAGE POTENTIEL : Pour éviter tout risque d'incendie ou d'électrocution, utilisez uniquement le cordon d'alimentation fourni avec cet appareil ou un cordon de rechange approuvé par le fabricant.

A ATTENTION ! DOMMAGE POTENTIEL : Cet appareil ne doit pas être utilisé avec des rallonges, des barres multiprises, des rallonges multiprises ou des périphériques UPS. La capacité énergétique de ces types d'accessoires peut être facilement dépassée par une imprimante laser et peut donner lieu à un risque d'incendie, des dommages matériels ou une moins bonne performance de l'imprimante.

ATTENTION ! DOMMAGE POTENTIEL : N'utilisez pas cet appareil avec un parasurtenseur intégré. L'utilisation d'un parasurtenseur peut entraîner un risque d'incendie, des dommages matériels ou de mauvaises performances de l'imprimante.

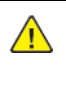

A ATTENTION ! DOMMAGE POTENTIEL : Pour réduire le risque d'incendie, utilisez uniquement un câble AWG 26 ou un câble de télécommunication (RJ-11) plus épais lorsque vous connectez cet appareil au réseau téléphonique commuté. Pour les utilisateurs basés en Australie, le câble doit être homologué par la Australian Communications and Media Authority.

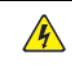

ATTENTION ! RISQUE D'ÉLECTROCUTION : Pour éviter tout risque d'électrocution, ne placez pas et n'utilisez pas cet appareil à proximité d'eau ou d'endroits humides.

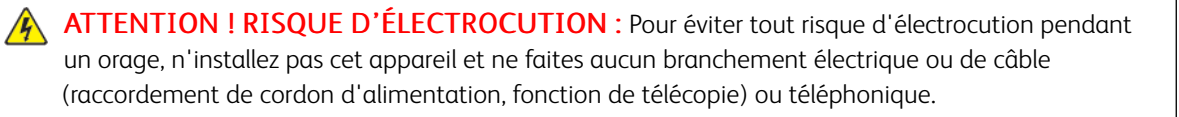

ATTENTION ! DOMMAGE POTENTIEL : Abstenez-vous de couper, de tordre, de plier ou d'écraser le cordon d'alimentation, ou de poser des objets lourds dessus. Ne soumettez pas le cordon d'alimentation à des frottements ou une tension. Ne pincez pas le cordon d'alimentation entre des objets, tels que meubles ou murs. Un risque risque d'incendie ou de d'électrocution pourrait s'ensuivre. Vérifiez régulièrement que le cordon d'alimentation ne présente pas ces problèmes. Débranchez le cordon d'alimentation de la prise électrique avant de l'inspecter.

**A ATTENTION ! RISQUE D'ÉLECTROCUTION :** Pour éviter tout risque d'électrocution, assurezvous que toutes les connexions externes, telles que les connexions Ethernet et celles du système téléphonique, sont correctement installées dans leurs ports d'enfichage indiqués.

ATTENTION ! RISQUE D'ÉLECTROCUTION : Pour éviter tout risque d'électrocution lorsque vous accédez à la carte contrôleur ou installez du matériel ou des dispositifs de mémoire en option quelque temps après avoir installé l'imprimante, mettez l'imprimante hors tension et débranchez le cordon d'alimentation de la prise électrique avant de continuer. Si vous avez d'autres périphériques reliés à l'imprimante, mettez-les également hors tension et débranchez tout câble relié à l'imprimante.

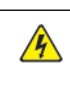

**A ATTENTION ! RISQUE D'ÉLECTROCUTION :** Pour éviter tout risque d'électrocution lors du nettoyage de l'extérieur de l'imprimante, débranchez le cordon d'alimentation de la prise électrique et débranchez tous les câbles de l'imprimante avant de procéder.

ATTENTION ! RISQUE D'ÉLECTROCUTION : Pour éviter tout risque d'électrocution, n'utilisez pas la fonction de télécopie pendant un orage.

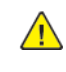

ATTENTION ! DOMMAGE POTENTIEL : Si le poids de l'imprimante est supérieur à 20 kg, deux personnes peuvent être nécessaires pour la soulever en toute sécurité.

ATTENTION ! DOMMAGE POTENTIEL : Lorsque vous déplacez l'imprimante, suivez les  $\sqrt{N}$ consignes suivantes pour éviter de vous blesser ou d'endommager l'imprimante :

- Assurez-vous que toutes les portes et tous les magasins sont fermés.
- Mettez l'imprimante hors tension, puis débranchez le cordon d'alimentation de la prise électrique.
- Débranchez tous les cordons et câbles de l'imprimante.
- Si l'imprimante est équipée de magasins optionnels sur pied ou de matériel de sortie en option, débranchez-les avant de la déplacer.
- Si l'imprimante est équipée d'une base à roulettes, faites-la rouler avec précaution jusqu'à son nouvel emplacement. Manipulez l'ensemble avec précaution lors du passage sur des seuils et des différences de niveau du sol.
- Si l'imprimante n'est pas équipée d'une base à roulettes, mais est configurée avec des magasins ou d'accessoires de sortie en option, retirez les accessoires de sortie et soulevez l'imprimante pour la séparer des magasins. N'essayez pas de soulever l'imprimante et les accessoires optionnels en même temps.
- Utilisez toujours les poignées de l'imprimante pour la soulever.
- Tout chariot utilisé pour déplacer l'imprimante doit avoir une surface capable d'accueillir toute l'empreinte au sol de l'imprimante.
- Tout chariot utilisé pour déplacer le matériel supplémentaire doit avoir une surface capable de supporter les dimensions des accessoires.
- Maintenez l'imprimante en position verticale.
- Évitez les mouvements brusques et violents.

A

- Prenez garde de ne pas laisser vos doigts sous l'imprimante lorsque vous la posez.
- Assurez-vous de laisser un dégagement suffisant autour de l'imprimante.

ATTENTION ! RISQUE DE BASCULEMENT : L'installation d'au moins un accessoire sur votre imprimante ou imprimante multifonctions peut exiger une base à roulettes, un meuble, ou une autre option la caler et éviter des blessures éventuelles. Pour plus d'informations sur les configurations prises en charge, contactez l'endroit où vous avez acheté l'imprimante.

ATTENTION ! RISQUE DE BASCULEMENT : Pour réduire le risque d'instabilité de l'équipement, chargez chaque magasin séparément. Gardez tous les magasins fermés lorsqu'ils sont inutilisés.

ATTENTION ! SURFACE CHAUDE : L'intérieur de l'imprimante peut être brûlant. Pour réduire le risque de blessure par un composant brûlant, laissez la surface refroidir avant de la toucher.

ATTENTION ! RISQUE DE PINCEMENT : Pour éviter de se blesser en se pinçant, agissez avec précaution au niveau des zones signalées par cette étiquette. Les blessures par pincement peuvent se produire autour des éléments mobiles, comme les engrenages, les portes, les magasins et les capots.

A ATTENTION ! DOMMAGE POTENTIEL : Cet appareil utilise un laser. L'utilisation de commandes ou réglages ou la réalisation de procédures autres que celles précisées dans le Guide de l'utilisateur peut présenter un risque d'exposition dangereuse aux radiations.

A ATTENTION ! DOMMAGE POTENTIEL : La pile au lithium de cet appareil n'a pas été conçue pour être remplacée. En la remplaçant de façon incorrecte, elle risque d'exploser. Ne rechargez pas, ne démontez pas et n'incinérez pas une pile au lithium. Jetez les piles au lithium usagées selon les instructions du fabricant et la réglementation locale.

Ce produit a été conçu, testé et approuvé pour répondre à des normes de sécurité mondiales strictes en utilisant des composants spécifiques du fabricant. Les fonctions de sécurité de certaines pièces ne sont pas toujours évidentes. Le fabricant n'est pas responsable de l'utilisation d'autres pièces de rechange.

Pour toute intervention ou réparation autre que celles décrites dans la documentation de l'utilisateur, adressezvous à un représentant du service approprié.

#### Informations sur l'ozone et la ventilation

Reportez-vous aux rubriques *Facts about ozone* (Faits concernant l'ozone) et *Facts about ventilation* (Faits concernant la ventilation) à l'adresse Health and Safety of Our Work [Environment](https://www.xerox.com/en-us/about/ehs/health-and-safety) - Xerox.

#### CONSERVEZ CES INSTRUCTIONS

#### <span id="page-14-0"></span>Sécurité électrique

#### <span id="page-14-1"></span>**DIRECTIVES GÉNÉRALES**

#### $\sqrt{N}$  Attention :

- Veillez à ne pas insérer d'objets dans les fentes et les ouvertures de l'imprimante. Tout contact avec un élément électrique ou la création d'un court-circuit sur une pièce peut provoquer un incendie ou une électrocution.
- Ne retirez jamais les panneaux ou protections fixés par des vis, sauf lors de l'installation d'équipements en option et lorsque des instructions spécifiques vous y invitent. L'imprimante doit être mise hors tension lors de telles installations. Débranchez le cordon d'alimentation lorsque vous retirez les panneaux et protections pour installer un équipement en option. À l'exception des options pouvant être installées par l'utilisateur, aucune des pièces se trouvant derrière ces panneaux ne doit faire l'objet d'une intervention de maintenance par l'utilisateur.

Les conditions suivantes peuvent compromettre la sécurité d'utilisation de l'appareil :

- le cordon d'alimentation est endommagé ;
- du liquide a été renversé dans l'imprimante ;
- l'imprimante est en contact avec de l'eau ;
- l'imprimante émet de la fumée ou sa surface est exceptionnellement chaude ;
- l'imprimante émet des odeurs ou des bruits inhabituels ;
- l'imprimante entraîne le déclenchement d'un disjoncteur, d'un fusible ou de tout autre dispositif de sécurité.

Si l'une de ces situations survient, procédez comme suit :

- 1. Mettez immédiatement l'imprimante hors tension.
- 2. Débranchez le cordon d'alimentation de la prise électrique.
- 3. Appelez un technicien de maintenance agréé.

#### <span id="page-14-2"></span>**CORDON D'ALIMENTATION**

Utilisez le cordon d'alimentation fourni avec l'imprimante.

Attention : Pour éviter tout risque d'incendie ou d'électrocution, n'utilisez pas de rallonges, de multiprises ni de fiches d'alimentation.

- Branchez le cordon d'alimentation directement sur une prise électrique correctement mise à la terre. Vérifiez que chaque extrémité du cordon est fermement branchée. Pour savoir si une prise est reliée à la terre, demandez à un électricien de la vérifier.
- Évitez d'utiliser un adaptateur de mise à la terre pour connecter l'imprimante à une prise électrique ne comportant pas de borne de mise à la terre.
- Vérifiez que l'imprimante est branchée à une prise de courant qui est conforme aux caractéristiques de tension et de puissance appropriées. Vérifiez les spécifications électriques de l'imprimante avec un électricien, le cas échéant.
- Ne placez pas l'imprimante à un endroit où le cordon d'alimentation pourrait faire trébucher quelqu'un.
- Ne placez pas d'objets sur le cordon d'alimentation.
- Ne branchez ou ne débranchez pas le cordon d'alimentation lorsque l'interrupteur de l'imprimante est sous tension.
- Remplacez le cordon d'alimentation lorsqu'il est usé ou endommagé.
- Pour éviter tout risque d'électrocution et pour ne pas endommager le cordon d'alimentation, tenez la prise lorsque vous le débranchez.

Le cordon d'alimentation est attaché à l'imprimante sous forme de dispositif intégré, à l'arrière de l'imprimante. Si vous devez déconnecter l'alimentation électrique de l'imprimante, débranchez le cordon d'alimentation à partir de la prise murale.

#### <span id="page-15-0"></span>**DÉSACTIVATION DU SYSTÈME D'URGENCE**

Si l'un des cas suivants se présente, éteignez l'imprimante immédiatement et débranchez le cordon d'alimentation de la prise électrique. Contactez un technicien Xerox agréé pour corriger le problème si :

- l'équipement dégage des odeurs inhabituelles ou fait des bruits étranges ;
- le cordon d'alimentation est endommagé ;
- un coupe-circuit mural, un fusible ou autre appareil de sécurité a été déclenché ;
- du liquide a été renversé dans l'imprimante ;
- l'imprimante est en contact avec de l'eau ;
- une partie de l'imprimante est endommagée.

#### <span id="page-15-1"></span>**SÉCURITÉ RELATIVE AUX PILES**

Au moins une carte de circuit imprimé de cette imprimante contient une pile au lithium. N'essayez pas de la réparer ou de la remplacer. En cas de problème avec la pile, contactez un technicien agréé pour résoudre le problème.

Attention : Si la batterie de la carte de circuit imprimé est mal installée, il y a un risque d'explosion.

La pile au lithium de cette imprimante contient du perchlorate. Pour plus d'informations sur les procédures de manipulation spéciales associées au perchlorate, consultez le site <www.dtsc.ca.gov/hazardouswaste/perchlorate>.

#### <span id="page-16-0"></span>Sécurité d'utilisation

L'imprimante et les consommables ont été conçus et testés pour satisfaire aux exigences de sécurité les plus strictes. Ils ont notamment été examinés, approuvés et certifiés conformes aux normes environnementales établies.

Soyez attentif aux recommandations suivantes pour garantir une utilisation en toute sécurité.

#### <span id="page-16-1"></span>**CONSIGNES D'UTILISATION**

- Ne retirez aucun magasin lorsqu'une impression est en cours.
- N'ouvrez pas les capots en cours d'impression.
- Ne déplacez pas l'imprimante en cours d'impression.
- N'approchez jamais vos mains, cheveux, cravate, etc., des rouleaux d'entraînement et de sortie.
- Des capots qui nécessitent des outils pour le retrait protègent les zones à risque de l'imprimante. Ne démontez pas les panneaux de protection.
- Ne forcez jamais les dispositifs de verrouillage mécaniques ou électriques.
- Ne tentez pas de retirer du papier bloqué profondément à l'intérieur de l'imprimante. Éteignez rapidement l'imprimante et contactez votre représentant Xerox local.

#### $\bigwedge$  Attention :

- Les surfaces métalliques de la zone du module four sont brûlantes. Faites toujours preuve de prudence lorsque vous retirez des incidents papier dans cette zone et évitez de toucher toute surface métallique.
- Pour éviter tout risque de basculement, ne poussez pas ou ne déplacez pas l'appareil lorsque tous les magasins ont été déployés.

#### <span id="page-16-2"></span>**EMPLACEMENT DE L'IMPRIMANTE**

- Placez l'imprimante sur une surface plane, stable et suffisamment robuste pour supporter son poids. Pour connaître le poids de votre configuration d'imprimante, reportez-vous à la section *Spécifications physiques* du Guide de l'utilisateur.
- Veillez à ne pas bloquer ni couvrir les fentes et les ouvertures de l'imprimante. Ces ouvertures permettent d'assurer la ventilation et d'éviter une surchauffe de l'imprimante.
- Placez l'imprimante dans une zone avec dégagement suffisant pour l'exploitation et les interventions d'entretien.
- Lorsque vous installez une imprimante de bureau dans un couloir ou un espace restreint similaire, un dégagement supplémentaire peut être nécessaire. Veillez à respecter toutes les réglementations relatives à la sécurité au travail ainsi que tous les codes du bâtiment et de prévention des incendies de votre pays.
- Placez l'imprimante dans une zone exempte de poussière.
- Veillez à ne pas exposer l'imprimante à des conditions extrêmes de température ou d'humidité.
- Ne placez pas l'imprimante à proximité d'une source de chaleur.
- Ne placez pas l'imprimante à la lumière directe du soleil pour éviter une exposition des composants sensibles à la lumière.
- Ne placez pas l'imprimante dans un endroit où elle est directement exposée à l'air froid d'un système de climatisation.
- Ne placez pas l'imprimante dans des endroits sujets aux vibrations.
- Pour des performances optimales, utilisez l'imprimante à des altitudes indiquées dans la section *Spécifications environnementales* du Guide de l'utilisateur.

#### <span id="page-17-0"></span>**CONSOMMABLES POUR L'IMPRIMANTE**

- Utilisez les consommables spécialement conçus pour l'imprimante. L'emploi de produits inadéquats peut altérer les performances de l'imprimante et compromettre la sécurité des utilisateurs.
- Observez tous les avertissements et instructions figurant sur ou fournis avec le produit, les options et les consommables.
- Stockez tous les consommables conformément aux instructions fournies sur l'emballage ou le conteneur.
- Conservez tous les consommables hors de portée des enfants.
- N'exposez jamais une cartouche de toner, un module photorécepteur ou un bac de récupération à une flamme vive.

Attention : Lorsque vous manipulez des cartouches (cartouches de toner, par exemple), évitez tout contact avec la peau ou les yeux. Le contact avec les yeux peut entraîner une irritation et une inflammation. N'essayez pas de décomposer la cartouche ; cette opération peut augmenter le risque de contact avec la peau ou les yeux.

Avertissement ! L'utilisation de consommables non-Xerox n'est pas recommandée. La garantie ou le contrat d'entretien Xerox et la Total Satisfaction Guarantee (Garantie de satisfaction totale) ne couvrent pas les dommages, les dysfonctionnements ou la dégradation des performances consécutifs à l'utilisation de consommables autres que ceux de la marque Xerox ou de consommables Xerox non spécifiés pour cette imprimante. La Total Satisfaction Guarantee (Garantie de satisfaction totale) est disponible aux États-Unis et au Canada. La couverture peut varier en dehors de ces régions. Contactez votre représentant Xerox pour plus de détails.

#### <span id="page-17-1"></span>**INFORMATIONS RELATIVES AUX CONSOMMABLES**

**Attention :** Lorsque vous manipulez des cartouches (cartouches de toner ou module four par exemple), évitez tout contact avec la peau ou les yeux. Le contact avec les yeux peut entraîner une irritation et une inflammation. Ne tentez pas de démonter la cartouche. Vous risquez d'augmenter le risque de contact avec la peau ou les yeux.

- Stockez tous les consommables conformément aux instructions fournies sur l'emballage ou le conteneur.
- Conservez tous les consommables hors de portée des enfants.
- Ne jetez jamais des toners, cartouches de toner ou conteneurs de toner dans une flamme nue.

Pour plus d'informations sur les programmes de recyclage de consommables Xerox®, consultez la rubrique [www.](www.xerox.com/recycling) [xerox.com/recycling.](www.xerox.com/recycling)

#### <span id="page-19-0"></span>Sécurité de maintenance

Ne tentez pas d'interventions de maintenance autres que celles décrites explicitement dans la documentation fournie avec l'imprimante.

- Utilisez seulement un chiffon sec et non pelucheux pour le nettoyage.
- Utilisez les consommables et produits de nettoyage conformément aux instructions fournies.

Attention : N'utilisez pas de nettoyants aérosols. Les nettoyants aérosols peuvent provoquer des explosions ou incendies s'ils sont utilisés sur un équipement électromécanique.

- Ne retirez pas les capots ou les caches fixés à l'aide de vis. Les éléments du service client ne sont pas situés derrière ces capots.
- En cas de déversement de toner, utilisez un balai ou un chiffon humidifié pour essuyer l'encre renversée. Balayez lentement pour minimiser la production de poussière pendant le nettoyage. Évitez d'utiliser un aspirateur. Si vous devez en utiliser un, l'appareil doit être conçu pour les poussières combustibles, avec un moteur antidéflagrant et un tuyau non conducteur.

Attention : Les surfaces métalliques de la zone du module four sont brûlantes. Faites preuve de prudence lorsque vous retirez des incidents papier dans cette zone et évitez de toucher toute surface métallique.

• Ne brûlez aucun consommable ou élément de maintenance courante. Pour plus d'informations sur le programme de recyclage de consommables Xerox®, consultez la rubrique [www.xerox.com/gwa](https://www.office.xerox.com/cgi-bin/printer.pl?APP=udpdfs&Page=color&PgName=recyclingsupplies).

# <span id="page-20-0"></span>Contact pour toute information sur l'environnement, l'hygiène et la sécurité

Pour obtenir davantage d'informations sur l'environnement, l'hygiène et la sécurité concernant cet appareil Xerox® et ses consommables, contactez les services suivants :

- Uniquement pour les États-Unis et le Canada : 1-800-ASK-XEROX (1-800-275-9376)
- Adresse Web : [Environmental](https://www.xerox.com/en-us/about/ehs) Health & Sustainability Xerox
- Demande par courrier électronique (monde entier) : [EHS-Europe@xerox.com](mailto:EHS-Europe@xerox.com)

Pour obtenir des informations sur la sécurité d'un produit aux États-Unis et au Canada, accédez à [:www.xerox.](https://www.office.xerox.com/cgi-bin/printer.pl?APP=udpdfs&Page=Color&PgName=environmentna) [com/environment](https://www.office.xerox.com/cgi-bin/printer.pl?APP=udpdfs&Page=Color&PgName=environmentna)

# <span id="page-21-0"></span>Symboles sur le produit

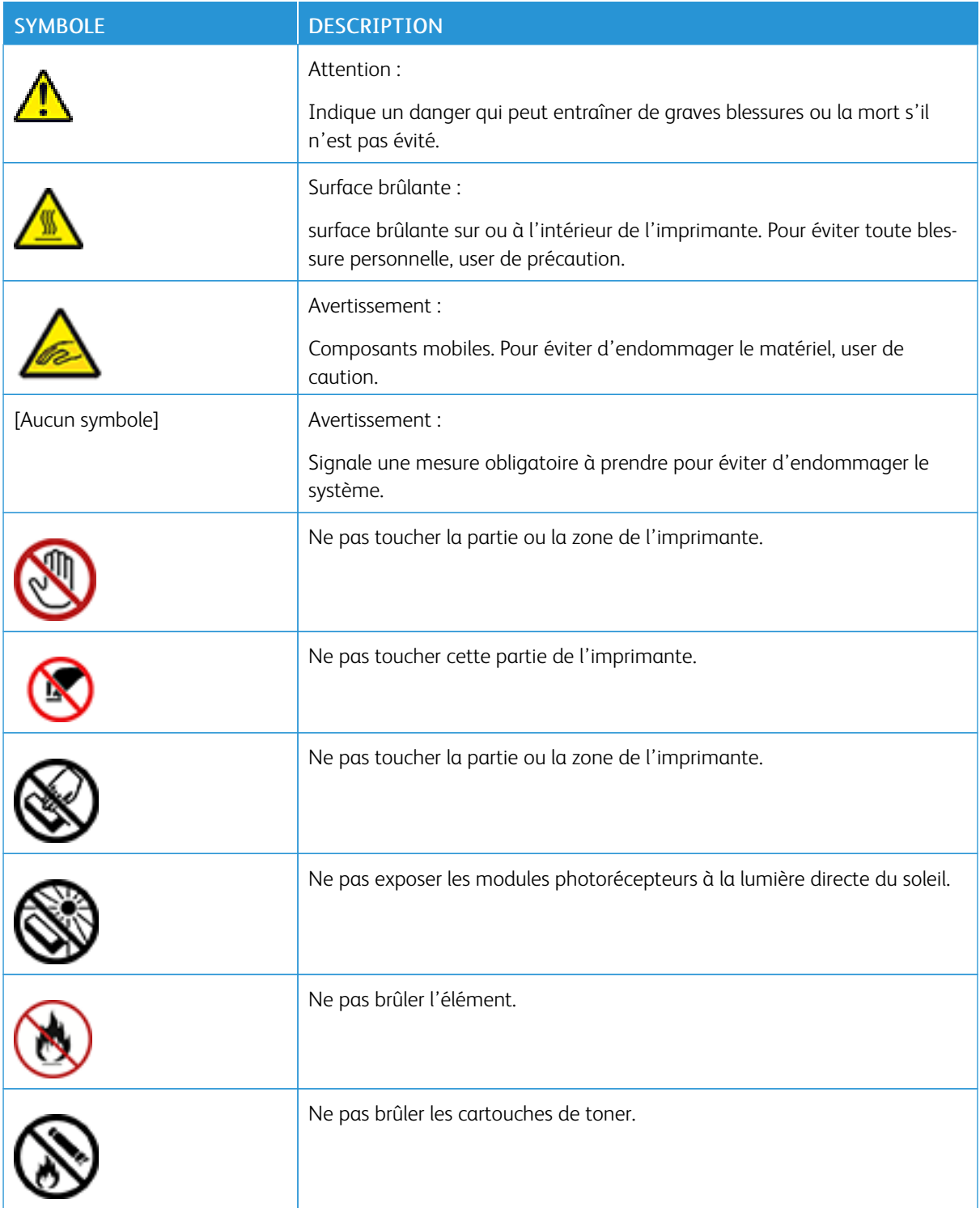

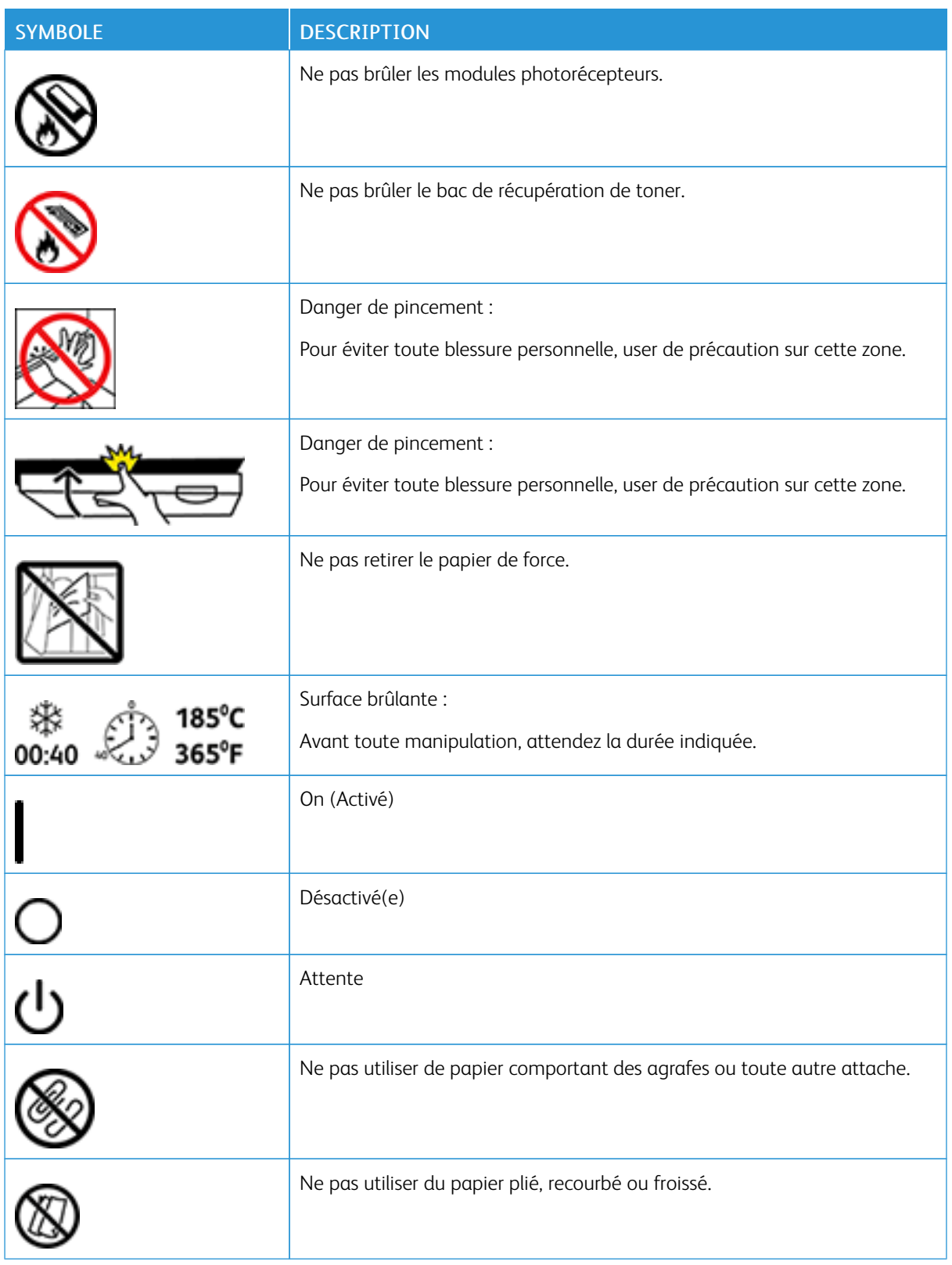

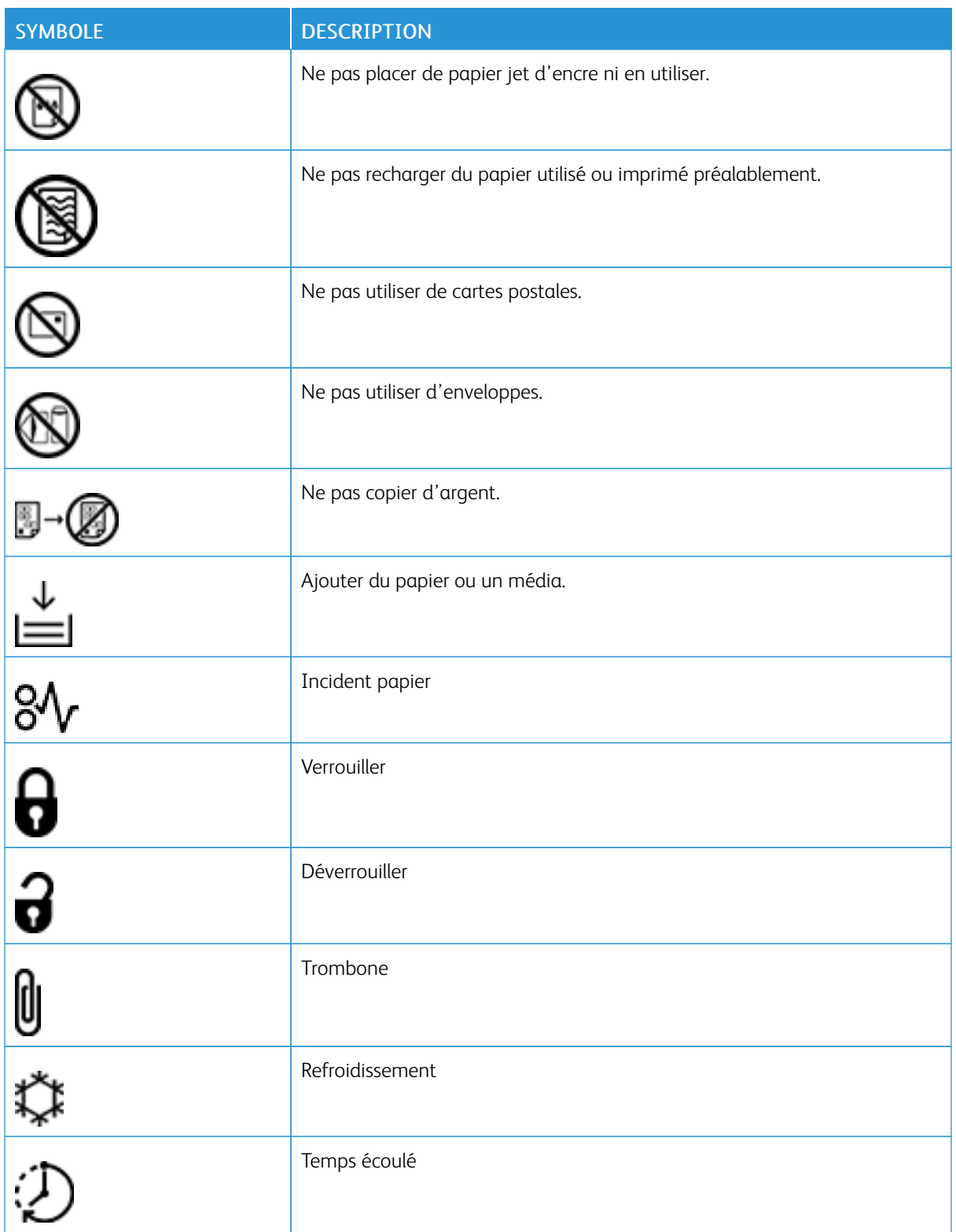

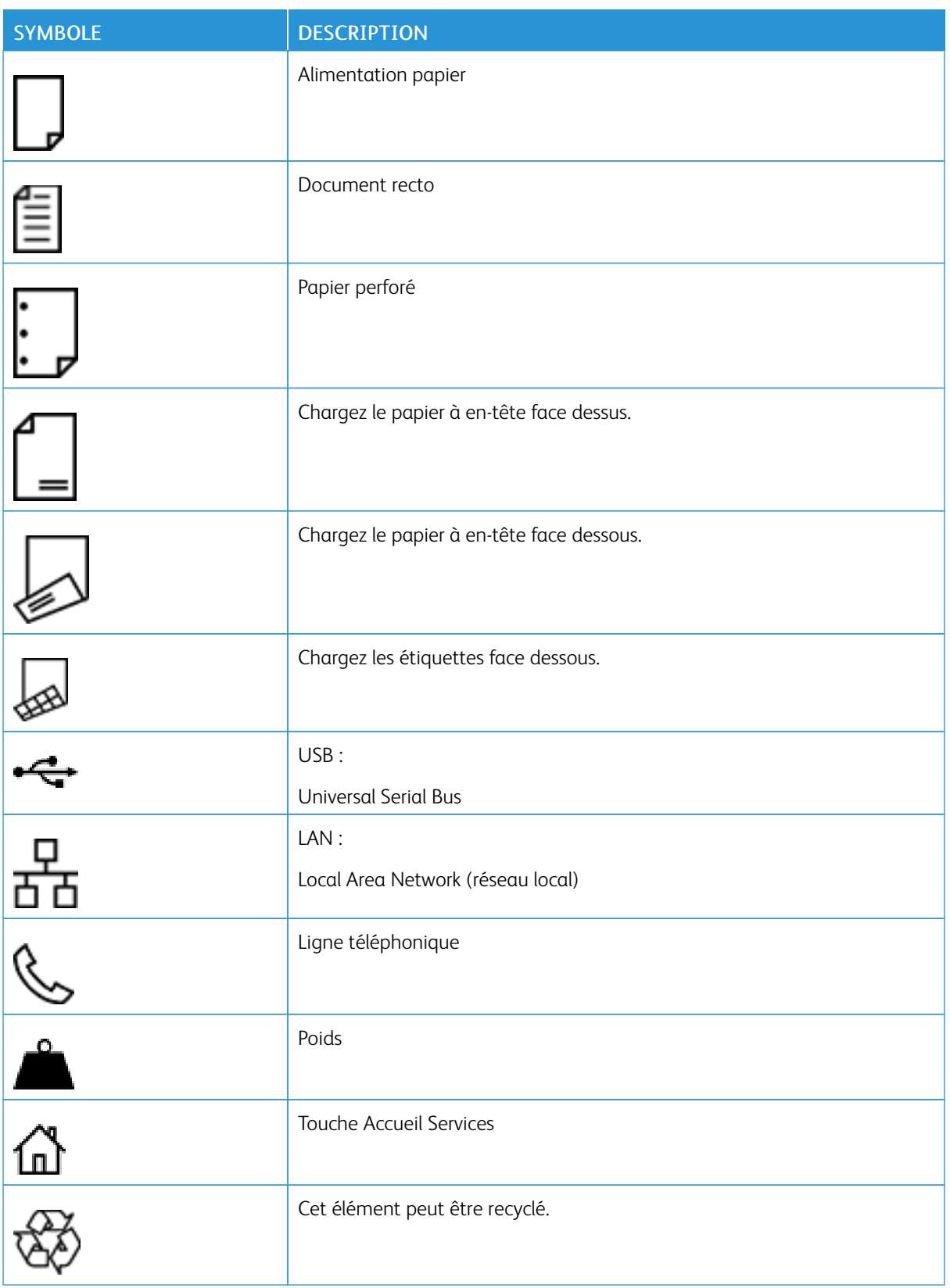

[Sécurité](#page-8-0)

# <span id="page-26-0"></span>À propos de l'imprimante

## Ce chapitre contient :

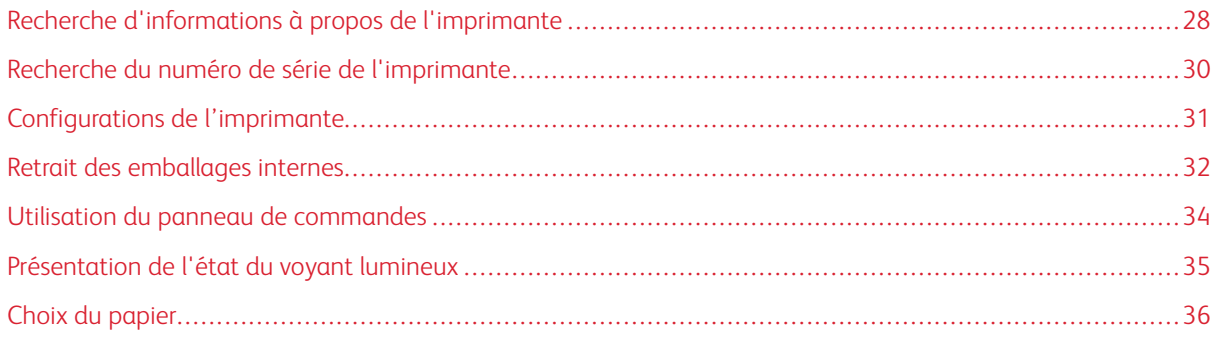

# <span id="page-27-0"></span>Recherche d'informations à propos de l'imprimante

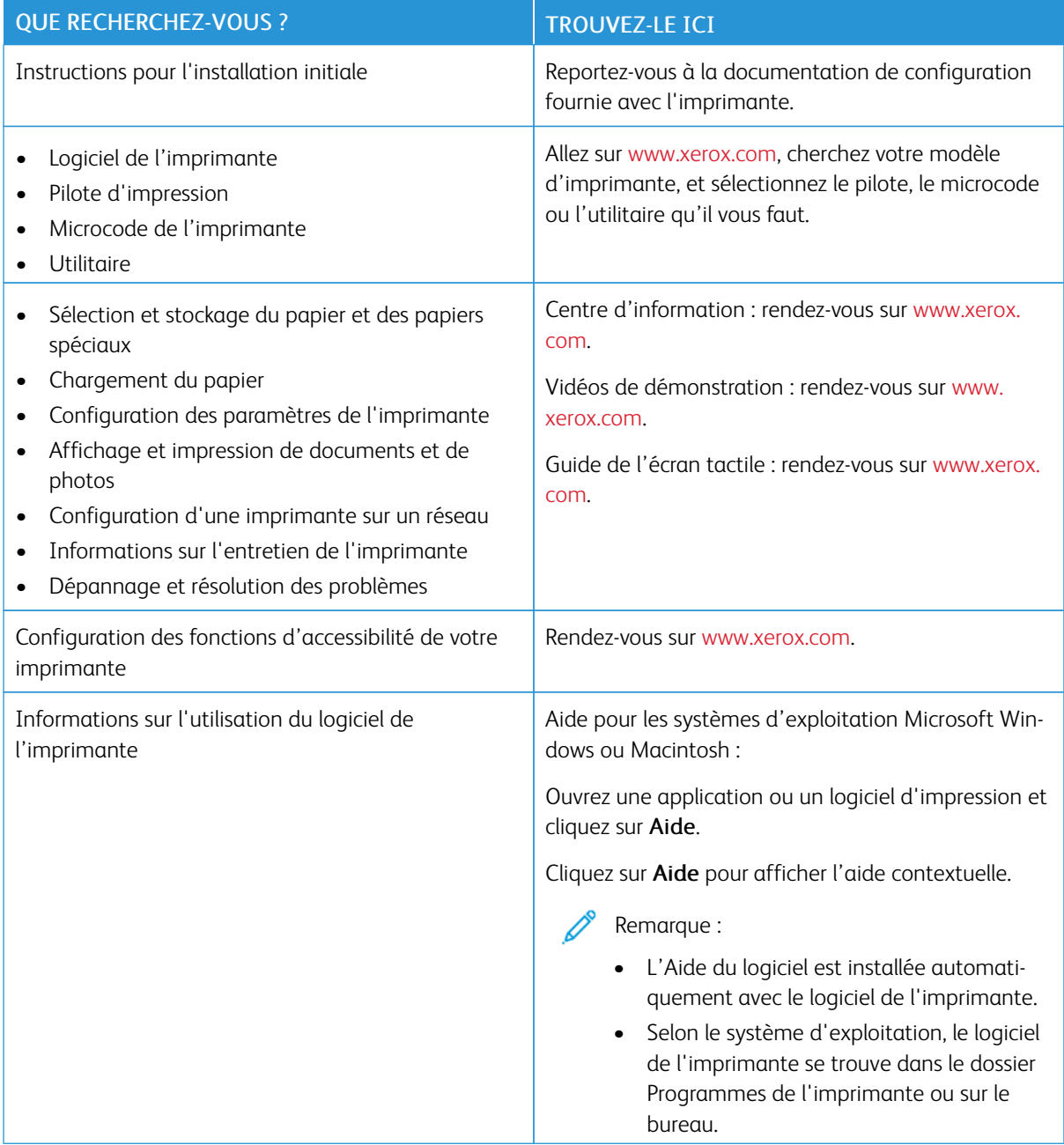

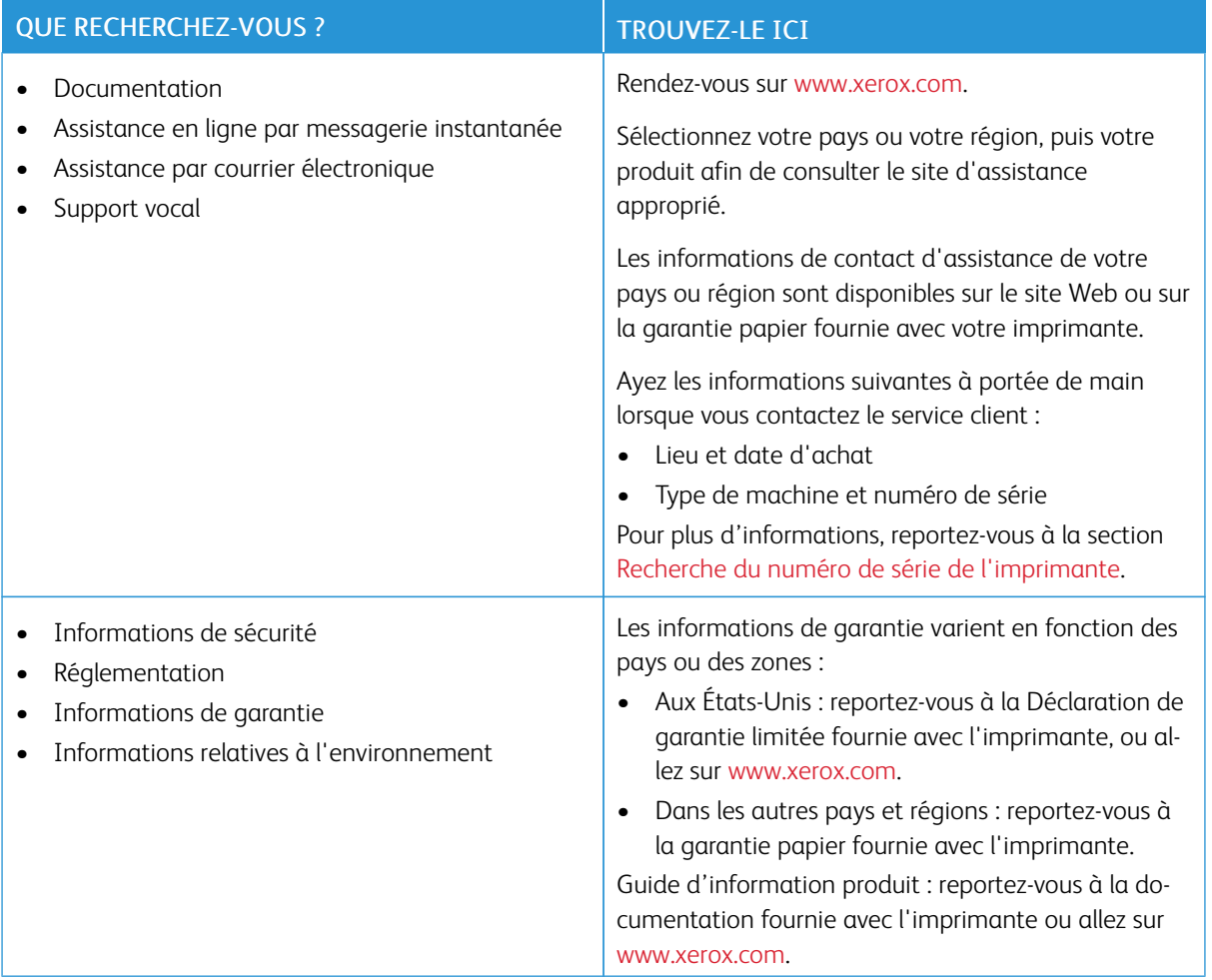

# <span id="page-29-0"></span>Recherche du numéro de série de l'imprimante

Pour trouver le numéro de série de l'imprimante :

- 1. Ouvrez la porte A.
- 2. Localisez le numéro de série.

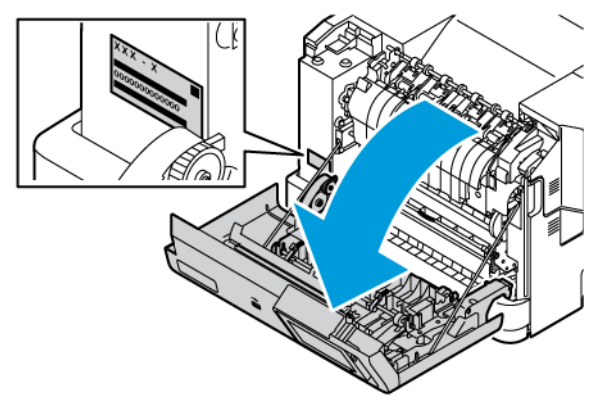

#### <span id="page-30-0"></span>Configurations de l'imprimante

Æ

ATTENTION ! RISQUE DE BASCULEMENT : Pour installer une ou plusieurs options sur votre imprimante, vous aurez peut-être besoin d'un support à roulettes, d'un meuble ou d'un autre système prévu pour stabiliser la machine et éviter les blessures. Pour plus d'informations sur les configurations possibles, consultez [Workplace](https://www.xerox.com/en-us) and Digital Printing Solutions | Xerox.

ATTENTION ! RISQUE DE BASCULEMENT : Pour réduire le risque d'instabilité de l'équipement, chargez chaque magasin séparément. Gardez tous les magasins fermés lorsqu'ils sont inutilisés.

En fonction du modèle de votre imprimante, vous pouvez la configurer en ajoutant soit un tiroir 550+100 feuilles en option, et deux tiroirs 550 feuilles standard en option.

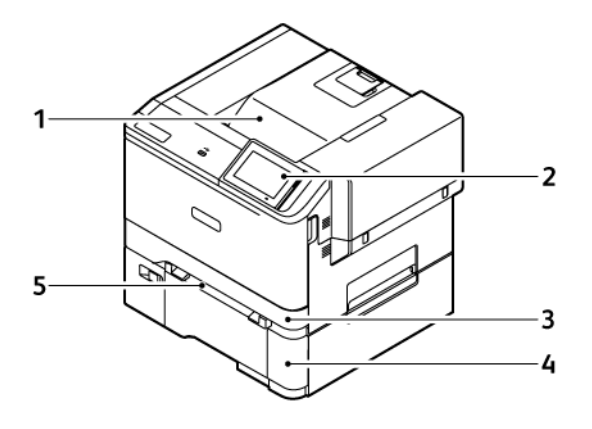

- 1. Bac récepteur standard
- 2. Panneau de commandes
- 3. Tiroir 1 : tiroir 250 feuilles standard
- 4. Tiroir 2, tiroir 550+100 feuilles en option
- 5. Chargeur manuel

### <span id="page-31-0"></span>Retrait des emballages internes

L'imprimante est fournie avec des emballages internes. Retirez les emballages et installez le module d'impression et la cartouche de toner correctement.

1. À l'avant de l'imprimante, ouvrez la Porte A.

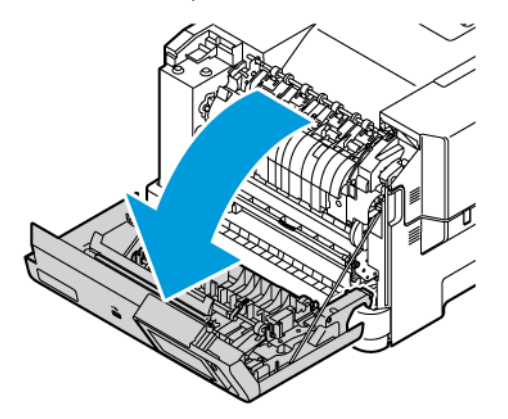

2. Retirez les boucles et attaches en plastique rouge.

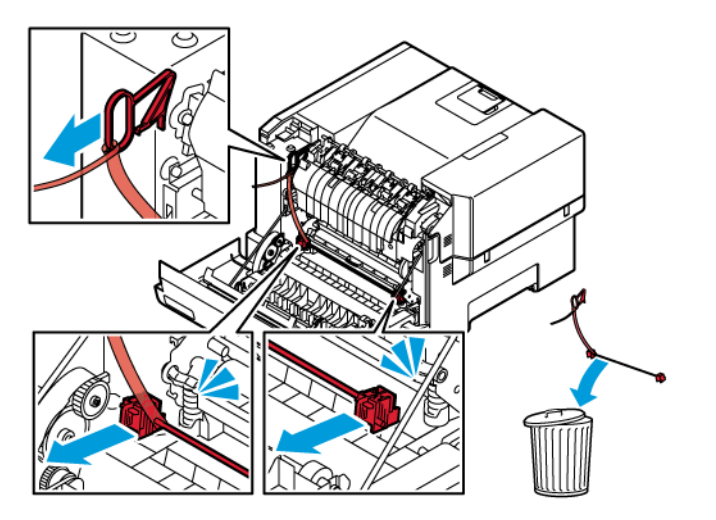

3. Fermez la porte A.

4. Sur le côté droit de l'imprimante, ouvrez la Porte B et retirez la boucle en plastique rouge de la cartouche de toner.

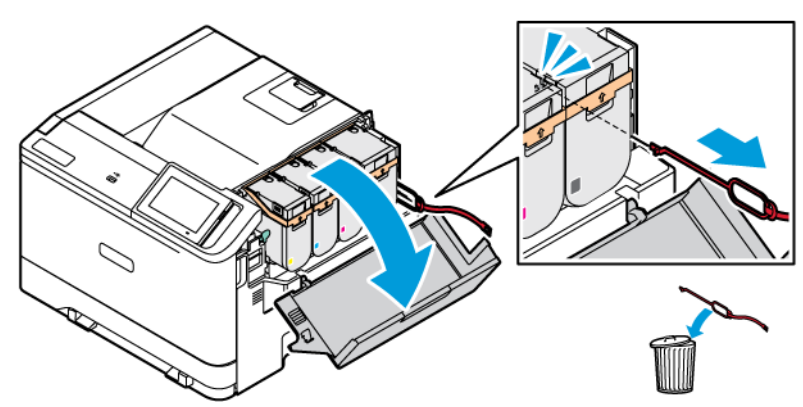

5. Fermez la porte B.

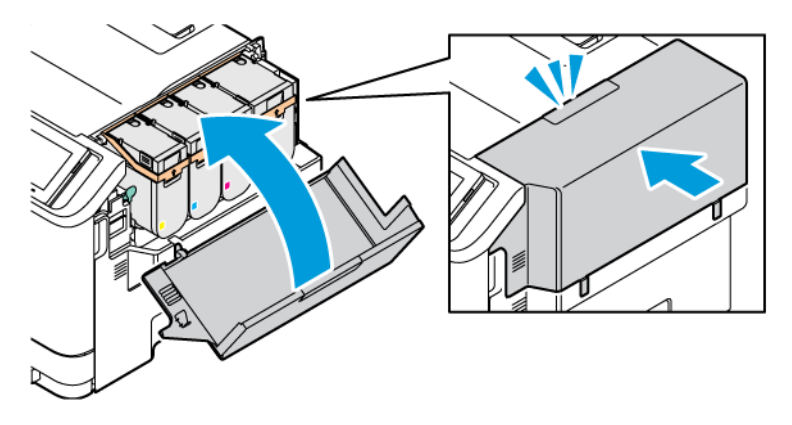

<span id="page-33-0"></span>Utilisation du panneau de commandes

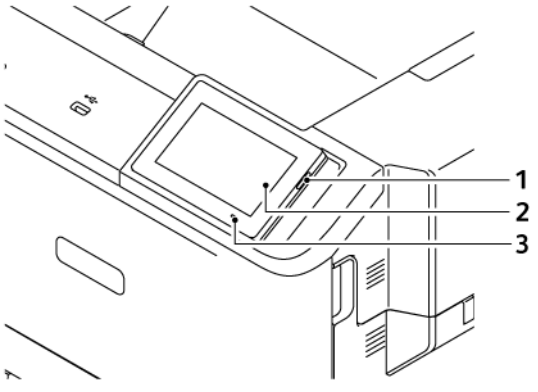

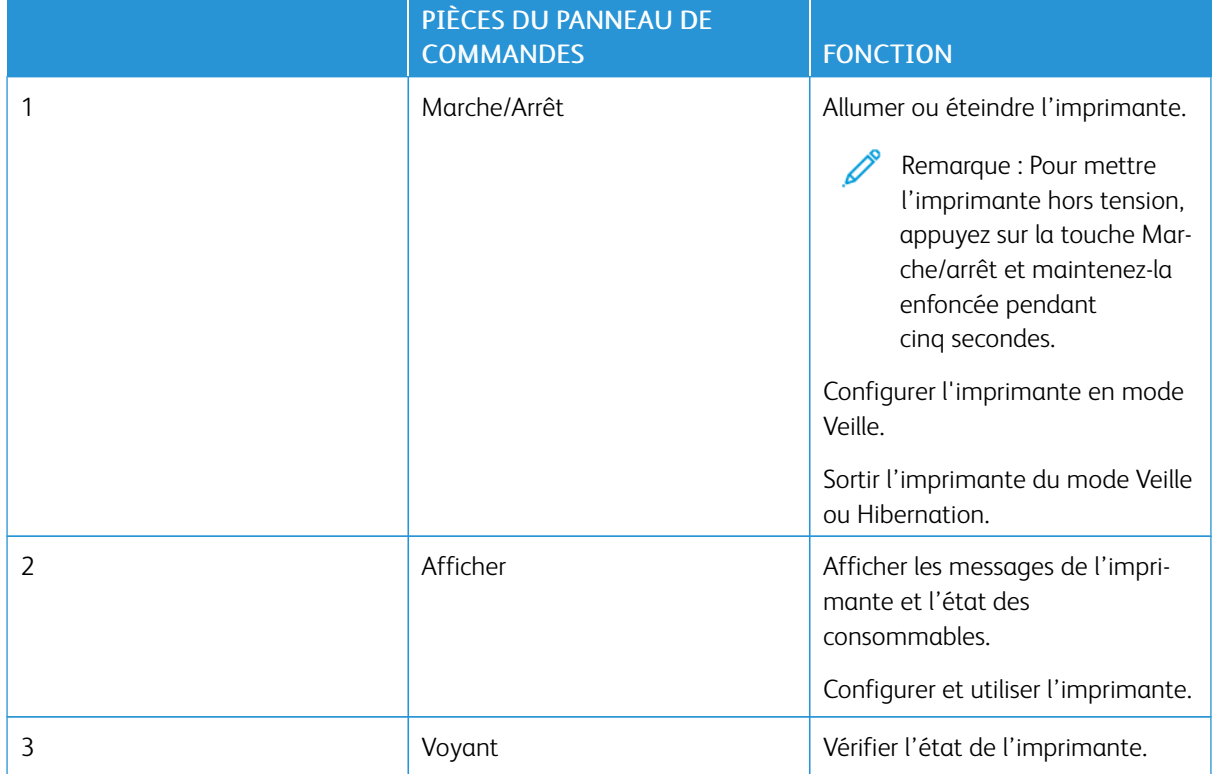

# <span id="page-34-0"></span>Présentation de l'état du voyant lumineux

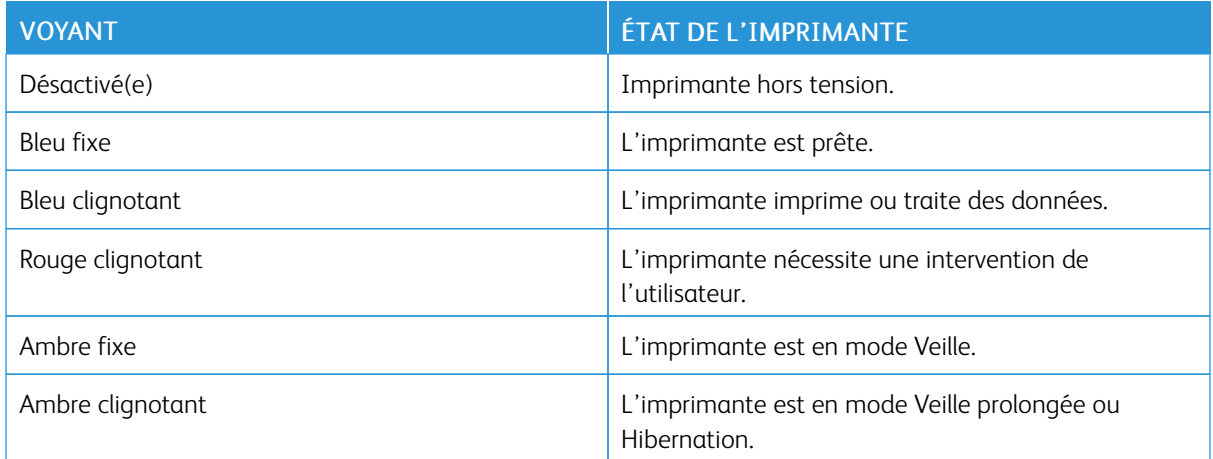

### <span id="page-35-0"></span>Choix du papier

#### <span id="page-35-1"></span>**CONSIGNES RELATIVES AU PAPIER**

Utilisez le papier approprié pour éviter les problèmes d'impression et réduire le risque d'incidents.

- Utilisez toujours du papier neuf en bon état.
- Avant de charger du papier, repérez la face à imprimer recommandée. Cette information est généralement indiquée sur l'emballage.
- N'utilisez pas de papier découpé ou rogné manuellement.
- Ne mélangez pas plusieurs formats, grammages ou types de papier dans le même tiroir, car cela provoquerait des bourrages.
- N'utilisez pas de papier couché à moins qu'il soit spécialement conçu pour l'impression électrophotographique.

Pour plus d'informations, consultez :

- Recommended Media List (Liste des supports recommandés) (États-Unis) : [Recommended](https://www.xeroxpaperusa.com/resources/recommended-media-list) Media List (Liste des supports [recommandés\)](https://www.xeroxpaperusa.com/resources/recommended-media-list) - Papier et papier spécial Xerox®.
- Recommended Media List (Liste des supports recommandés) (Europe) : Papiers et papiers [spéciaux](https://www.xerox.co.uk/en-gb/printer-supplies/recommended-printer-papers-and-specialty-media) d'impression [recommandés](https://www.xerox.co.uk/en-gb/printer-supplies/recommended-printer-papers-and-specialty-media) - Xerox.

#### <span id="page-35-2"></span>**CARACTÉRISTIQUES DU PAPIER**

Les caractéristiques de papier suivantes affectent la fiabilité et la qualité d'impression. Lors d'une impression sur ces supports, prenez en compte les facteurs suivants.

#### **Grammage**

Les bacs d'alimentation peuvent charger du papier de grammage variable. La rigidité des papiers dont le grammage est inférieur à 60 g/m2 (16 lb) peut être insuffisante et empêcher que l'alimentation se fasse correctement, et provoquer ainsi des bourrages. Pour plus d'informations, consultez la rubrique [Grammages](#page-43-0) de [papiers](#page-43-0) pris en charge

#### **Roulage**

On appelle roulage la tendance du support à se recourber aux extrémités. Si le papier se recourbe d'une manière excessive, cela peut provoquer des problèmes d'alimentation. Cela se produit généralement lorsque le papier a transité à l'intérieur de l'imprimante, où il est exposé à des températures élevées. Stocker du papier non emballé dans des endroits chauds, humides, froids ou secs peut contribuer à ce qu'il se recourbe avant l'impression, provoquant des problèmes d'alimentation.
### **Lissage**

Le degré de lissage du papier affecte directement la qualité d'impression. Si le papier est trop rugueux, le toner n'est pas réparti correctement. Si le papier est trop lisse, cela peut provoquer des problèmes d'alimentation ou de qualité d'impression. Nous vous recommandons d'utiliser du papier à 50 points Sheffield.

#### **Teneur en eau**

La teneur en eau du papier affecte à la fois la qualité de l'impression et la possibilité, pour l'imprimante, d'alimenter correctement le papier. Conservez le papier dans son emballage d'origine jusqu'à utilisation. L'exposition du papier aux variations de taux d'humidité peut réduire ses performances.

Avant l'impression, conservez le papier dans son emballage d'origine pendant 24 à 48 heures. L'environnement dans lequel le papier est stocké doit être le même que celui de l'imprimante. Si l'environnement de stockage ou de transport est vraiment très différent de celui de l'imprimante, prolongez ce temps d'adaptation de quelques jours. Le papier épais peut également nécessiter un temps d'adaptation plus important.

### **Sens du papier**

Le sens du papier correspond à l'alignement des fibres du papier sur une feuille. Vous avez le choix entre sens machine sur longueur (dans le sens de la longueur du papier) et sens machine sur largeur (dans le sens de la largeur du papier).

Pour connaître le sens du papier recommandé, reportez-vous à la rubrique [Grammages](#page-43-0) de papiers pris en [charge.](#page-43-0)

#### **Teneur en fibres**

La plupart des papiers xérographiques de qualité supérieure sont constitués de bois réduit en pulpe à 100 % selon un procédé chimique. Il s'agit dans ce cas d'un papier très stable engendrant peu de problèmes d'alimentation et offrant un niveau de qualité supérieur. Le papier qui contient des fibres telles que le coton peut affecter négativement la gestion.

### **PAPIER DÉCONSEILLÉ**

L'utilisation des types de supports suivants est déconseillée sur l'imprimante :

- Supports traités par un procédé chimique pour permettre d'effectuer des copies sans papier carbone, également appelés papiers autocopiants ou papiers NCR (No Carbon Required Paper).
- Supports préimprimés fabriqués avec des produits chimiques susceptibles de contaminer l'imprimante.
- Supports préimprimés susceptibles d'être affectés par la température du module four.
- Papiers préimprimés exigeant un cadrage (emplacement d'impression précis sur la page) supérieur à ±2,3 mm (±0,09 pouce). Par exemple, les formulaires OCR (reconnaissance de caractères).

Il est parfois possible de régler le cadrage à l'aide d'une application logicielle pour imprimer sur ce type de formulaire.

• Papiers couchés (de qualité effaçable), papiers synthétiques et papiers thermiques

- Supports à bords irréguliers, supports présentant une surface rugueuse ou très texturée ou supports recourbés.
- Les papiers recyclés qui ne sont pas conformes à la norme EN 12281:2002 (européenne)
- Supports de grammage inférieur à 60 g/m2 (16 lb)
- Supports reliés

### **STOCKAGE DU PAPIER**

Suivez les recommandations ci-après afin d'éviter les incidents et les problèmes de qualité d'impression :

- Stockez le papier sans le sortir de son emballage dans le même environnement que l'imprimante pendant 24 à 48 heures avant de l'utiliser pour l'impression.
- Si l'environnement de stockage ou de transport est vraiment très différent de celui de l'imprimante, prolongez ce temps d'adaptation de quelques jours. Le papier épais peut également nécessiter un temps d'adaptation plus important.
- Pour un résultat optimal, stockez le papier à une température de 21 °C (70 °F) avec une humidité relative de 40 %.
- La plupart des fabricants d'étiquettes recommandent d'imprimer à des températures comprises entre 18 et 24 °C (65 et 75 °F) avec une humidité relative de 40 à 60 %.
- Stockez le papier dans des cartons, sur une palette ou une étagère et non sur le sol.
- Stockez les rames de papier sur une surface plane.
- Ne placez rien sur les rames de papier individuelles.
- Ne retirez le papier du carton ou de l'emballage que lorsque vous vous apprêtez à le charger dans l'imprimante. Le carton et l'emballage contribuent à maintenir le papier propre, sec et à plat.

### **SÉLECTION DE FORMULAIRES PRÉIMPRIMÉS ET DE PAPIER À EN-TÊTE**

- Utilisez du papier dans le sens de fabrication.
- Utilisez uniquement des formulaires et du papier à en-tête imprimés à l'aide d'un procédé d'impression lithographique offset ou par gravure.
- Évitez d'utiliser du papier présentant une surface rugueuse ou très texturée.
- Utilisez un type d'encre non affecté par la résine du toner. Les types d'encres oxydantes ou à base d'huile répondent généralement à ces exigences, mais pas nécessairement les types d'encre latex.
- Imprimez toujours un échantillon sur les formulaires préimprimés et papiers à en-tête que vous prévoyez d'utiliser avant d'en acheter en grande quantité. Cette action permet de déterminer si l'encre utilisée sur le formulaire préimprimé ou le papier à en-tête affecte la qualité d'impression.
- En cas de doute, contactez votre fournisseur de papier.
- Lorsque vous imprimez sur du papier à en-tête, chargez le papier dans le sens adapté à votre imprimante.

Pour plus d'informations, consultez :

- Recommended Media List (Liste des supports recommandés) (États-Unis) : [Recommended](https://www.xeroxpaperusa.com/resources/recommended-media-list) Media List (Liste des supports [recommandés\)](https://www.xeroxpaperusa.com/resources/recommended-media-list) - Papier et papier spécial Xerox®.
- Recommended Media List (Liste des supports recommandés) (Europe) : Papiers et papiers [spéciaux](https://www.xerox.co.uk/en-gb/printer-supplies/recommended-printer-papers-and-specialty-media) d'impression [recommandés](https://www.xerox.co.uk/en-gb/printer-supplies/recommended-printer-papers-and-specialty-media) - Xerox.

### **FORMATS DE PAPIER PRIS EN CHARGE**

 $\mathscr{O}$ Remarque : Votre modèle d'imprimante peut être équipé d'un tiroir 550+100 feuilles en tant que Tiroir 2, comprenant un tiroir 550 feuilles et un chargeur multifonction intégré 100 feuilles. Le tiroir 550 feuilles du tiroir 550+100 feuilles accepte les mêmes types de papier que le tiroir 550 feuilles. Le chargeur multifonction intégré prend en charge des formats, types et grammages de papier différents.

#### **Formats de papier pris en charge**

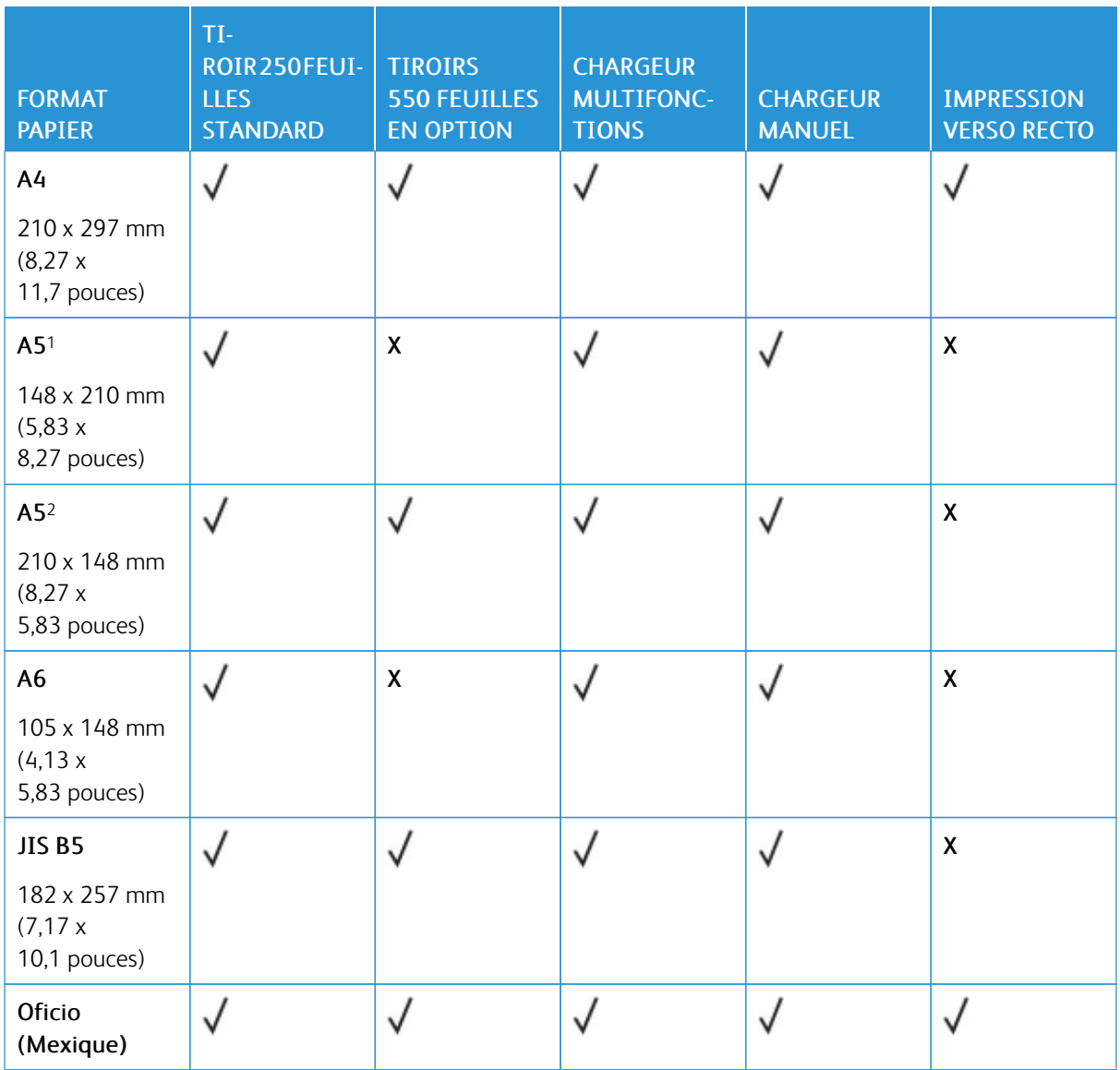

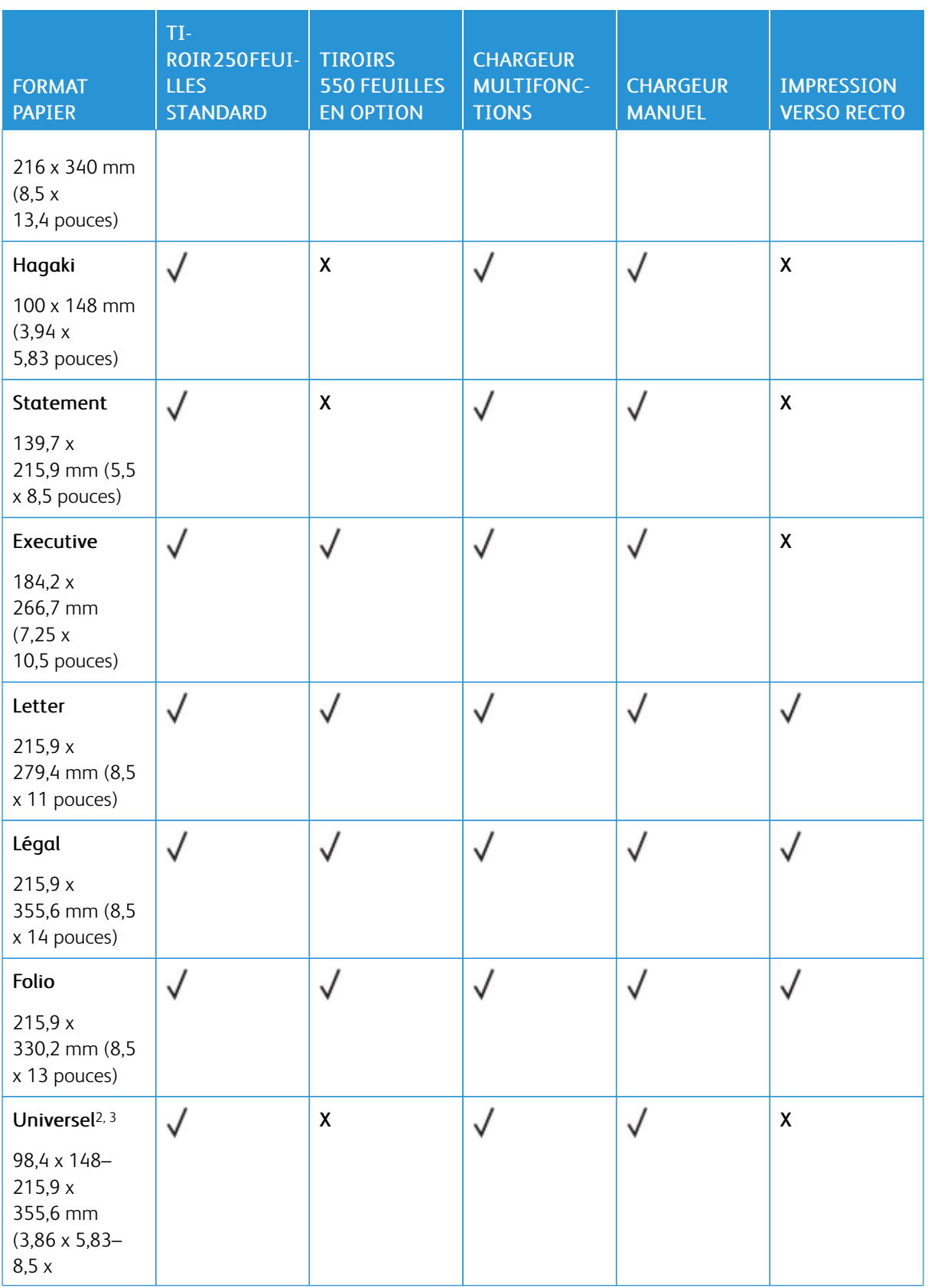

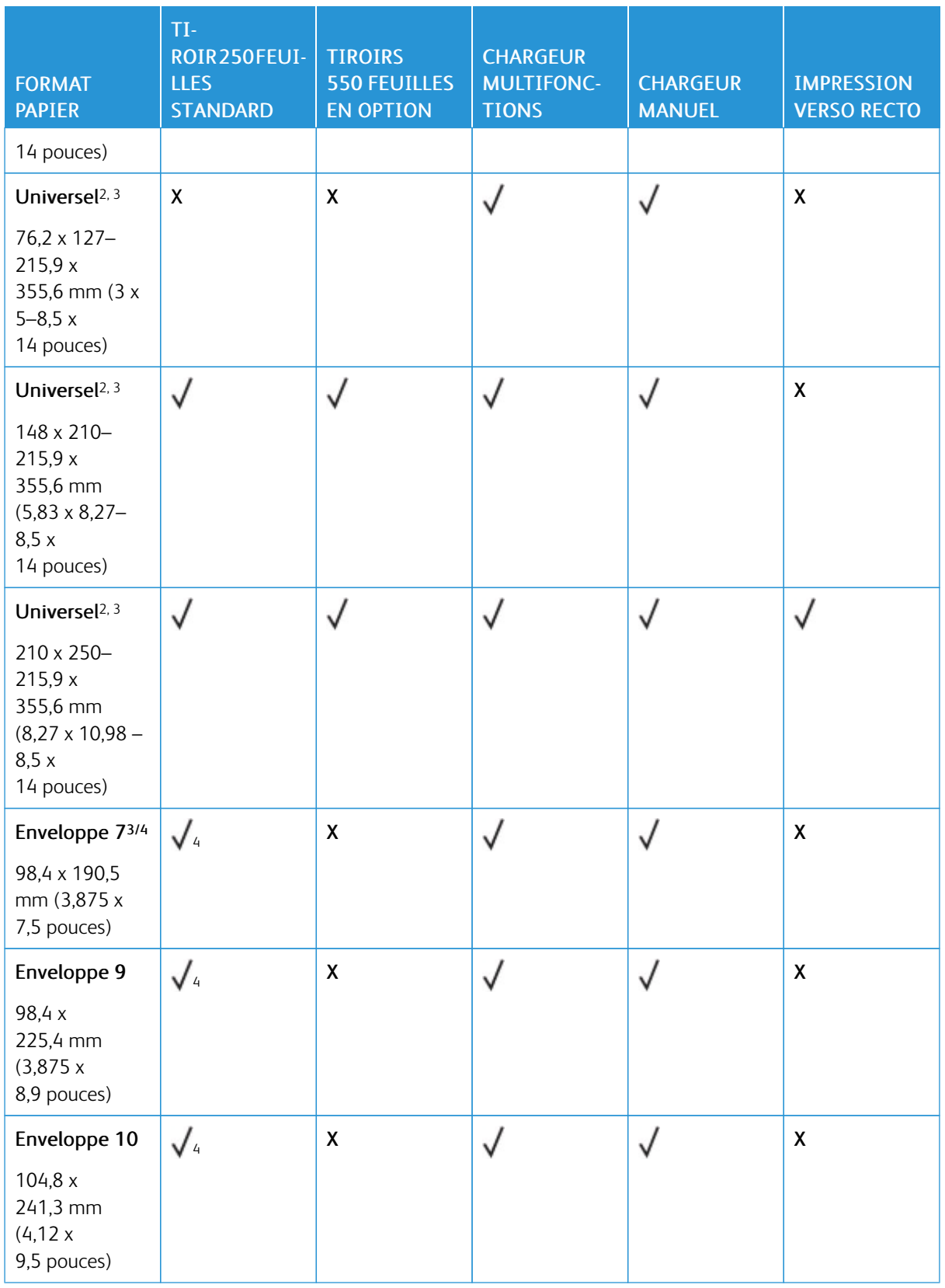

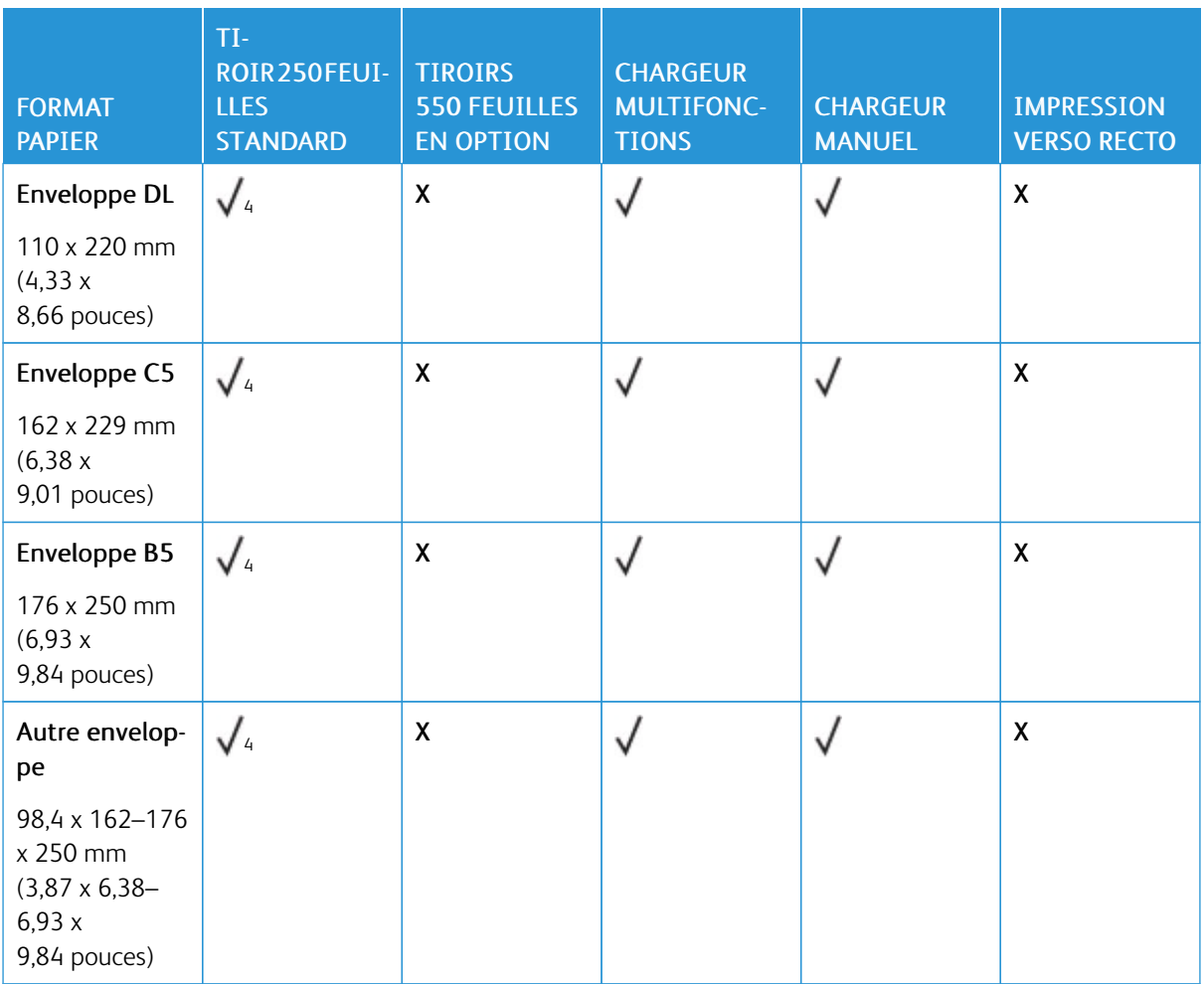

<sup>1</sup> Chargez ce format de papier dans le tiroir standard, le tiroir d'alimentation manuelle et le chargeur multifonctions, bord long en premier.

<sup>2</sup> Chargez ce format de papier dans les tiroirs optionnels, bord court en premier.

<sup>3</sup> Lorsque le paramètre Universel est sélectionné, la page est configurée au format 215,9 x 355,6 mm (8,5 x 14 po.) à moins que le format ne soit indiqué par l'application logicielle.

<sup>4</sup> Chargez le papier étroit, bord court en premier.

<sup>5</sup> Lorsque le paramètre Autre enveloppe est sélectionné, la page est configurée au format 215,9 x 355,6 mm (8,5 x 14 po.), à moins que le format ne soit indiqué par l'application logicielle.

### **Types de papier pris en charge**

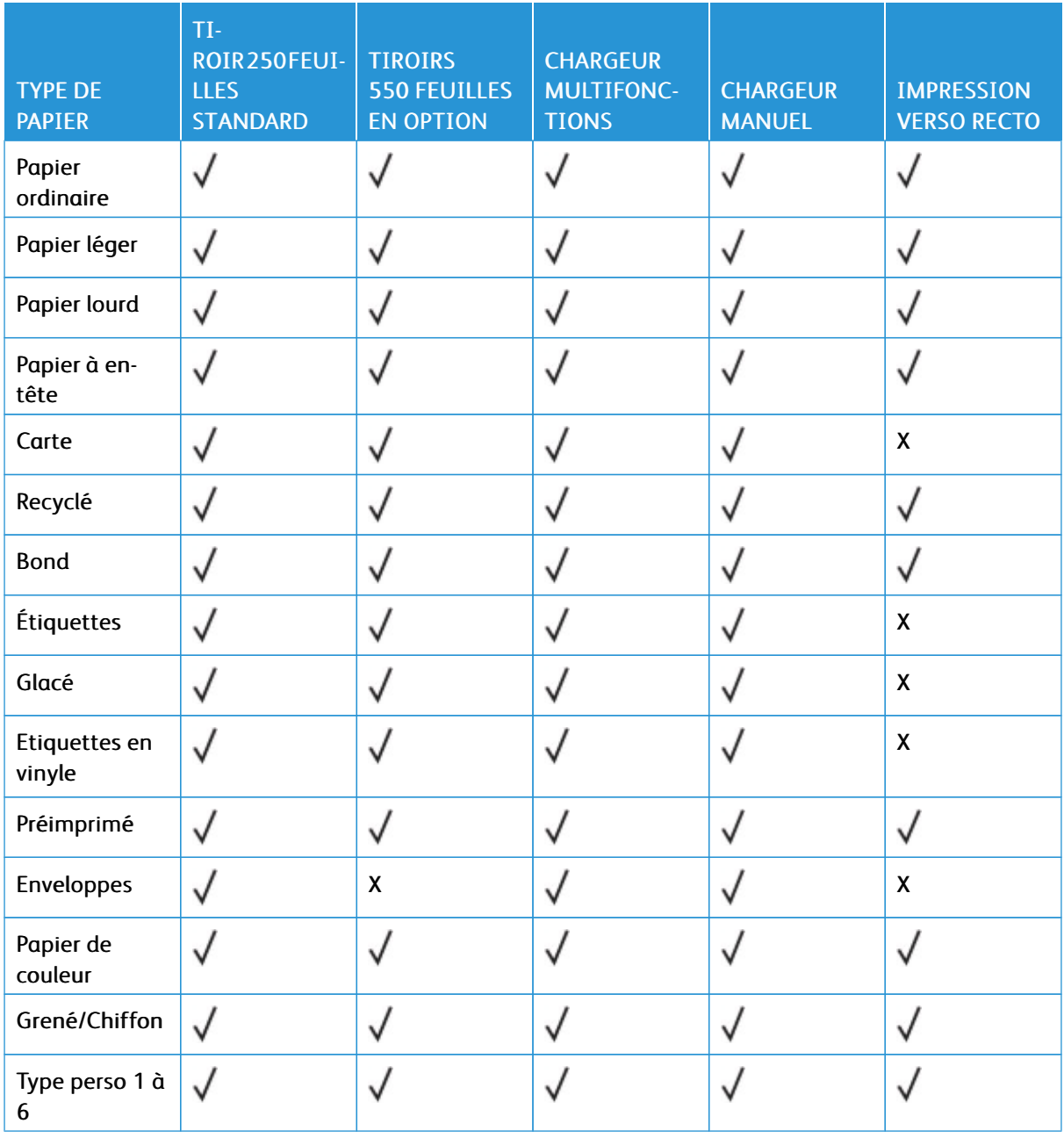

### Remarque :

- Votre modèle d'imprimante peut être équipé d'un tiroir 550+100 feuilles en option, qui se compose d'un tiroir 550 feuilles et d'un chargeur multifonction intégré 100 feuilles. Le tiroir 550 feuilles du tiroir 550+100 feuilles en option accepte les mêmes types de papier que le tiroir 550 feuilles standard. Le chargeur multifonction intégré prend en charge des formats, types et grammages de papier différents.
- Les étiquettes, les enveloppes et les cartes sont toujours imprimées à vitesse réduite.

• Les étiquettes en vinyle sont prises en charge dans le cadre d'une utilisation occasionnelle uniquement, et doivent faire l'objet de tests préalables. Certaines étiquettes en vinyle peuvent être alimentées de manière plus fiable à partir du chargeur multifonction.

### <span id="page-43-0"></span>**Grammages de papiers pris en charge**

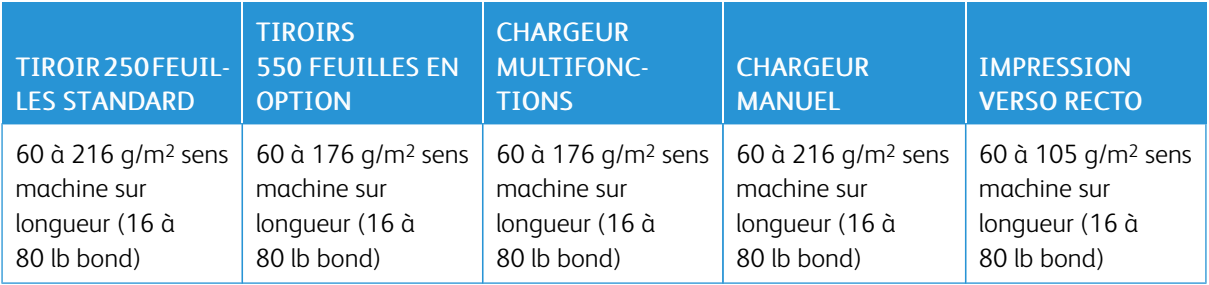

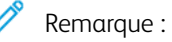

- Votre modèle d'imprimante peut être équipé d'un tiroir 550+100 feuilles en option, qui se compose d'un tiroir 550 feuilles et d'un chargeur multifonction intégré 100 feuilles. Le tiroir 550 feuilles du tiroir 550+100 feuilles en option accepte les mêmes types de papier que le tiroir 550 feuilles standard. Le chargeur multifonction intégré prend en charge des formats, types et grammages de papier différents.
- Pour les grammages compris entre 60 et 176 g/m2 (16 à 47 lb Bond), il est conseillé d'utiliser du papier au sens machine sur longueur.
- En cas d'impression sur du papier d'un grammage inférieur à 75 g/m2 (20 lb Bond), le type de papier doit être défini sur Papier léger. Le non-respect de cette consigne peut causer un roulage excessif et donc entraîner des problèmes d'alimentation, en particulier dans les environnements plus humides.

# <span id="page-44-0"></span>Configurer, installer et paramétrer

### Ce chapitre contient :

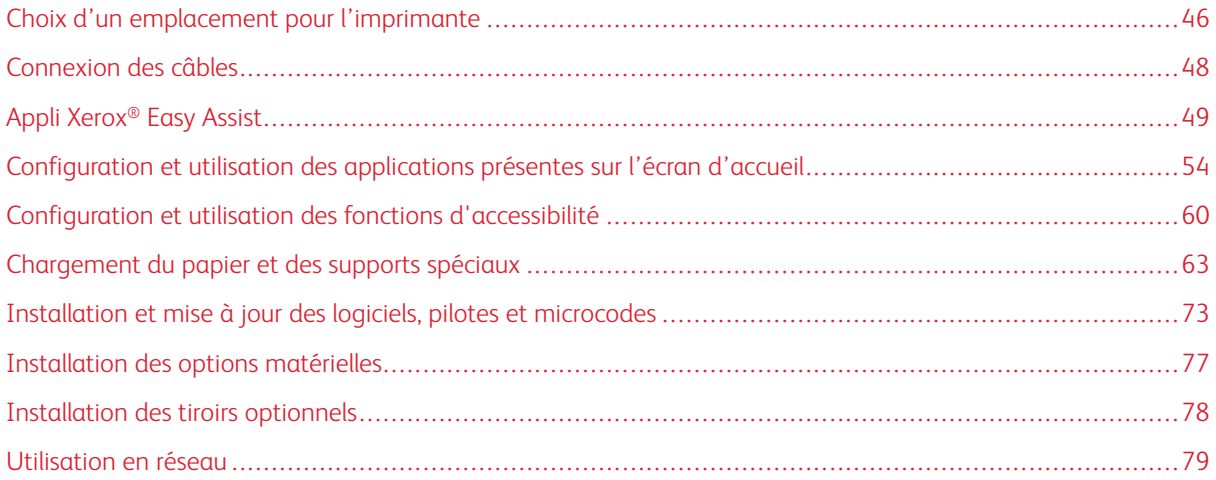

### <span id="page-45-0"></span>Choix d'un emplacement pour l'imprimante

- Laissez suffisamment d'espace pour ouvrir les magasins, les capots et les portes et installer les options matérielles.
- Installez l'imprimante à proximité d'une prise électrique.

ATTENTION ! DOMMAGE POTENTIEL : Pour éviter tout risque d'incendie et de choc électrique, branchez le câble d'alimentation à une prise électrique répondant aux exigences requises, correctement mise à la terre, proche du produit et facile d'accès.

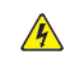

ATTENTION ! RISQUE D'ÉLECTROCUTION : Pour éviter tout risque d'électrocution, n'installez pas la machine à proximité d'un point d'eau ou dans un environnement humide.

- Assurez-vous que la pièce est aérée conformément à la dernière révision de la norme ASHRAE 62 ou de la norme 156 du Comité technique CEN.
- Posez la presse sur une surface plane, stable et propre.
- Veuillez suivre les instructions suivantes :
	- Nettoyer, sécher et enlever la poussière
	- Tenir à l'écart des agrafes et des trombones
	- Ne pas exposer directement aux courants d'air provenant des appareils de climatisation, des chauffages ou des ventilateurs
	- Ne pas exposer directement aux rayons du soleil ou à un taux d'humidité élevé
- Respecter la température recommandée et éviter les fluctuations

Température de fonctionnement : 10 à 32,2° C (50 à 90° F)

Température de stockage : 15,6 à 32,2° C (60 à 90° F)

• Pour que l'imprimante soit correctement ventilée, l'espace disponible recommandé autour d'elle est le suivant :

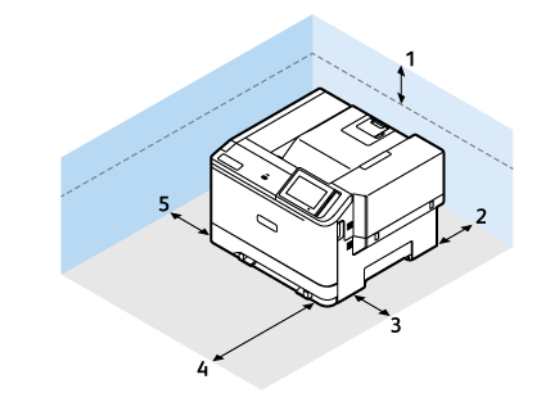

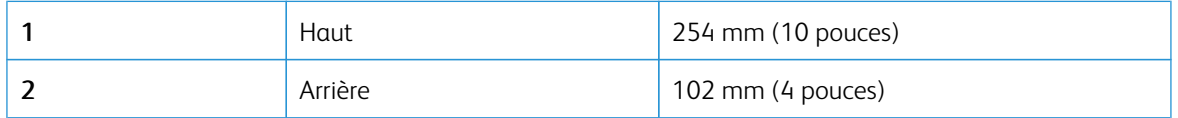

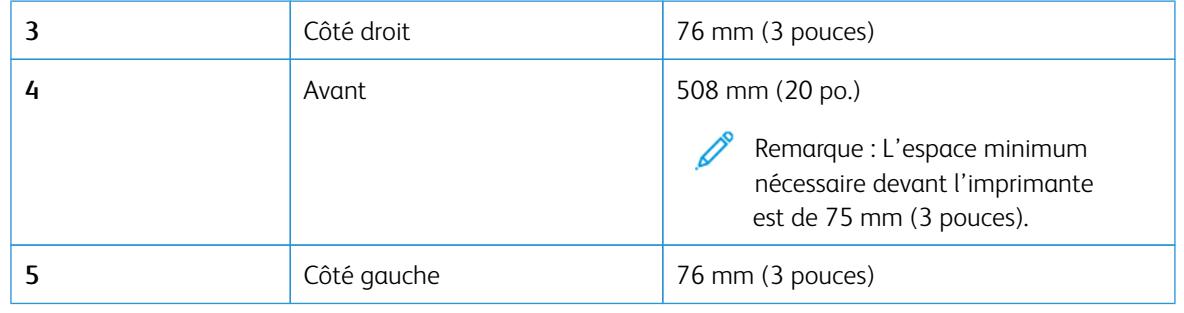

Remarque : De l'espace supplémentaire est nécessaire à droite (305 mm (12 po.)) et devant (508 mm (20 po.)) l'imprimante pour éliminer les bourrages et pour remplacer le toner et l'unité de traitement d'images.

P

## <span id="page-47-0"></span>Connexion des câbles

 $\sqrt{N}$ 

**A ATTENTION ! RISQUE D'ÉLECTROCUTION :** Pour éviter tout risque d'électrocution, ne configurez pas ce produit, et n'effectuez aucun branchement électrique (raccordement du câble d'alimentation, installation de la fonction de télécopie) ou téléphonique en cas d'orage violent.

ATTENTION ! DOMMAGE POTENTIEL : Pour éviter tout risque d'incendie et de choc électrique, branchez le câble d'alimentation à une prise électrique répondant aux exigences requises, correctement mise à la terre, proche du produit et facile d'accès.

ATTENTION ! DOMMAGE POTENTIEL : Pour éviter tout risque d'incendie ou d'électrocution, utilisez uniquement le câble d'alimentation fourni avec ce produit ou un câble de remplacement autorisé par le fabricant.

Avertissement—Dommage potentiel : Pour éviter toute perte de données ou tout dysfonctionnement de l'imprimante, ne touchez pas au câble USB, à l'adaptateur réseau sans fil ou aux zones de l'imprimante indiquées en cours d'impression.

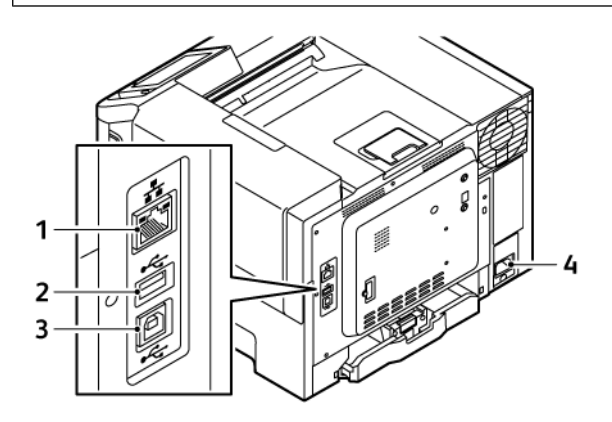

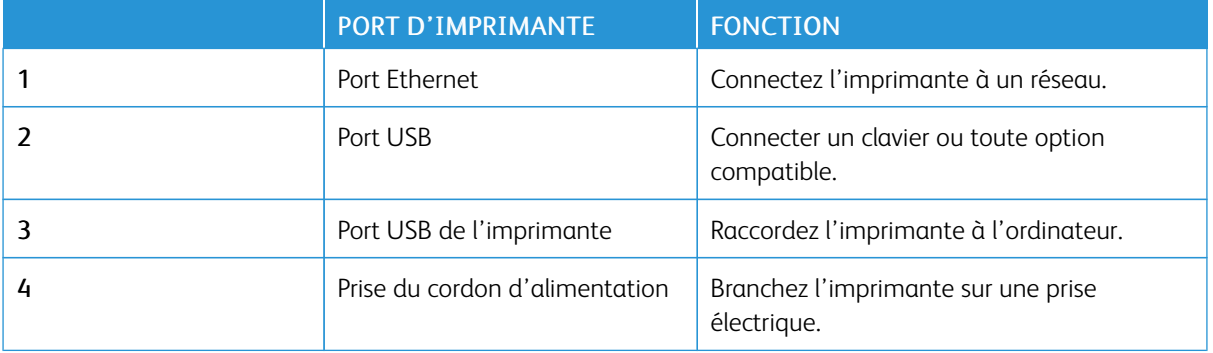

### <span id="page-48-0"></span>Appli Xerox® Easy Assist

L'appli Xerox Easy Assist vous permet d'accéder à l'imprimante et de la configurer depuis votre smartphone. Pour accéder à l'imprimante depuis votre smartphone, téléchargez et installez l'appli Xerox Easy Assist sur votre appareil mobile. En installant l'appli Xerox Easy Assist sur votre smartphone, vous pouvez installer facilement votre nouvelle imprimante, gérer sa configuration, afficher les alertes indiquant les besoins en consommables et en commander, et obtenir une assistance en direct pour le dépannage de votre imprimante.

Pour installer l'appli Xerox Easy Assist sur votre smartphone, vous devez scanner un code QR ou chercher l'appli dans l'Apple App Store ou Google Play Store. Il existe deux types de codes QR XEA :

- Code QR pour acquérir l'appli XEA : Ce code QR est destiné à l'installation initiale de l'appli. Pour installer l'appli Xerox Easy Assist initialement, vous devez scanner ce code QR avec l'appareil photo de votre smartphone. Vous trouverez ce code QR sur l'emballage ou le *guide d'installation* fourni avec l'imprimante.
- Code QR pour connecter l'appareil mobile à l'imprimante : Ce code QR permet de configurer une connexion réseau sans fil entre le smartphone et l'imprimante. Par exemple, une connexion à Wi-Fi Direct. Pour les imprimantes à écran tactile, vous trouverez ce code QR sur le panneau de commandes dans l'assistant d'installation. Ce code QR donne toutes les informations requises pour connecter votre smartphone et l'imprimante sans avoir à saisir d'informations techniques manuellement. Pour vous connecter à l'imprimante, scannez ce code QR dans l'appli Xerox Easy Assist. Pour plus d'informations, reportez-vous à la section Connexion à l'appli Xerox Easy Assist pour les [imprimantes](#page-51-0) installées.

L'appli Xerox Easy Assist permet principalement de :

#### Configurer une nouvelle imprimante

Si vous disposez du code QR ou de l'adresse IP, vous pouvez configurer une nouvelle imprimante Xerox en utilisant l'appli Xerox Easy Assist. Sur l'écran Mes imprimantes dans l'appli, touchez l'icône +, puis Configurer une nouvelle imprimante. Suivez les instructions à partir de l'appli.

Pour plus d'informations, consultez la rubrique Ajout de plusieurs [imprimantes](#page-51-1) à l'appli Xerox Easy Assist.

#### État de l'imprimante

L'état affiche les informations relatives à l'imprimante, telles que la disponibilité de l'imprimante, le niveau de toner et l'état du magasin papier pour chaque bac. Vous pouvez commander des pièces et des consommables via l'application Xerox Easy Assist. Si le niveau de toner semble faible, pour en recommander, sélectionnez l'icône Toner, puis touchez Recommander.

#### Alertes

L'application Xerox Easy Assist peut vous avertir de toute erreur ou de tout problème dans l'imprimante. Pour afficher l'énoncé de l'erreur, touchez l'icône de la sonnette.

#### Impression

Vous pouvez effectuer un travail d'impression via l'application Xerox Easy Assist. Dans l'application, sélectionnez votre imprimante, puis touchez Imprimer. Sélectionnez le document que vous souhaitez imprimer à partir de votre appareil mobile, confirmez les paramètres d'impression, puis touchez Imprimer.

#### Paramètres de l'appareil

Vous pouvez afficher et modifier les paramètres de votre imprimante à partir de l'onglet Paramètres de l'appareil. Si vous n'avez pas défini de mot de passe lors de la configuration initiale, vous devez le faire pour afficher ou modifier les paramètres existants de l'imprimante.

#### Assistance

Vous pouvez demander de l'aide et trouver des solutions aux problèmes liés à l'imprimante via l'appli Xerox Easy Assist. Dans l'appli, sélectionnez votre imprimante, puis appuyez sur Assistance. Vous serez connecté au Chatbot en direct Agent d'assistance de Xerox.

#### Configurer l'ordinateur

Vous pouvez télécharger les pilotes d'impression et de numérisation pour votre imprimante via l'appli Xerox Easy Assist. Dans l'appli, sélectionnez votre imprimante, puis appuyez sur Configurer l'ordinateur. Dans le champ Email, tapez votre adresse e-mail enregistrée, puis appuyez sur l'icône + pour ajouter votre e-mail. Pour télécharger et installer les pilotes d'impression et de numérisation, l'appli envoie un lien rapide à votre adresse électronique.

#### Page de test de qualité d'impression

Pour confirmer que tous les paramètres sont corrects, vous pouvez imprimer une page de test. Dans l'application, sélectionnez votre imprimante, puis touchez Imprimer une page de test.

#### Supprimer une imprimante

Vous pouvez supprimer une imprimante à partir de l'application Xerox Easy Assist. Dans l'application, sélectionnez votre imprimante, puis touchez Supprimer.

### **INSTALLATION DE L'APPLI XEROX ® EASY ASSIST**

Pour installer et utiliser l'appli Xerox Easy Assist, procédez comme suit :

1. Pour voir une vidéo sur le déballage de l'imprimante, scannez le code QR de la boîte d'emballage ou du guide d'installation fourni avec votre imprimante à l'aide de l'appareil photo de votre smartphone.

En fonction de votre smartphone, vous êtes invité à télécharger l'appli sur Apple App Store ou Google Play Store. Acceptez le contrat de licence utilisateur final (CLUF), puis suivez les instructions qui apparaissent sur l'appli.

- 2. Pour la configuration initiale lorsque l'imprimante est mise sous tension pour la première fois, l'assistant de configuration initiale apparaît. Sur le panneau de commandes de l'imprimante, procédez comme suit :
	- a. Sélectionnez votre Langue et touchez Suivant.

L'écran de l'application Xerox Easy Assist Mobile apparaît.

b. Pour utiliser votre appareil mobile pour configurer et gérer votre imprimante, touchez Oui.

L'écran Obtenir l'application apparaît pour confirmer le type d'appareil mobile que vous utilisez. Choisissez une option :

- iOS : Pour installer l'application Xerox Easy Assist sur votre iPhone, sélectionnez cette option.
- Android : Pour installer l'application Xerox Easy Assist sur votre Android, sélectionnez cette option.
- J'ai l'application: Si vous avez déjà installé l'application Xerox Easy Assist sur votre appareil mobile, sélectionnez cette option.

3. Si vous avez sélectionné l'option iOS ou Android, un écran apparaît pour vous aider à télécharger l'appli. Sur le panneau de commandes, touchez l'option Afficher le code QR.

Un écran apparaît avec le code QR. Pour installer l'appli, scannez le code QR avec l'appareil photo de votre smartphone.

- 4. Téléchargez et installez l'application Xerox Easy Assist sur votre smartphone :
	- Pour les téléphones Android : Allez sur Google Play Store, puis recherchez l'application Xerox Easy Assist.
	- Pour les téléphones iOS ou iPhones : Allez sur Apple App Store, puis recherchez l'application Xerox Easy Assist.
- 5. Lorsque vous installez l'application pour la première fois sur votre smartphone, quand le Contrat de licence utilisateur final (CLUF) apparaît, touchez Je suis d'accord.

Remarque : L'appli Xerox Easy Assist contient des instructions qui vous permettent de déballer l'imprimante de son carton d'expédition. Pour voir une vidéo sur le déballage de l'imprimante, scannez le code QR de la boîte d'emballage ou du *guide d'installation* fourni avec votre imprimante à l'aide de l'appareil photo de votre smartphone. Acceptez le contrat de licence utilisateur final (CLUF), puis suivez les instructions qui apparaissent sur l'appli.

- 6. Suivez les instructions qui s'affichent sur l'appli. Pour connecter votre smartphone à l'imprimante, appuyez sur Me connecter à mon imprimante.
- 7. Sur le panneau de commandes de l'imprimante, pour vous connecter à l'appli, appuyez sur l'option Afficher le code QR. Le deuxième code QR ou le Code Connect-QR apparaît.
- 8. Scannez le code QR via l'appli Xerox Easy Assist. Suivez les instructions qui s'affichent sur l'appli.

Lorsque la connexion est configurée, votre smartphone et l'imprimante partagent le même réseau sans fil, temporairement.

9. Avec l'aide de l'application Xerox Easy Assist, indiquez les paramètres généraux et enregistrez l'imprimante sur le réseau.

Les paramètres généraux incluent Mot de passe Admin, Connectivité, Mesures, Date et heure, Son, Paramètres du mode économie d'énergie et plus encore.

Remarque : Assurez-vous que votre smartphone est connecté au même réseau sans fil ou filaire que l'imprimante et qu'ils peuvent communiquer une fois la configuration terminée.

10. Pour terminer la configuration initiale dans l'application, saisissez les informations nécessaires pour votre imprimante, puis touchez Terminer la configuration.

L'écran Bienvenue s'affiche.

- 11. Une fois la configuration initiale terminée, avec l'application Xerox Easy Assist, vous pouvez effectuer les opérations suivantes :
	- Configurer une nouvelle imprimante
	- Vérifier l'état de l'imprimante et commander des consommables
	- Télécharger des pilotes d'impression et de numérisation
	- Imprimer
	- Obtenir un dépannage

• Retirer une imprimante de la liste Mes imprimantes de l'appli XEA

Pour les fonctions de l'appli Xerox Easy Assist, consultez Appli [Xerox®](#page-48-0) Easy Assist.

#### <span id="page-51-0"></span>**CONNEXION À L'APPLI XEROX EASY ASSIST POUR LES IMPRIMANTES INSTALLÉES**

Pour installer et utiliser l'appli Xerox Easy Assist (XEA) pour une imprimante déjà installée et connectée à votre réseau, vous pouvez trouver le code QR sur le panneau de commande.

- Connexion par code QR :
	- 1. Téléchargez l'appli Xerox Easy Assist (XEA) de l'Apple App Store ou de Google Play Store
	- 2. Ouvrez l'appli XEA Appuyez sur + ou sur **Ajouter** (Add) en haut de l'écran.
	- 3. L'écran Ajouter une imprimante (Add Printer) s'affiche. Dans la section Ajouter une imprimante existante (Add Existing Printer), appuyez sur Code QR (QR Code).
	- 4. Sur le panneau de commandes de l'imprimante, appuyez sur la barre d'état en haut de l'écran d'accueil pour accéder aux Centre de notification.
	- 5. Depuis le Centre de notification, appuyez sur l'icône de code QR pour Connecté(e) au réseau. Une nouvelle fenêtre s'ouvre pour Connecter à l'appli mobile Xerox Easy Assist (Connect to Xerox Easy Assist Mobile App) qui affiche le Connect QR Code.
	- 6. Scannez le code QR à l'aide de l'appli XEA. Cela ajoute votre imprimante à la liste Mes imprimantes dans l'appli XEA.
- Connexion par adresse IP :
	- 1. Téléchargez l'appli Xerox Easy Assist (XEA) dans l'Apple App Store ou Google Play Store.
	- 2. Ouvrez l'appli XEA Appuyez sur + ou sur **Ajouter** (Add) en haut de l'écran.
	- 3. L'écran Ajouter une imprimante (Add Printer) s'affiche. Dans la section Ajouter une imprimante existante (Add Existing Printer), appuyez sur Adresse IP (IP Address).
	- 4. Sur le panneau de commandes de l'imprimante, référez-vous à l'adresse sur la barre d'état en haut de l'écran d'accueil de l'imprimante.
	- 5. Saisissez l'adresse IP dans l'appli XEA. Cela ajoute votre imprimante à la liste Mes imprimantes dans l'appli XEA.

#### <span id="page-51-1"></span>**AJOUT DE PLUSIEURS IMPRIMANTES À L'APPLI XEROX EASY ASSIST**

Si votre imprimante est déjà configurée sur votre réseau et que la configuration initiale est terminée, vous pouvez, via l'application XEA, ajouter l'imprimante directement à la liste Mes imprimantes. Vous pouvez voir l'état de l'imprimante, obtenir des pilotes d'impression et bénéficier de l'assistance du Chatbot. Pour ajouter des imprimantes qui se trouvent sur le réseau, ouvrez la page d'accueil de l'appli XEA dans votre smartphone. Sur l'écran Mes imprimantes, appuyez sur l'icône +, puis choisissez parmi les options suivantes :

• Configurer une nouvelle imprimante : Pour configurer une nouvelle imprimante à partir de votre appli XEA de smartphone, sur l'écran Ajouter une imprimante, sélectionnez Configurer une nouvelle

imprimante. Suivez les instructions qui apparaissent sur le panneau de commandes de l'imprimante et sur votre appareil mobile.

- Ajout d'une imprimante existante : Pour ajouter une imprimante existante déjà connectée au réseau, sélectionnez l'une de ces options :
	- Code QR : Pour scanner le Code QR de l'imprimante avec le scanner de l'appli XEA, appuyez sur Code QR. Pour trouver le Code QR de l'imprimante, consultez [Connexion](#page-51-0) à l'appli Xerox Easy Assist pour les [imprimantes](#page-51-0) installées.
	- Adresse IP : Pour vous connecter à l'imprimante en saisissant l'adresse IP manuellement, appuyez sur Adresse IP. Entrez l'adresse IP de l'imprimante, puis appuyez sur OK. Pour plus d'informations, reportez-vous à la section Connexion à l'appli Xerox Easy Assist pour les [imprimantes](#page-51-0) installées.
- Trouver les imprimantes réseau à proximité : Quand votre smartphone est connecté au même réseau sans fil ou filaire que l'imprimante, pour trouver les imprimantes à proximité, sélectionnez Imprimantes autour de moi. L'appli recherche des imprimantes proches sur le réseau :
	- Si l'appli trouve l'imprimante, vous pouvez la sélectionner et l'ajouter directement.
	- Si l'appli ne parvient pas à trouver l'imprimante que vous recherchez, vous pouvez l'ajouter en saisissant son adresse IP.
	- Remarque : Si l'imprimante et l'appareil mobile ne parviennent pas à communiquer, vérifiez qu'ils se trouvent sur le même réseau.

<span id="page-53-0"></span>Configuration et utilisation des applications présentes sur l'écran d'accueil

### **UTILISATION DE L'ÉCRAN D'ACCUEIL**

 $\mathscr{O}$ Remarque : Votre écran d'accueil peut varier selon vos paramètres de personnalisation de l'écran d'accueil, de votre configuration administrative et des solutions intégrées actives.

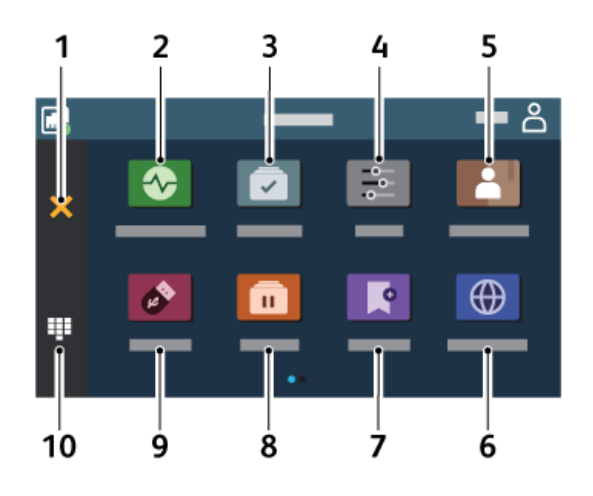

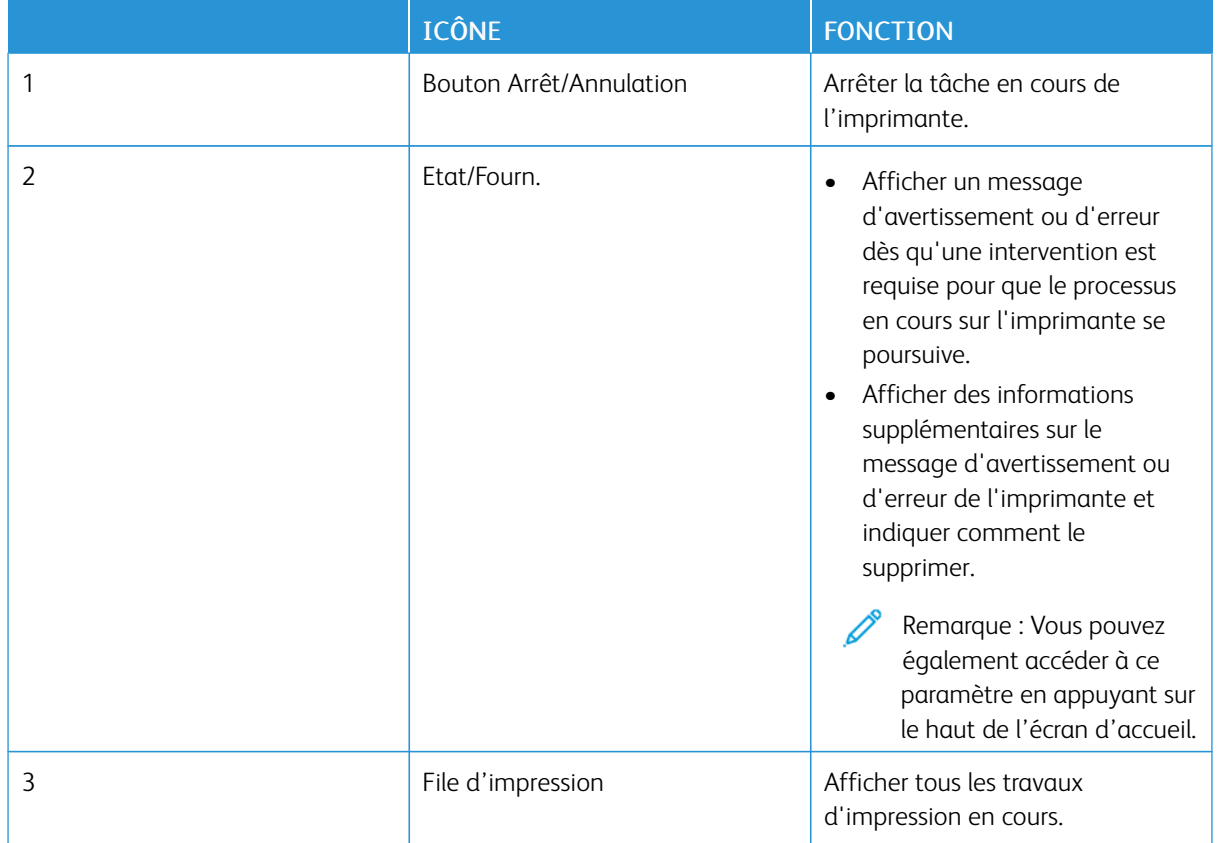

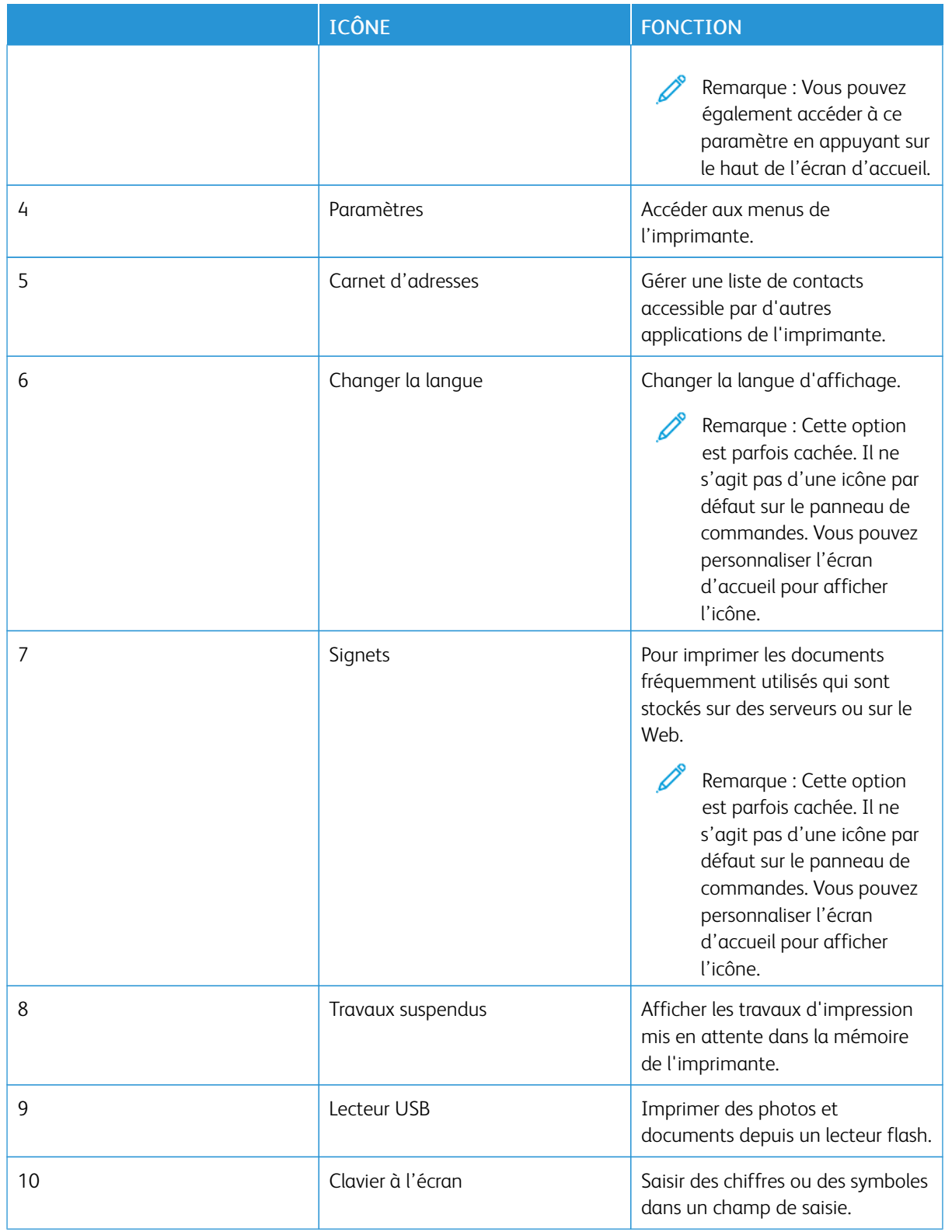

### **PERSONNALISATION DE L'ÉCRAN D'ACCUEIL**

- 1. Ouvrez un navigateur Web et saisissez l'adresse IP de l'imprimante dans le champ d'adresse.
	- L'adresse IP de l'imprimante se trouve sur l'écran d'accueil de l'imprimante. L'adresse IP se présente sous la forme de quatre séries de chiffres séparés par des points, comme 123.123.123.123.
	- Si vous utilisez un serveur proxy, désactivez-le temporairement pour charger correctement le site Web.
- 2. Cliquez sur Paramètres > Périphérique > Personnalisation de l'écran d'accueil.
- 3. Essayez une ou plusieurs des solutions suivantes :
	- Pour ajouter une icône à l'écran d'accueil, cliquez sur +, sélectionnez le nom de l'appli, puis cliquez sur Ajouter.
	- Pour supprimer une icône de l'écran d'accueil, sélectionnez le nom de l'appli, puis cliquez sur Supprimer.
	- Pour personnaliser le nom d'une appli, sélectionnez le nom de l'appli, cliquez sur Modifier, puis attribuez un nom. Cliquez sur Enregistrer.
	- Pour restaurer le nom d'une appli, sélectionnez le nom de l'appli, cliquez sur Modifier, puis sélectionnez Enregistrer.
	- Pour ajouter un espace entre les applis, cliquez sur +, sélectionnez ESPACE VIDE, puis cliquez sur Ajouter.
	- Pour organiser les applis, faites glisser les noms des applis dans l'ordre de votre choix.
	- Pour restaurer l'affichage par défaut de l'écran d'accueil, cliquez sur Restaurer l'écran d'accueil. Cliquez sur Restaurer, puis sur OK.
- 4. Appliquez les modifications.

### **UTILISATION DE LA PERSONNALISATION DE L'AFFICHAGE**

Avant d'utiliser l'application, assurez-vous d'activer et de configurer les paramètres d'écran de veille, de diaporama et de papier peint. Depuis Embedded Web Server, cliquez sur Applications > Personnalisation de l'affichage > Configurer.

#### **Gestion de l'écran de veille et des images de diaporama**

- 1. Depuis Embedded Web Server, cliquez sur Applications > Personnalisation de l'affichage > Configurer.
- 2. Dans la section Ecran de veille et images de diaporama, ajoutez, modifiez ou supprimez une image.
	- Vous pouvez ajouter jusqu'à 10 images.
	- Une fois activées, les icônes d'état apparaissent sur l'écran de veille uniquement lorsqu'il existe des erreurs, des avertissements ou des notifications basées sur le cloud.
- 3. Appliquez les modifications.

### **Changement de l'image du papier peint**

- 1. Sur l'écran d'accueil, appuyez sur Modifier le papier peint.
- 2. Sélectionnez une image à utiliser.
- 3. Appliquez les modifications.

#### **Exécution d'un diaporama à partir d'un lecteur flash**

- 1. Insérez un lecteur flash dans le port USB situé à l'avant.
- 2. Sur l'écran d'accueil, appuyez sur Diaporama.

Remarque : Vous pouvez retirer le lecteur flash une fois que le diaporama est lancé, mais les images ne sont pas stockées dans l'imprimante. Si le diaporama s'interrompt, insérez de nouveau le lecteur flash pour afficher les images.

### **CONFIGURATION DE QUOTAS**

- Cette application n'est prise en charge que sur les imprimantes dotées du Kit Productivité en option.
- Pour plus d'informations sur la configuration des paramètres de l'application, consultez le *Guide de l'administrateur de Quotas de périphériques*.
- 1. Ouvrez un navigateur Web et saisissez l'adresse IP de l'imprimante dans le champ d'adresse.
	- L'adresse IP de l'imprimante se trouve sur l'écran d'accueil de l'imprimante. L'adresse IP apparaît sous la forme de quatre séries de chiffres séparées par des points, par exemple 123.123.123.123.
	- Si vous utilisez un serveur proxy, désactivez-le temporairement pour charger correctement la page Web.
- 2. Cliquez sur Applications > Quotas de périphériques > Configurer.
- 3. Dans la section Comptes utilisateur, ajoutez ou modifiez un utilisateur, puis définissez le quota de cet utilisateur.
- 4. Appliquez les modifications.

### **GESTION DES SIGNETS**

#### <span id="page-56-0"></span>**Création de signets**

Utilisez les signets pour imprimer des documents fréquemment utilisés et stockés sur des serveurs ou sur le Web.

- 1. Ouvrez un navigateur Web et saisissez l'adresse IP de l'imprimante dans le champ d'adresse.
	- L'adresse IP de l'imprimante se trouve sur l'écran d'accueil de l'imprimante. L'adresse IP apparaît sous la forme de quatre séries de chiffres séparées par des points, par exemple 123.123.123.123.
	- Si vous utilisez un serveur proxy, désactivez-le temporairement pour charger correctement la page Web.
- 2. Cliquez sur Signets > Ajouter un signet, puis saisissez le nom d'un signet.
- 3. Sélectionnez un type de protocole pour l'adresse, puis effectuez l'une des opérations suivantes :
	- Pour HTTP et HTTPS, saisissez l'URL que vous souhaitez placer dans les signets.
	- Pour HTTPS, veillez à utiliser le nom d'hôte au lieu de l'adresse IP. Par exemple, saisissez monSiteWeb. com/exemple.pdf au lieu de 123.123.123.123/exemple.pdf. Vérifiez que le nom d'hôte correspond également à la valeur du nom commun (CN) du certificat serveur. Pour plus d'informations sur l'obtention de la valeur du nom commun du certificat serveur, consultez l'aide relative à votre navigateur Web.
	- Pour FTP, saisissez l'adresse correspondante. Par exemple, monServeur/monRépertoire. Saisissez le port FTP. Le port 21 est le port par défaut pour l'envoi de commandes.
	- Pour le protocole SMB, saisissez l'adresse du dossier réseau. Par exemple, monServeur/monPartage/ monFichier.pdf. Saisissez le nom de domaine réseau.
	- Le cas échéant, sélectionnez le type d'authentification pour le protocole FTP et SMB.

Pour limiter l'accès au signet, saisissez un code PIN.

Remarque : L'application prend en charge les types de fichiers suivants : PDF, JPEG, TIFF et les pages Web HTML. D'autres types de fichiers tels que DOCX et XLXS sont pris en charge sur certains modèles d'imprimante.

4. Cliquez sur Enregistrer.

### **Création de dossiers**

- 1. Ouvrez un navigateur Web et saisissez l'adresse IP de l'imprimante dans le champ d'adresse.
	- L'adresse IP de l'imprimante se trouve sur l'écran d'accueil de l'imprimante. L'adresse IP apparaît sous la forme de quatre séries de chiffres séparées par des points, par exemple 123.123.123.123.
	- Si vous utilisez un serveur proxy, désactivez-le temporairement pour charger correctement la page Web.
- 2. Cliquez sur Signets > Ajouter dossier, puis saisissez le nom d'un dossier.

Remarque : Pour limiter l'accès au dossier, entrez un code PIN.

3. Cliquez sur Enregistrer.

Remarque : Vous pouvez créer des dossiers ou des signets à l'intérieur d'un dossier. Pour créer un signet, reportez-vous à la section [Création](#page-56-0) de signets.

### **GESTION DES CONTACTS**

1. Sur l'écran d'accueil, appuyez sur Carnet d'adresses.

2. Essayez une ou plusieurs des solutions suivantes :

Pour ajouter un contact, appuyez sur Menu en haut de l'écran, puis sur Créer un contact. Si nécessaire, spécifiez une méthode de connexion pour permettre l'accès à l'application.

Pour supprimer un contact, appuyez sur Menu en haut de l'écran, puis sur Supprimer les contacts. Pour modifier les informations du contact, appuyez sur le nom du contact.

Pour créer un groupe, appuyez sur Menu en haut de l'écran, puis sur Créer un groupe. Si nécessaire, spécifiez une méthode de connexion pour permettre l'accès à l'application.

Pour supprimer un groupe, appuyez sur Menu en haut de l'écran, puis sur Supprimer les groupes, et sélectionnez le groupe.

Pour modifier un groupe de contacts, appuyez sur GROUPES, puis sélectionnez un nom de groupe. Pour sélectionner l'action que vous souhaitez effectuer, appuyez de nouveau sur Menu.

3. Appliquez les modifications.

### <span id="page-59-0"></span>Configuration et utilisation des fonctions d'accessibilité

### **ACTIVATION DE L'ASSISTANCE VOCALE**

### **Sur l'écran d'accueil**

- 1. En un seul mouvement et avec un doigt, glissez lentement vers la gauche puis vers le haut sur l'écran jusqu'à ce que vous entendiez un message vocal.
	- Pour les modèles d'imprimante sans haut-parleurs intégrés, utilisez un casque pour entendre le message.
- 2. Avec deux doigts, appuyez sur OK.
	- Si le geste ne fonctionne pas, appuyez plus fort.

#### **Sur le clavier**

- 1. Appuyez sur la touche 5 et maintenez-la enfoncée jusqu'à ce que vous entendiez un message vocal.
	- Pour les modèles d'imprimante sans haut-parleurs intégrés, utilisez un casque pour entendre le message.
- 2. Appuyez sur Tabulation pour déplacer le curseur de sélection sur le bouton OK, puis appuyez sur Entrée.
	- Lorsque l'assistance vocale est activée, utilisez toujours deux doigts pour sélectionner un élément sur l'écran.
	- Le guidage vocal prend en charge un nombre de langues limité.

#### **DÉSACTIVATION DE L'ASSISTANCE VOCALE**

- 1. En un seul mouvement et avec un doigt, glissez lentement vers la gauche puis vers le haut sur l'écran jusqu'à ce que vous entendiez un message vocal.
	- Pour les modèles d'imprimante sans haut-parleurs intégrés, utilisez un casque pour entendre le message.
- 2. Avec deux doigts, effectuez l'une des opérations suivantes :
	- Appuyez sur Assistance vocale, puis sur OK.
	- Appuyez sur Annuler.

Si le geste ne fonctionne pas, appuyez plus fort.

- 3. Vous pouvez également désactiver l'assistance vocale en procédant de l'une des manières suivantes :
	- Avec deux doigts, appuyez deux fois sur l'écran d'accueil.
	- Appuyez sur le bouton Marche/arrêt pour mettre l'imprimante en mode Veille ou Hibernation.

### <span id="page-60-0"></span>**NAVIGATION SUR L'ÉCRAN À L'AIDE DE GESTES**

D

Í

Remarque : La plupart des gestes s'appliquent uniquement lorsque l'assistance vocale est activée.

Remarque : Activez l'agrandissement pour utiliser les gestes de zoom et de panoramique.

P Remarque : Utilisez un clavier physique pour saisir les caractères et régler certains paramètres.

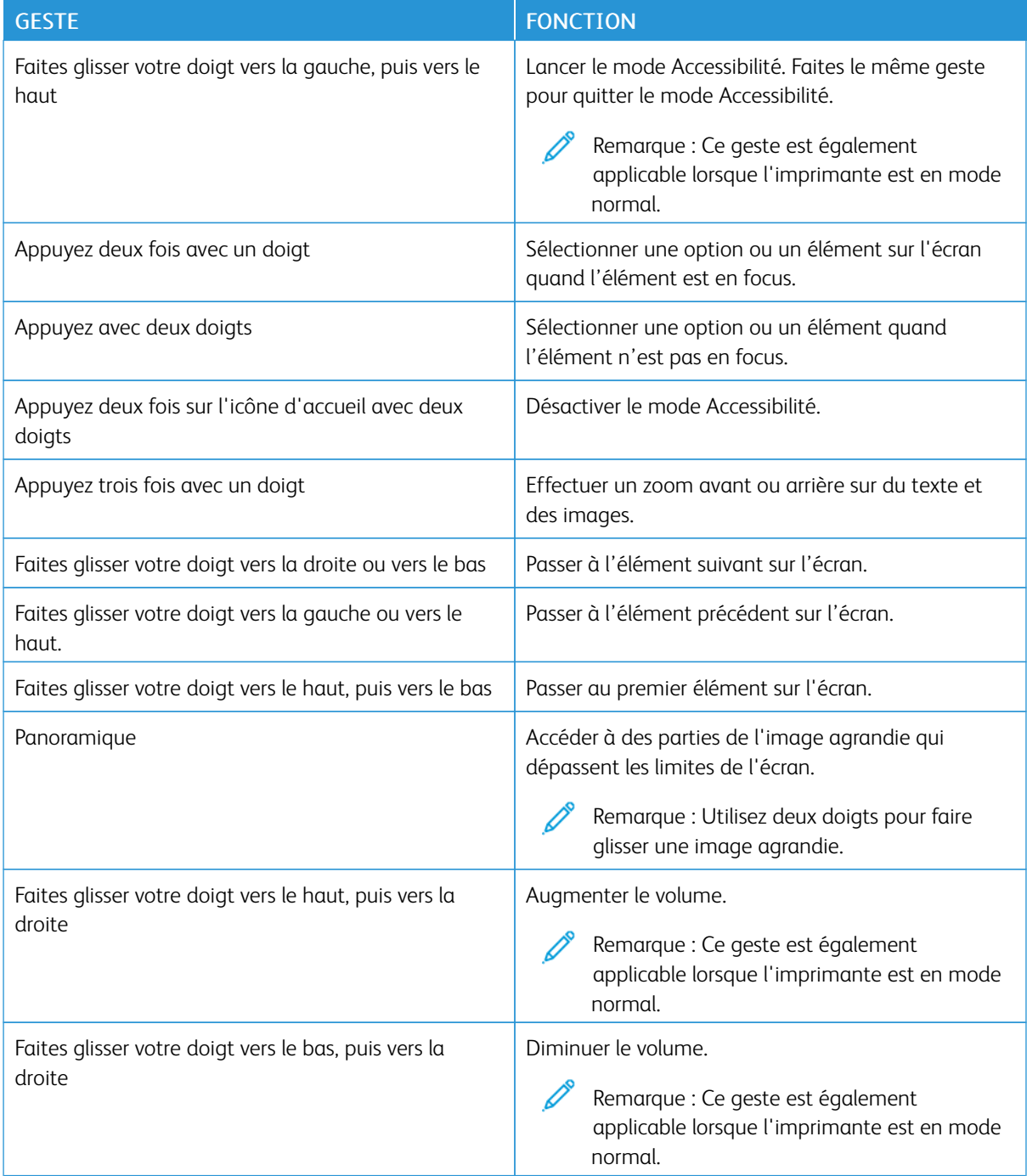

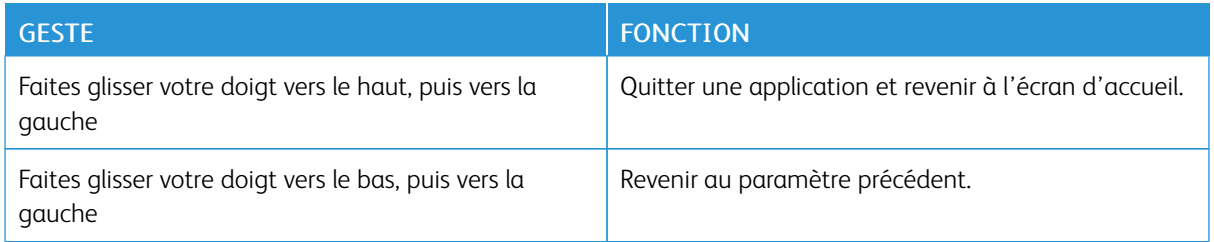

### **A L'AIDE DU CLAVIER À L'ÉCRAN**

Lorsque le clavier à l'écran apparait, effectuez une ou plusieurs des opérations suivantes :

- Appuyez sur une touche pour annoncer et saisir le caractère dans le champ.
- Faites glisser un doigt sur différents caractères pour annoncer et saisir le caractère dans le champ.
- Touchez une zone de texte à l'aide de deux doigts pour annoncer les caractères dans le champ.
- Appuyez sur Retour arrière pour supprimer des caractères.

### **ACTIVATION DU MODE AGRANDISSEMENT**

- 1. En un seul mouvement et avec un doigt, glissez lentement vers la gauche puis vers le haut sur l'écran jusqu'à ce que vous entendiez un message vocal.
	- Pour les modèles d'imprimante sans haut-parleurs intégrés, utilisez un casque pour entendre le message.
- 2. Avec deux doigts, procédez comme suit :
	- a. Appuyez sur Mode Agrandissement.
	- b. Appuyez sur OK.

Si le geste ne fonctionne pas, appuyez plus fort.

Pour plus d'informations sur la navigation sur un écran agrandi, reportez-vous à la section [Navigation](#page-60-0) sur l'écran à l'aide de [gestes.](#page-60-0)

### <span id="page-62-0"></span>Chargement du papier et des supports spéciaux

#### **DÉFINITION DU TYPE ET DU FORMAT DE PAPIER**

- 1. Depuis l'écran d'accueil, appuyez sur Paramètres > Papier > Configuration du tiroir > Format/Type de papier, puis sélectionnez une source papier.
- 2. Définissez le type et le format de papier.

### **CONFIGURATION DES PARAMÈTRES DE PAPIER UNIVERSEL**

- 1. Sur l'écran d'accueil, appuyez sur Paramètres > Papier > Configuration du support > Configuration générale.
- 2. Configurez les paramètres.

### **CHARGEMENT DU TIROIR**

ATTENTION ! RISQUE DE BASCULEMENT : Pour réduire le risque d'instabilité de l'appareil, laissez le tiroir fermé.

1. Retirez le tiroir.

Remarque : Pour éviter les bourrages papier, ne retirez pas le tiroir pendant que l'imprimante imprime.

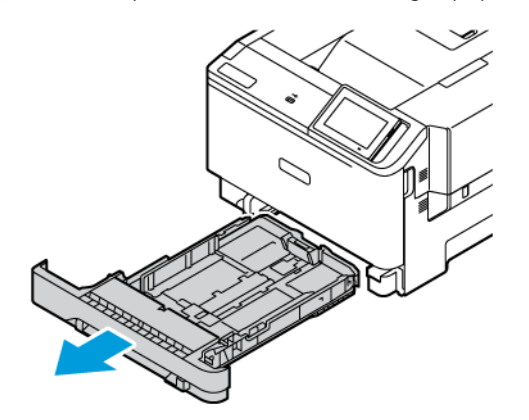

2. Ajustez les guides pour qu'ils correspondent au format du papier chargé.

Remarque : Servez-vous des repères situés au fond du tiroir pour ajuster les guides.

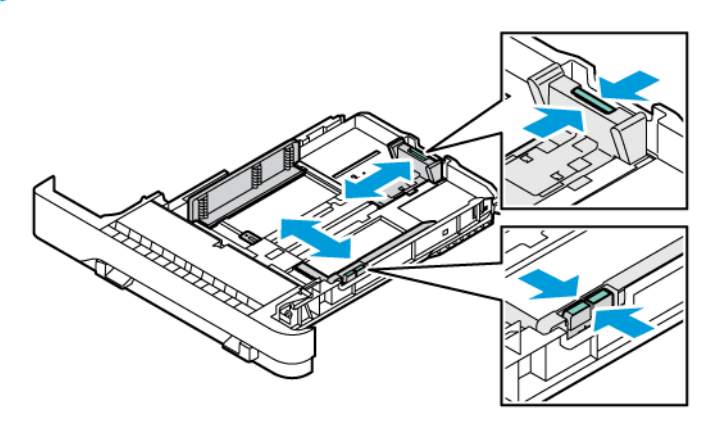

3. Déramez, ventilez et alignez les bords du papier avant de le charger.

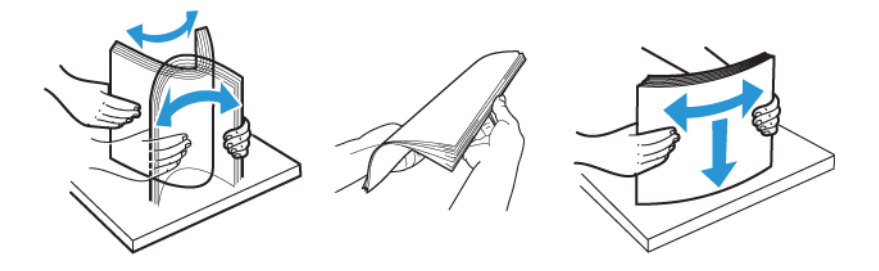

4. Chargez le papier à en-tête en positionnant la face à imprimer dessus, bord supérieur en dernier.

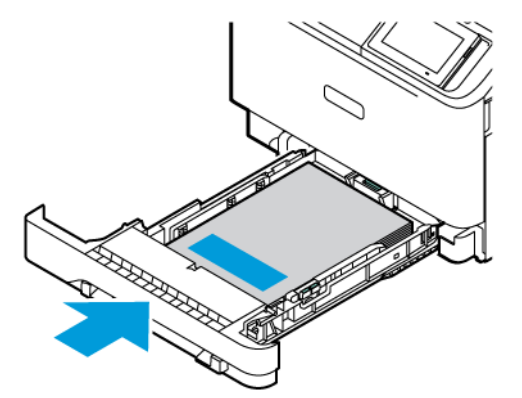

5. Pour éviter les bourrages papier, assurez-vous que la hauteur de la pile ne dépasse pas les indicateurs de remplissage maximum.

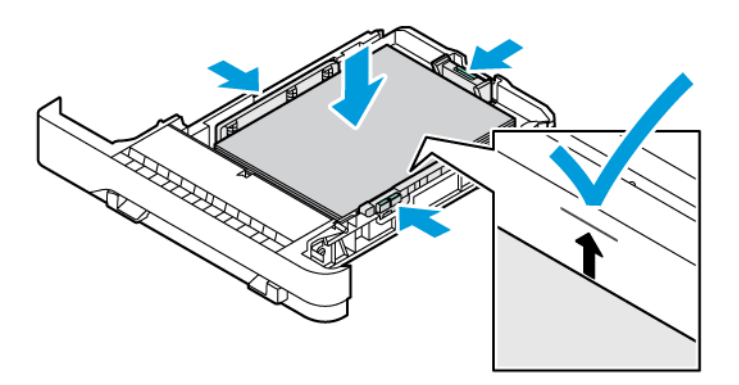

- 6. Remettez le tiroir en place.
- 7. Chargez les enveloppes avec le rabat sur un bord long et les rabats face dessous et fermés. Gardez les rabats vers la droite. Pour éviter les bourrages, aplatissez les enveloppes

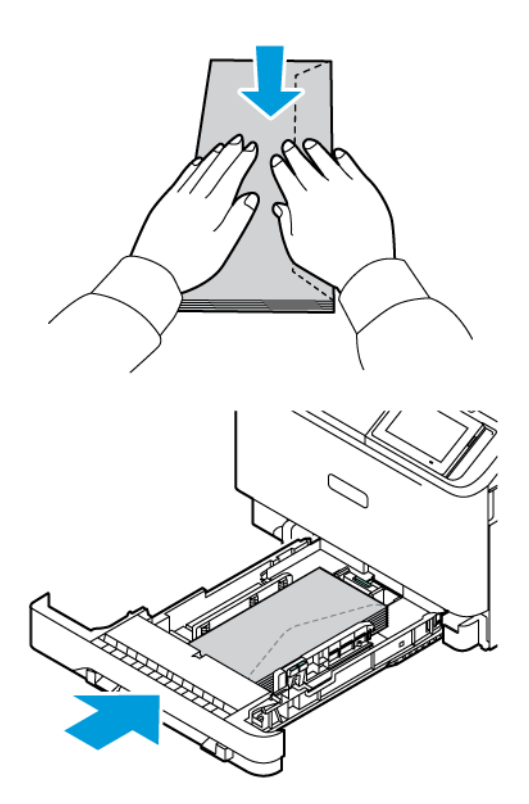

8. Chargez le papier dans le tiroir avec la perforation à gauche du tiroir.

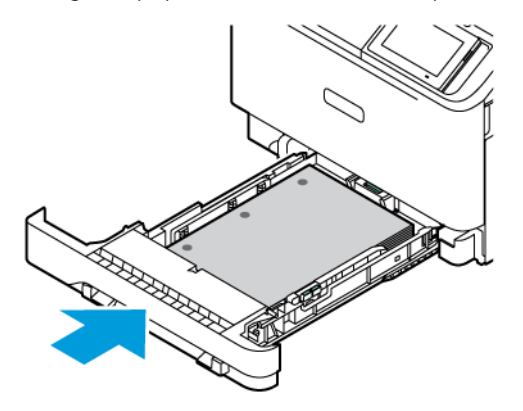

9. Chargez les étiquettes face dessus dans le tiroir, puis réglez la longueur et la largeur des guides papier pour qu'ils s'adaptent aux étiquettes. Assurez-vous que la hauteur de la pile est en dessous du repère de chargement maximal.

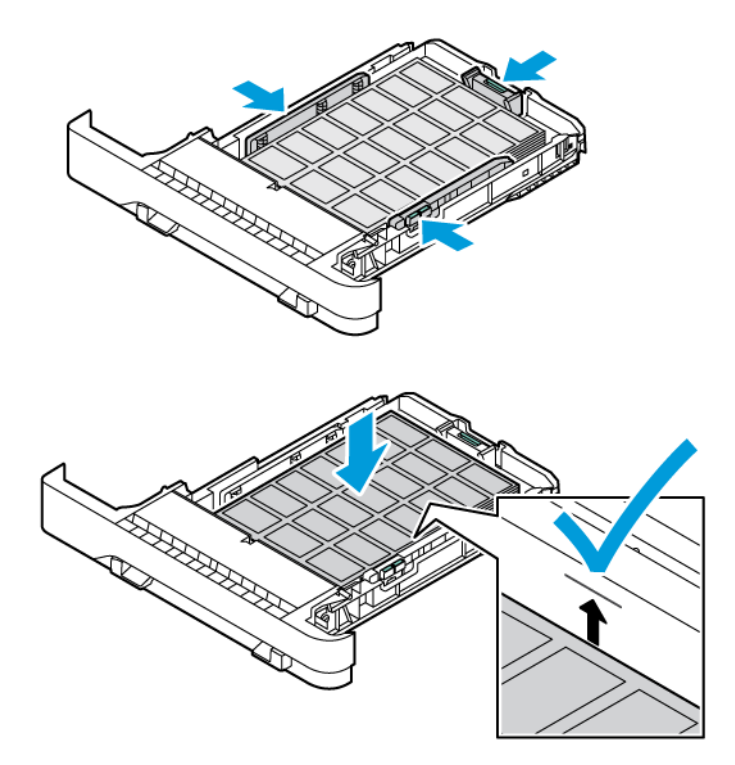

10. Fermez le tiroir.

### **ALIMENTATION DU CHARGEUR MANUEL**

1. Ajustez les guides latéraux en fonction de la largeur du papier que vous chargez. Assurez-vous que les guides sont bien en place contre le papier, mais pas trop serrés de sorte à ne pas courber le papier.

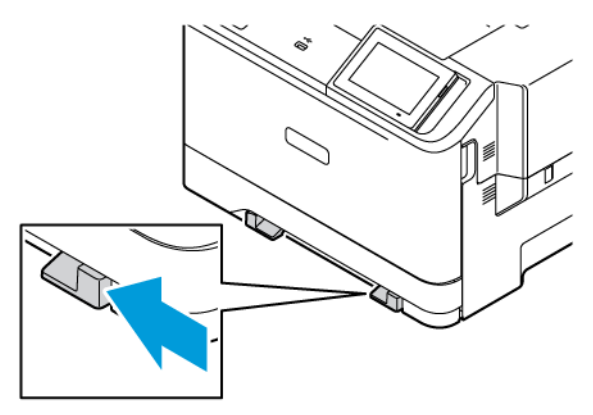

- 2. Chargez une feuille de papier, face à imprimer orientée vers le bas. Assurez-vous que le papier est chargé droit pour éviter toute impression déformée ou de travers.
	- Pour l'impression recto, chargez le papier à en-tête en positionnant la face à imprimer vers le bas, bord supérieur en premier.

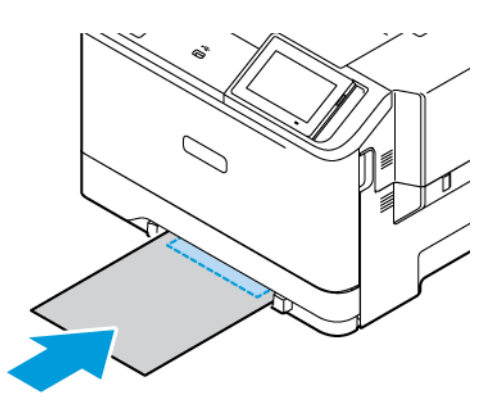

• Pour l'impression recto verso, chargez le papier à en-tête en positionnant la face à imprimer vers le haut, bord supérieur en dernier.

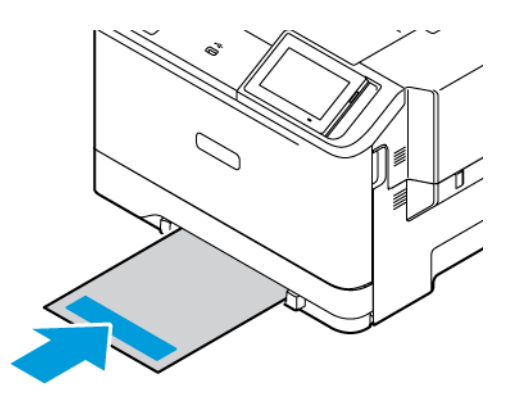

• Chargez les enveloppes contre le côté droit du guide papier en positionnant le rabat vers le haut.

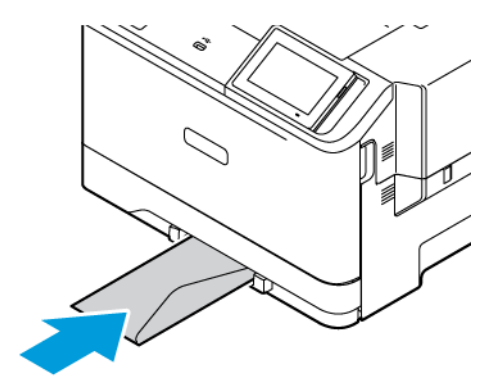

• Chargez le papier avec la perforation à gauche du tiroir.

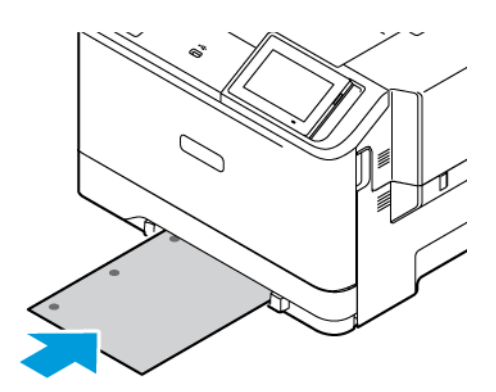

Chargez le papier dans le tiroir avec la perforation à gauche du tiroir.

3. Avancez le papier jusqu'à ce que le bord d'attaque soit correctement inséré.

Avertissement ! Pour éviter les incidents papier, n'enfoncez pas le papier de force dans le chargeur manuel.

### **ALIMENTATION DU CHARGEUR MULTIFONCTIONS**

- 1. Ouvrez le chargeur multifonctions.
	- Remarque : Le chargeur multifonction est uniquement disponible si le tiroir 550+100 feuilles est installé.

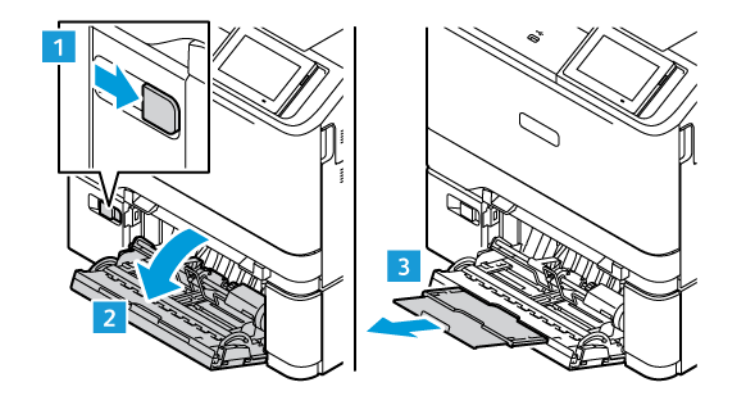

2. Ajustez les guides pour qu'ils correspondent au format du papier chargé.

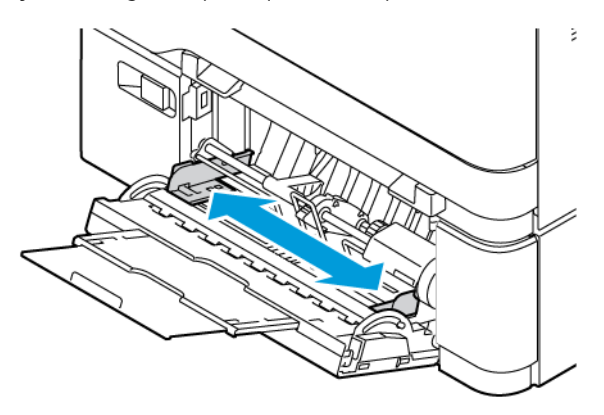

3. Déramez, ventilez et alignez les bords du papier avant de le charger.

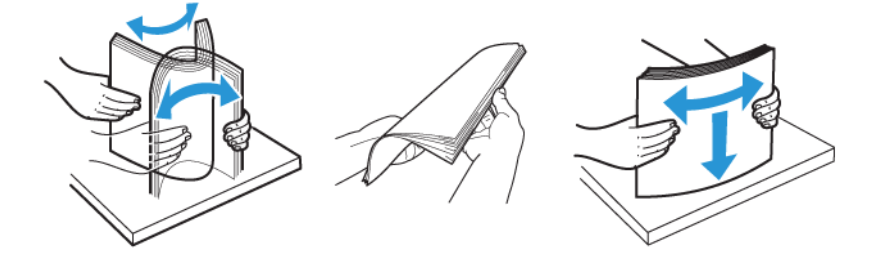

- 4. Chargez le papier.
	- Chargez le papier à en-tête en positionnant la face à imprimer dessous, bord supérieur en premier pour l'impression recto.

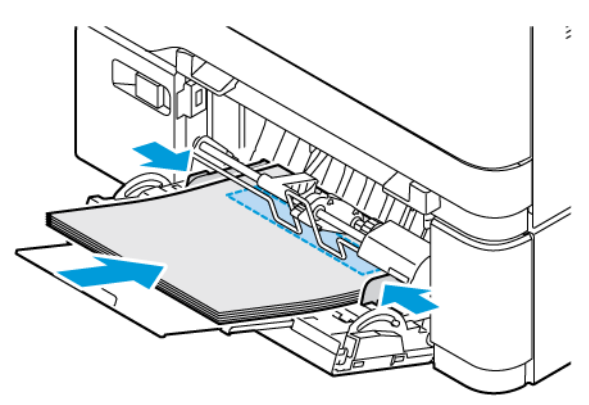

• Chargez le papier à en-tête en positionnant la face à imprimer dessus, bord supérieur en dernier pour l'impression recto verso.

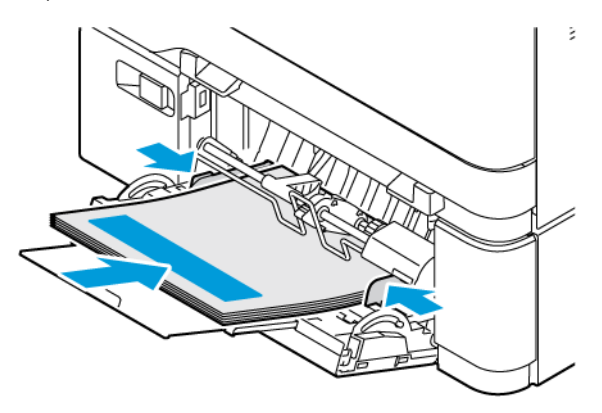

• Chargez les enveloppes contre le côté droit du guide papier en positionnant le rabat vers le haut.

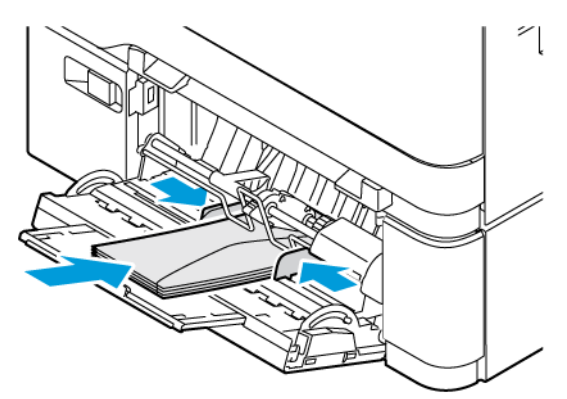

ATTENTION ! RISQUE DE BASCULEMENT : N'utilisez jamais d'enveloppes avec fermetures, ∕ଈ fenêtres, revêtement ou auto-adhésives.

• Chargez le papier dans le tiroir avec la perforation à gauche du tiroir.

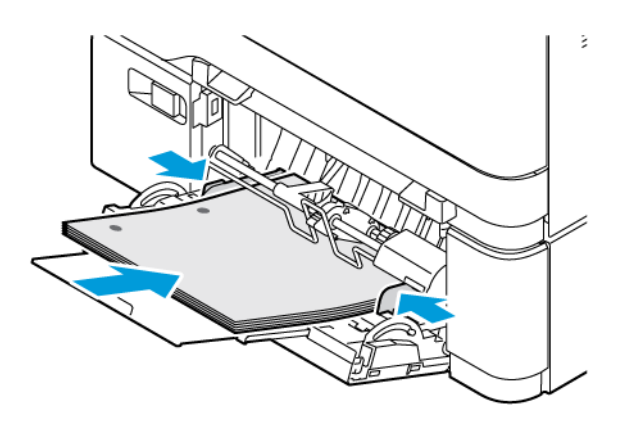

• Chargez les étiquettes face dessus dans le tiroir, puis réglez la longueur et la largeur des guides papier pour qu'ils s'adaptent aux étiquettes.

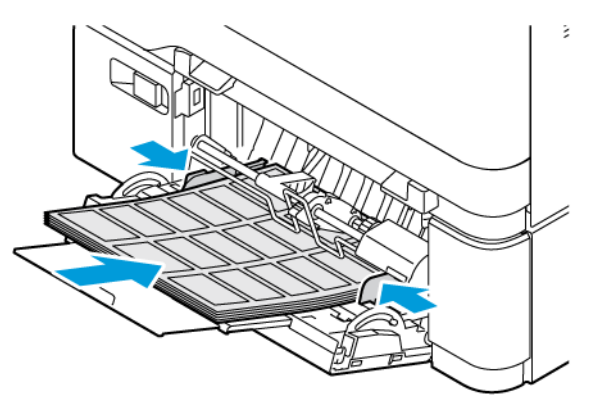

5. A partir du menu Papier du panneau de commandes, réglez le format et le type de papier de manière à ce qu'ils correspondent à ceux du papier chargé.

### **CHAÎNAGE DES TIROIRS**

- 1. Sur l'écran d'accueil, appuyez sur Paramètres > Papier > Configuration du tiroir et sélectionnez une source de papier.
- 2. Définissez les mêmes formats et types de papier pour les tiroirs que vous chaînez.
- 3. Sur l'écran d'accueil, appuyez sur Paramètres > Périphérique > Maintenance > Menu Configuration > Configuration du tiroir > Chaînage des tiroirs.
- 4. Appuyez sur Automatique.

Pour annuler le chaînage de tiroirs, assurez-vous qu'aucun tiroir n'a les mêmes paramètres de format ou de type de papier.

Avertissement ! La température du module four varie en fonction du type de papier spécifié. Pour éviter les problèmes d'impression, faites correspondre le paramètre du type de papier dans l'imprimante avec le papier chargé dans le tiroir.
Installation et mise à jour des logiciels, pilotes et microcodes

### <span id="page-72-0"></span>**INSTALLATION DU LOGICIEL DE L'IMPRIMANTE**

Remarque : Le pilote d'impression est inclus dans le programme d'installation du logiciel.

Remarque : Avec les ordinateurs Macintosh exécutant macOS version 10.7 ou ultérieure, vous n'avez pas besoin d'installer le pilote pour pouvoir imprimer sur une imprimante AirPrint certifiée. Si vous voulez des fonctions d'impression personnalisées, téléchargez le pilote d'impression.

- 1. Obtenez une copie du programme d'installation du logiciel.
	- Depuis le CD logiciel fourni avec l'imprimante.
	- Rendez-vous sur [www.xerox.com.](https://www.support.xerox.com/)
- 2. Lancez le programme d'installation et suivez les instructions qui s'affichent sur l'écran de l'ordinateur.

### **AJOUT D'IMPRIMANTES SUR UN ORDINATEUR**

Avant de commencer, effectuez l'une des opérations suivantes :

- Connectez l'imprimante et l'ordinateur au même réseau. Pour plus d'informations sur la connexion de l'imprimante à un réseau, reportez-vous à la section Connexion de [l'imprimante](#page-78-0) à un réseau Wi-Fi
- Connectez l'ordinateur à l'imprimante. Pour plus d'informations, reportez-vous à la section [Connexion](#page-80-0) d'un ordinateur à [l'imprimante](#page-80-0).
- Reliez l'imprimante à l'ordinateur à l'aide d'un câble USB. Pour plus d'informations, reportez-vous à la section [Connexion](#page-47-0) des câbles.

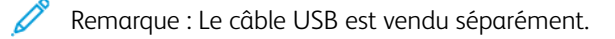

### **Pour les utilisateurs Windows**

- 1. À partir d'un ordinateur, installez le pilote d'impression. Pour plus d'informations, reportez-vous à la section Installation du logiciel de [l'imprimante](#page-72-0).
- 2. Ouvrez le dossier Imprimantes, puis cliquez sur Ajouter une imprimante ou un scanner.
- 3. Selon votre connexion d'imprimante, effectuez l'une des opérations suivantes :
	- Sélectionnez une imprimante dans la liste, puis cliquez sur Ajouter un périphérique.
	- Cliquez sur Afficher les imprimantes Wi-Fi Direct, sélectionnez une imprimante, puis cliquez sur Ajouter un périphérique.
	- Cliquez sur Je ne trouve pas l'imprimante recherchée dans la liste, puis, depuis la fenêtre Ajouter une imprimante, effectuez ce qui suit :
	- Sélectionnez Ajouter une imprimante à l'aide d'une adresse TCP/IP ou d'un nom d'hôte, puis cliquez sur Suivant.
	- Dans le champ « Nom d'hôte ou adresse IP », tapez l'adresse IP ou le nom d'hôte, puis cliquez sur Suivant.
	- L'adresse IP de l'imprimante se trouve sur l'écran d'accueil de l'imprimante. L'adresse IP apparaît sous la forme de quatre séries de chiffres séparées par des points, par exemple 123.123.123.123.
	- Si vous utilisez un serveur proxy, désactivez-le temporairement pour charger correctement le site Web.
	- Sélectionnez un pilote d'impression, puis cliquez sur Suivant.
	- Sélectionnez Utiliser le pilote d'impression actuellement installé (recommandé), puis cliquez sur Suivant.
	- Saisissez un nom d'imprimante, puis cliquez sur Suivant.
	- Sélectionnez une option de partage d'imprimante, puis cliquez sur Suivant.
	- Cliquez sur Terminer.

### **Pour les utilisateurs de Macintosh**

- 1. À partir d'un ordinateur, ouvrez Imprimantes et scanners.
- 2. Cliquez sur +, puis sélectionnez une imprimante.
- 3. Dans le menu Utiliser, sélectionnez un pilote d'imprimante. Pour utiliser le pilote d'imprimante Macintosh, sélectionnez soit AirPrint, soit Secure AirPrint. Si vous voulez des fonctions d'impression personnalisées, sélectionnez le pilote d'impression. Pour installer le pilote, consultez Installation du logiciel de [l'imprimante.](#page-72-0)
- 4. Ajoutez l'imprimante.

### <span id="page-73-0"></span>**MISE À JOUR DU MICROCODE**

Pour améliorer les performances de l'imprimante et résoudre les problèmes, mettez régulièrement à jour le microcode de l'imprimante.

Pour plus d'informations sur la mise à jour du microcode, contactez votre service client.

- 1. Ouvrez un navigateur Web et saisissez l'adresse IP de l'imprimante dans le champ d'adresse.
	- L'adresse IP de l'imprimante se trouve sur l'écran d'accueil de l'imprimante. L'adresse IP se présente sous la forme de quatre séries de chiffres séparés par des points, comme 123.123.123.123.
	- Si vous utilisez un serveur proxy, désactivez-le temporairement pour charger correctement la page Web.
- 2. Cliquez sur Paramètres > Appareil > Mise à jour du logiciel.
- 3. Sélectionnez une des options suivantes :
	- Cliquez sur Rechercher des mises à jour maintenant > J'accepte, démarrer la mise à jour.
	- Pour télécharger le fichier flash, procédez comme suit :
	- 1. Recherchez le fichier flash.

Remarque : Assurez-vous d'avoir extrait le fichier software.zip.

2. Cliquez sur Télécharger > Démarrer.

### **EXPORTATION OU IMPORTATION D'UN FICHIER DE CONFIGURATION**

Vous pouvez exporter les paramètres de configuration dans un fichier texte, que vous pouvez ensuite importer pour appliquer ces paramètres à d'autres imprimantes.

- 1. Ouvrez un navigateur Web et saisissez l'adresse IP de l'imprimante dans le champ d'adresse.
	- L'adresse IP de l'imprimante se trouve sur l'écran d'accueil de l'imprimante. L'adresse IP apparaît sous la forme de quatre séries de chiffres séparées par des points, par exemple 123.123.123.123.
	- Si vous utilisez un serveur proxy, désactivez-le temporairement pour charger correctement la page Web.
- 2. Dans le serveur Web intégré, cliquez sur Exporter la configuration ou sur Importer la configuration.
- 3. Suivez les instructions à l'écran.
- 4. Si l'imprimante prend en charge des applications, effectuez les opérations suivantes :
	- a. Cliquez sur Applications, sélectionnez l'application, puis cliquez sur Configurer.
	- b. Cliquez sur Exporter ou Importer.

### <span id="page-74-0"></span>**AJOUT D'OPTIONS DISPONIBLES DANS LE PILOTE D'IMPRESSION**

### **Pour les utilisateurs Windows**

- 1. Ouvrez le dossier Imprimantes.
- 2. Sélectionnez l'imprimante que vous souhaitez mettre à jour, puis effectuez l'une des opérations suivantes :
	- Sous Windows 7 ou version ultérieure, sélectionnez Gérer, Propriétés de l'imprimante, puis soit l'onglet Configuration du périphérique, soit l'onglet Configuration selon le type de pilote d'impression.
	- Vérifiez ou changez les options.
- 3. Sélectionnez OK pour accepter les options.

### **Pour les utilisateurs Macintosh**

1. Dans Préférences système dans le menu Apple, naviguez jusqu'à votre imprimante, puis sélectionnez Options et Consommables.

- 2. Accédez à la liste des options matérielles, puis ajoutez les options installées.
- 3. Appliquez les modifications.

## Installation des options matérielles

Options internes disponibles :

- Kit Productivité comprenant un disque dur 500 Go
- Adaptateur de réseau sans fil en option
	- 802.11a/b/g/n/ac

## Installation des tiroirs optionnels

Attention : Pour éviter tout risque d'électrocution lorsque vous devez accéder à la carte logique, ou installer du matériel en option ou des périphériques de stockage alors que l'imprimante est déjà en service, mettez celle-ci hors tension et débranchez son câble d'alimentation de la prise électrique avant de poursuivre. Si d'autres périphériques sont connectés à l'imprimante, mettez-les également hors tension et débranchez tous les câbles reliés à l'imprimante.

- 1. Mettez l'imprimante hors tension.
- 2. Débranchez le câble d'alimentation de la prise électrique, puis de l'imprimante.
- 3. Déballez le magasin en option, puis retirez toute l'emballage.
- 4. Alignez l'imprimante sur le magasin en option, puis abaissez l'imprimante pour la mettre en place.

ATTENTION ! DOMMAGE POTENTIEL : Si votre imprimante pèse plus de 20 kg (44 lb), l'intervention d'au moins deux personnes est nécessaire pour la soulever sans risque.

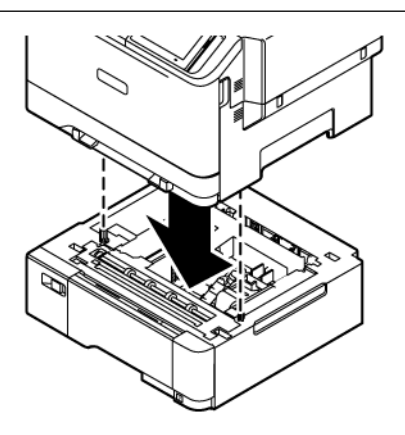

Remarque : Si vous installez des tiroirs 550 feuilles en option, placez-les sous le tiroir 550+100 feuilles en option.

5. Branchez le cordon d'alimentation sur l'imprimante, puis sur une prise électrique.

ATTENTION ! DOMMAGE POTENTIEL : Pour éviter tout risque d'incendie et de choc électrique, branchez le câble d'alimentation à une prise électrique répondant aux exigences requises, correctement mise à la terre, proche du produit et facile d'accès.

### 6. Mettez l'imprimante sous tension.

Ajoutez le tiroir dans le pilote d'impression afin de le rendre disponible pour les travaux d'impression. Pour plus d'informations, reportez-vous à la section Ajout d'options disponibles dans le pilote [d'impression](#page-74-0).

### Utilisation en réseau

### <span id="page-78-0"></span>**CONNEXION DE L'IMPRIMANTE À UN RÉSEAU WI-FI**

Assurez-vous que l'option Réseau actif est définie sur Auto. Sur l'écran d'accueil, appuyez sur Paramètres > Réseau/Ports > Informations réseau > Réseau actif.

### **Utilisation de l'assistant de configuration sans fil de l'imprimante**

Avant d'utiliser l'assistant, assurez-vous que le micrologiciel de l'imprimante est à jour. Pour plus d'informations, reportez-vous aux Mise à jour du [microcode.](#page-73-0)

- 1. Sur l'écran d'accueil, appuyez sur > Configurer maintenant.
- 2. Sélectionnez un réseau Wi-Fi, puis saisissez le mot de passe réseau.
- 3. Sélectionnez Terminé.

### **Utilisation du menu Paramètres de l'imprimante**

- 1. Sur l'écran d'accueil, appuyez sur Paramètres > Réseau/Ports > Sans fil > Configuration à partir du panneau de commande de l'imprimante > Choisir un réseau.
- 2. Sélectionnez un réseau Wi-Fi, puis saisissez le mot de passe réseau.

Remarque : Sur les modèles d'imprimante compatibles Wi-Fi, une invite de configuration du réseau Wi-Fi s'affiche lors de la configuration initiale.

## **CONNEXION DE L'IMPRIMANTE À UN RÉSEAU SANS FIL À L'AIDE DE WI-FI PROTECTED SETUP (WPS)**

Avant de commencer, vérifiez les points suivants :

- Le point d'accès (routeur sans fil) est certifié ou compatible WPS. Pour plus d'informations, reportez-vous à la documentation fournie avec votre point d'accès.
- Votre imprimante est dotée d'un adaptateur réseau sans fil. Pour plus d'informations, reportez-vous aux instructions fournies avec l'adaptateur.
- Le réseau actif est défini sur Auto. Sur l'écran d'accueil, appuyez sur Paramètres > Réseau/Ports > Informations réseau > Réseau actif.

### **Utilisation de la méthode Bouton de commande**

- 1. Sur l'écran d'accueil, appuyez sur Paramètres > Réseau/Ports > Sans fil > Wi-Fi Protected Setup > Méthode de démarrage par bouton de commande.
- 2. Suivez les instructions qui s'affichent à l'écran.

### **Utilisation de la méthode PIN (numéro d'identification personnel)**

- 1. Sur l'écran d'accueil, appuyez sur Paramètres > Réseau/Ports > Sans fil > Wi-Fi Protected Setup > Méthode de démarrage par code PIN.
- 2. Copiez le code PIN WPS à 8 chiffres.
- 3. Ouvrez un navigateur Web, puis saisissez l'adresse IP de votre point d'accès dans le champ d'adresse.
	- Pour connaître l'adresse IP, reportez-vous à la documentation fournie avec votre point d'accès.
	- Si vous utilisez un serveur proxy, désactivez-le temporairement pour charger correctement la page Web.
- 4. Accédez aux paramètres WPS. Pour plus d'informations, reportez-vous à la documentation fournie avec votre point d'accès.
- 5. Saisissez le code PIN à 8 chiffres, puis enregistrez les modifications.

### <span id="page-79-0"></span>**CONFIGURATION DE WI-FI DIRECT**

Wi-Fi Direct est une technologie Wi-Fi de pair-à-pair qui permet aux périphériques sans fil de se connecter directement à une imprimante Wi-Fi Direct sans utiliser de point d'accès (routeur sans fil).

- 1. À l'écran d'accueil, appuyez sur Paramètres > Réseau/Ports > Wi-Fi Direct.
- 2. Configurez les paramètres.
	- Activer Wi-Fi Direct : permet à l'imprimante de diffuser son propre réseau Wi-Fi Direct.
	- Nom du Wi-Fi Direct : attribue un nom au réseau Wi-Fi Direct.
	- Mot de passe du Wi-Fi Direct : attribue le mot de passe pour la négociation de la sécurité sans fil lors de l'utilisation de la connexion pair-à-pair.
	- Afficher le mot de passe sur la page de configuration : affiche la clé pré-partagée sur la page de configuration du réseau.
	- Accepter automatiquement les demandes du bouton de commande : permet à l'imprimante d'accepter automatiquement les demandes de connexion.

Remarque : L'acceptation automatique des demandes par bouton de commande n'est pas sécurisée.

- Par défaut, le mot de passe du réseau Wi-Fi Direct n'est pas visible sur l'écran de l'imprimante. Pour afficher le mot de passe, activez l'icône d'affichage du mot de passe. Sur le panneau de commande, accédez à Paramètres > Sécurité > Divers > Activer l'affichage du mot de passe/code PIN.
- Pour connaître le mot de passe du réseau Wi-Fi Direct sans l'afficher sur l'écran de l'imprimante, à partir du panneau de commande, accédez à Paramètres > Relevés > Réseau > Page de configuration réseau.

### <span id="page-79-1"></span>**CONNEXION D'UN APPAREIL MOBILE À L'IMPRIMANTE**

Avant de connecter votre appareil mobile, assurez-vous que Wi-Fi Direct a été configuré. Pour plus d'informations, reportez-vous à la section [Configuration](#page-79-0) de Wi-Fi Direct.

### **Connexion avec Wi–Fi Direct pour les appareils mobiles Android**

Remarque : Ces instructions s'appliquent uniquement aux appareils mobiles Android.

- 1. Sur le périphérique mobile, accédez au menu des paramètres.
- 2. Activez le Wi-Fi, puis appuyez sur Wi-Fi Direct.
- 3. Sélectionnez le nom du Wi-Fi Direct de l'imprimante.
- 4. Vérifiez la connexion sur le panneau de commande de l'imprimante.

### **Connexion avec Wi–Fi Direct pour les appareils mobiles iOS**

Remarque : Ces instructions s'appliquent uniquement aux appareils mobiles iOS.

- 1. Sur le périphérique mobile, accédez au menu des paramètres.
- 2. Cliquez sur l'icône sans fil, puis sélectionnez le nom Wi-Fi Direct de l'imprimante. La chaîne DIRECT-xy (où x et y sont deux caractères aléatoires) est ajoutée avant le nom Wi-Fi Direct.
- 3. Saisissez le mot de passe Wi-Fi Direct.

Rétablissez le réseau précédent de votre appareil mobile après vous être déconnecté du réseau Wi-Fi Direct.

### **Connexion via Wi-Fi**

- 1. Sur le périphérique mobile, accédez au menu des paramètres.
- 2. Cliquez sur Wi-Fi, puis sélectionnez le nom du Wi-Fi Direct de l'imprimante.
	- Remarque : La chaîne DIRECT-xy (où x et y sont deux caractères aléatoires) est ajoutée avant le nom Wi-Fi Direct.
- 3. Tapez le mot de passe du Wi-Fi Direct.

### <span id="page-80-0"></span>**CONNEXION D'UN ORDINATEUR À L'IMPRIMANTE**

Avant de connecter votre ordinateur, assurez-vous que Wi-Fi Direct est configuré. Pour plus d'informations, reportez-vous à la section [Configuration](#page-79-0) de Wi-Fi Direct.

### **Pour les utilisateurs Windows**

- 1. Ouvrez le dossier Imprimantes, puis cliquez sur Ajouter une imprimante ou un scanner.
- 2. Cliquez sur Afficher les imprimantes Wi-Fi Direct, puis sélectionnez le nom Wi-Fi Direct de l'imprimante.
- 3. Sur l'écran de l'imprimante, notez le code PIN à 8 chiffres de l'imprimante.
- 4. Entrez le code sur l'imprimante. Si le pilote d'imprimante n'est pas déjà installé, Windows télécharge le pilote approprié.

### **Pour les utilisateurs de Macintosh**

- 1. Cliquez sur l'icône « sans fil », puis sélectionnez le nom Wi-Fi Direct de l'imprimante. La chaîne DIRECT-xy (où x et y sont deux caractères aléatoires) est ajoutée avant le nom Wi-Fi Direct.
- 2. Saisissez le mot de passe Wi-Fi Direct. Reconnectez votre ordinateur à son réseau précédent après l'avoir déconnecté de Wi-Fi Direct.

### **DÉSACTIVATION DU RÉSEAU WI-FI**

- 1. Sur l'écran d'accueil, appuyez sur Paramètres > Réseau/Ports > Aperçu du réseau > Réseau actif > Réseau standard.
- 2. Suivez les instructions qui s'affichent à l'écran.

### **VÉRIFICATION DE LA CONNECTIVITÉ DE L'IMPRIMANTE**

- 1. Sur l'écran d'accueil, appuyez sur Paramètres > Rapports > Réseau > Page de configuration du réseau.
- 2. Vérifiez la première section de la page et assurez-vous que l'état est Connectée.

Si l'état est Non connectée, il se peut que la connexion de LAN ne soit pas activée ou que le câble réseau ne fonctionne pas correctement. Contactez votre administrateur pour obtenir une assistance.

# <span id="page-82-0"></span>Sécuriser l'imprimante

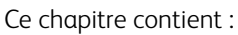

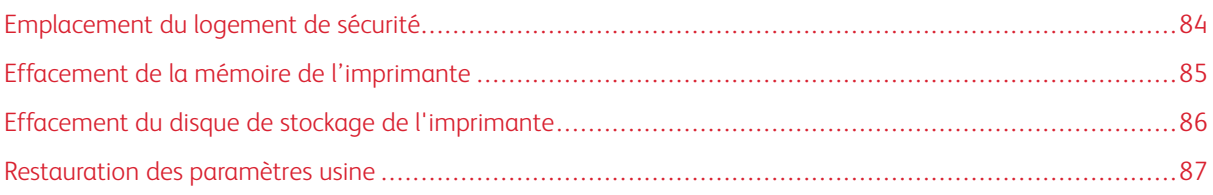

## <span id="page-83-0"></span>Emplacement du logement de sécurité

L'imprimante est équipée d'un antivol. Installez l'antivol compatible avec la majorité des ordinateurs portables à l'emplacement indiqué afin de verrouiller l'imprimante en position.

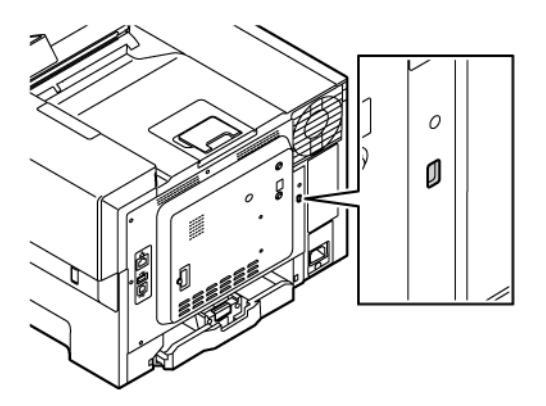

## <span id="page-84-0"></span>Effacement de la mémoire de l'imprimante

Pour effacer la mémoire volatile ou les données mises en mémoire tampon sur votre imprimante, mettez l'imprimante hors tension.

Pour effacer la mémoire non volatile ou des paramètres individuels, des paramètres de périphériques et de réseaux, des paramètres de sécurité ainsi que des solutions intégrées, procédez comme suit :

- 1. Sur l'écran d'accueil, appuyez sur Paramètres > Périphérique > Maintenance > Effacer la mémoire de l'imprimante.
- 2. Cochez la case Effacer toutes les informations en mémoire non volatile, puis appuyez sur Effacer.
- 3. Appuyez sur l'assistant Lancer la configuration initiale ou Laisser l'imprimante hors ligne, puis appuyez sur Suivant.
- 4. Lancez l'opération.

Remarque : Ce processus détruit également la clé de chiffrement utilisée pour protéger les données utilisateur. La destruction de la clé de chiffrement rend les données irrécupérables.

## <span id="page-85-0"></span>Effacement du disque de stockage de l'imprimante

 $\mathscr{O}$ Remarque : Cette application n'est prise en charge que sur les imprimantes dotées du Kit Productivité en option.

- 1. Sur l'écran d'accueil, appuyez sur Paramètres > Périphérique > Maintenance > Effacer le disque dur (Erase Hard Disk).
- 2. Pour le disque dur, appuyez sur la case Effacer toutes les info. du disque dur, appuyez sur EFFACER, puis sélectionnez une méthode pour effacer les données.

 $\mathscr{O}$ Remarque : Le processus de suppression du disque dur peut prendre de quelques minutes à plus d'une heure. Durant cette opération, l'imprimante n'est pas disponible pour d'autres tâches.

3. Lancez l'opération.

## <span id="page-86-0"></span>Restauration des paramètres usine

- 1. Sur l'écran d'accueil, appuyez sur Paramètres > Périphérique > Restaurer les paramètres usine.
- 2. Appuyez sur Restaurer les paramètres, sélectionnez les paramètres à restaurer.
- 3. Appuyez sur Restaurer.
- 4. Lancez l'opération.

Sécuriser [l'imprimante](#page-82-0)

## <span id="page-88-0"></span>Impression

Ce chapitre contient :

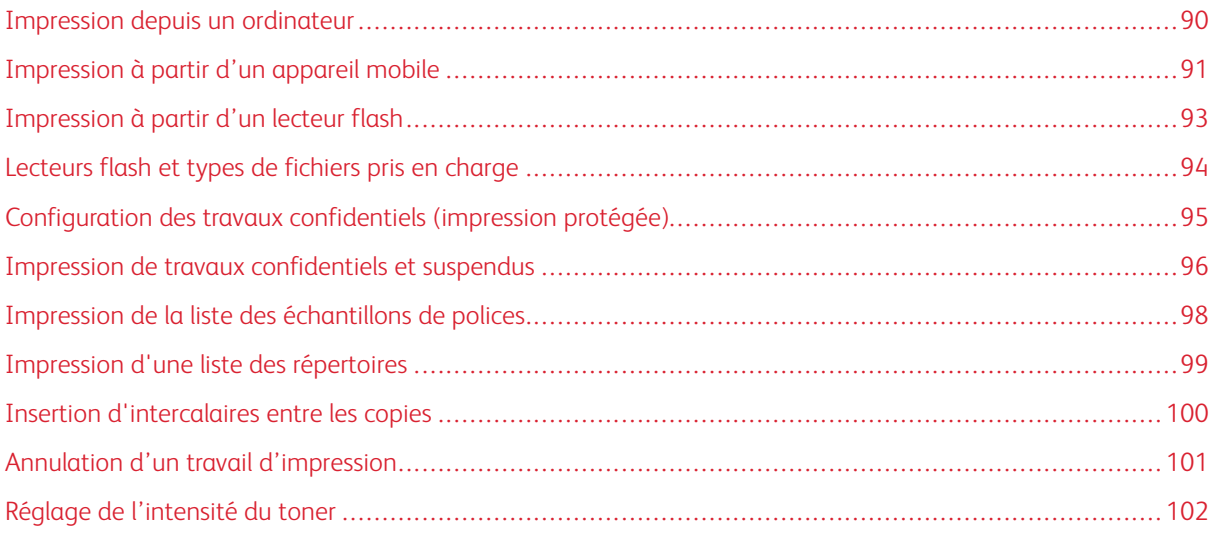

## <span id="page-89-0"></span>Impression depuis un ordinateur

Remarque : Pour les étiquettes, les bristols et les enveloppes, définissez le format et le type de papier dans l'imprimante avant d'imprimer le document.

- 1. Ouvrez la boîte de dialogue Imprimer dans le document que vous souhaitez imprimer.
- 2. Réglez les paramètres si nécessaire.
- 3. Imprimez le document.

## <span id="page-90-0"></span>Impression à partir d'un appareil mobile

Pour imprimer à partir d'un smartphone à l'aide de l'appli Xerox® Easy Assist, consultez Appli [Xerox®](#page-48-0) Easy [Assist.](#page-48-0)

# **IMPRESSION À PARTIR D'UN APPAREIL MOBILE À L'AIDE DU SERVICE D'IMPRESSION**

### **MOPRIA ™**

Le service d'impression Mopria est une solution d'impression mobile pour les appareils mobiles dotés d'Android™ version 5.0 ou ultérieure. Il vous permet d'imprimer directement sur n'importe quelle imprimante certifiée Mopria.

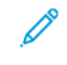

Remarque : Assurez-vous de télécharger l'application du service d'impression Mopria à partir de la boutique Google Play et de l'activer dans l'appareil mobile.

- 1. Sur votre appareil mobile Android, lancez une application compatible ou sélectionnez un document dans votre gestionnaire de fichiers.
- 2. Appuyez sur Autres options, puis Imprimer.
- 3. Sélectionnez une imprimante, puis réglez les paramètres si nécessaire.
- 4. Appuyez sur Imprimer.

### **IMPRESSION À PARTIR D'UN APPAREIL MOBILE À L'AIDE D'AIRPRINT ®**

La fonction logicielle AirPrint est une solution d'impression mobile qui vous permet d'imprimer directement à partir d'appareils Apple sur une imprimante certifiée AirPrint.

Remarque :

- Assurez-vous que le périphérique Apple et l'imprimante sont connectés au même réseau. Si le réseau compte plusieurs concentrateurs sans fil, assurez-vous que les deux périphériques sont connectés au même sous-réseau.
- Cette application est uniquement prise en charge sur certains périphériques Apple.
- 1. Sur votre appareil mobile, sélectionnez un document depuis votre gestionnaire de fichiers ou lancez une application compatible.
- 2. Appuyez sur Partager, puis Imprimer.
- 3. Sélectionnez une imprimante, puis réglez les paramètres si nécessaire.
- 4. Imprimez le document.

### **IMPRESSION À PARTIR D'UN APPAREIL MOBILE À L'AIDE DE WI-FI DIRECT ®**

Wi-Fi Direct est un service d'impression qui vous permet d'imprimer sur toute imprimante compatible Wi-Fi Direct.

Remarque : Vérifiez que le périphérique mobile est connecté à l'imprimante via Wi-Fi Direct. Pour plus d'informations, reportez-vous à la section Connexion d'un appareil mobile à [l'imprimante](#page-79-1).

- 1. Sur votre appareil mobile, lancez une application compatible ou sélectionnez un document dans votre gestionnaire de fichiers.
- 2. Appuyez sur **Autres options**, puis Imprimer.
- 3. Sélectionnez une imprimante, puis réglez les paramètres si nécessaire.
- 4. Imprimez le document.

## <span id="page-92-0"></span>Impression à partir d'un lecteur flash

1. Insérez le lecteur flash.

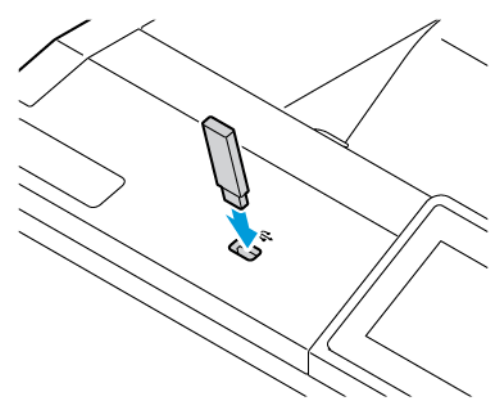

Remarque :

- Si vous insérez le lecteur flash alors qu'un message d'erreur s'affiche, l'imprimante ignore le lecteur flash.
- Si vous insérez le lecteur flash pendant que l'imprimante traite d'autres travaux d'impression, le message Occupé s'affiche à l'écran.
- 2. Sur l'écran, appuyez sur le document à imprimer.

Si nécessaire, configurez les paramètres d'impression.

3. Imprimez le document.

Pour imprimer un autre document, appuyez sur Lecteur USB.

Avertissement ! Pour éviter les pertes de données ou le dysfonctionnement de l'imprimante, ne touchez pas à la zone de l'imprimante ou du lecteur flash indiquée lorsque des opérations d'impression, de lecture ou d'écriture sont en cours à partir du périphérique de stockage.

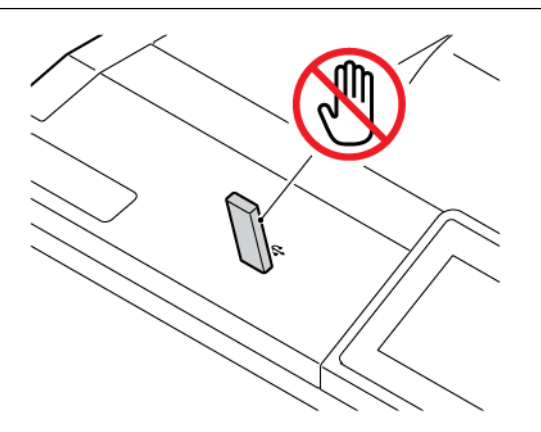

## <span id="page-93-0"></span>Lecteurs flash et types de fichiers pris en charge

### **LECTEURS FLASH**

- Lexar JumpDrive S70 (16 Go et 32 Go)
- SanDisk Cruzer Micro (16 Go et 32 Go)
- PNY Attaché (16 Go et 32 Go)

#### P Remarque :

- L'imprimante prend en charge les lecteurs flash à haute vitesse avec norme pleine vitesse.
- Les lecteurs flash doivent prendre en charge le système de fichiers FAT (File Allocation Tables).

### **TYPES DE FICHIER**

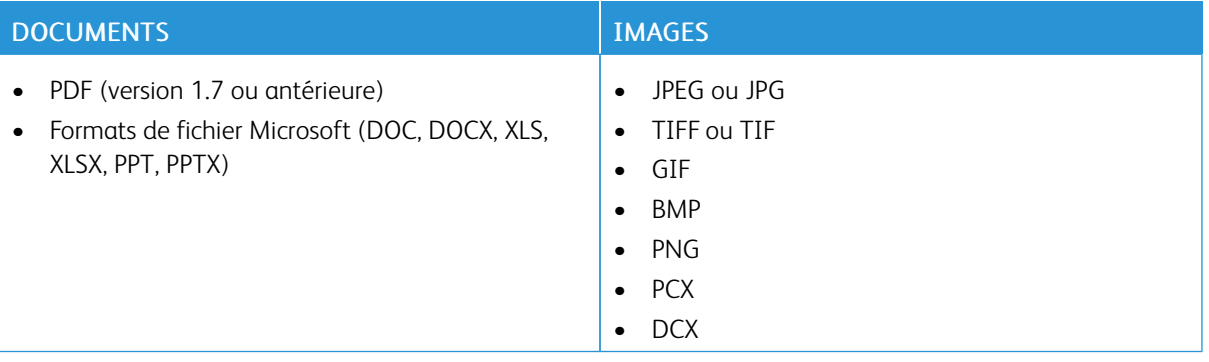

## <span id="page-94-0"></span>Configuration des travaux confidentiels (impression protégée)

- 1. Sur l'écran d'accueil, appuyez sur Paramètres > Sécurité > Configuration des impressions confidentielles.
- 2. Configurez les paramètres.

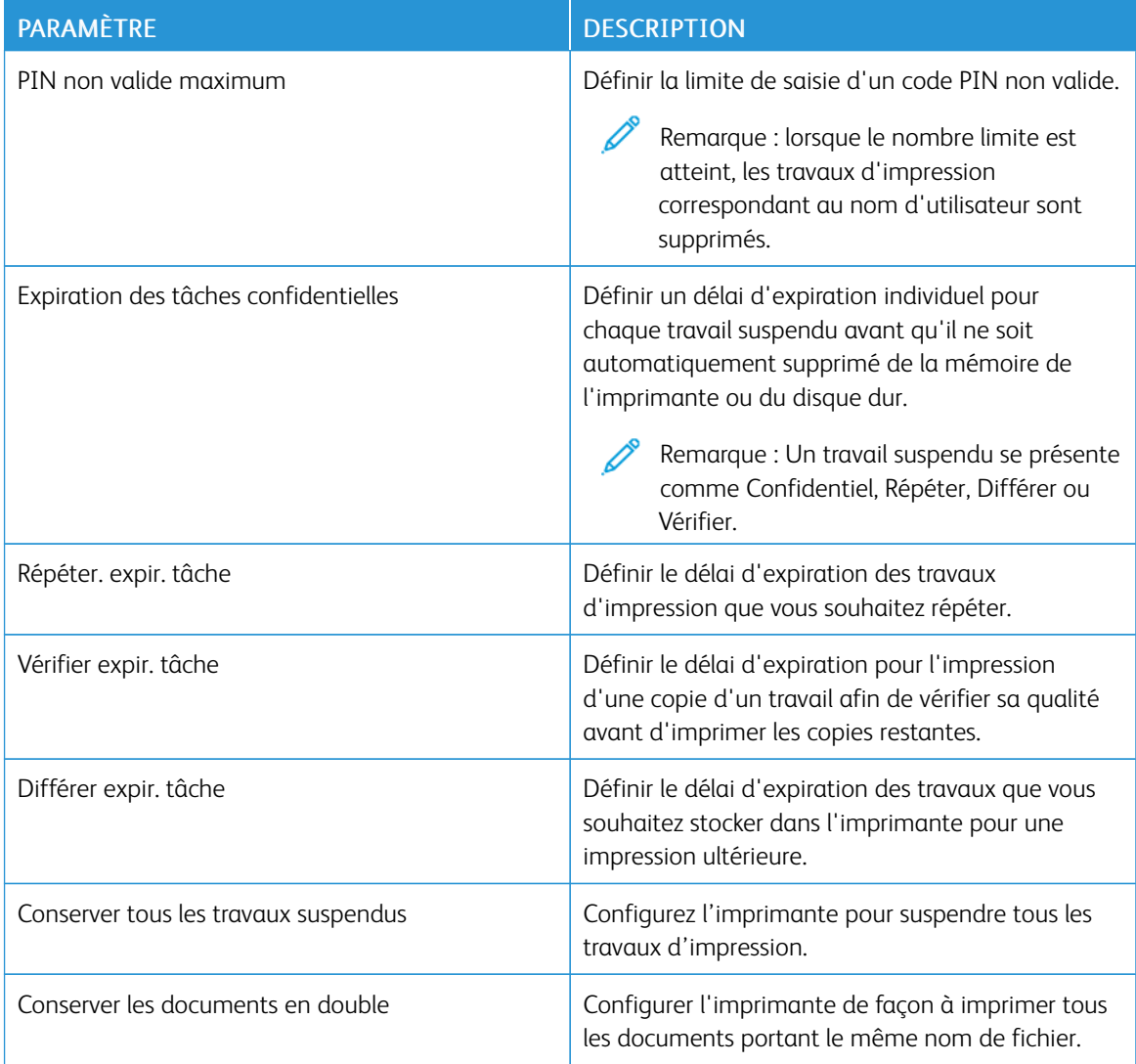

<span id="page-95-0"></span>Impression de travaux confidentiels et suspendus

### **POUR LES UTILISATEURS WINDOWS**

### À partir du pilote d'imprimante, procédez comme suit :

- 1. Lorsqu'un document est ouvert, cliquez sur Fichier > Imprimer.
- 2. Sélectionnez l'imprimante, puis cliquez sur Propriétés de l'imprimante > Options d'impression > Type de travail.
- 3. Sélectionnez le type de travail d'impression (impression protégée, jeu échantillon, travaux enregistrés).

Si vous sélectionnez Impression protégée, saisissez un code secret, puis cliquez sur OK. La fenêtre Options d'impression se ferme.

- 4. Cliquez sur Impression.
- 5. Sur l'écran d'accueil de l'imprimante, lancez le travail d'impression.
	- Pour les travaux d'impression protégée, appuyez sur Travaux suspendus, sélectionnez votre nom d'utilisateur, Confidentiel, entrez le code PIN, sélectionnez le travail d'impression, configurez les paramètres et Impression.
	- Pour les autres travaux d'impression, appuyez sur Travaux suspendus, sélectionnez votre nom d'utilisateur, sélectionnez le travail d'impression, configurez les paramètres et Impression.

### **POUR LES UTILISATEURS MACINTOSH**

### **Utilisation d'AirPrint**

- 1. Lorsqu'un document est ouvert, choisissez Fichier > Imprimer.
- 2. Sélectionnez une imprimante, puis, dans le menu déroulant qui suit le menu Orientation, choisissez Impression PIN.
- 3. Activez Imprimer avec code PIN, puis entrez un code PIN à quatre chiffres.
- 4. Cliquez sur Impression.
- 5. Sur l'écran d'accueil de l'imprimante, lancez le travail d'impression. Appuyez sur Travaux suspendus > sélectionnez le nom de votre ordinateur > Confidentiel > saisissez le code PIN > sélectionnez le travail d'impression > Imprimer.

### **Utilisation du pilote d'imprimante**

- 1. Lorsqu'un document est ouvert, choisissez Fichier > Imprimer.
- 2. Sélectionnez une imprimante, puis, dans le menu déroulant suivant le menu Orientation, choisissez Imprimer et suspendre.
- 3. Activez Impression confidentielle, puis entrez un code PIN à quatre chiffres.
- 4. Cliquez sur Impression.

5. Sur l'écran d'accueil de l'imprimante, lancez le travail d'impression. Appuyez sur Travaux suspendus > sélectionnez le nom de votre ordinateur > Confidentiel > saisissez le code PIN > sélectionnez le travail d'impression > Imprimer.

<span id="page-97-0"></span>Impression de la liste des échantillons de polices

- 1. Sur l'écran d'accueil, appuyez sur Paramètres > Rapports > Imprimer > Imprimer les polices.
- 2. Appuyez sur Polices PCL ou Polices PS.

## <span id="page-98-0"></span>Impression d'une liste des répertoires

Sur l'écran d'accueil, appuyez sur Paramètres > Rapports > Imprimer > Imprimer répertoire.

## <span id="page-99-0"></span>Insertion d'intercalaires entre les copies

- 1. Sur l'écran d'accueil, appuyez sur Paramètres > Imprimer > Mise en page > Séparateurs > Entre les copies.
- 2. Imprimez le document.

## <span id="page-100-0"></span>Annulation d'un travail d'impression

- 1. Sur l'écran d'accueil, appuyez sur Annuler.
- 2. Sélectionnez le travail à annuler.

 $\mathscr{O}^{\circ}$ Remarque : Vous pouvez également annuler un travail en appuyant sur File d'attente des travaux.

## <span id="page-101-0"></span>Réglage de l'intensité du toner

- 1. Sur l'écran d'accueil, appuyez sur Paramètres > Imprimer > Qualité > Intensité toner.
- 2. Sélectionnez un paramètre.

# <span id="page-102-0"></span>Utiliser les menus de l'imprimante

Ce chapitre contient :

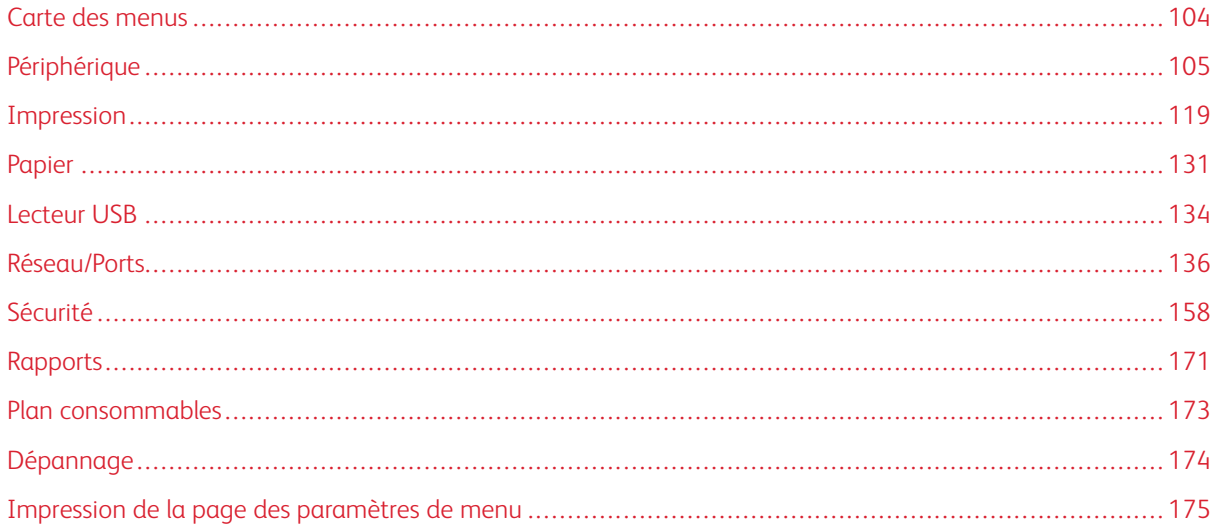

## <span id="page-103-0"></span>Carte des menus

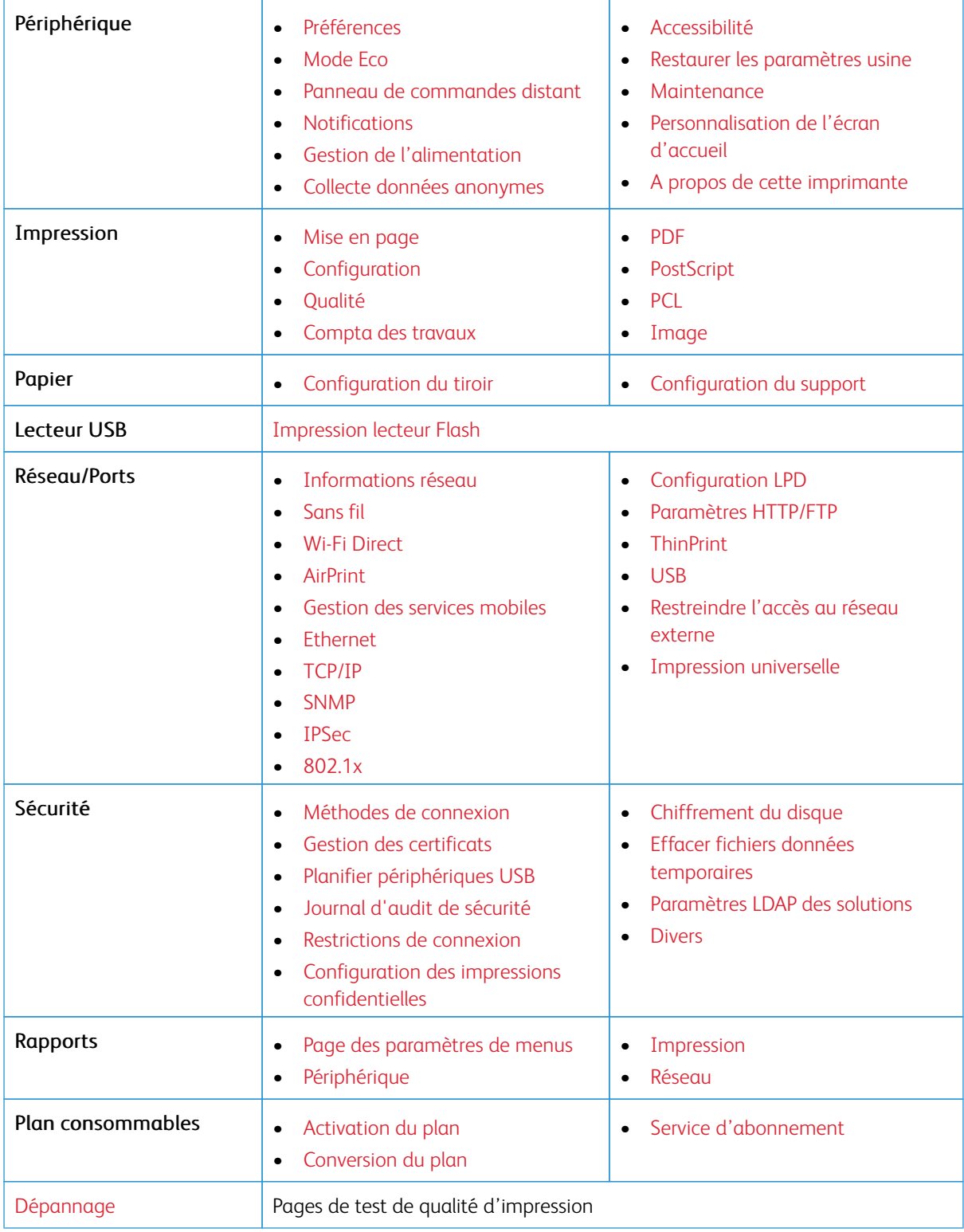

## <span id="page-104-0"></span>Périphérique

Important : Certaines fonctions sont des fonctions de l'administrateur système et les options sont cachées. Pour plus d'informations, reportez-vous à la section *Guide de l'administrateur d'Embedded Web Server* sur [www.xerox.com/office/C410docs.](https://www.office.xerox.com/cgi-bin/printer.pl?APP=udpdfs&Page=Color&Model=C410&PgName=Man)

### <span id="page-104-1"></span>**PRÉFÉRENCES**

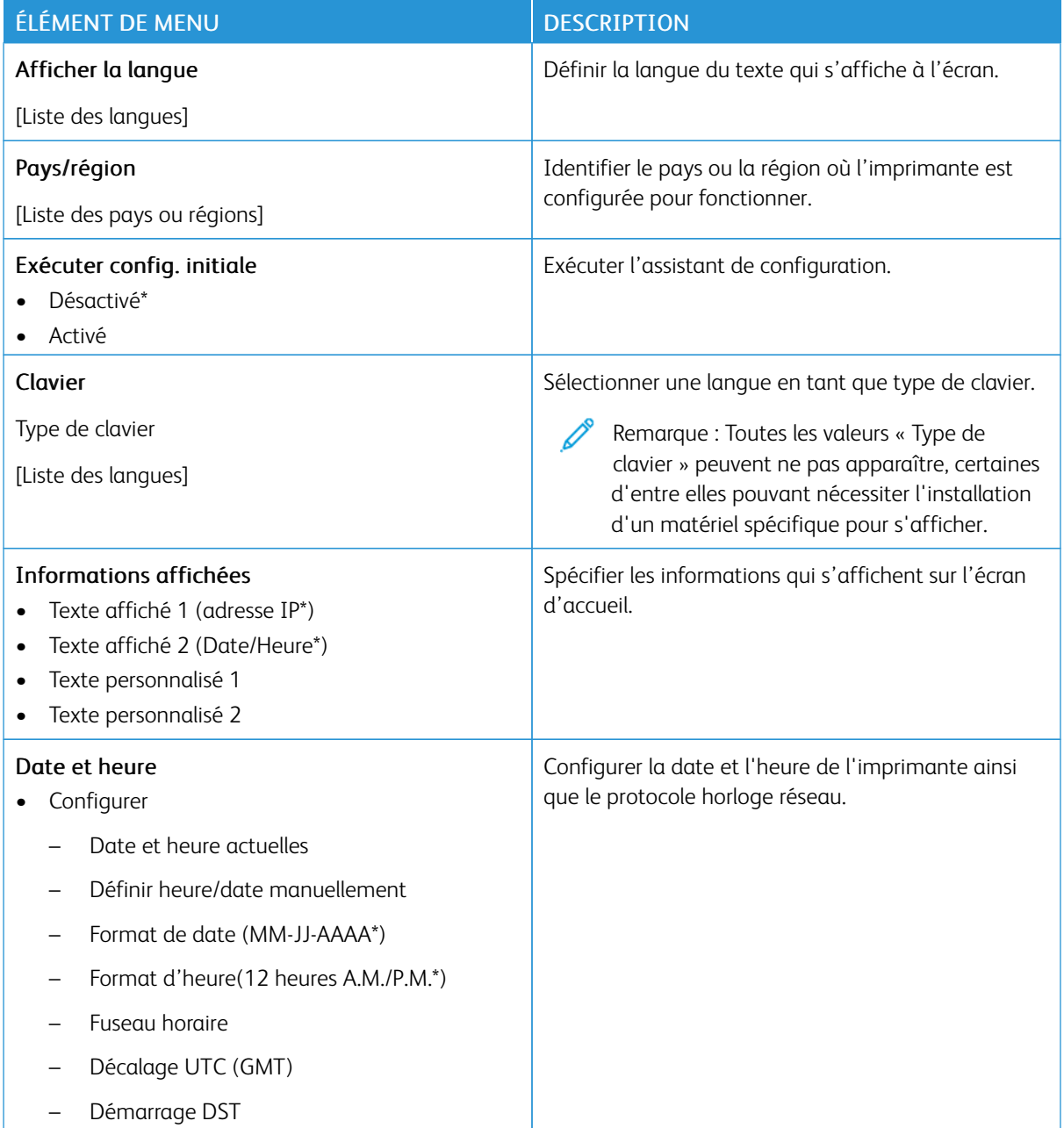

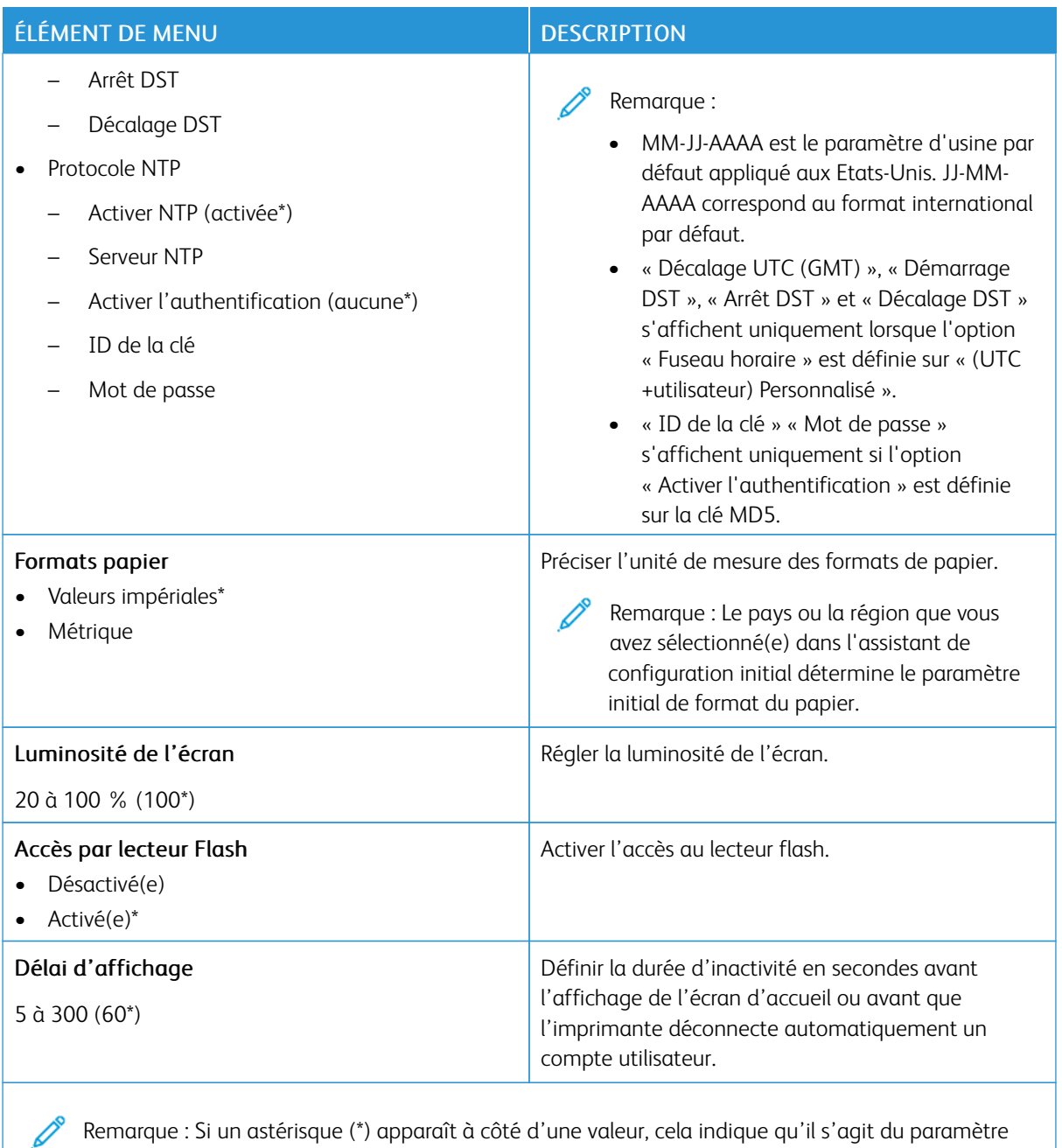

usine par défaut.

### <span id="page-106-0"></span>**MODE ECO**

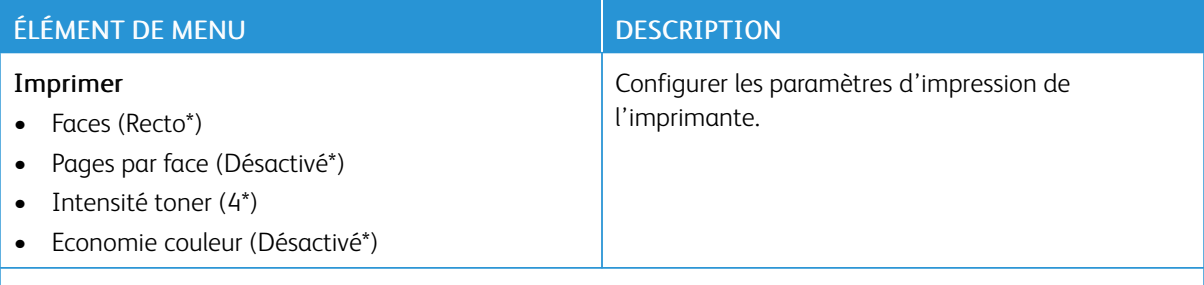

Remarque : Si un astérisque (\*) apparaît à côté d'une valeur, cela indique qu'il s'agit du paramètre Í usine par défaut.

### <span id="page-106-1"></span>**PANNEAU DE COMMANDES DISTANT**

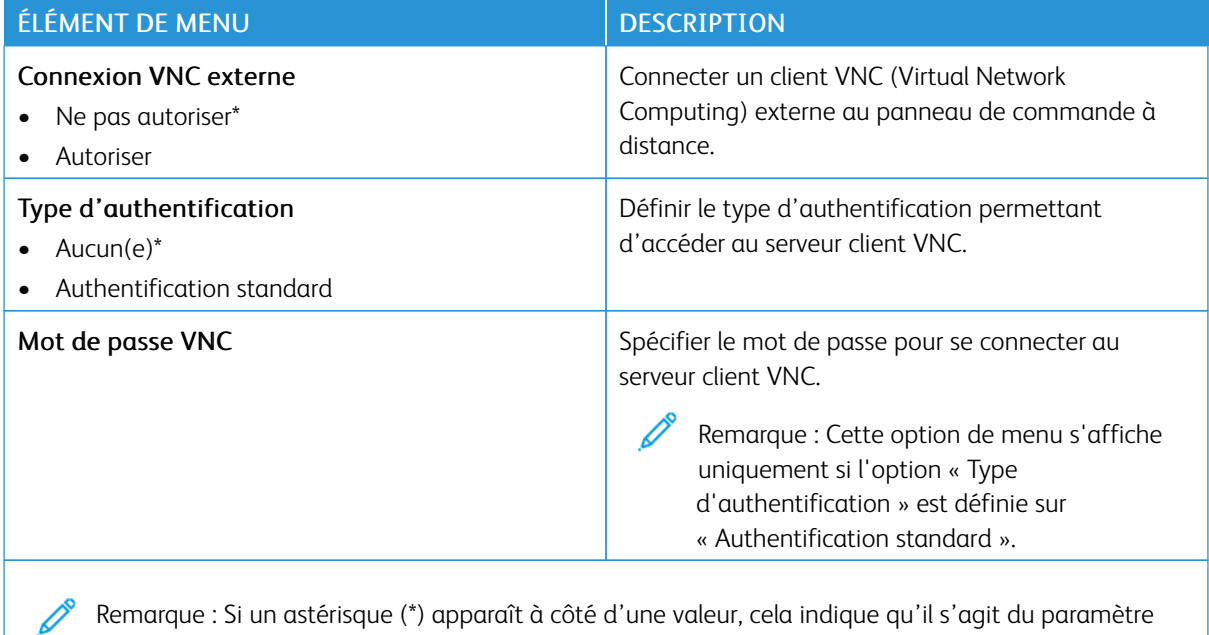

Remarque : Si un astérisque (\*) apparaît à côté d'une valeur, cela indique qu'il s'agit du paramètre usine par défaut.

### <span id="page-107-0"></span>**NOTIFICATIONS**

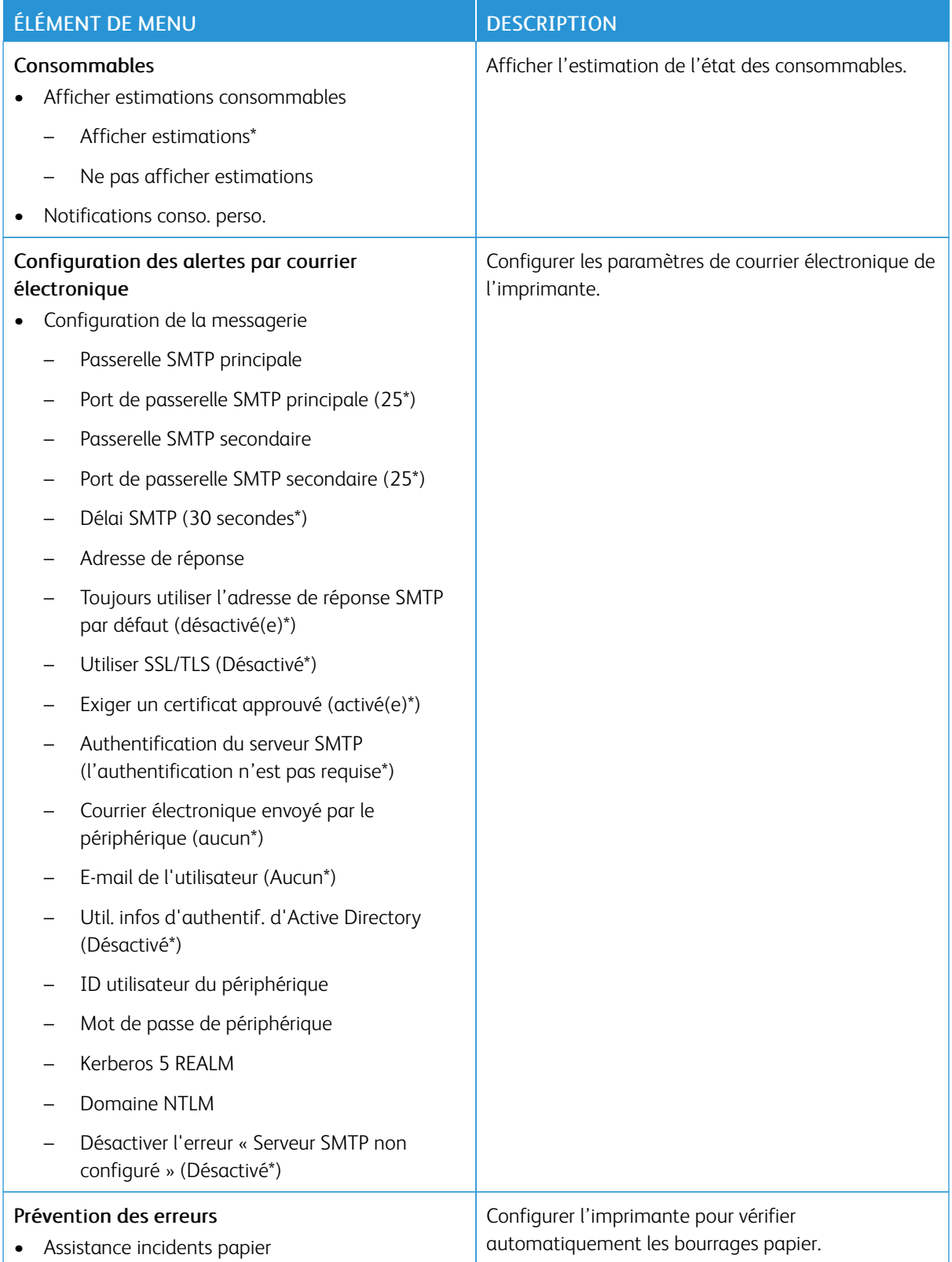
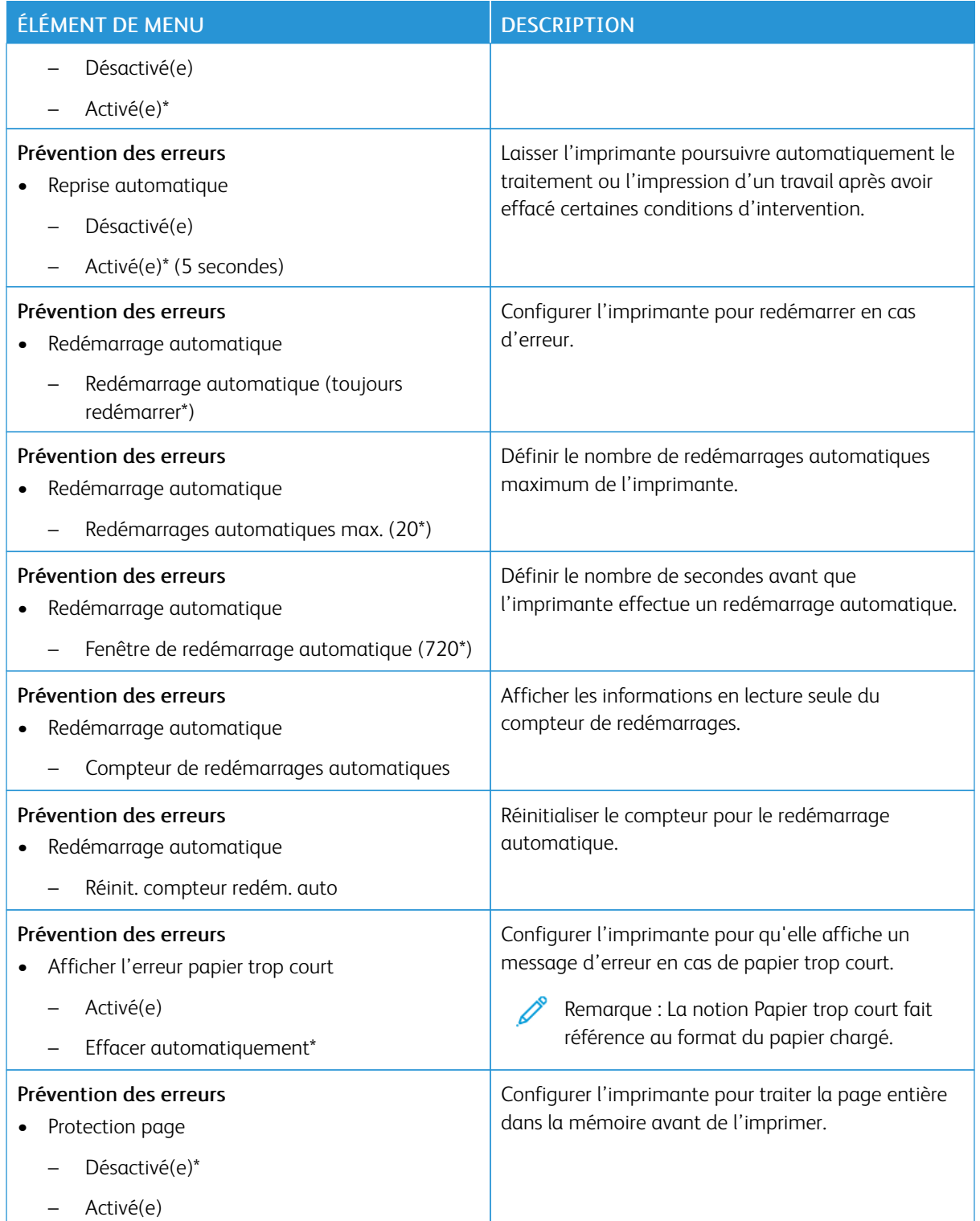

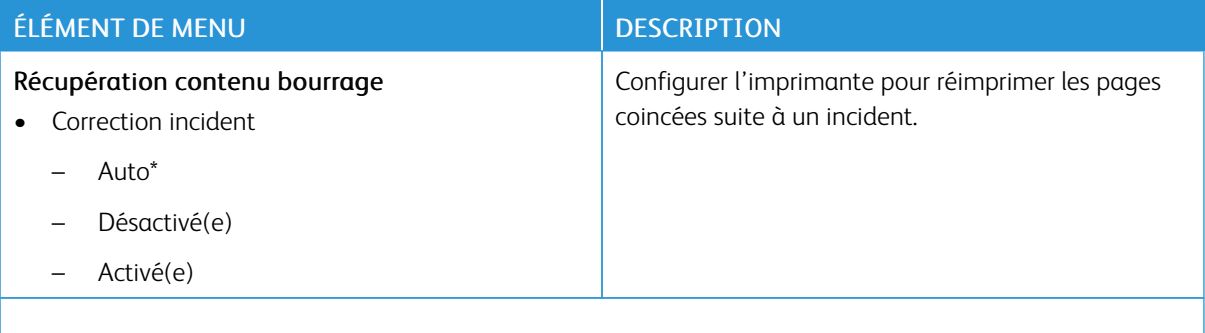

## **GESTION DE L'ALIMENTATION**

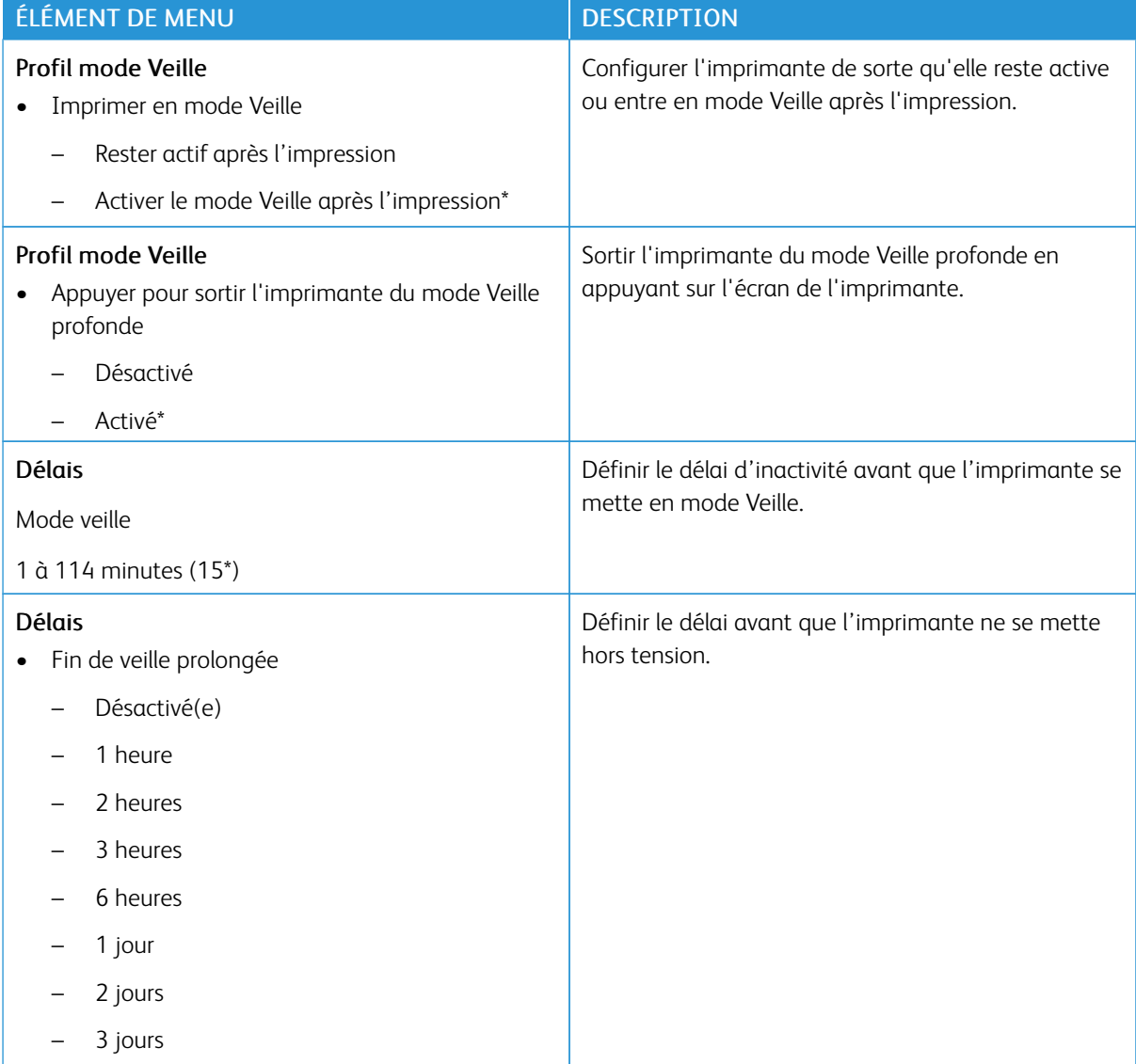

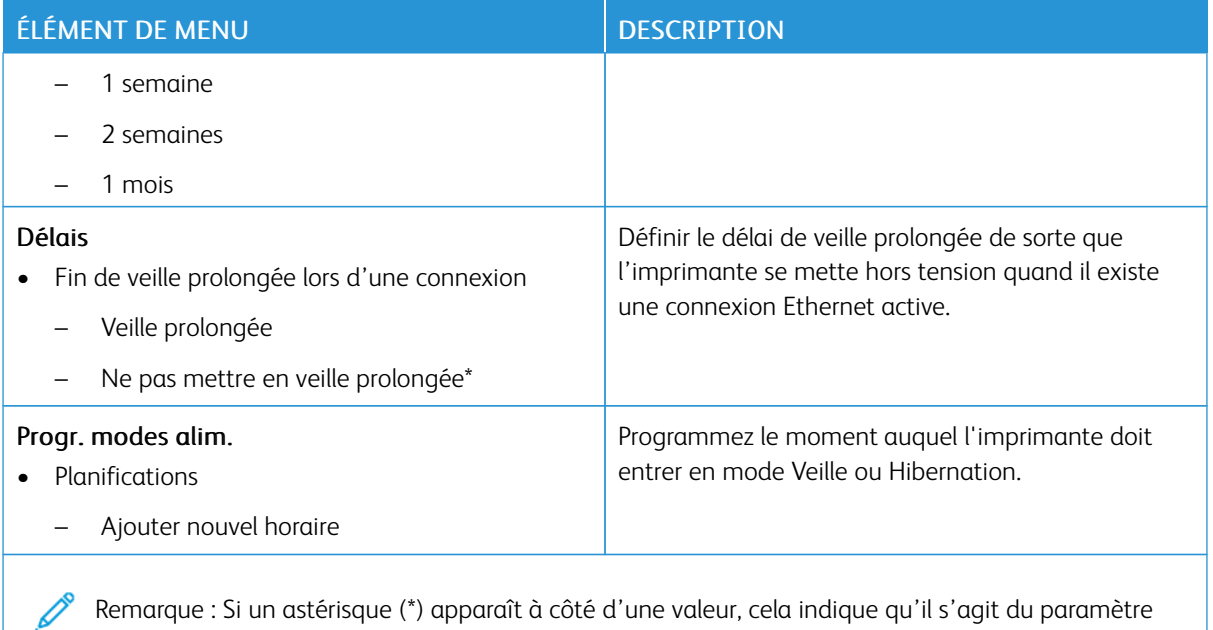

# **COLLECTE DONNÉES ANONYMES**

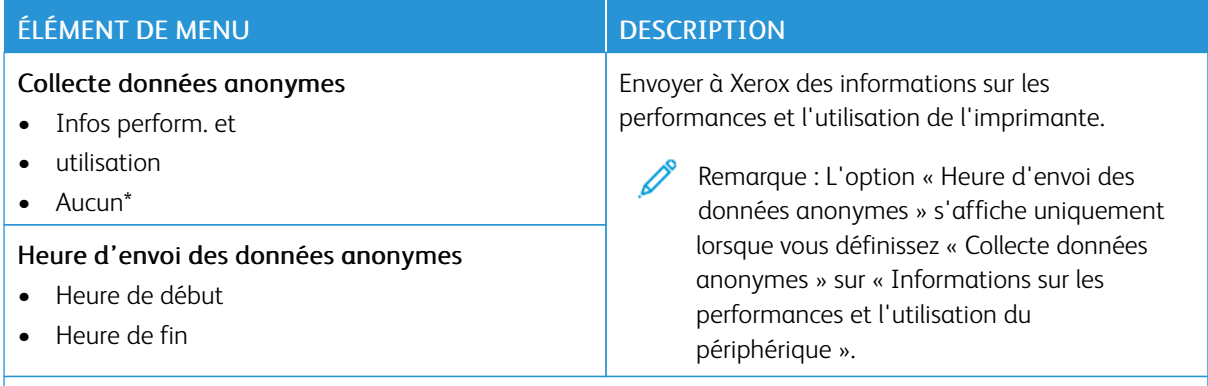

Remarque : Si un astérisque (\*) apparaît à côté d'une valeur, cela indique qu'il s'agit du paramètre usine par défaut.

# **ACCESSIBILITÉ**

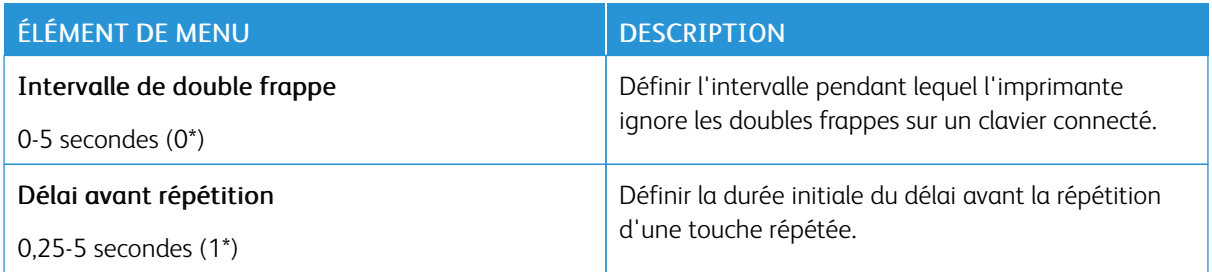

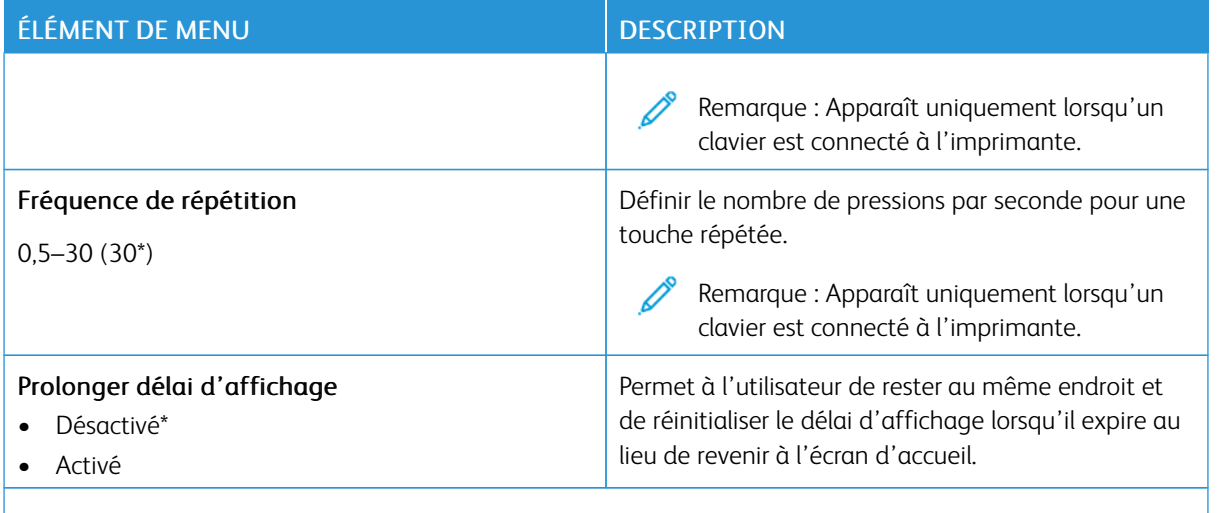

# **RESTAURER LES PARAMÈTRES USINE**

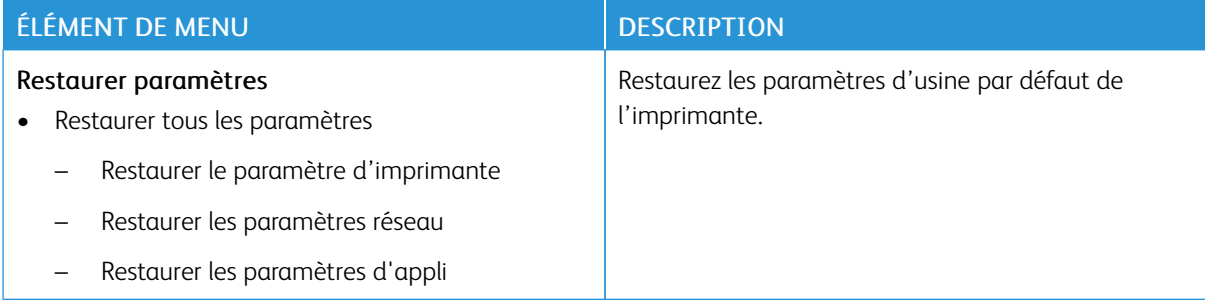

### **MAINTENANCE**

#### **Menu Configuration**

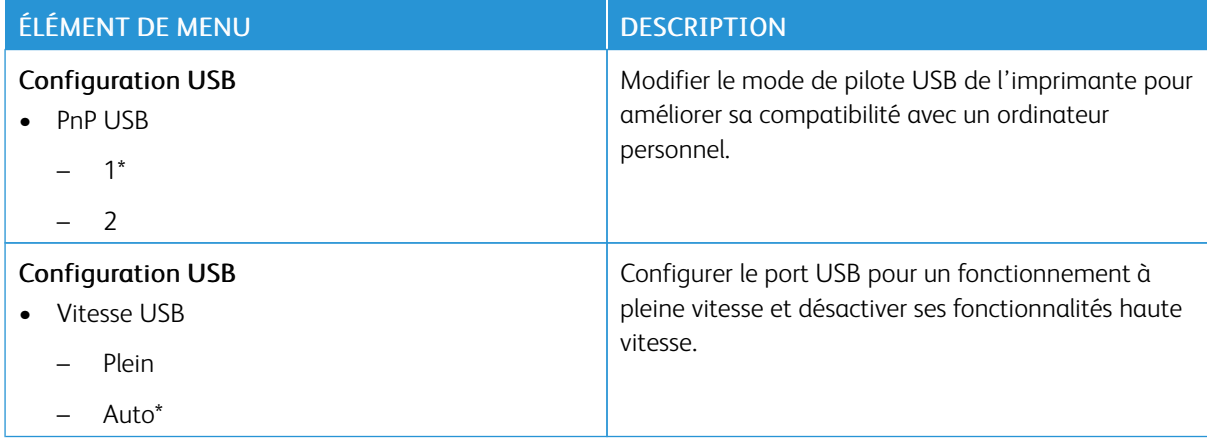

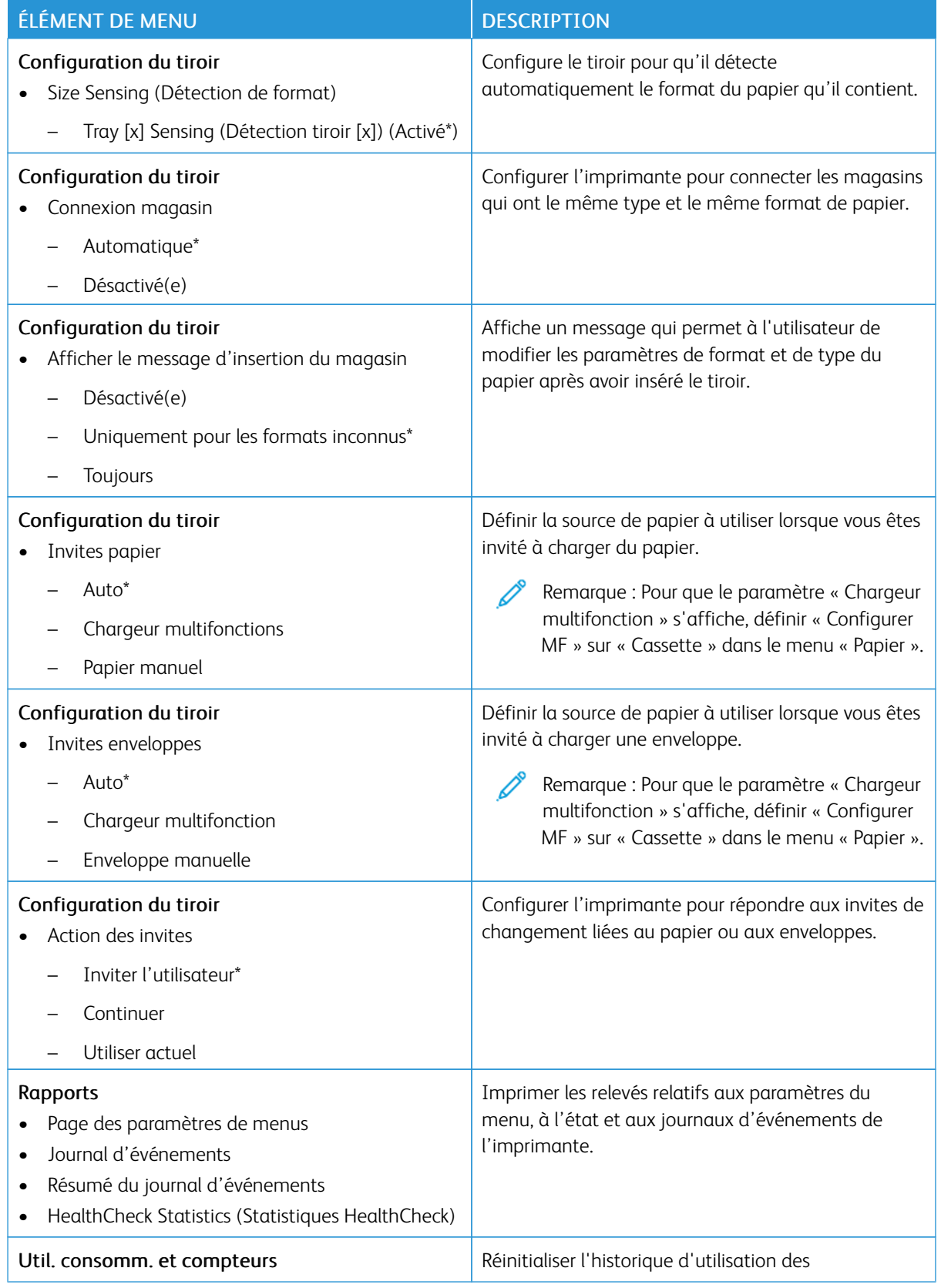

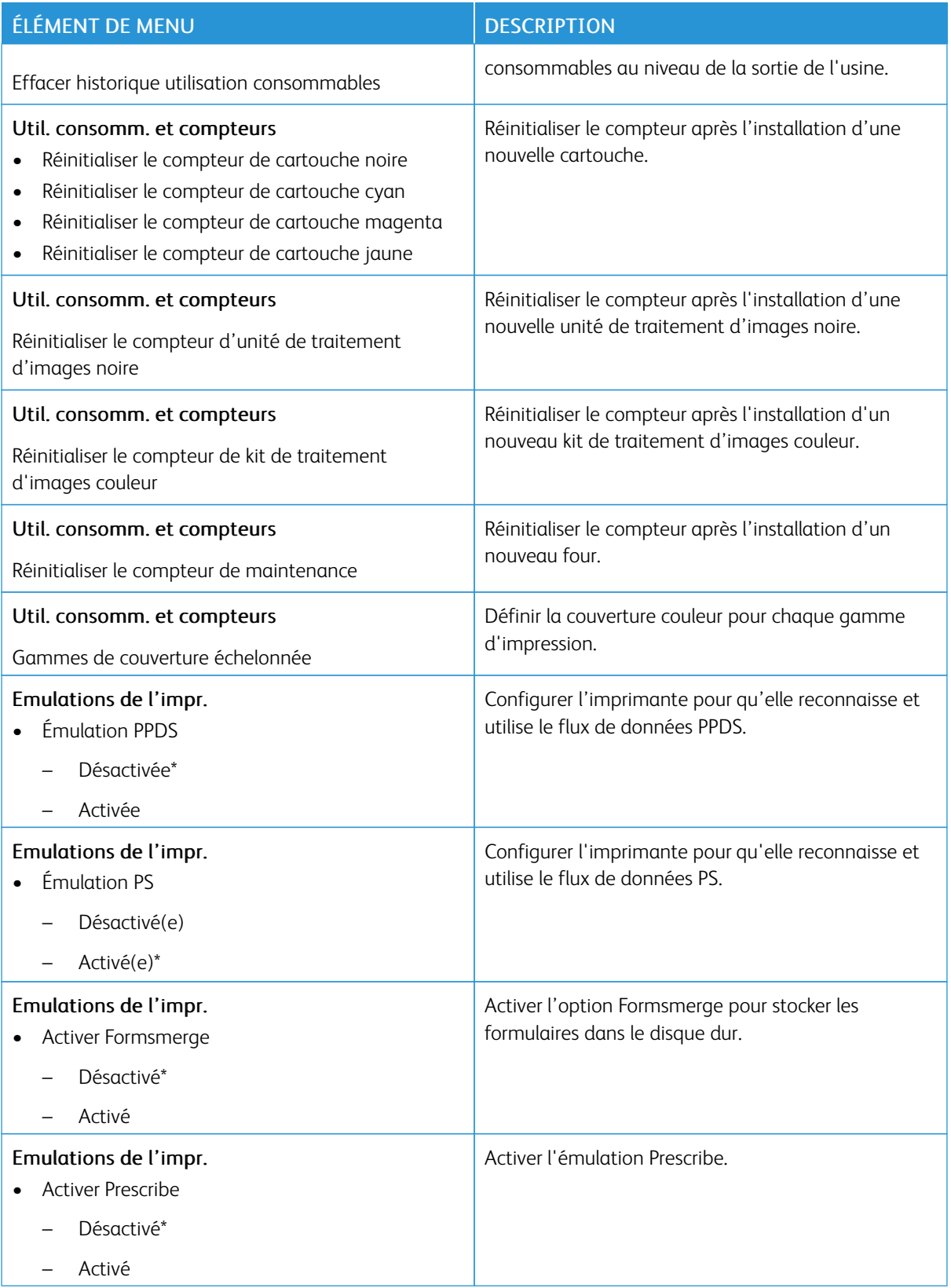

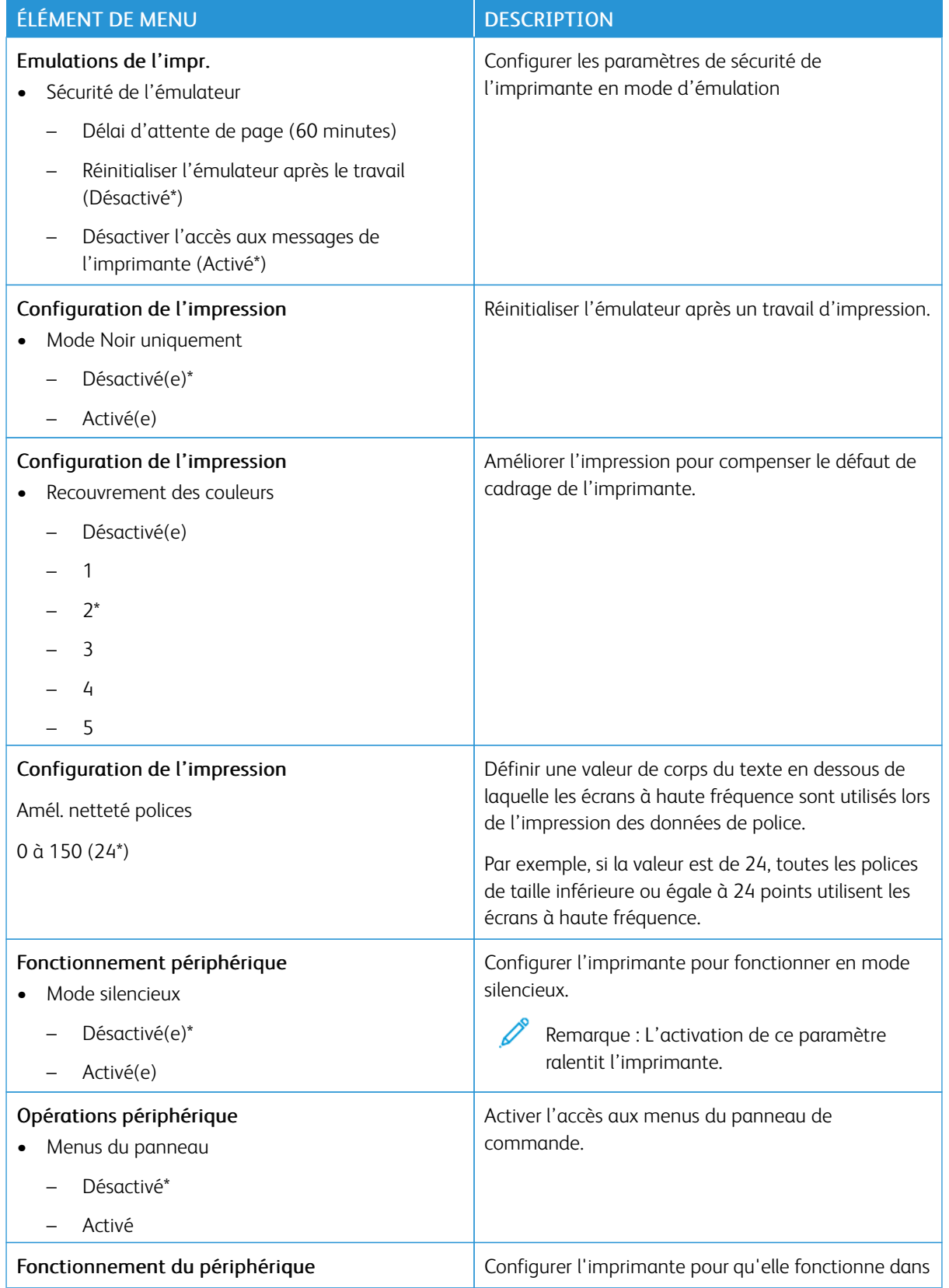

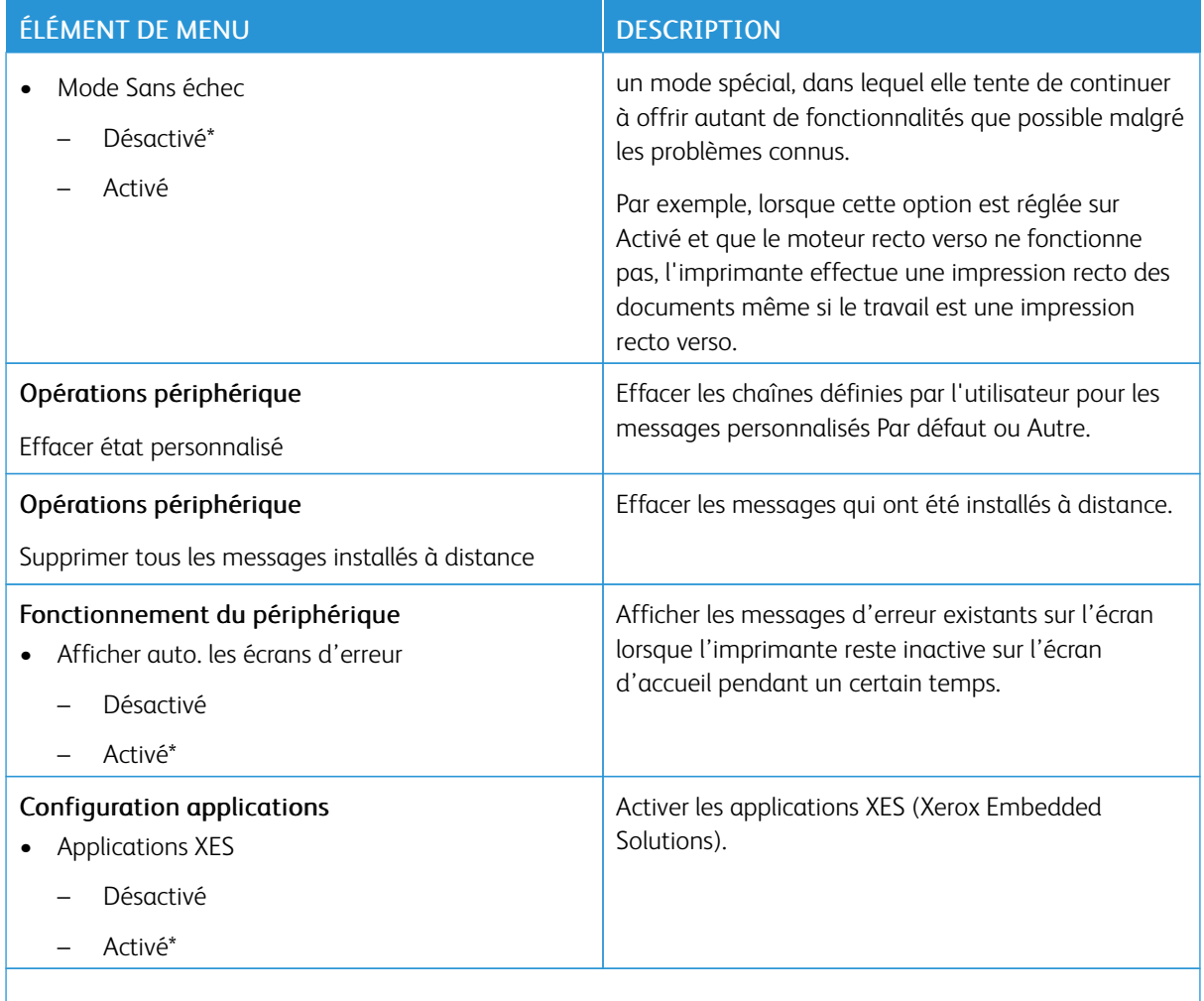

## **Effacement hors service**

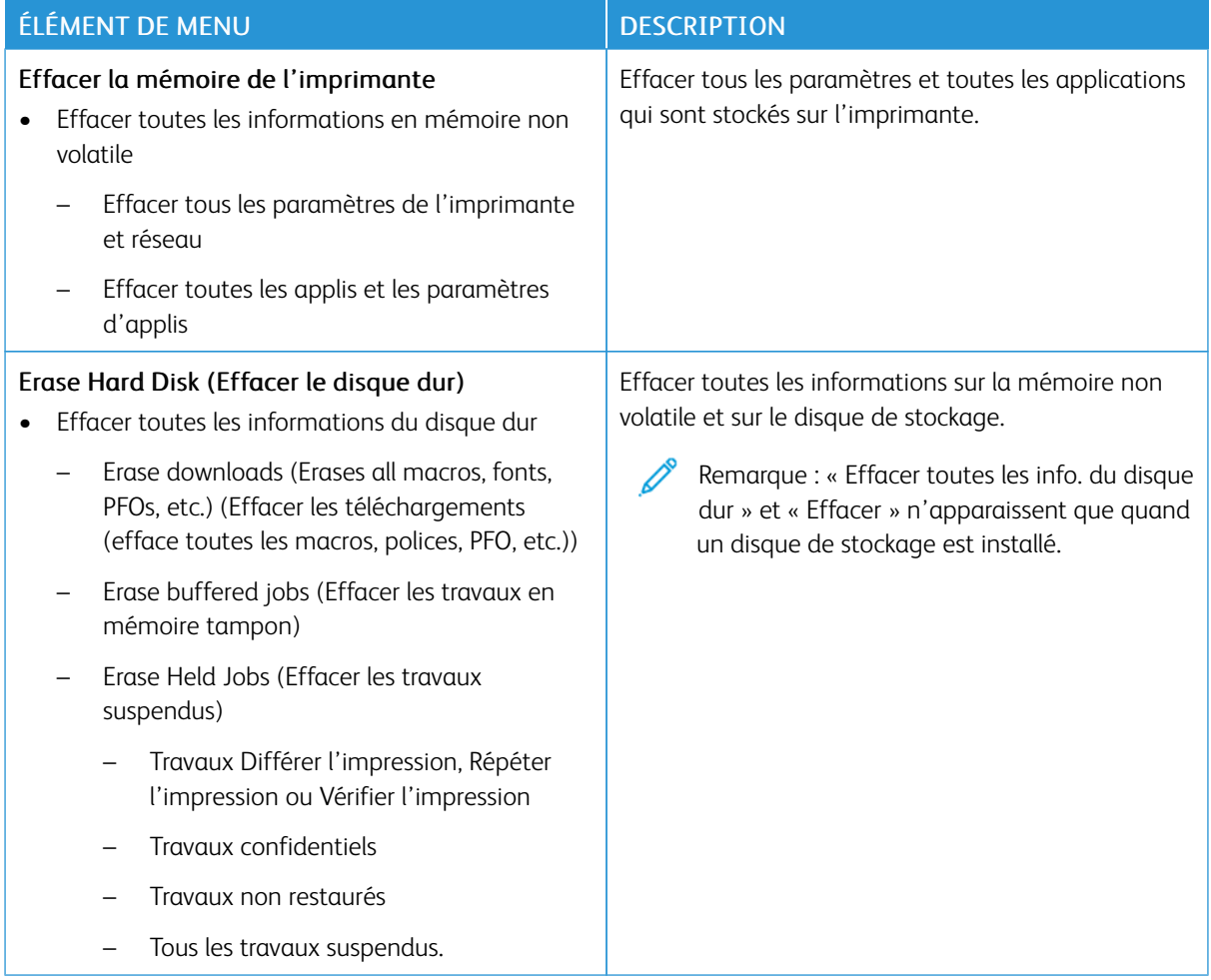

# **PERSONNALISATION DE L'ÉCRAN D'ACCUEIL**

Remarque : Ce menu s'affiche uniquement dans Embedded Web Server.

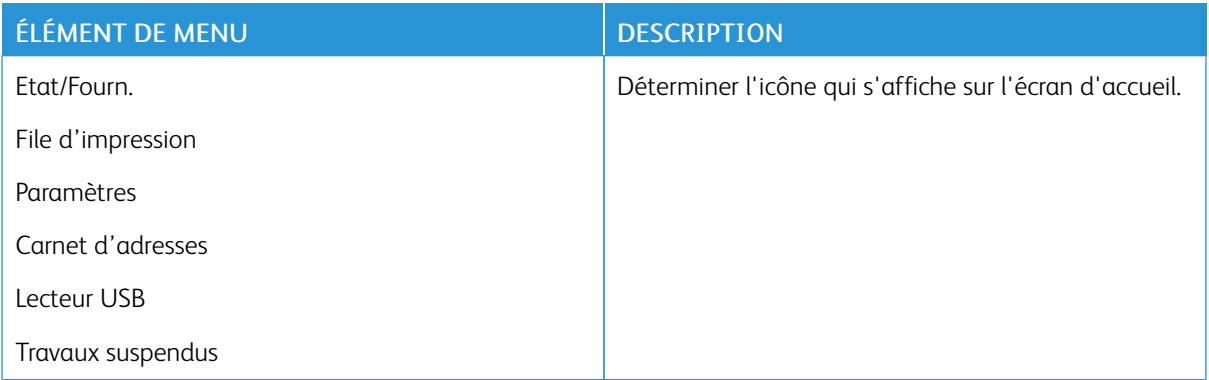

# **À PROPOS DE CETTE IMPRIMANTE**

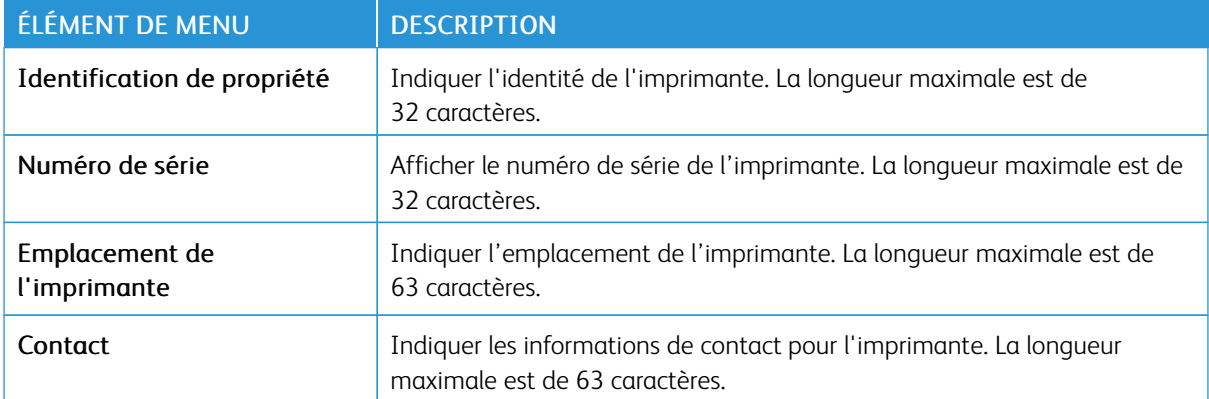

# Impression

Important : Certaines fonctions sont des fonctions de l'administrateur système et les options sont cachées. Pour plus d'informations, reportez-vous à la section *Guide de l'administrateur d'Embedded Web Server* sur [www.xerox.com/office/C410docs.](https://www.office.xerox.com/cgi-bin/printer.pl?APP=udpdfs&Page=Color&Model=C410&PgName=Man)

#### **MISE EN PAGE**

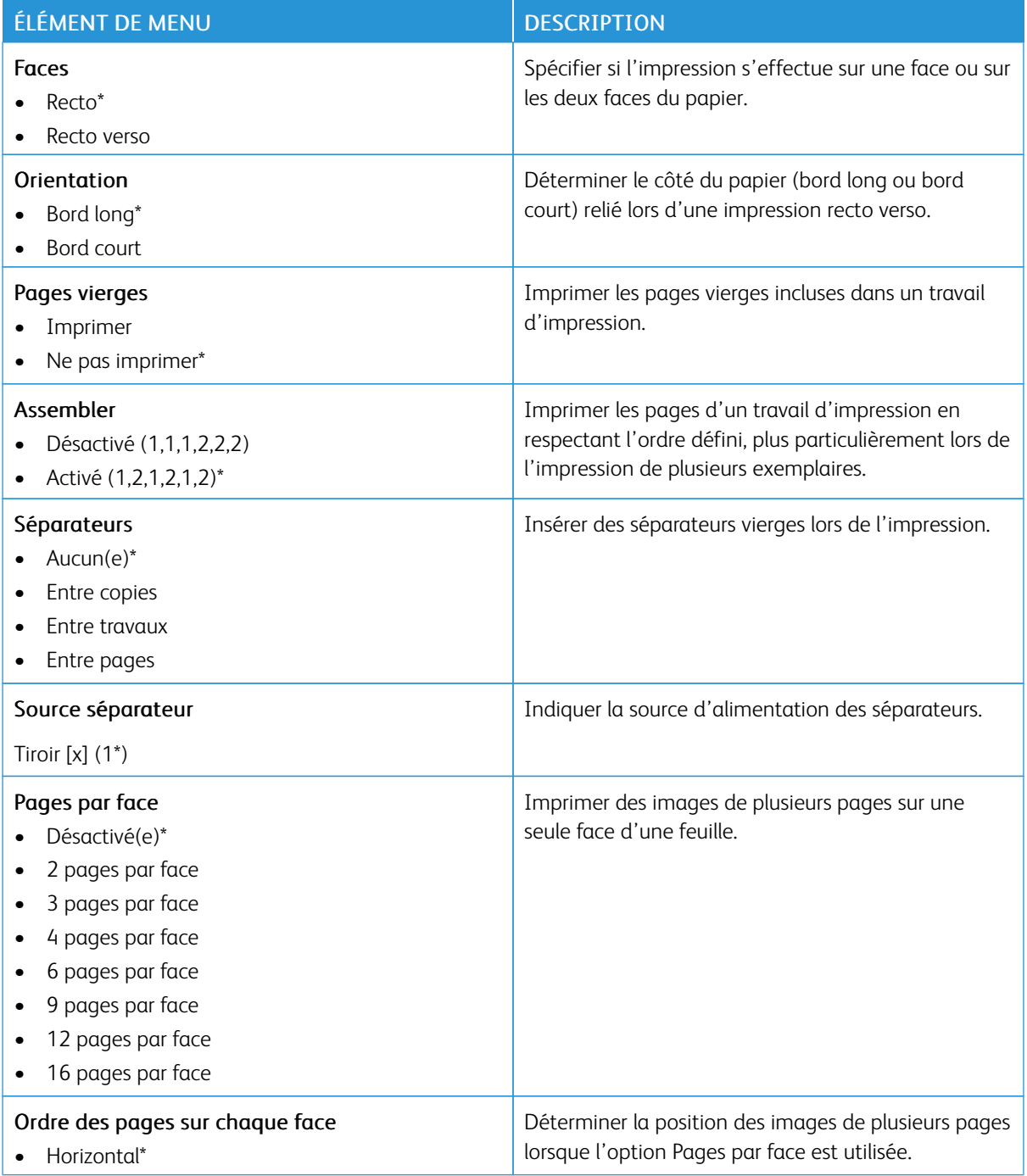

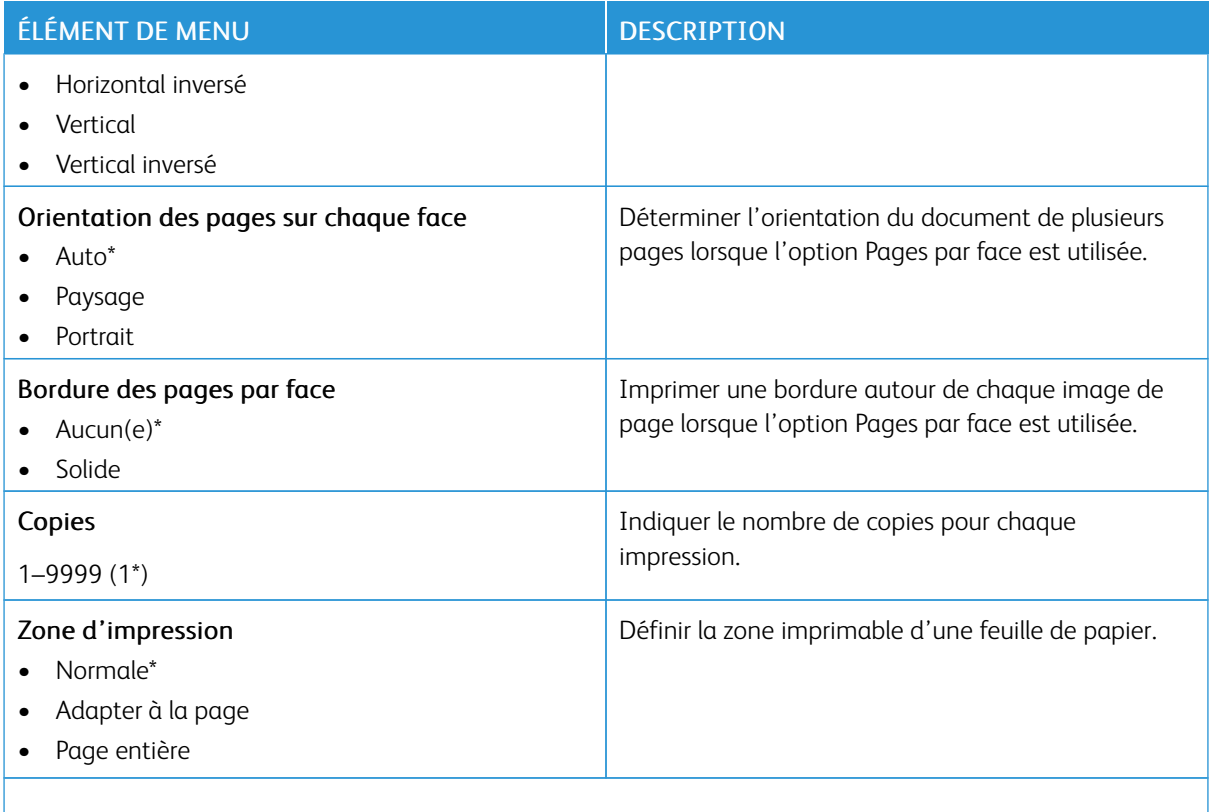

#### **CONFIGURATION**

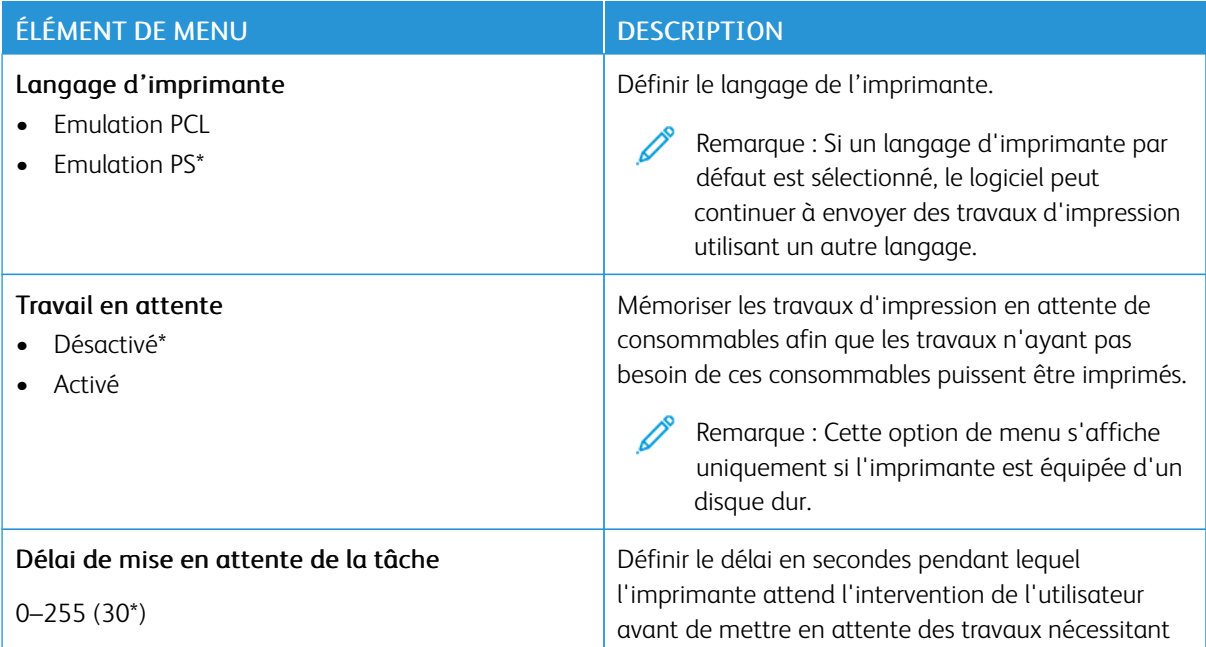

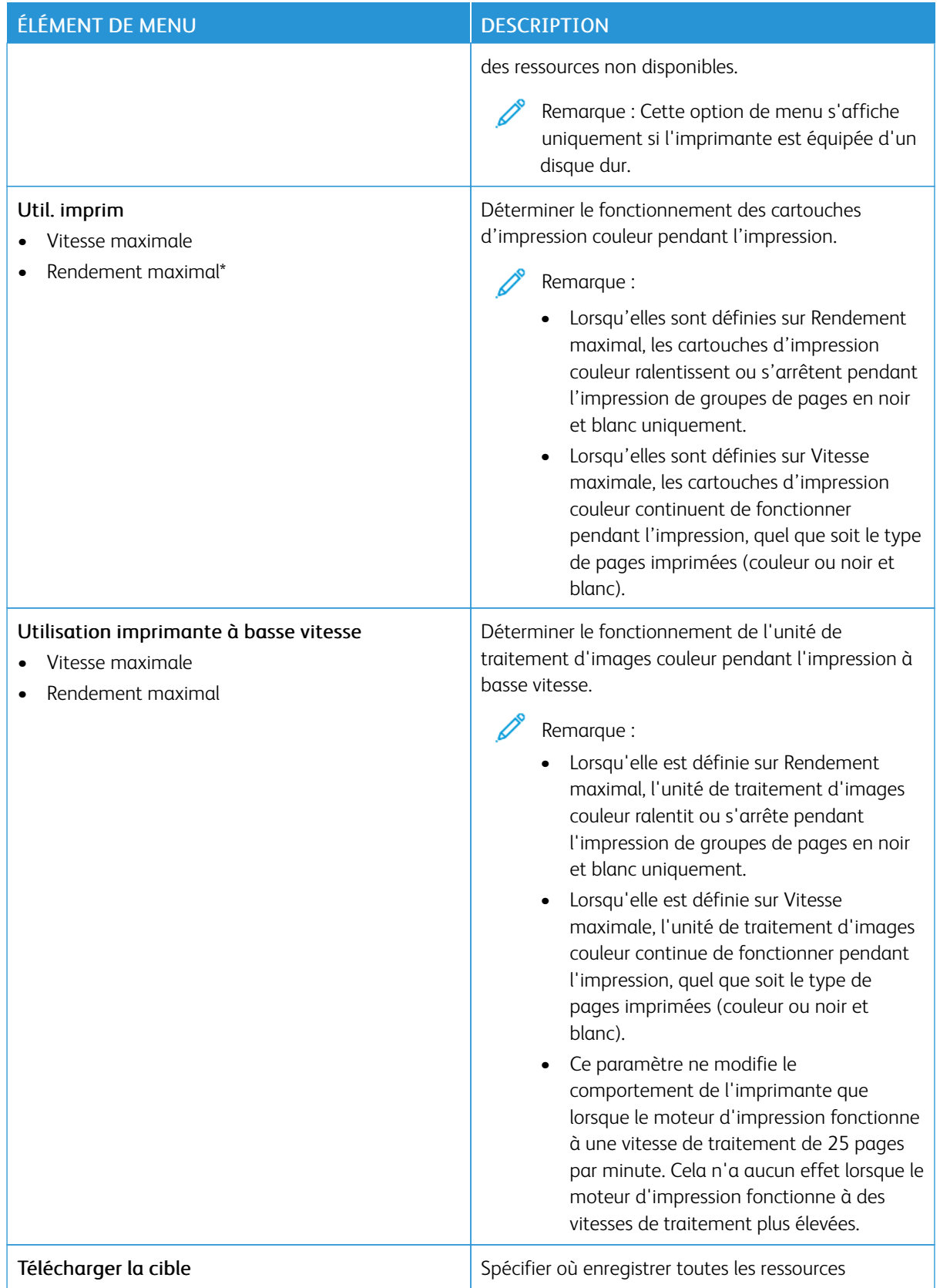

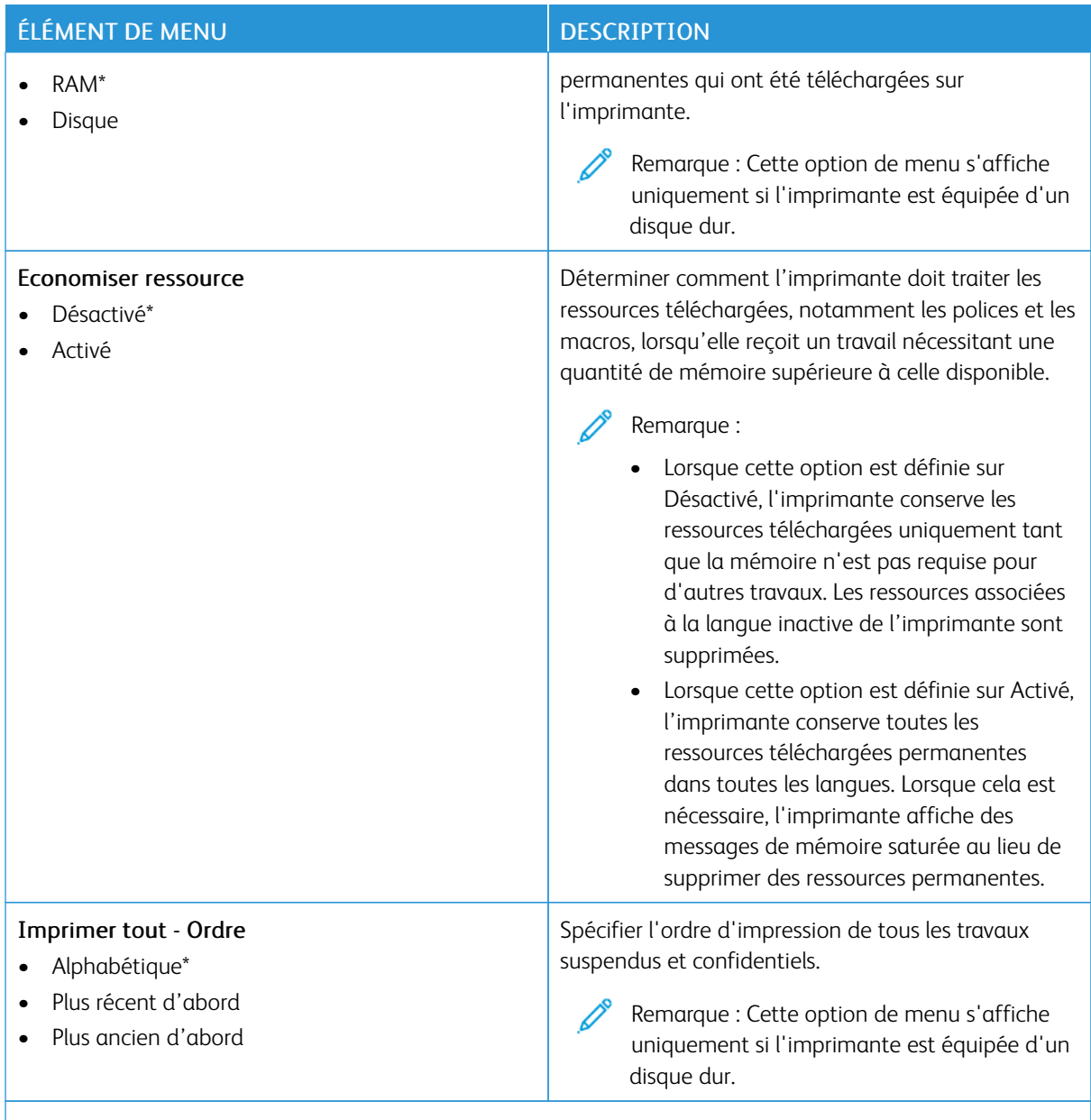

P

# **QUALITÉ**

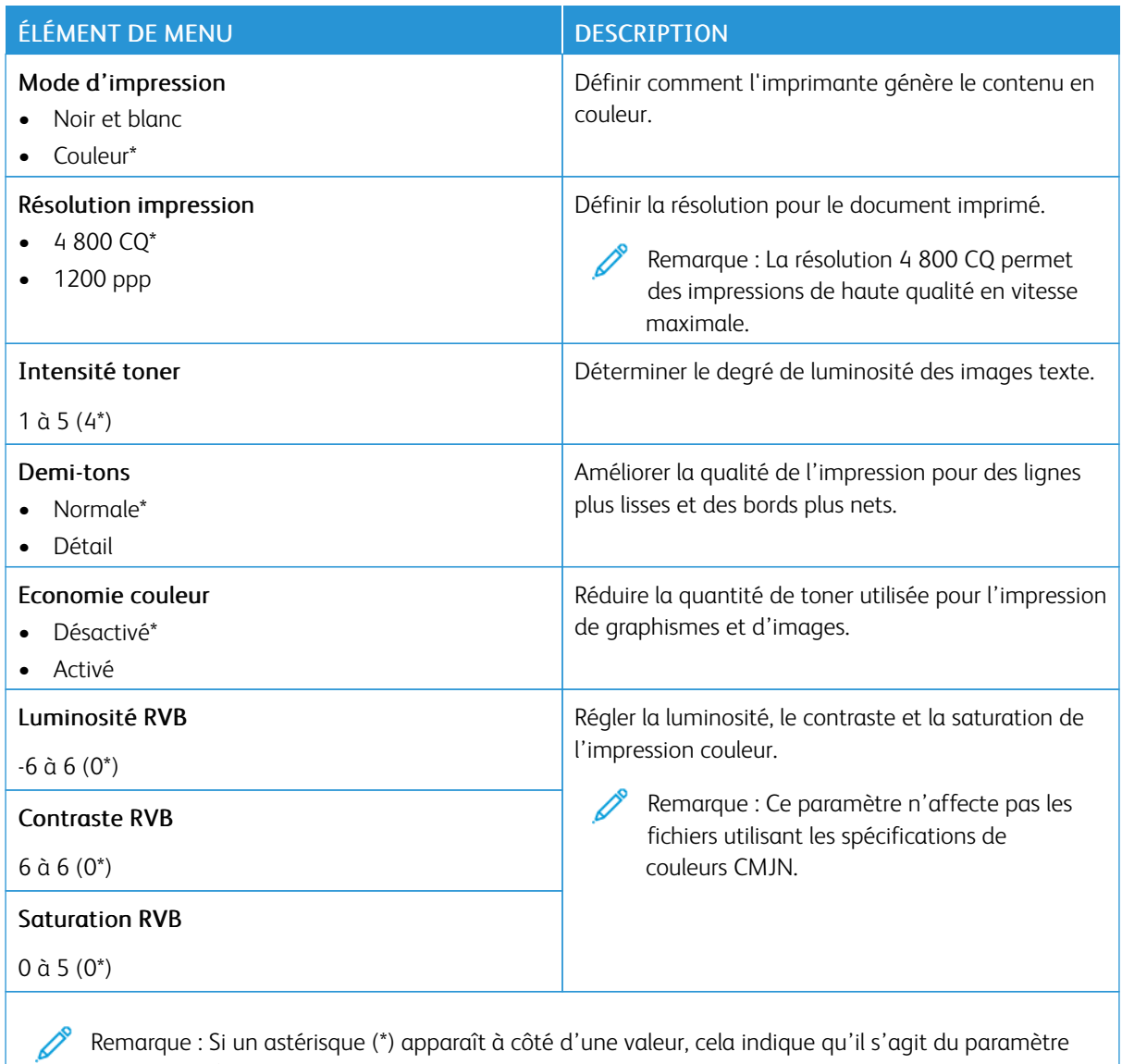

### Traitement avancé image

usine par défaut.

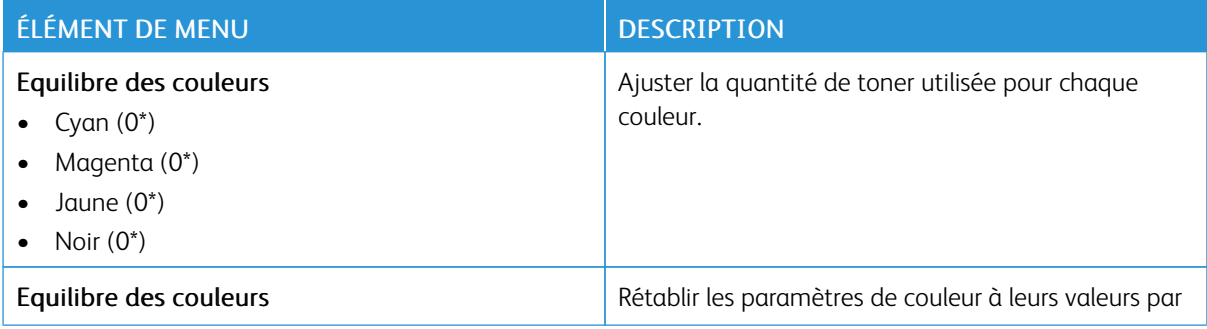

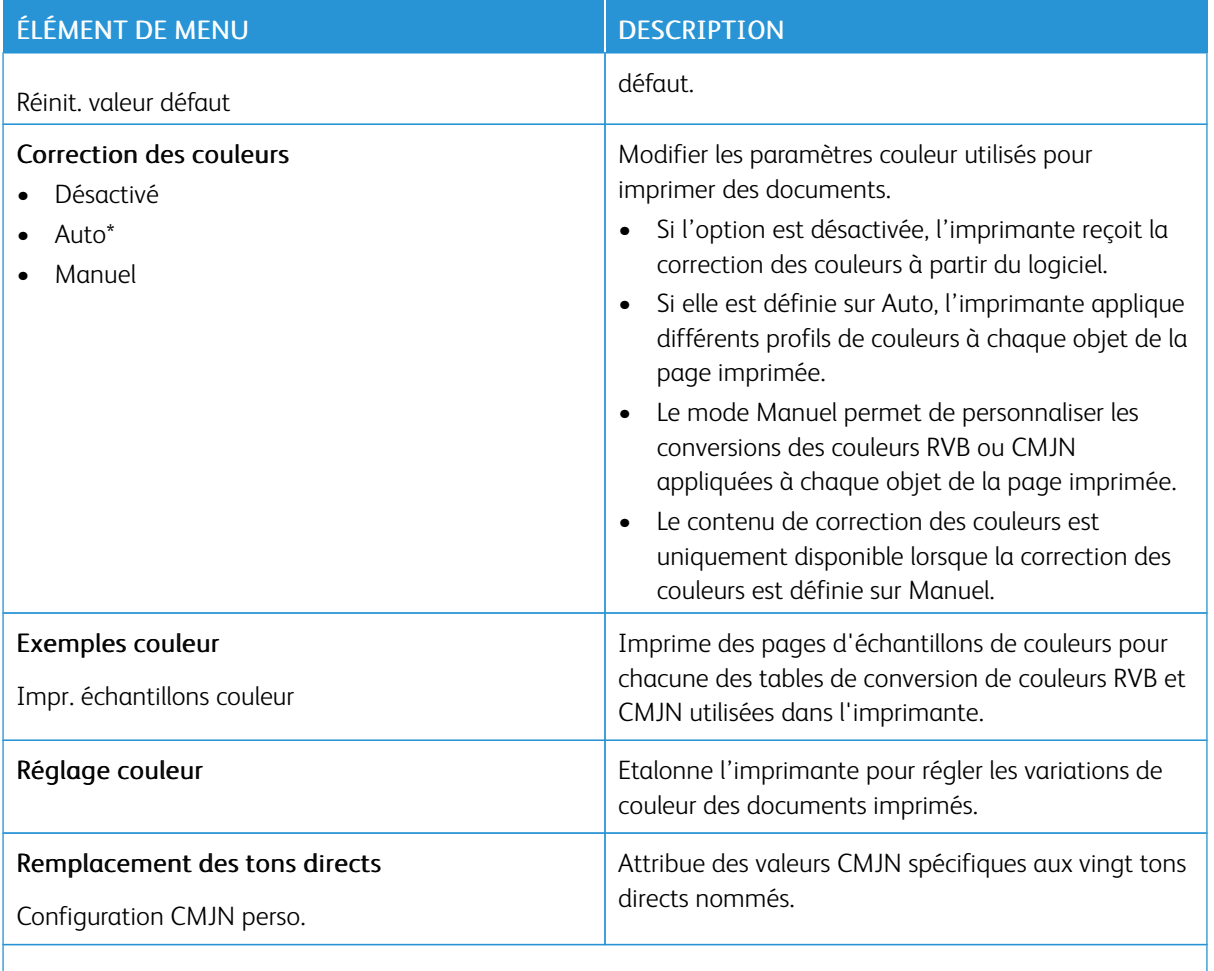

# **COMPTA DES TRAVAUX**

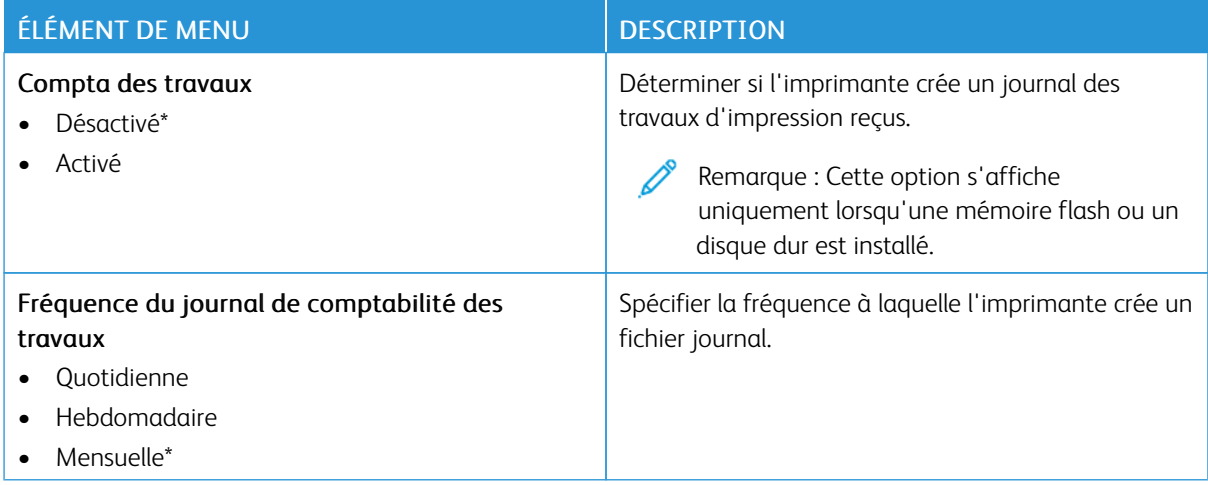

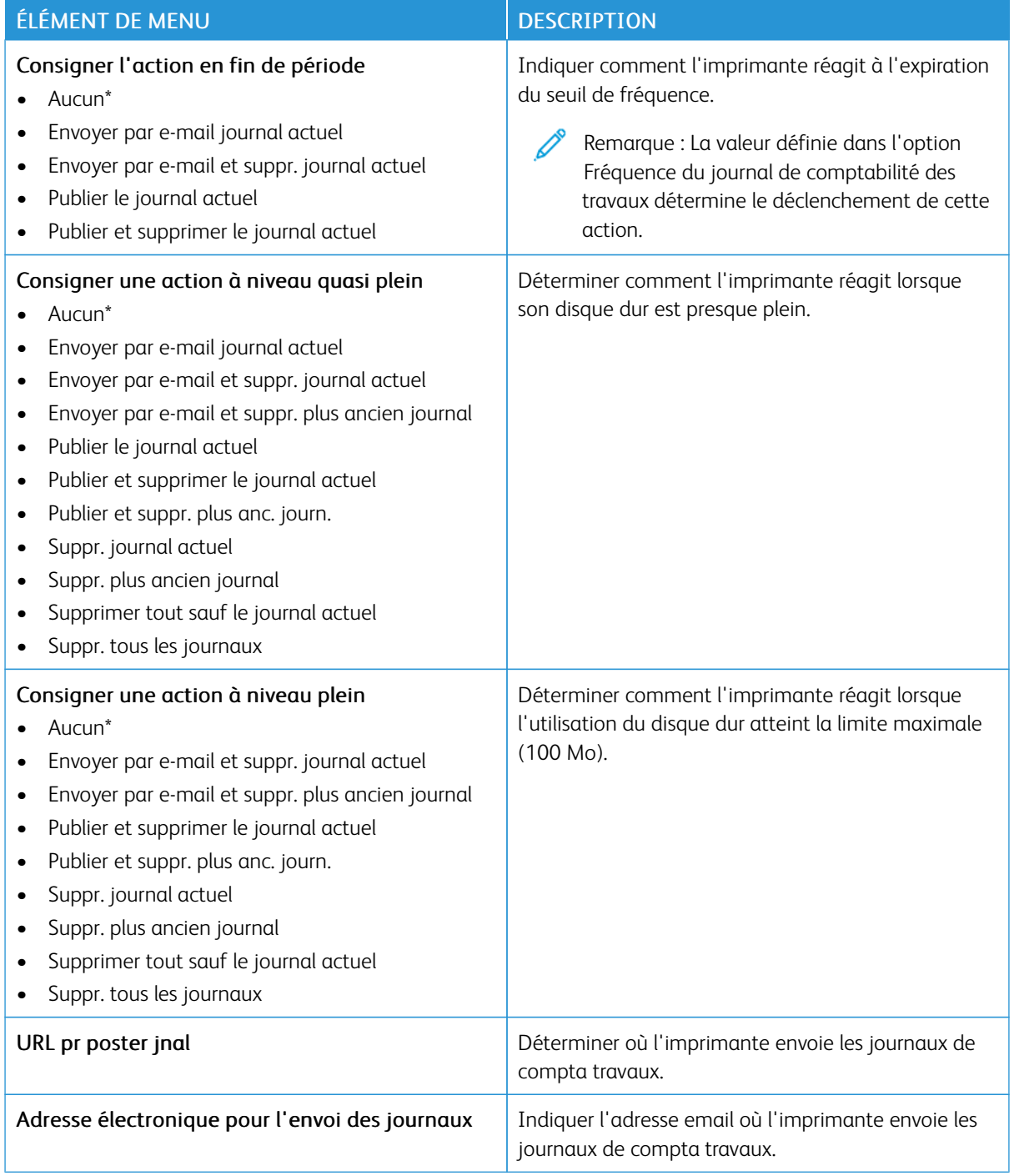

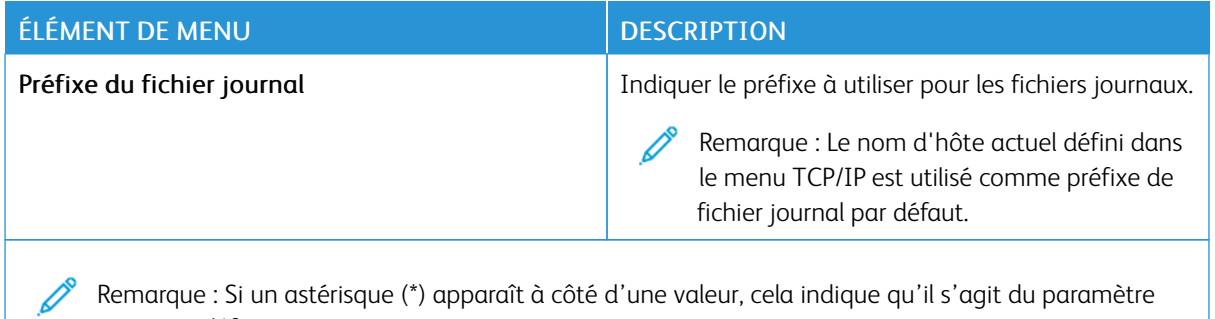

#### **PDF**

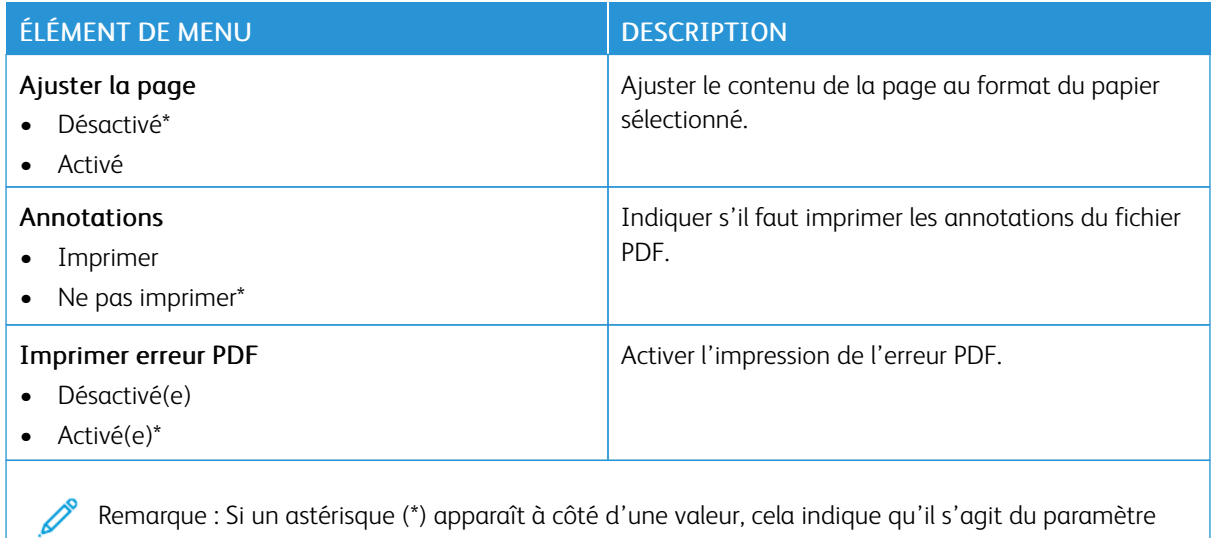

Remarque : Si un astérisque (\*) apparaît à côté d'une valeur, cela indique qu'il s'agit du paramètre usine par défaut.

### **POSTSCRIPT**

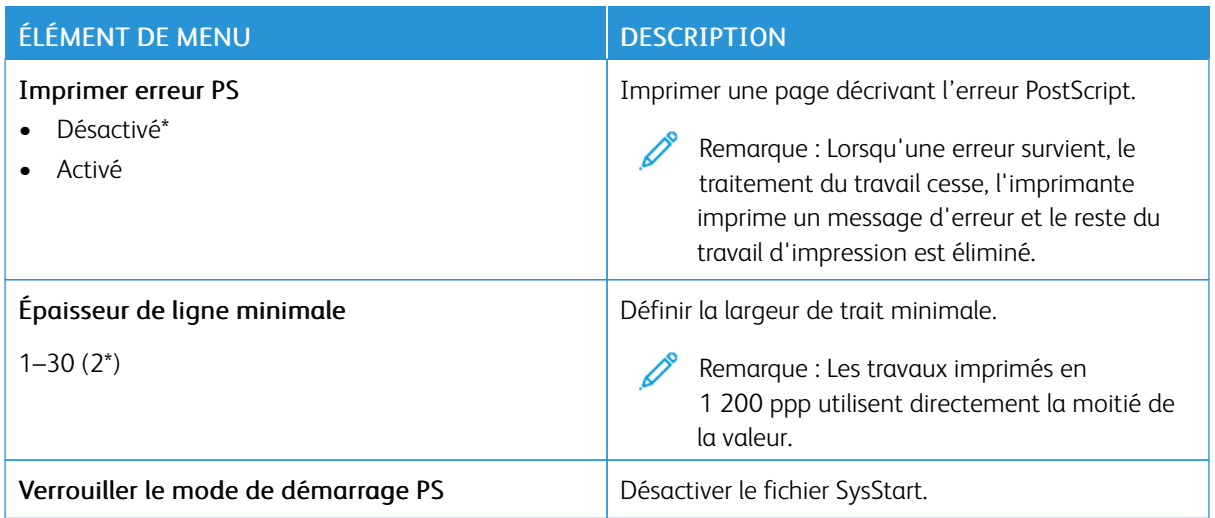

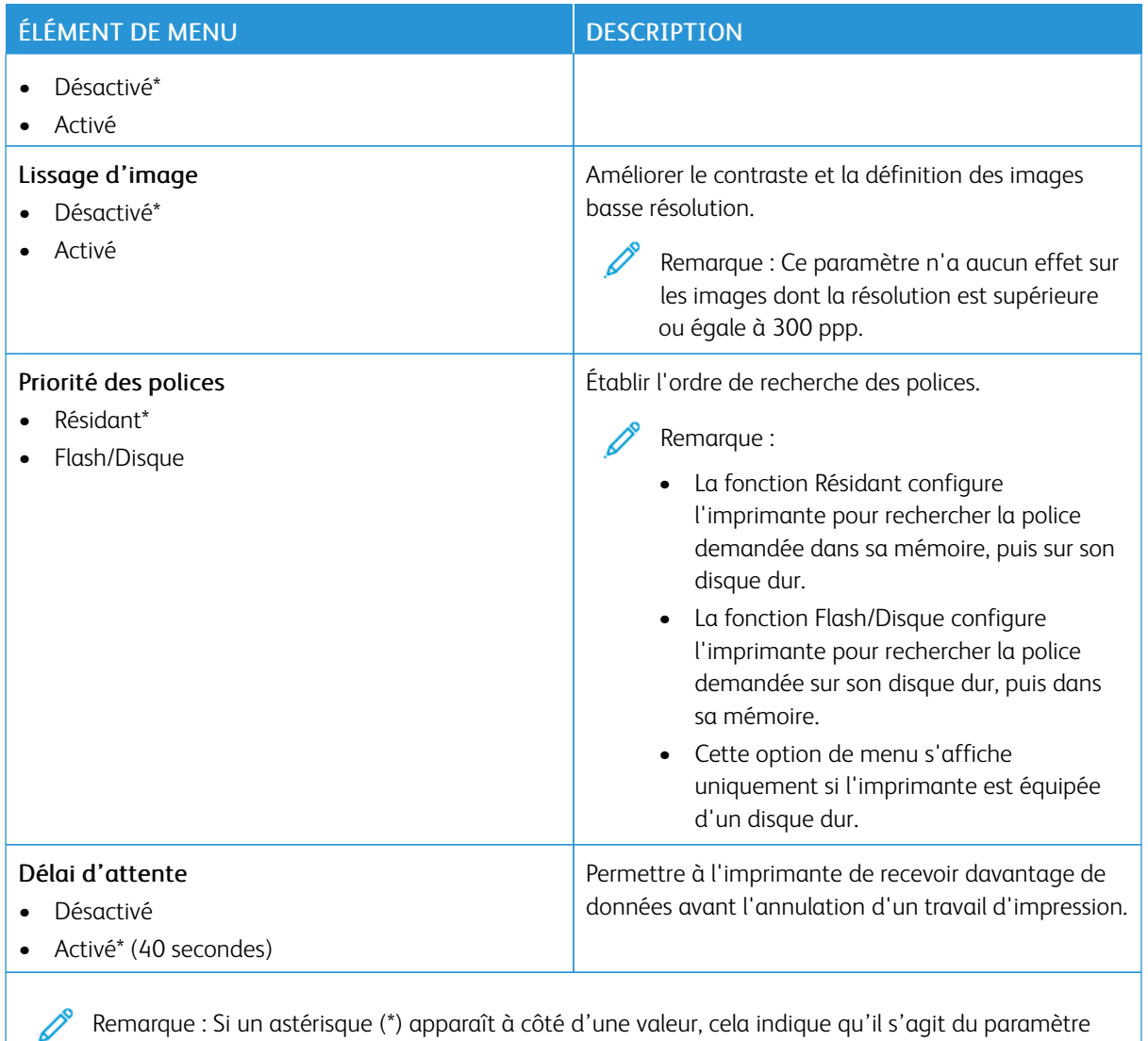

### **PCL**

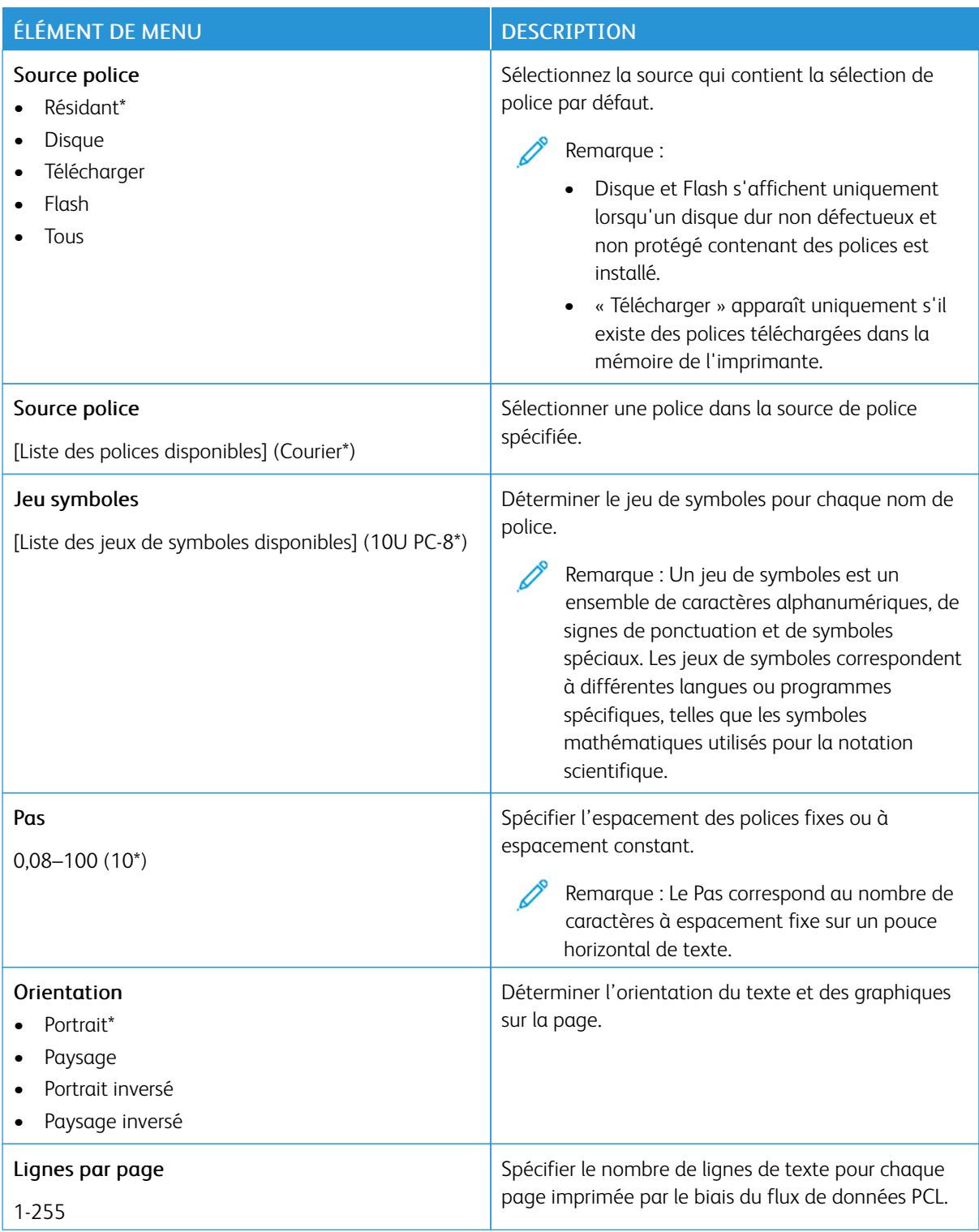

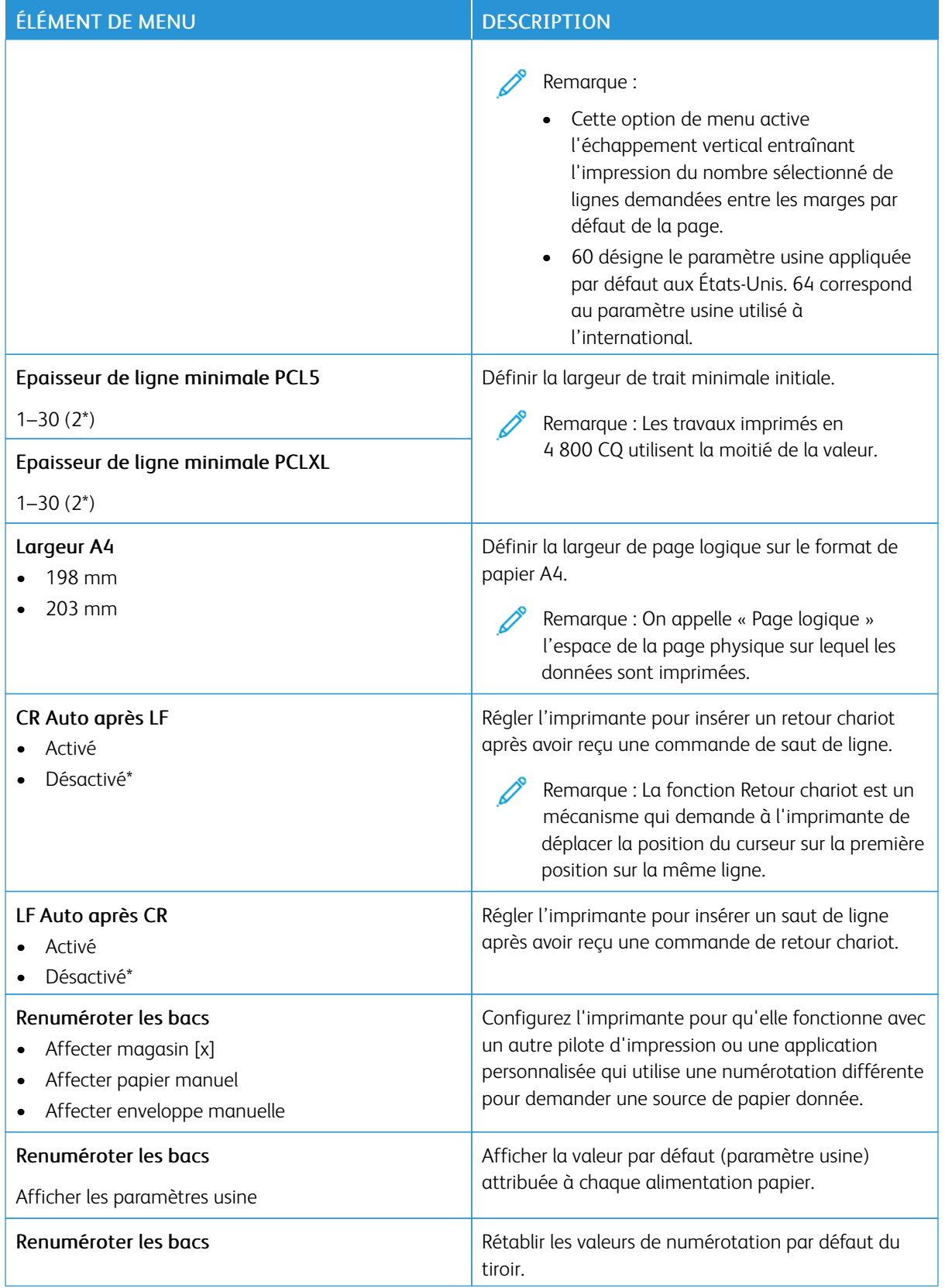

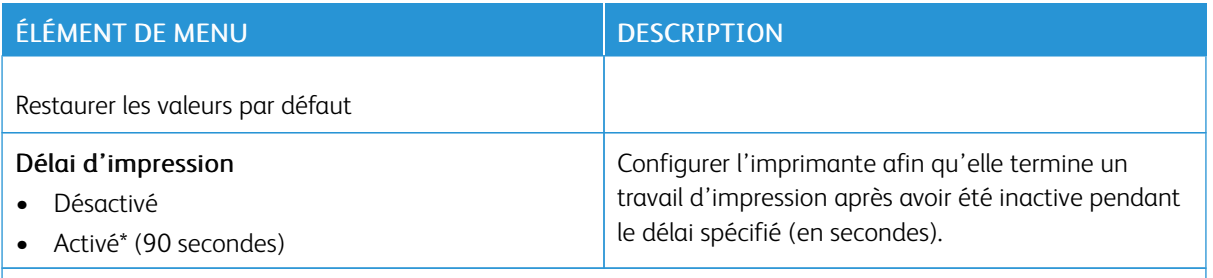

### **IMAGE**

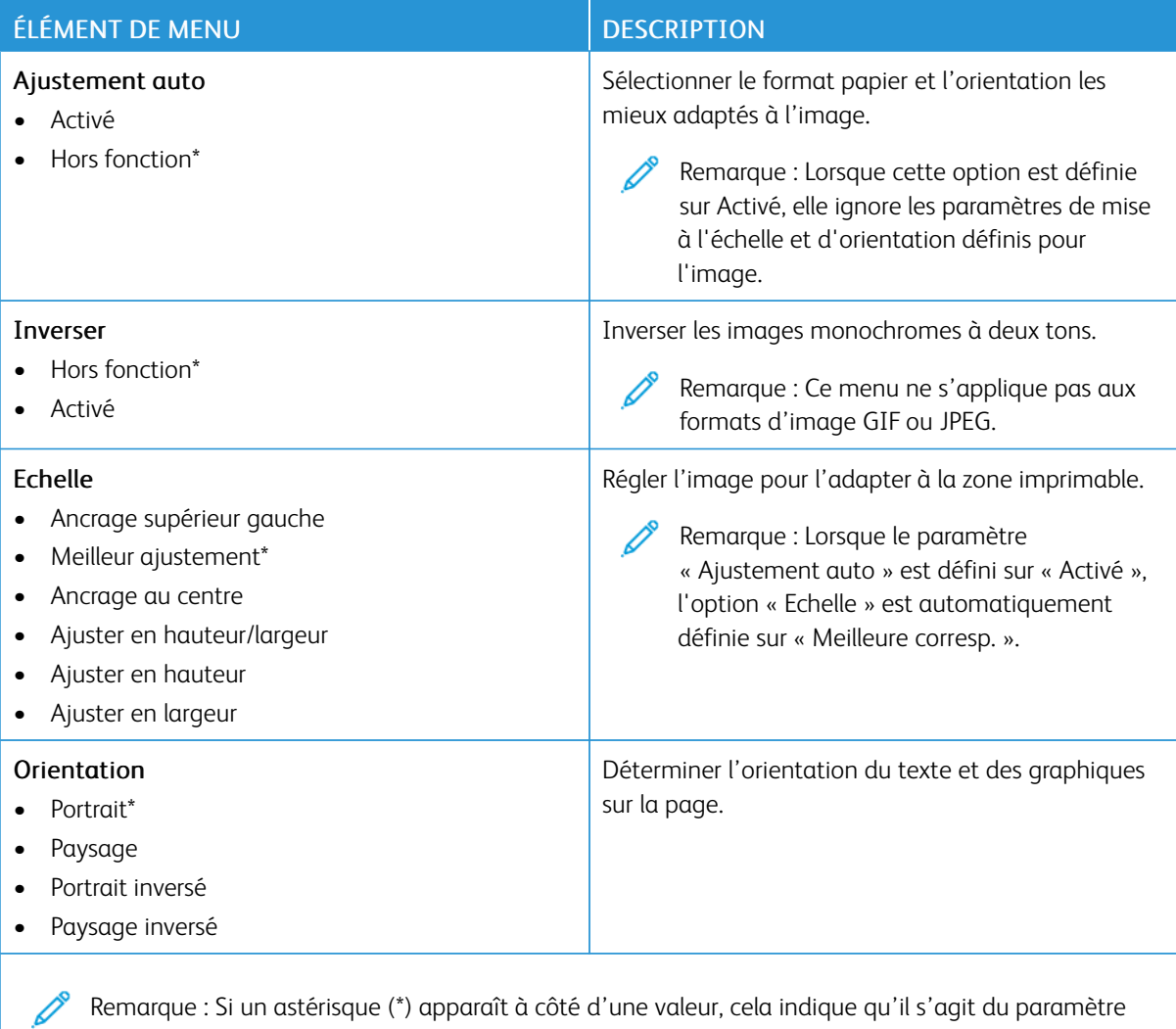

Remarque : Si un astérisque (\*) apparaît à côté d'une valeur, cela indique qu'il s'agit du paramètre usine par défaut.

# Papier

Í

Important : Certaines fonctions sont des fonctions de l'administrateur système et les options sont cachées. Pour plus d'informations, reportez-vous à la section *Guide de l'administrateur d'Embedded Web Server* sur [www.xerox.com/office/C410docs.](https://www.office.xerox.com/cgi-bin/printer.pl?APP=udpdfs&Page=Color&Model=C410&PgName=Man)

#### **CONFIGURATION DU TIROIR**

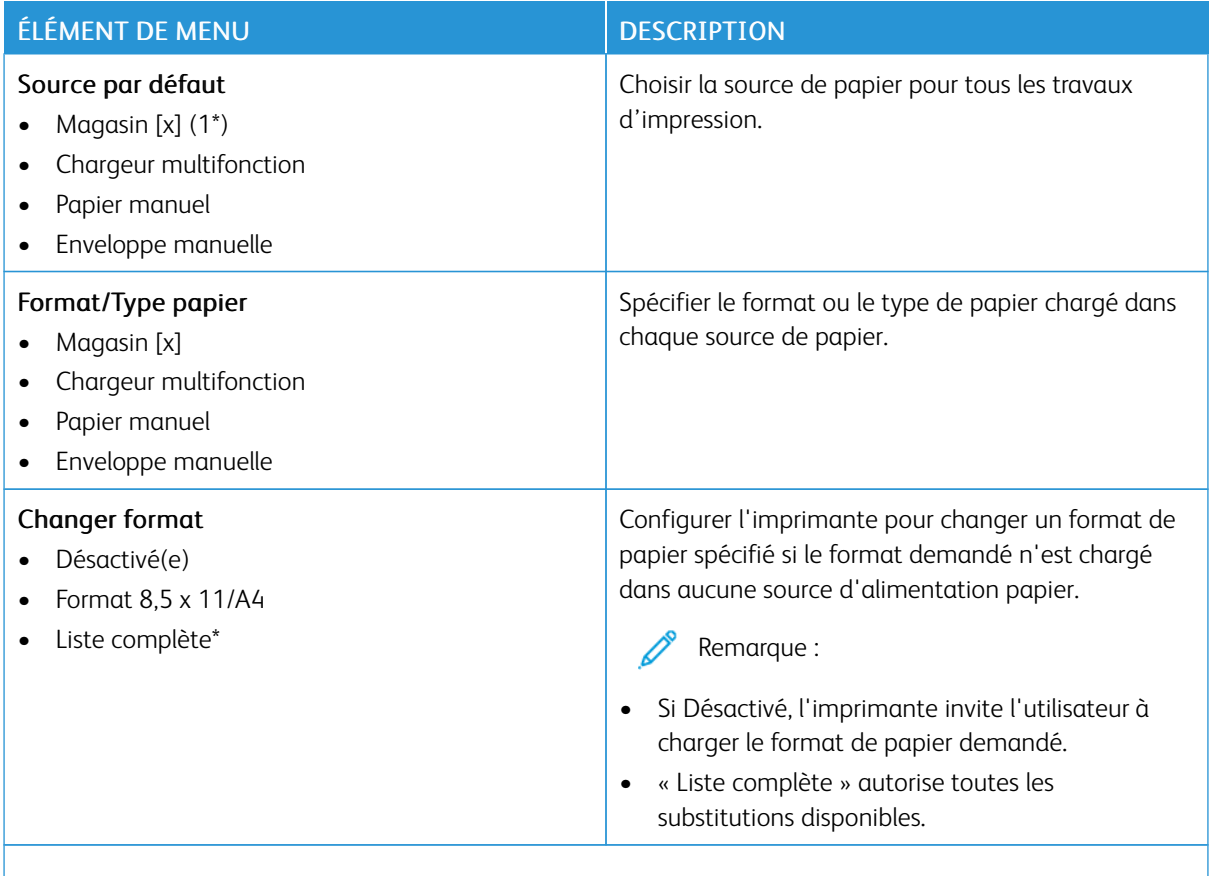

Remarque : Si un astérisque (\*) apparaît à côté d'une valeur, cela indique qu'il s'agit du paramètre usine par défaut.

# **CONFIGURATION DU SUPPORT**

### **Configuration du papier universel**

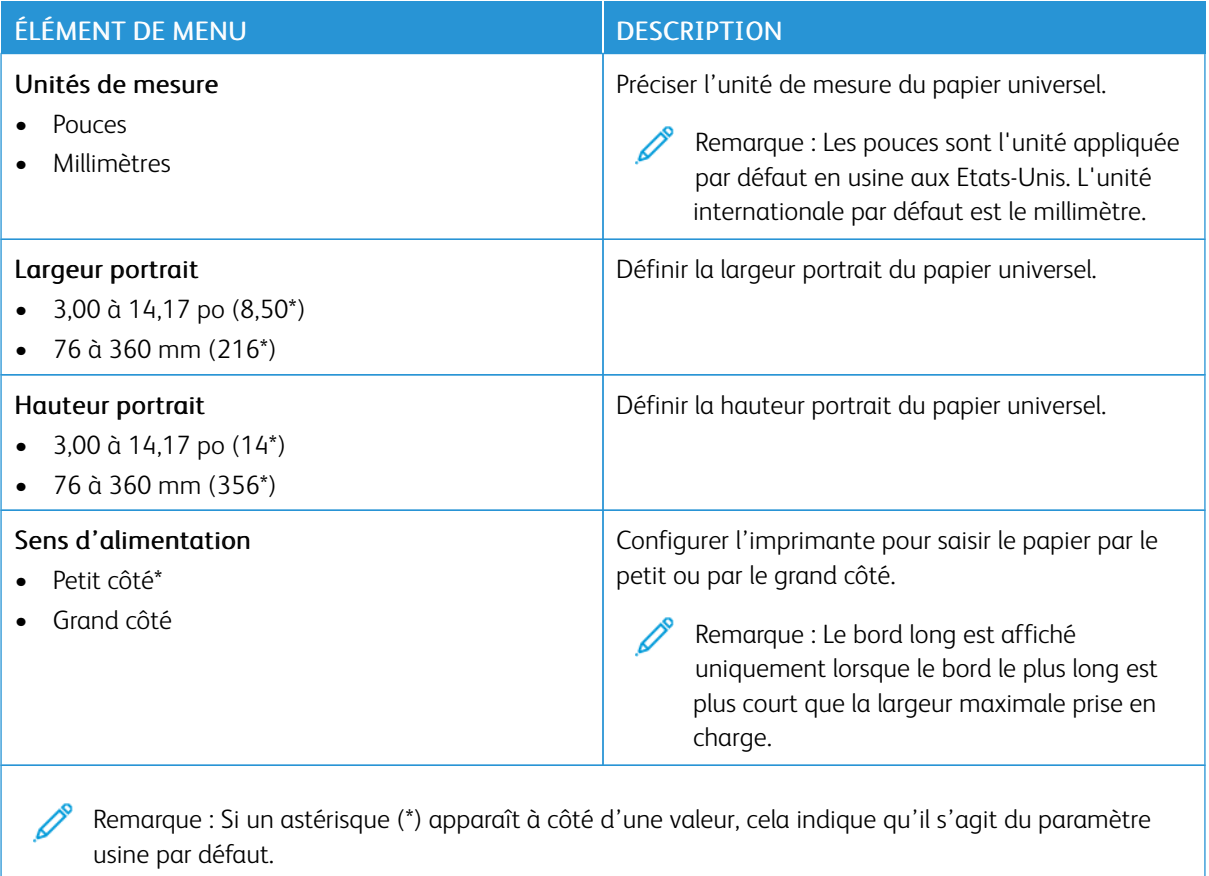

# **Types de papier**

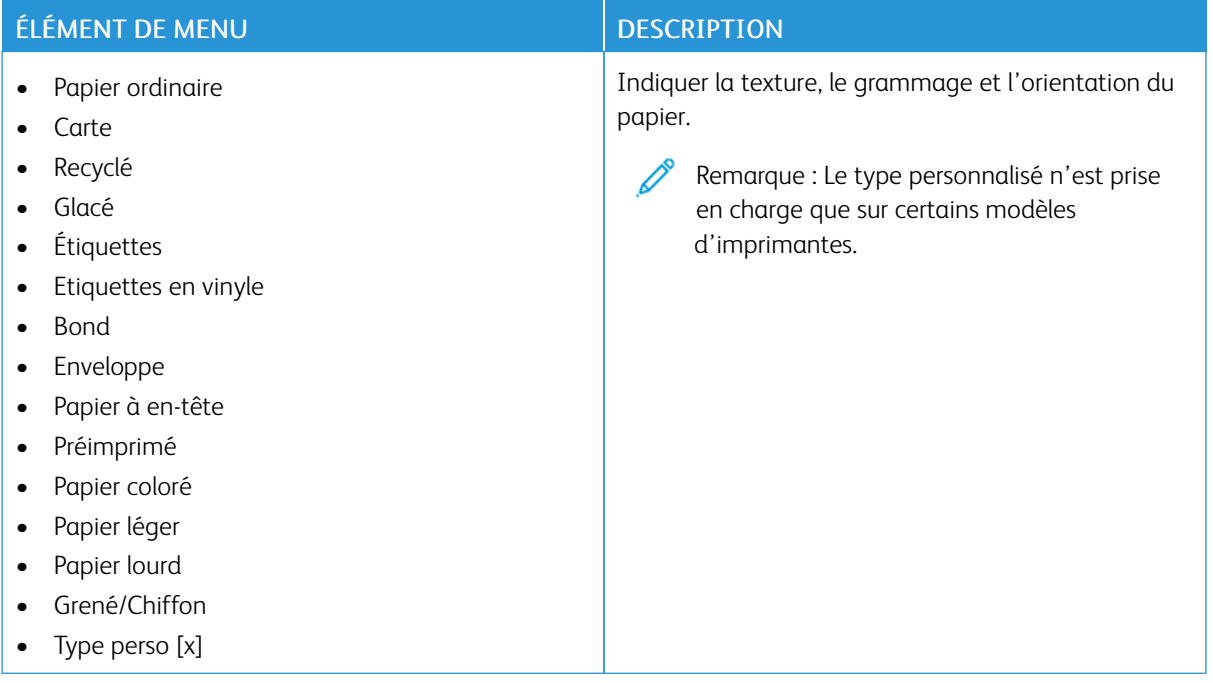

# Lecteur USB

Important : Certaines fonctions sont des fonctions de l'administrateur système et les options sont cachées. Pour plus d'informations, reportez-vous à la section *Guide de l'administrateur d'Embedded Web Server* sur [www.xerox.com/office/C410docs.](https://www.office.xerox.com/cgi-bin/printer.pl?APP=udpdfs&Page=Color&Model=C410&PgName=Man)

#### **IMPRESSION LECTEUR FLASH**

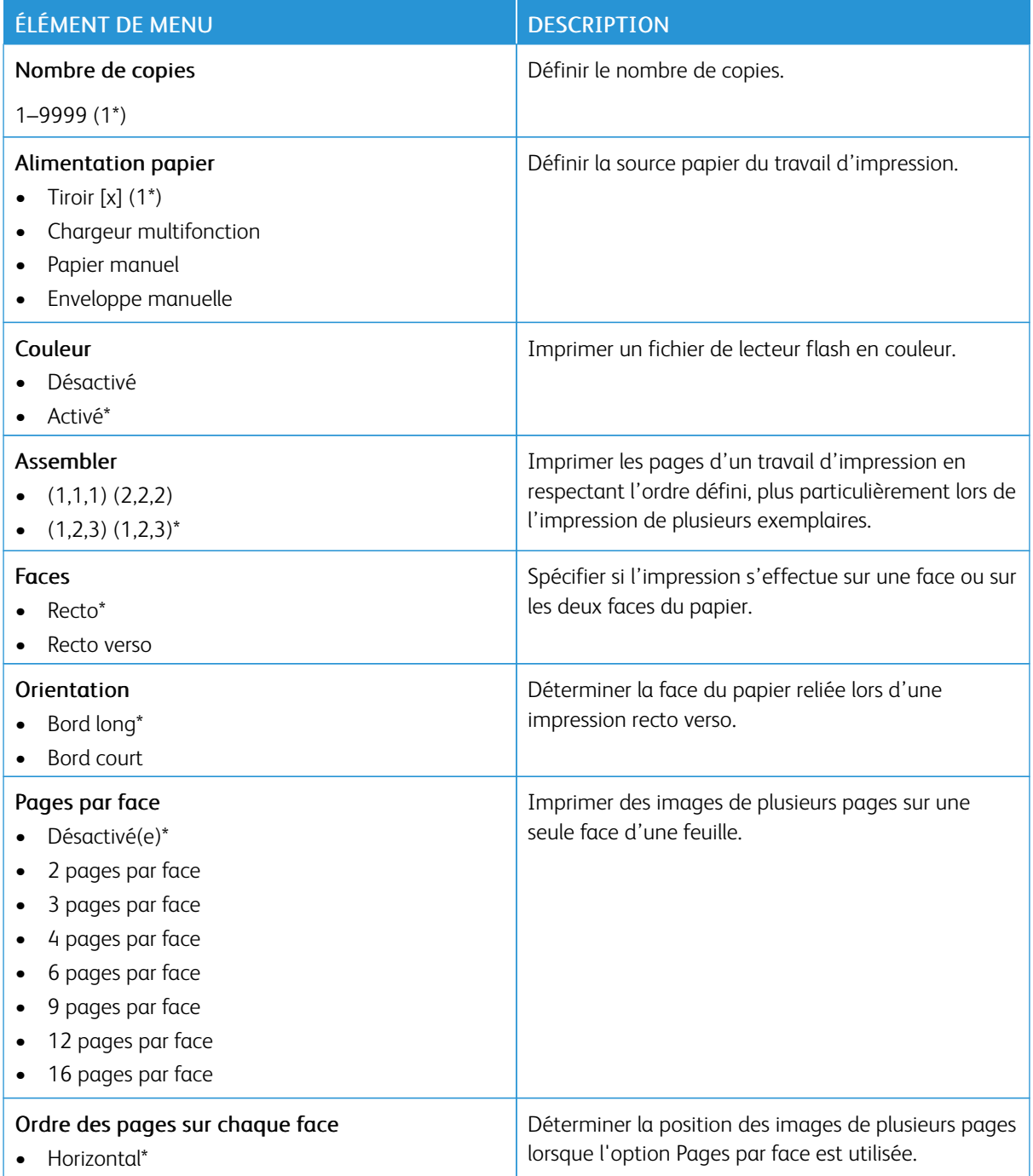

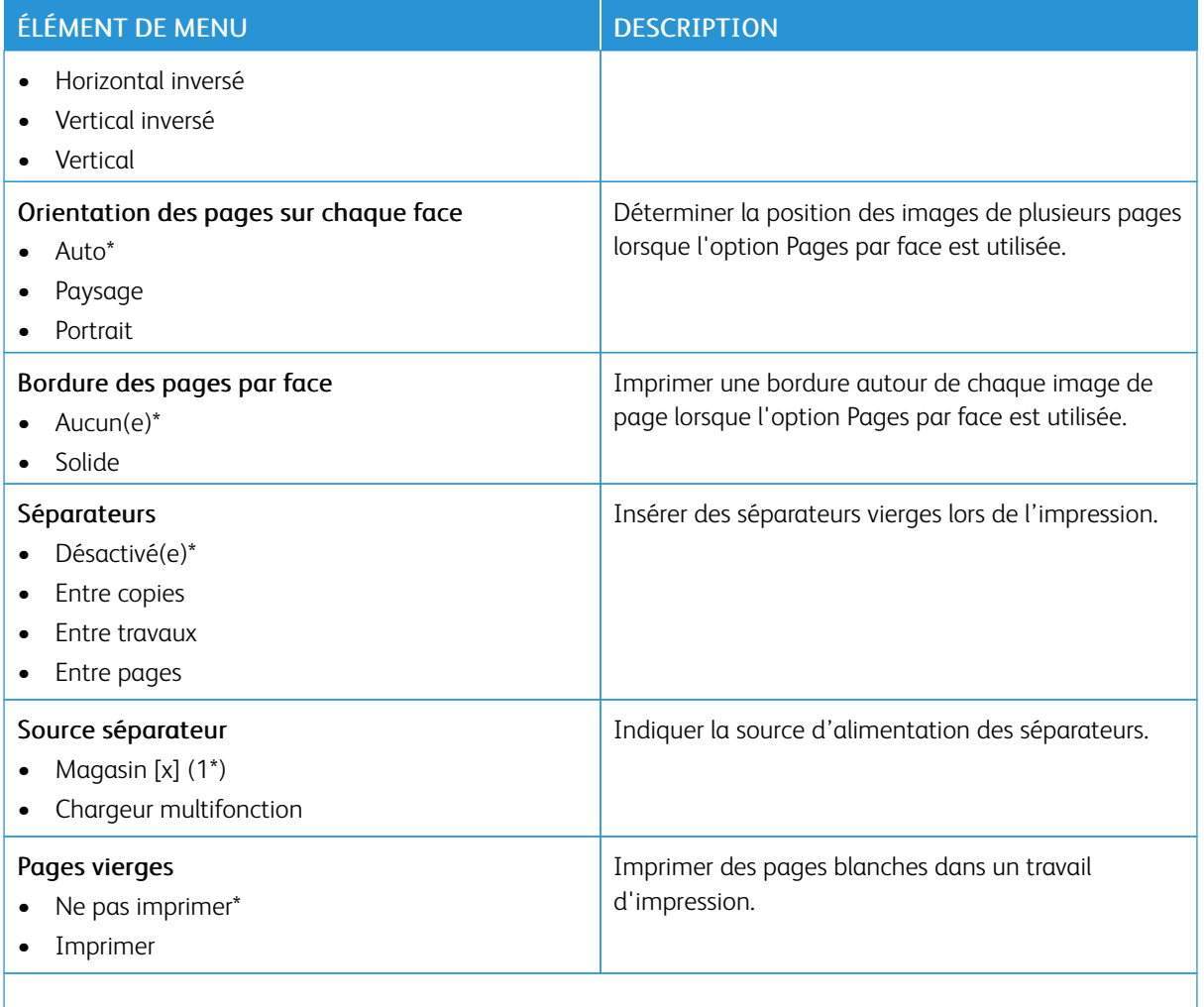

# Réseau/Ports

Important : Certaines fonctions sont des fonctions de l'administrateur système et les options sont cachées. Pour plus d'informations, reportez-vous à la section *Guide de l'administrateur d'Embedded Web Server* sur [www.xerox.com/office/C410docs.](https://www.office.xerox.com/cgi-bin/printer.pl?APP=udpdfs&Page=Color&Model=C410&PgName=Man)

# **INFORMATIONS RÉSEAU**

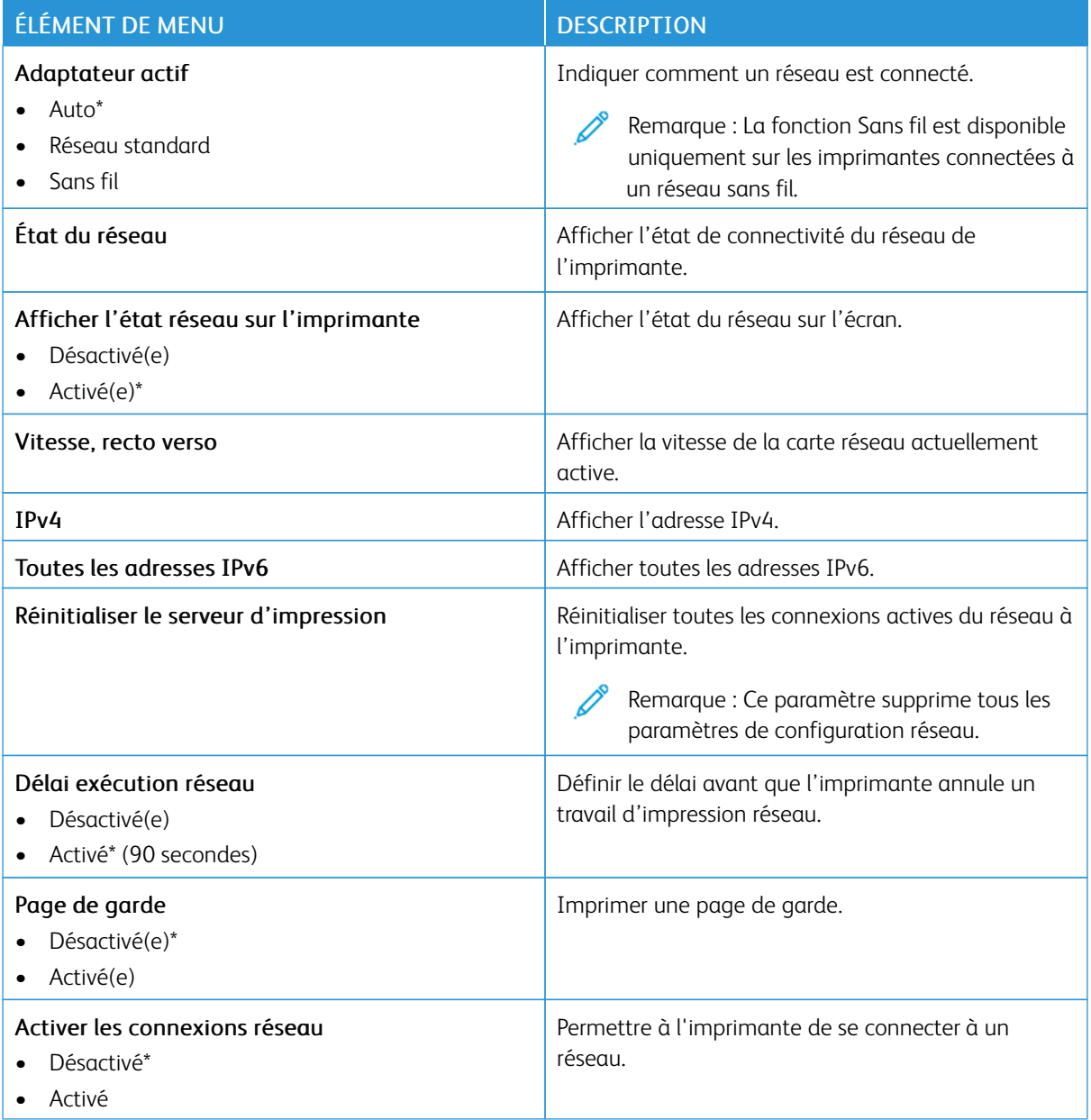

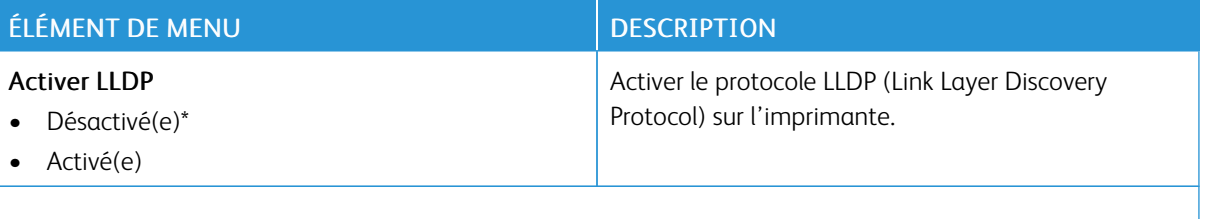

# **SANS FIL**

 $\mathscr{O}$ 

Remarque : Ce menu est disponible uniquement sur les imprimantes connectées à un réseau Wi-Fi ou sur les imprimantes équipées d'un adaptateur réseau sans fil.

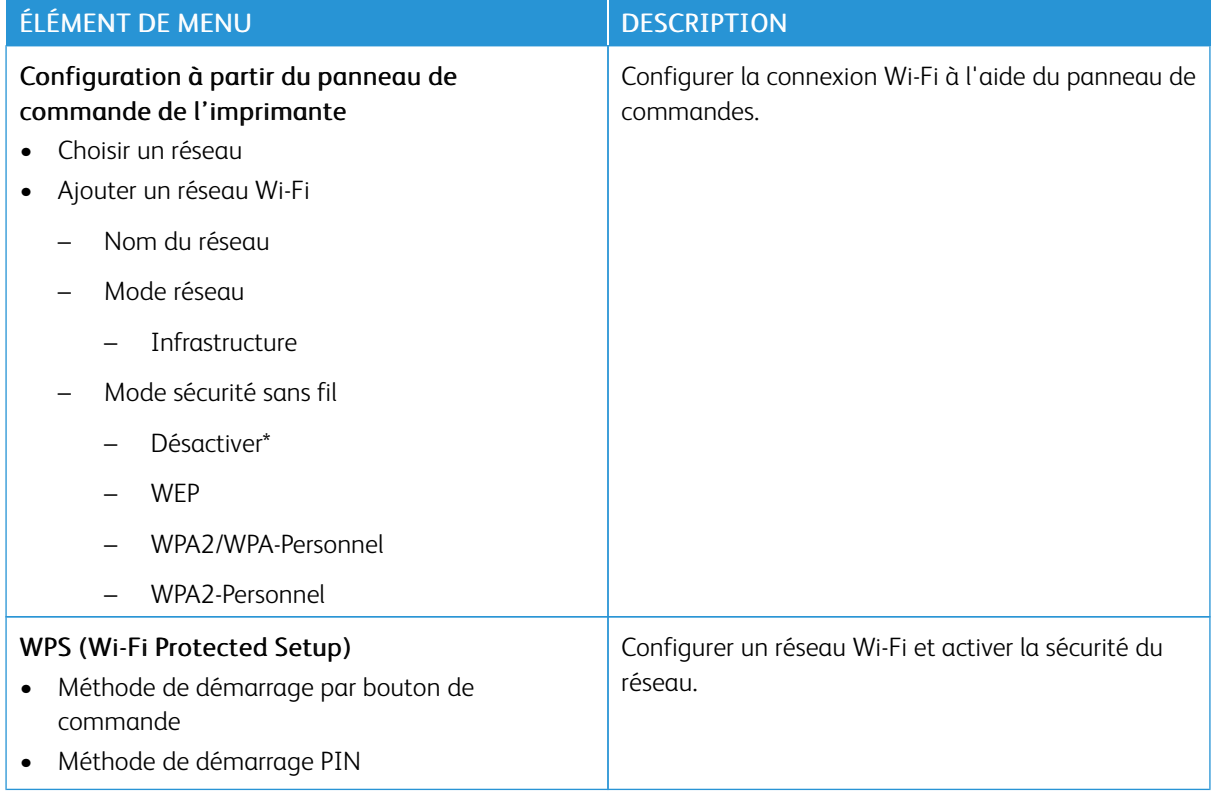

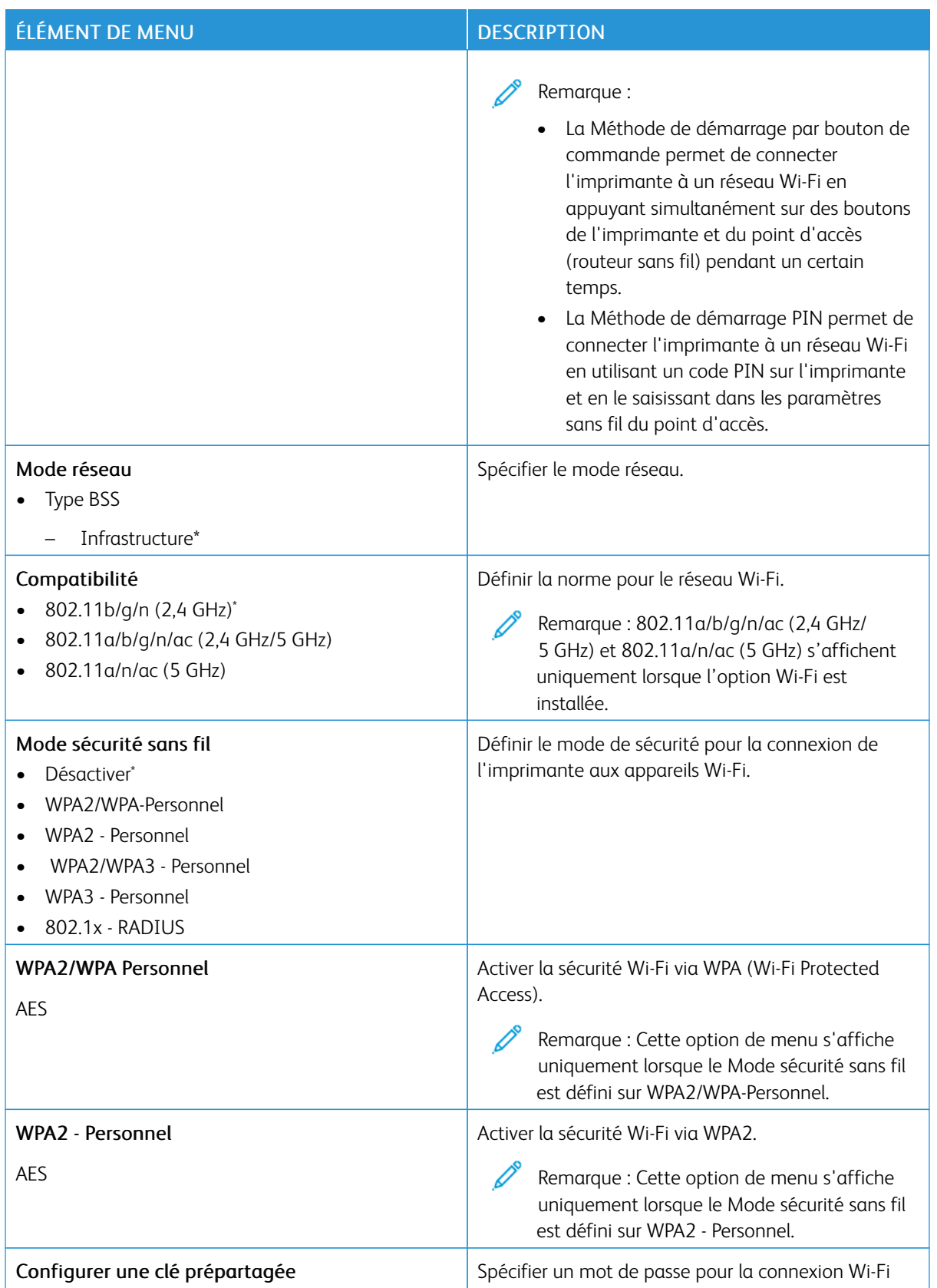

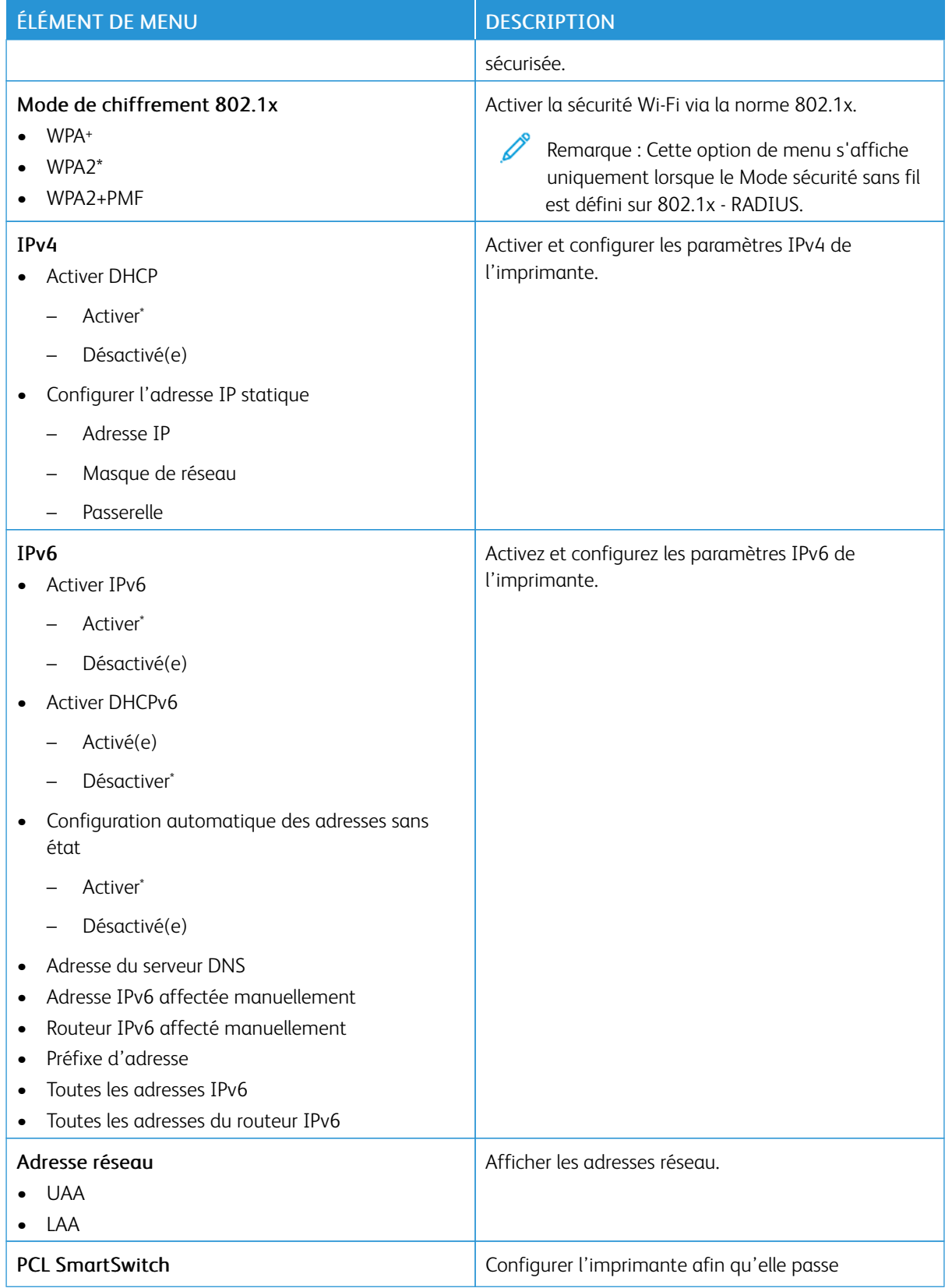

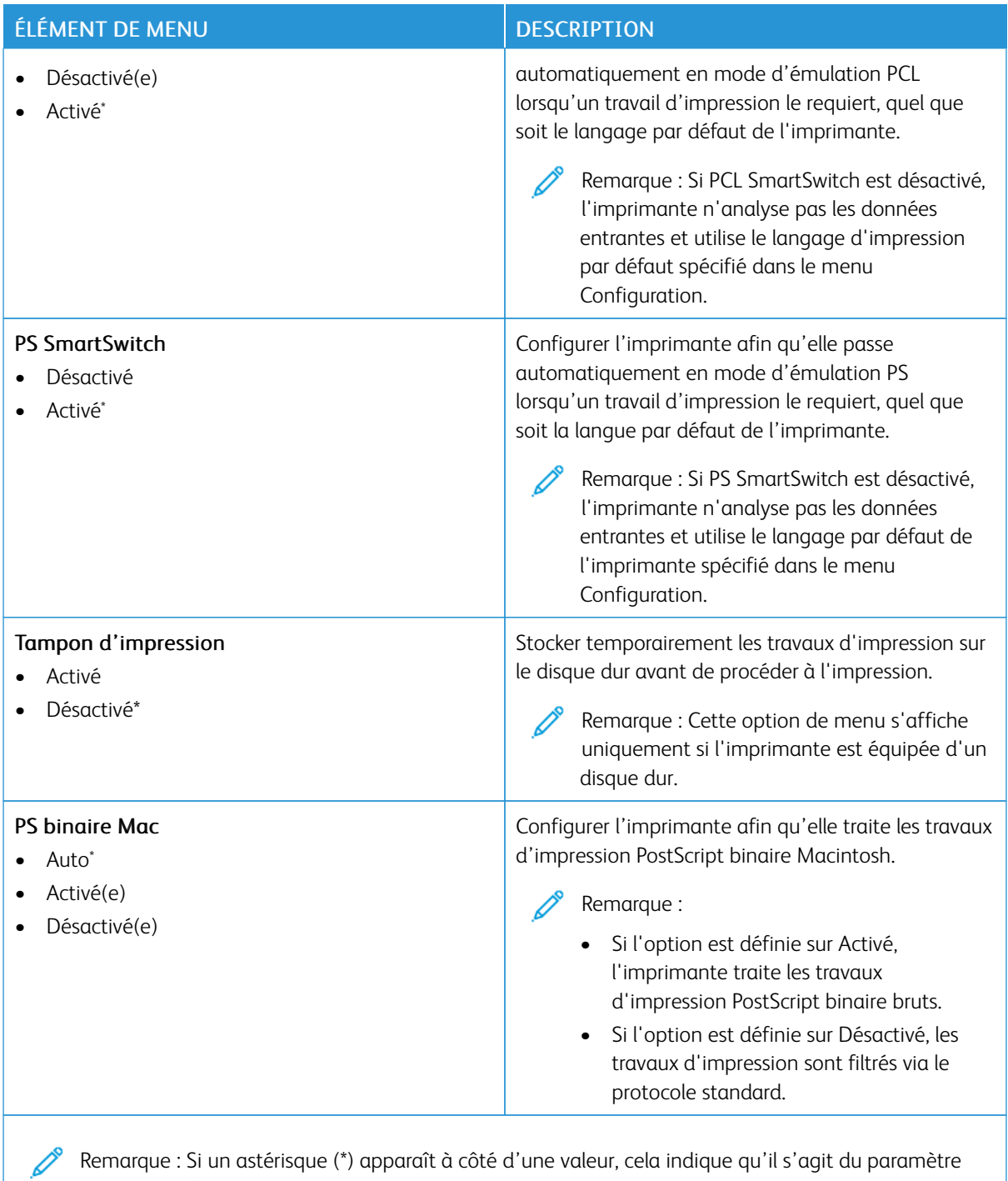

usine par défaut.

### **WI-FI DIRECT**

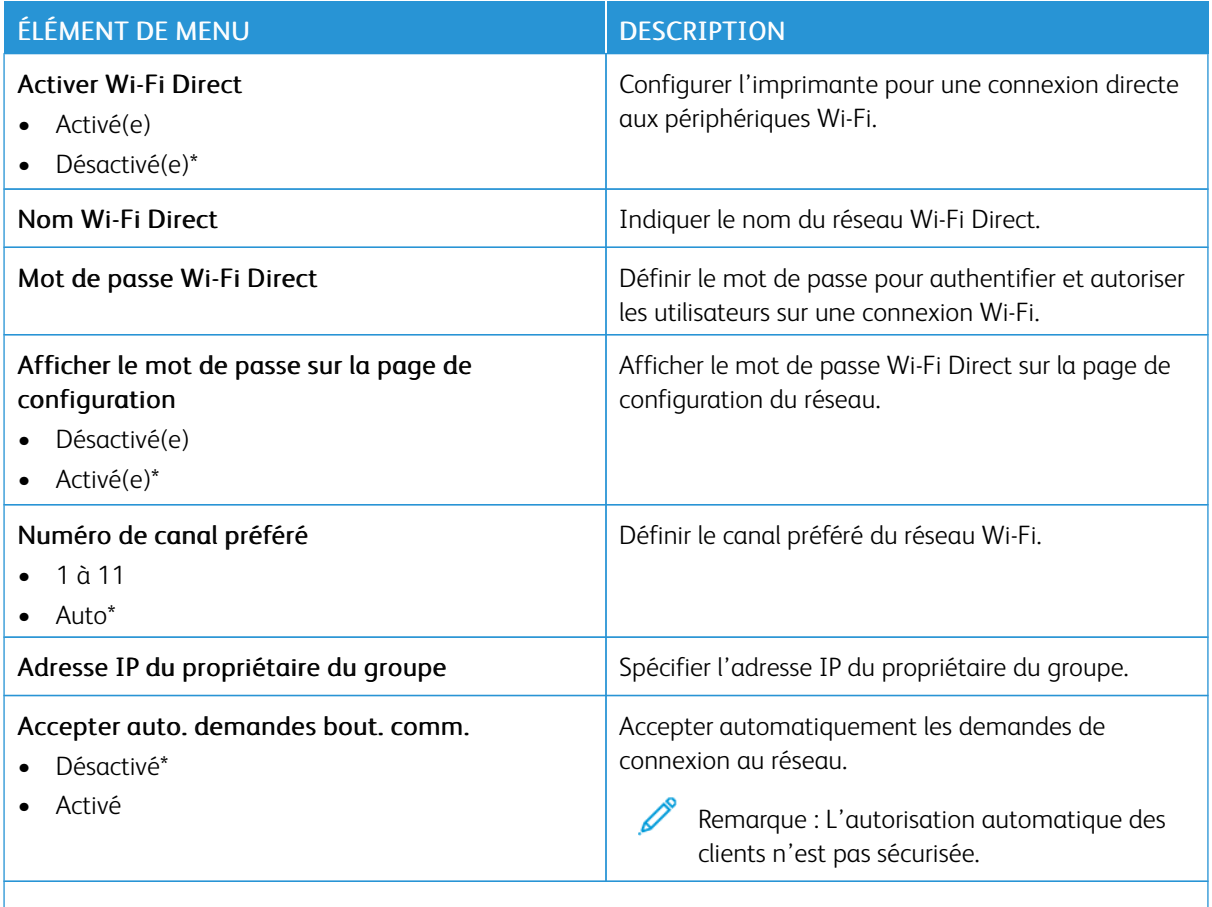

P Remarque : Si un astérisque (\*) apparaît à côté d'une valeur, cela indique qu'il s'agit du paramètre usine par défaut.

#### **AIRPRINT**

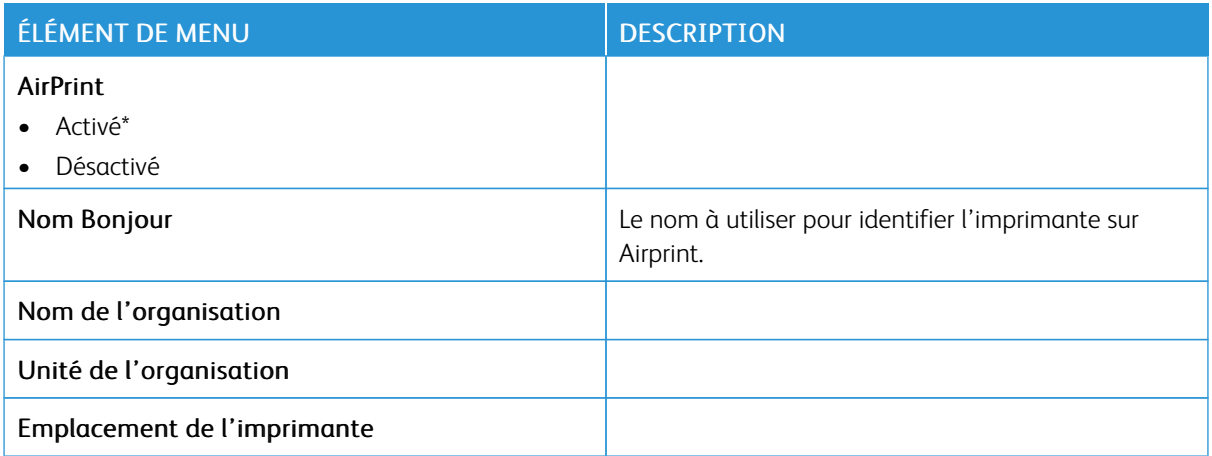

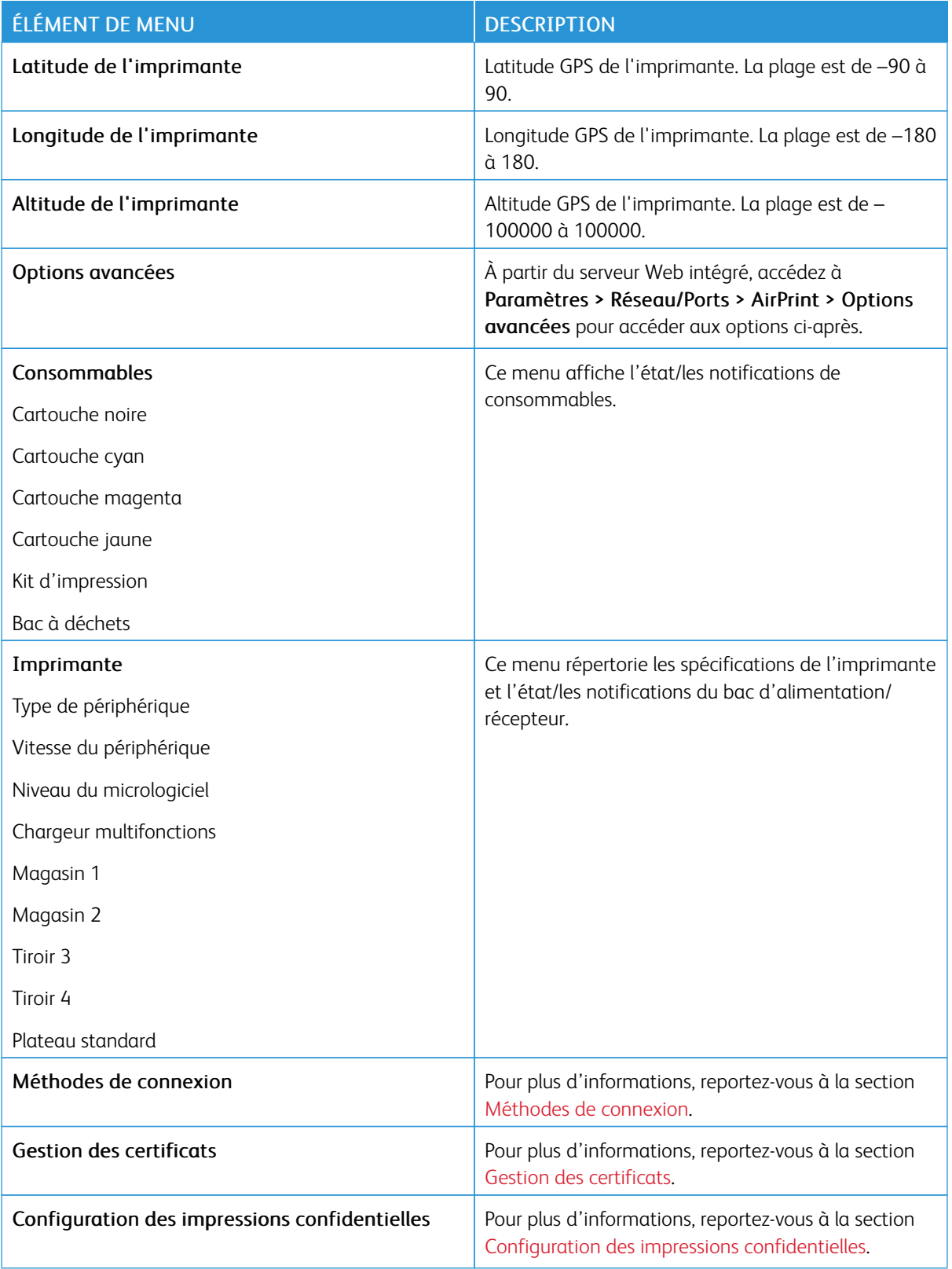

## **GESTION DES SERVICES MOBILES**

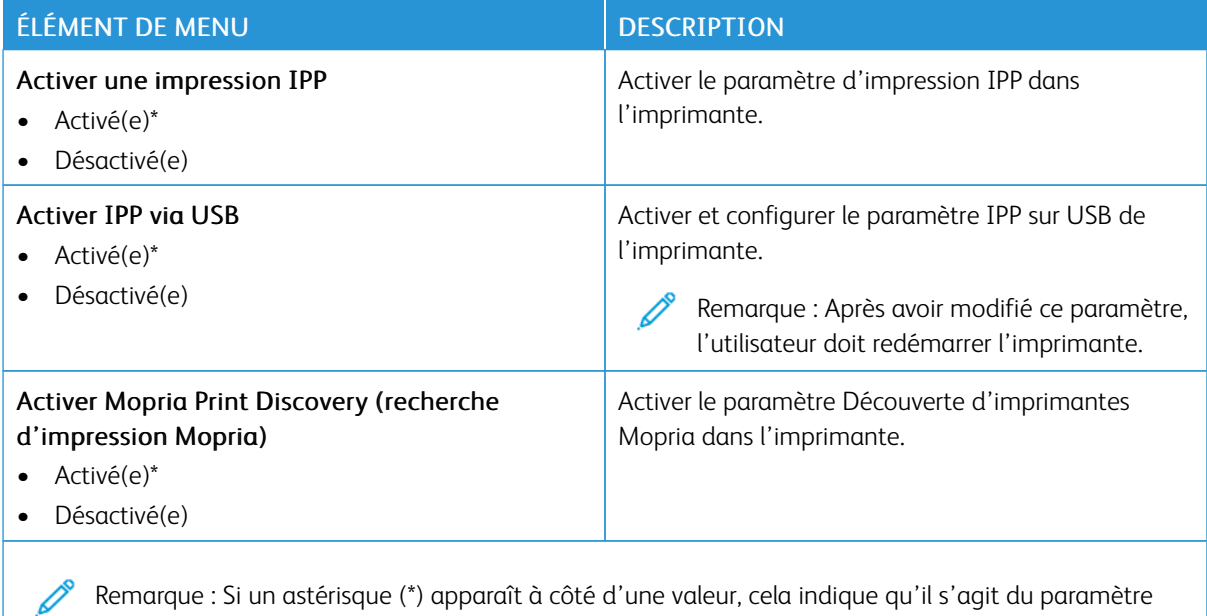

#### **ETHERNET**

usine par défaut.

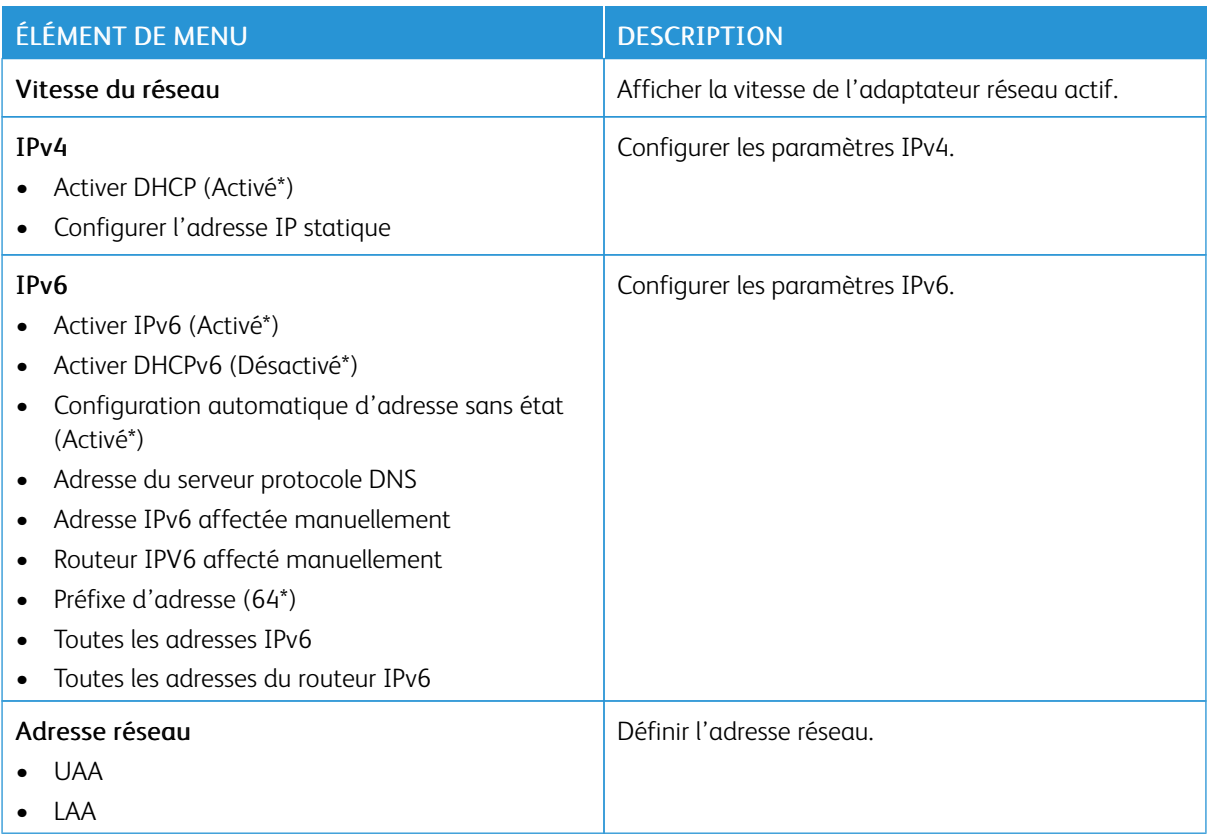

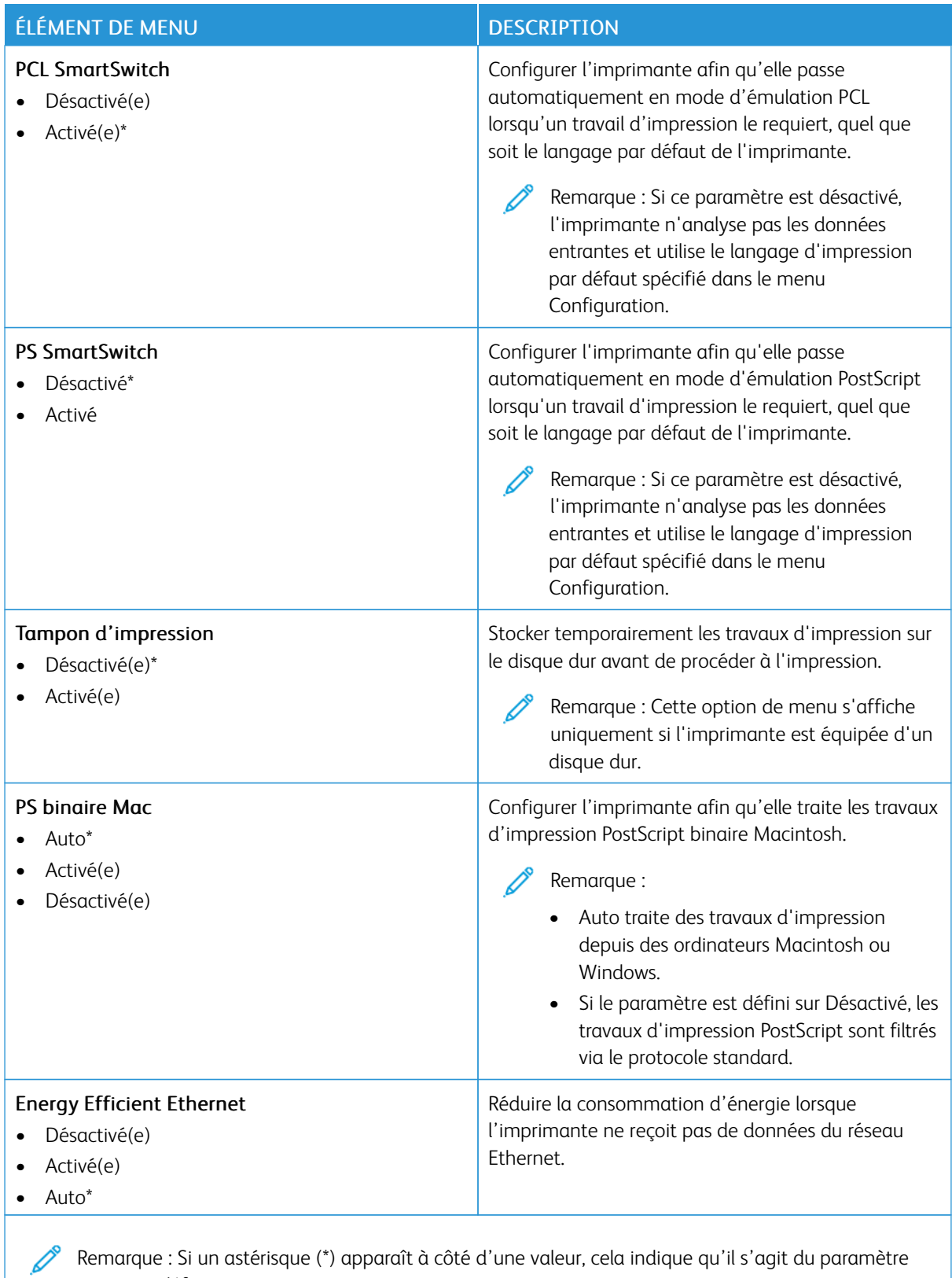

usine par défaut.
## **TCP/IP**

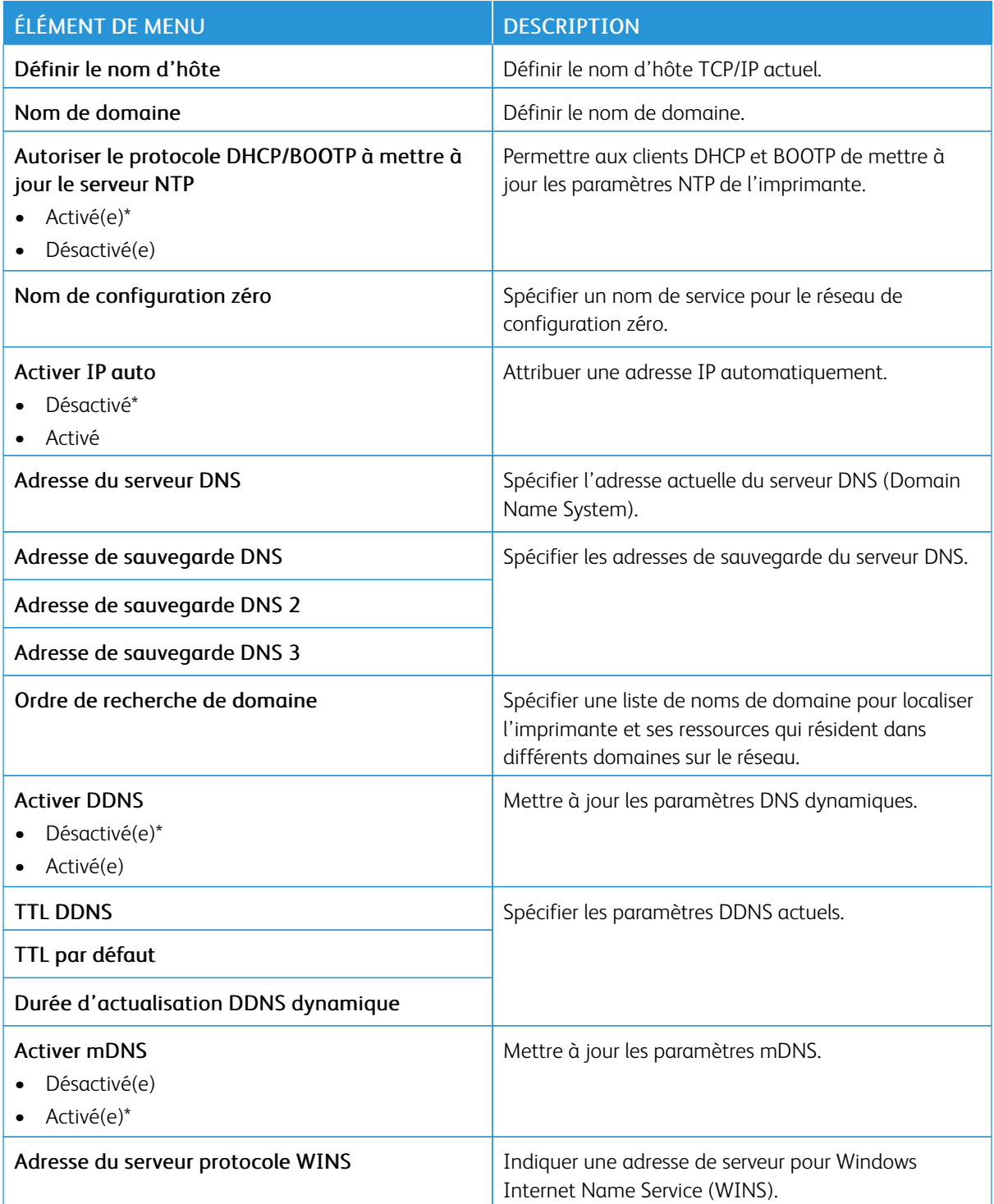

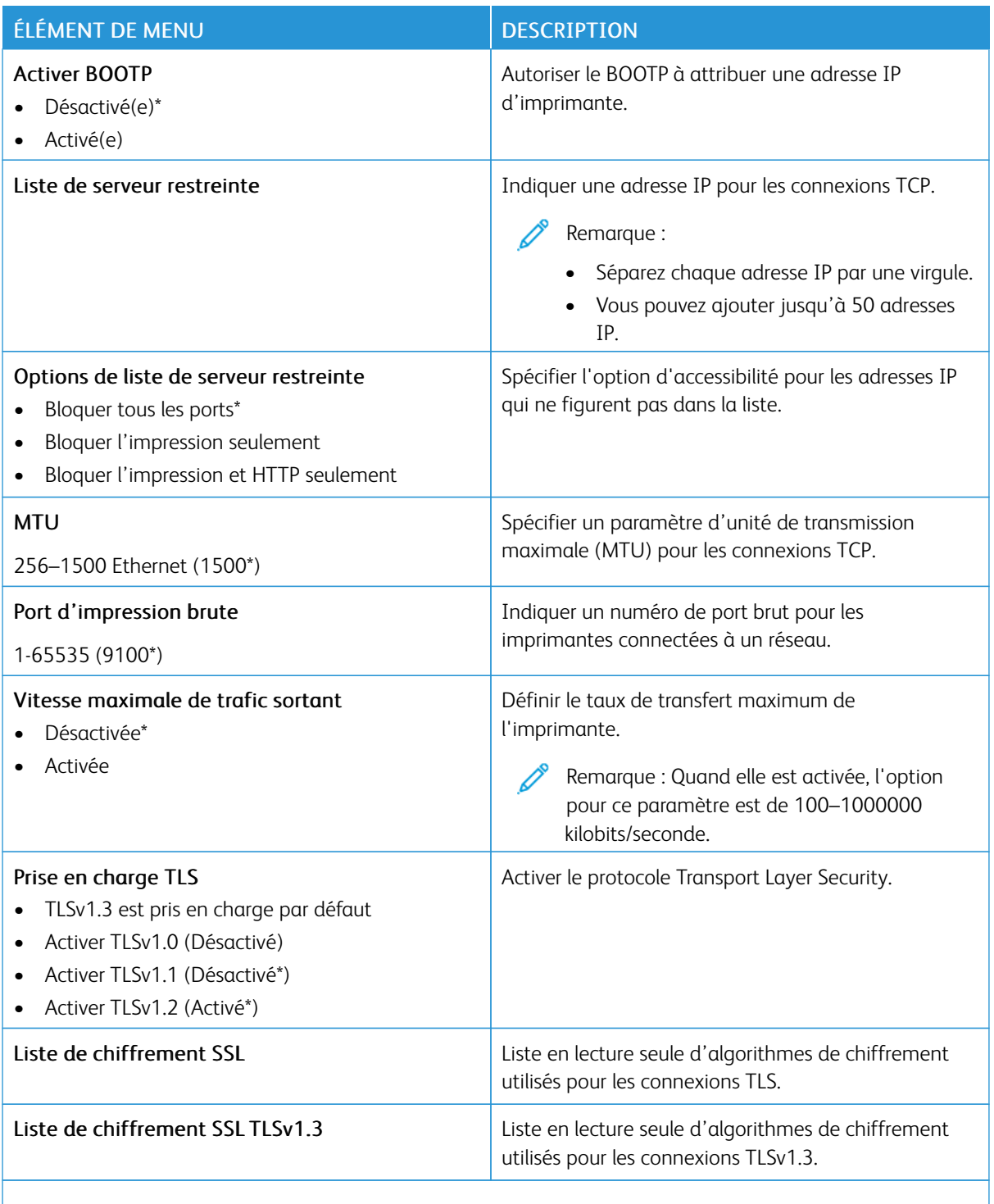

#### **SNMP**

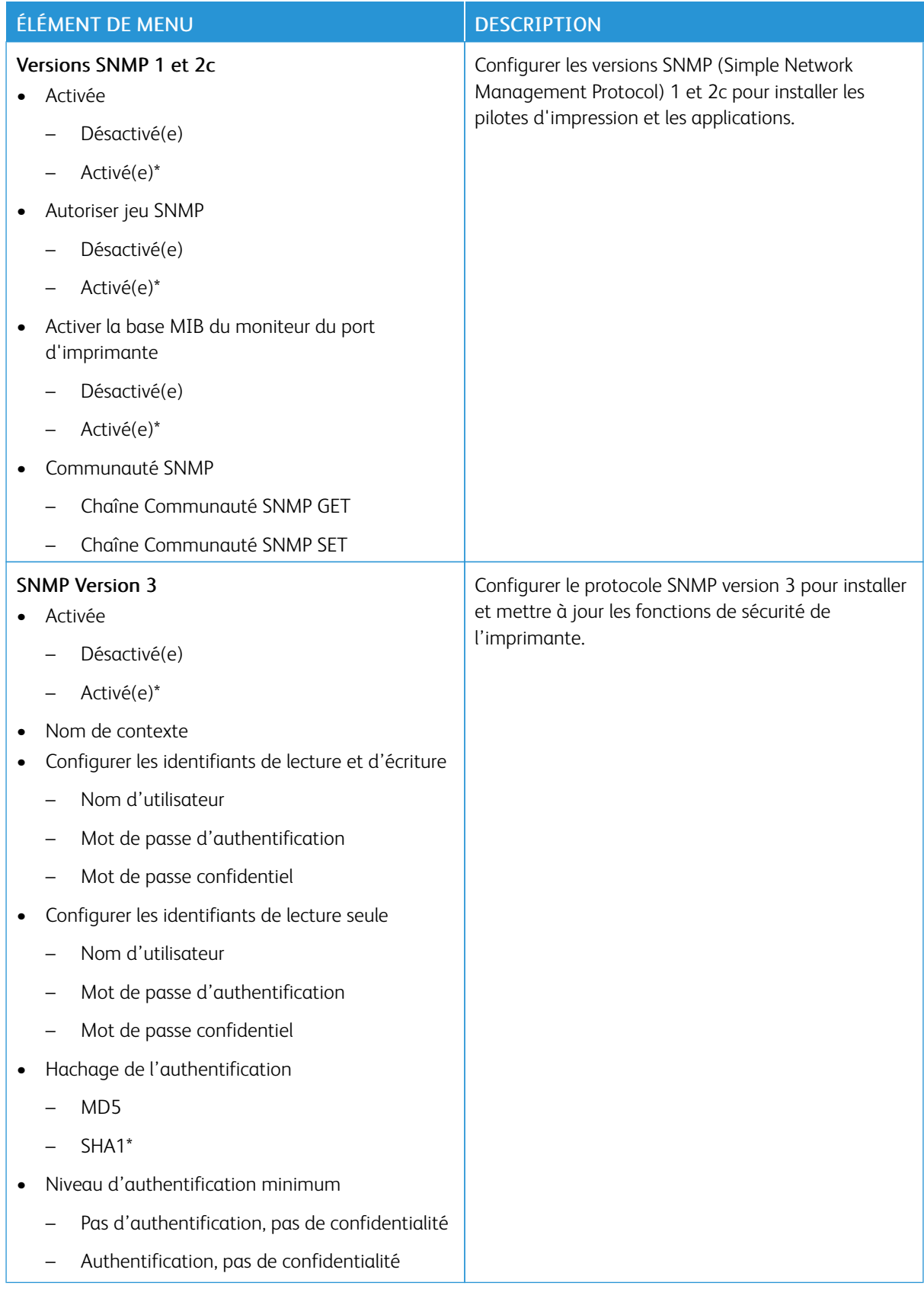

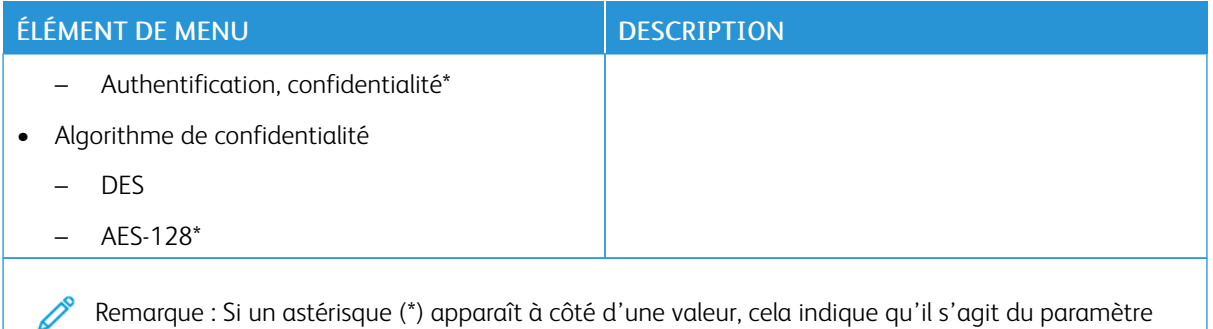

usine par défaut.

## **IPSEC**

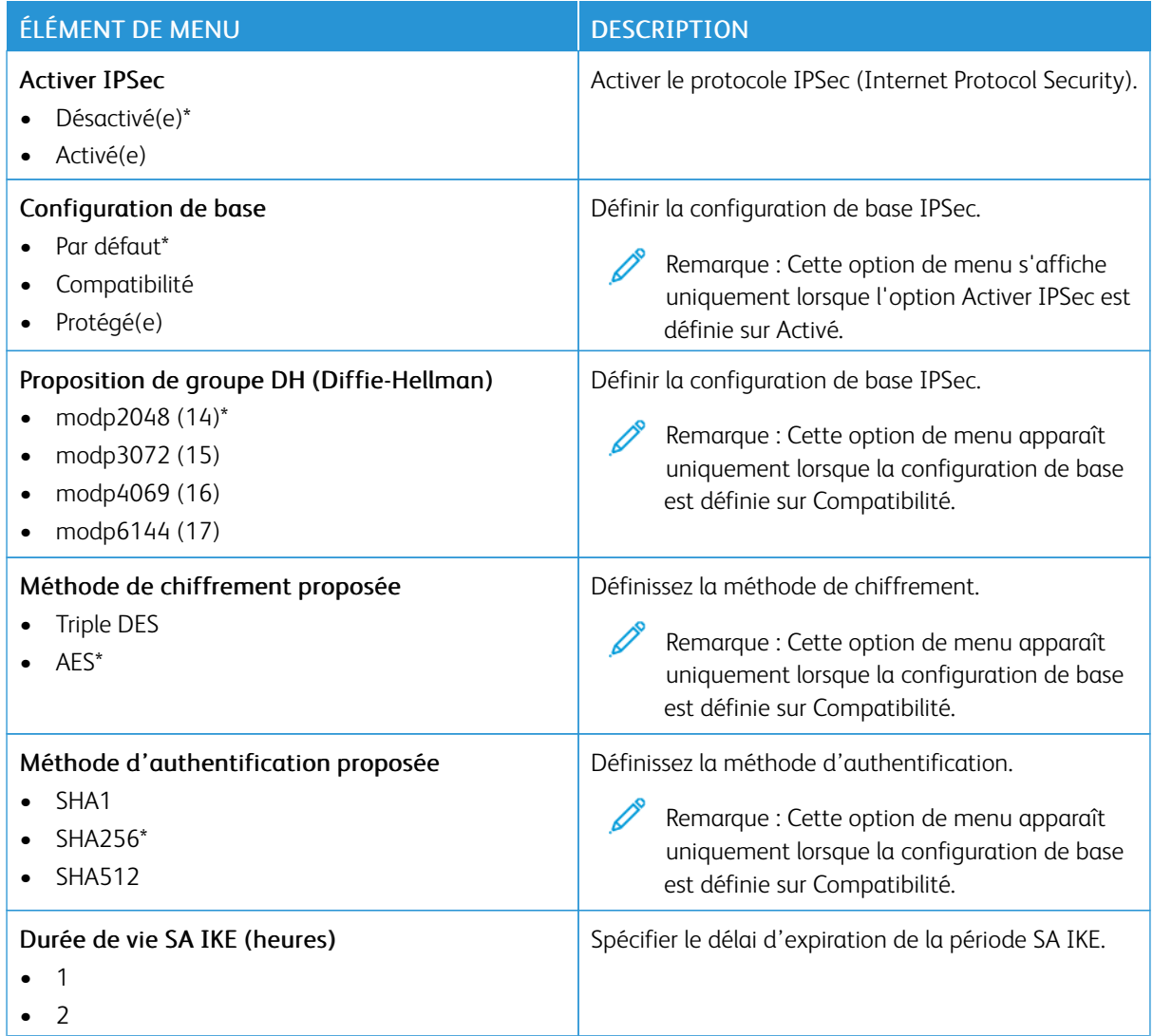

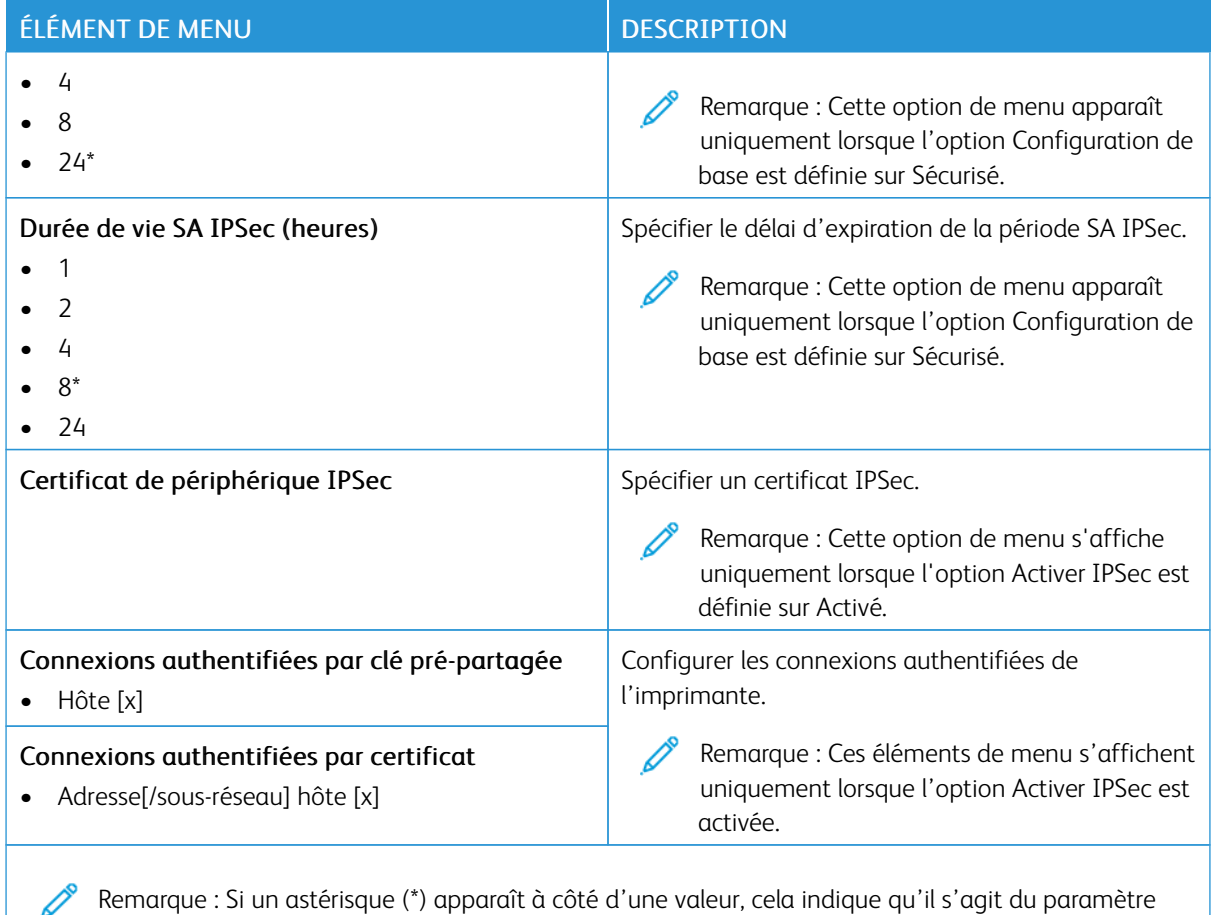

## **802.1X**

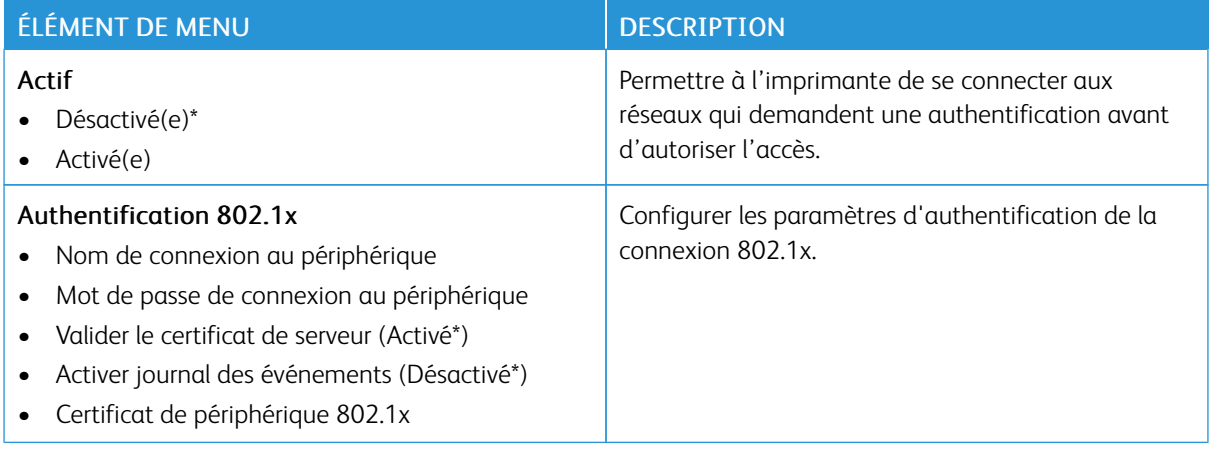

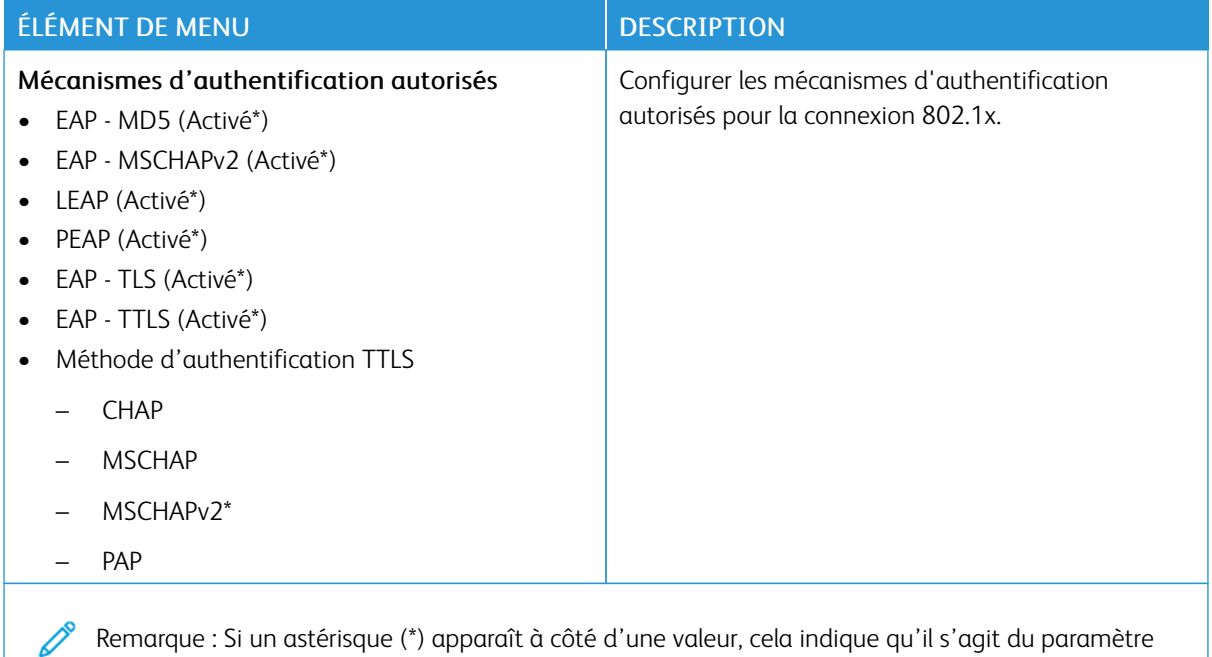

usine par défaut.

### **CONFIGURATION LPD**

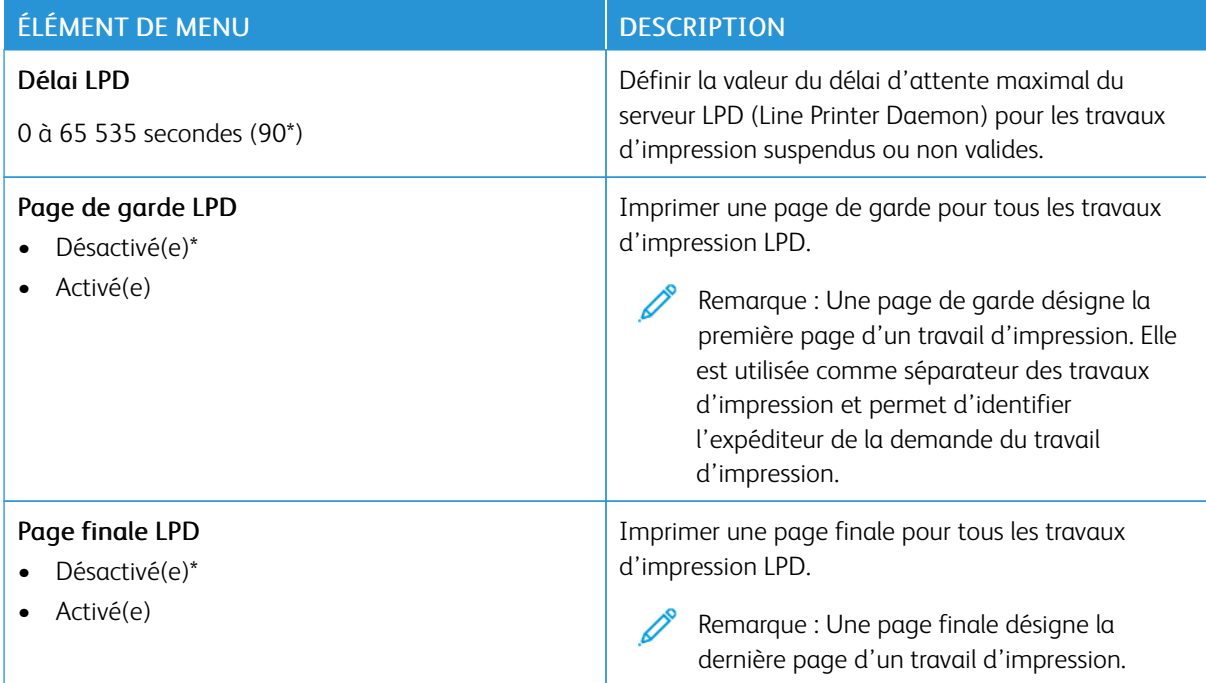

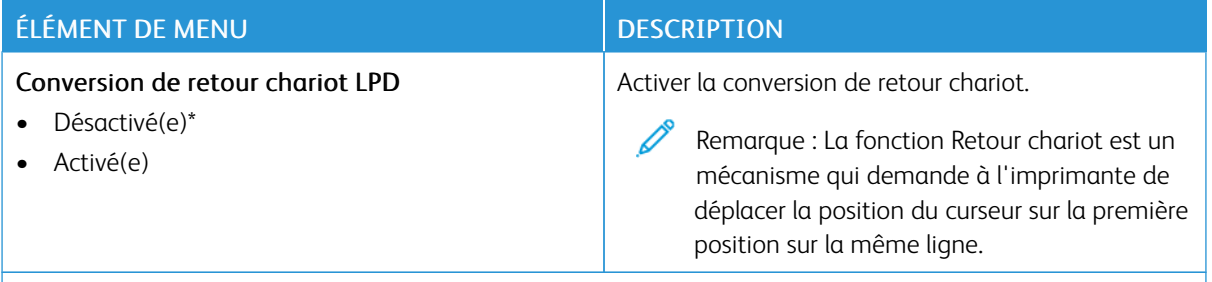

## **PARAMÈTRES HTTP/FTP**

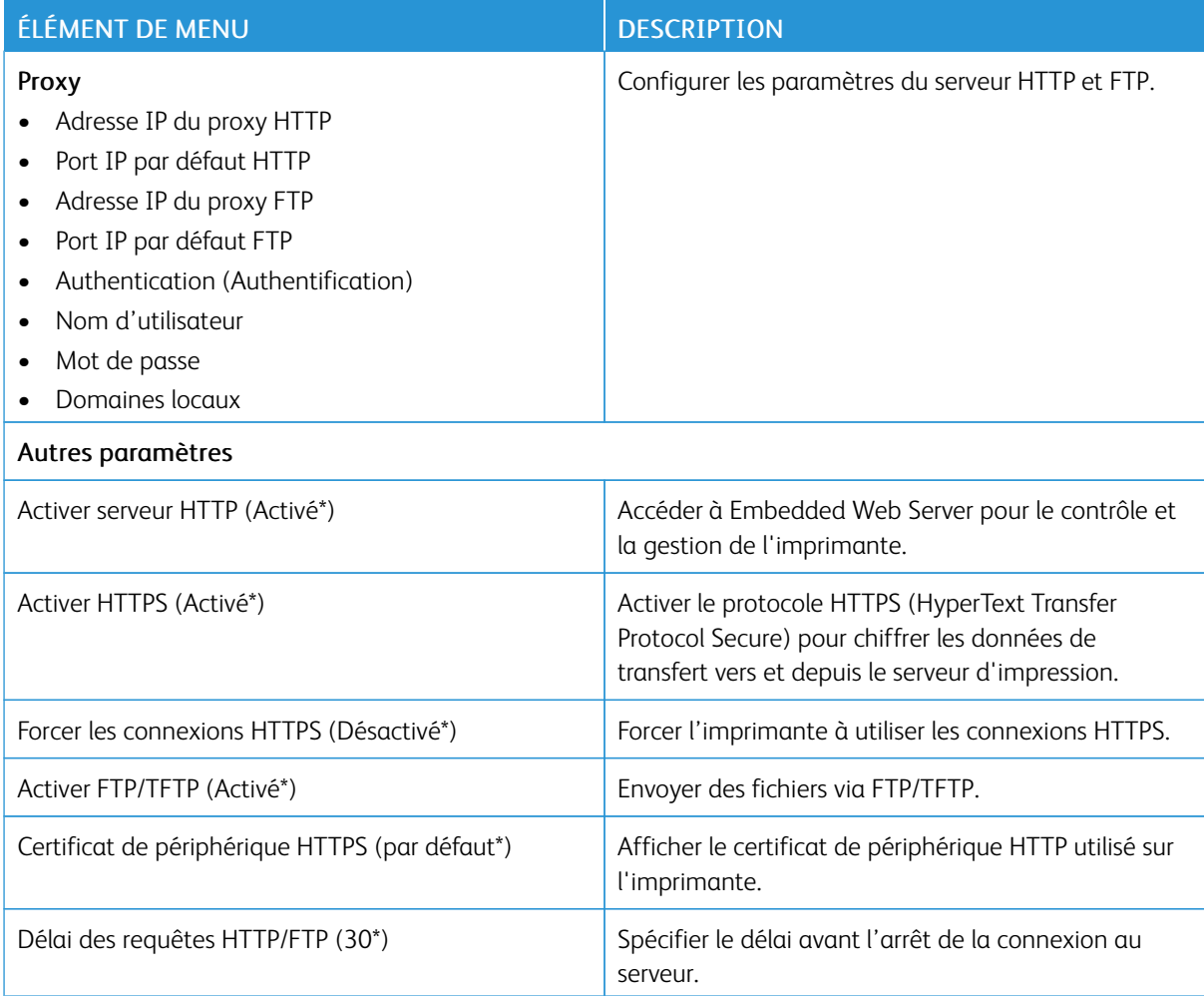

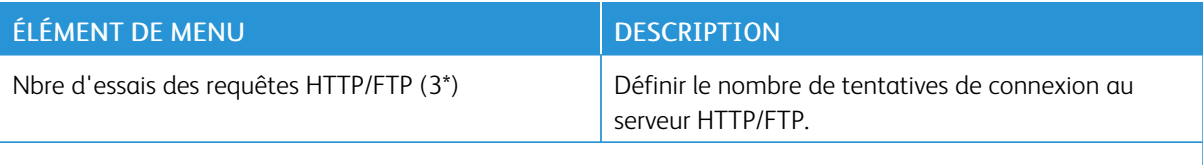

#### **THINPRINT**

Í

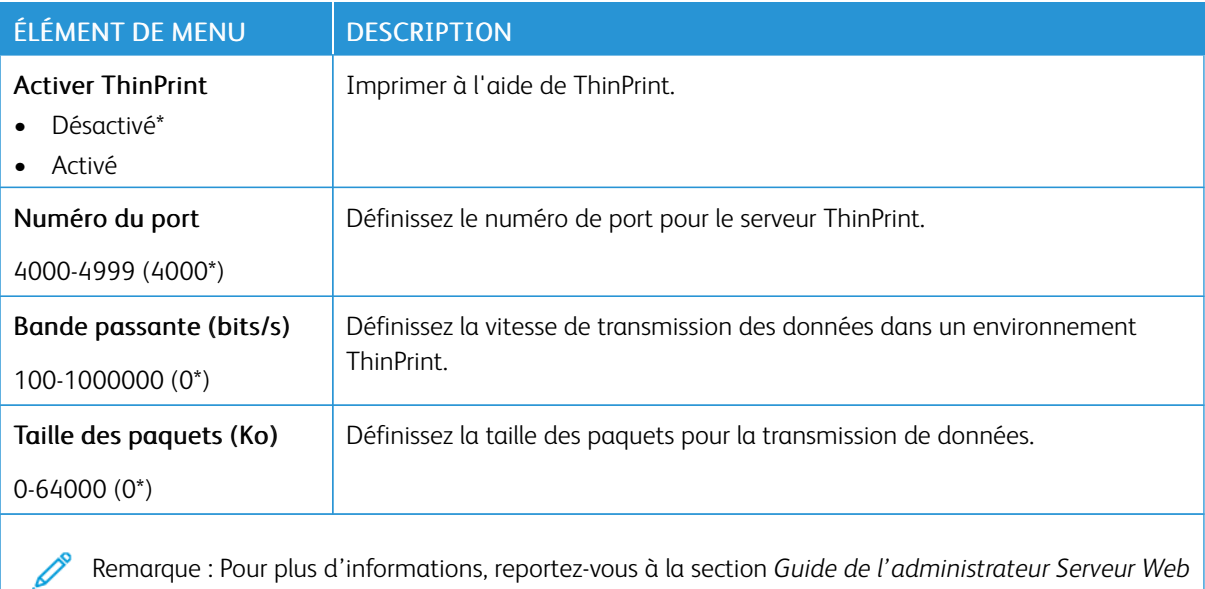

Remarque : Pour plus d'informations, reportez-vous à la section *Guide de l'administrateur Serveur Web intégré* .

#### **USB**

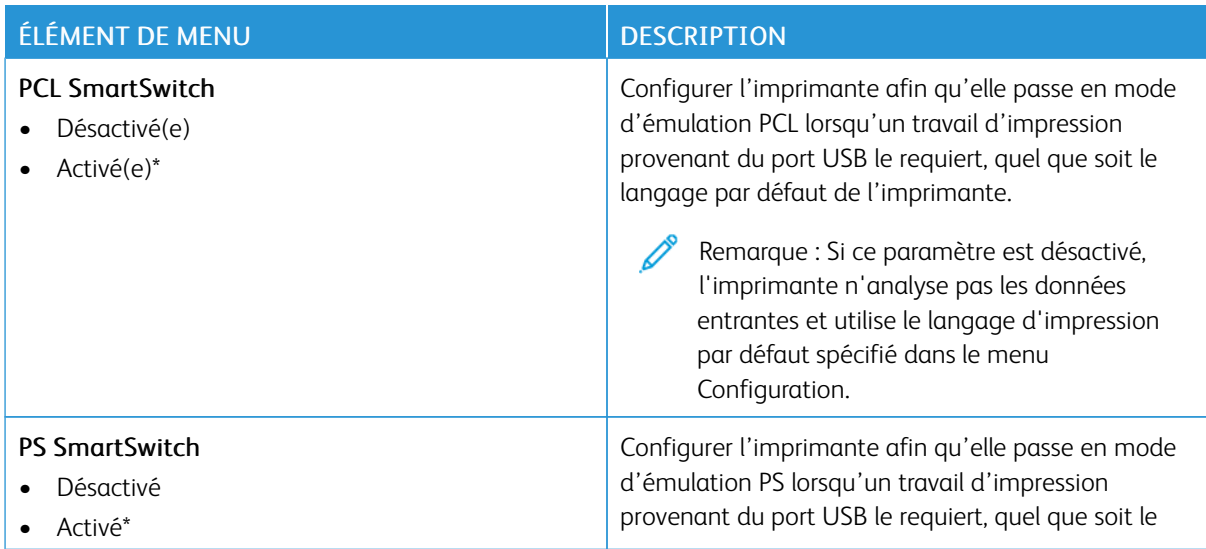

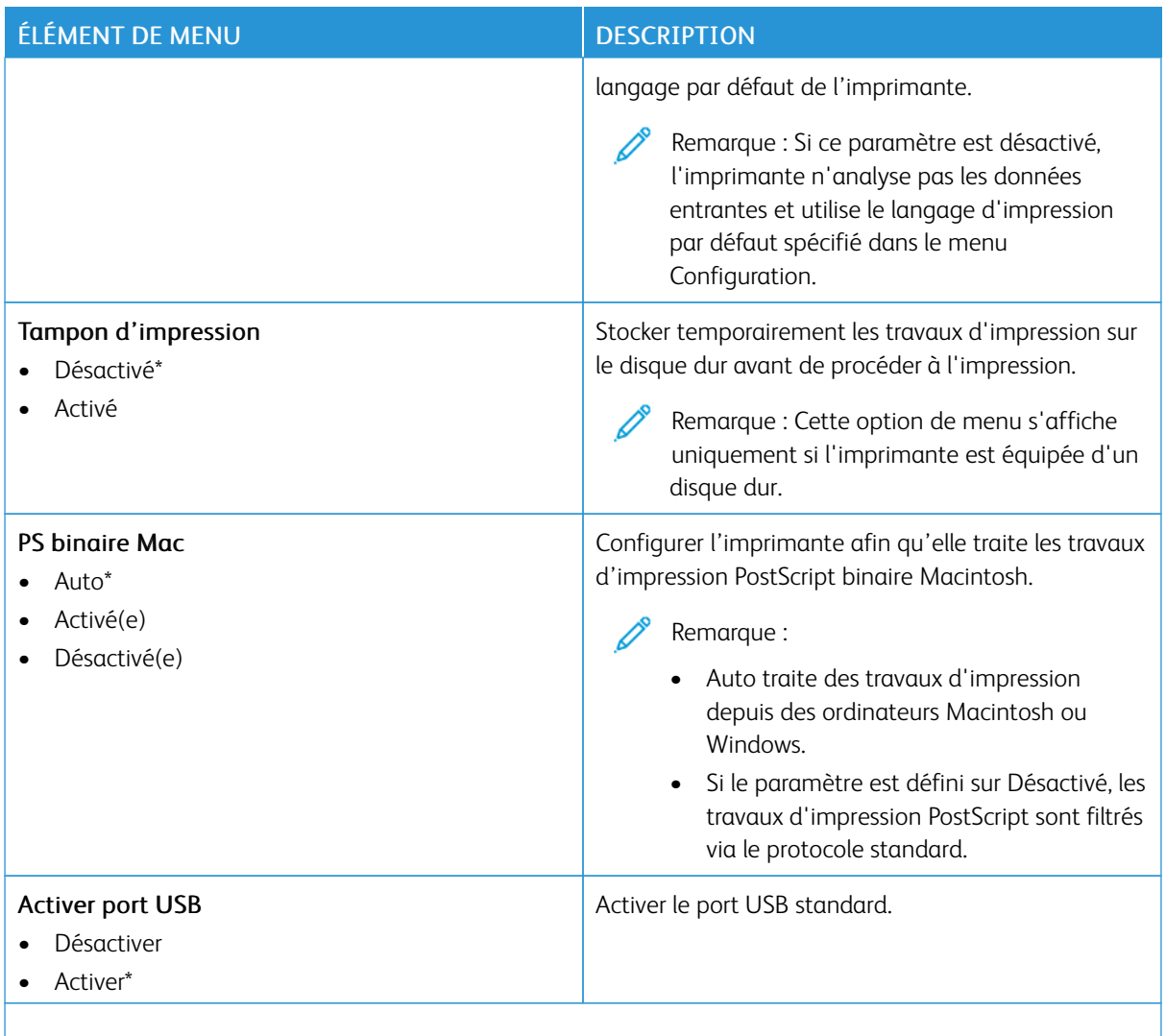

## **RESTREINDRE L'ACCÈS AU RÉSEAU EXTERNE**

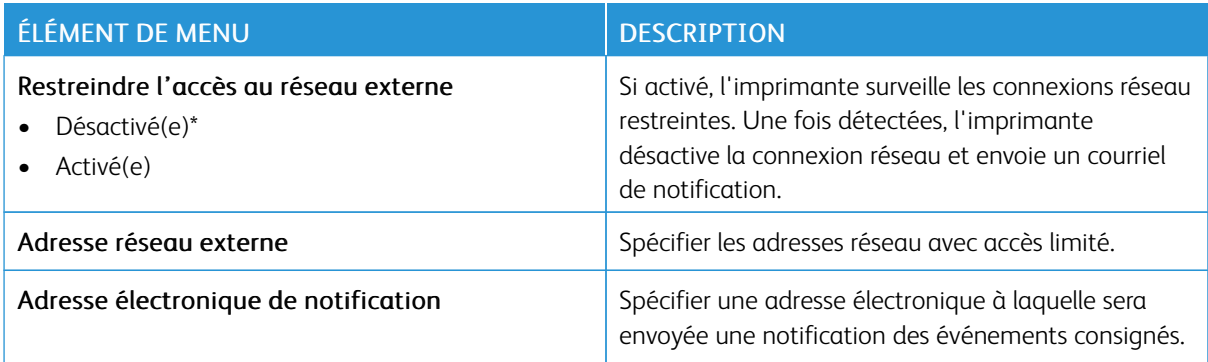

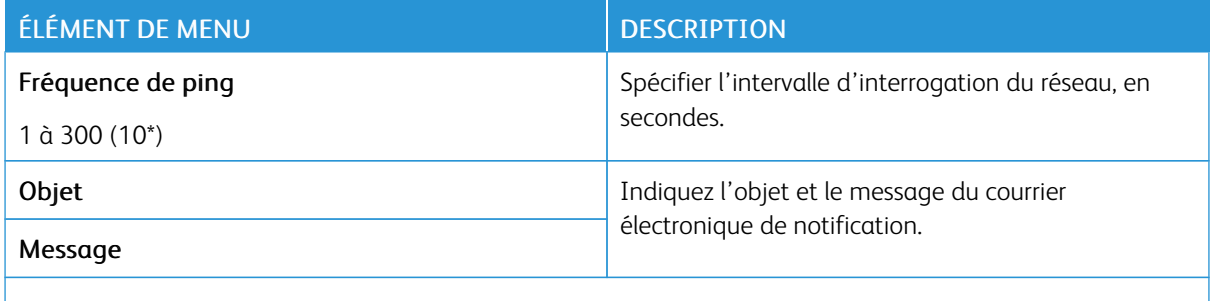

#### **IMPRESSION UNIVERSELLE**

Impression universelle est un protocole d'impression basé sur le cloud qui offre une solution d'impression simple et sécurisée aux utilisateurs de Microsoft® 365. Impression universelle permet aux administrateurs de gérer les imprimantes sans avoir recours à des serveurs d'impression sur site. Impression universelle permet aux utilisateurs d'accéder aux imprimantes dans le cloud sans avoir besoin de pilotes d'impression.

Vous pouvez utiliser la page Impression universelle pour enregistrer votre périphérique Xerox® pour l'impression universelle.

#### Conditions préalables

- Compte Microsoft Azure AD
- Windows 10 Client version 1903 ou ultérieure

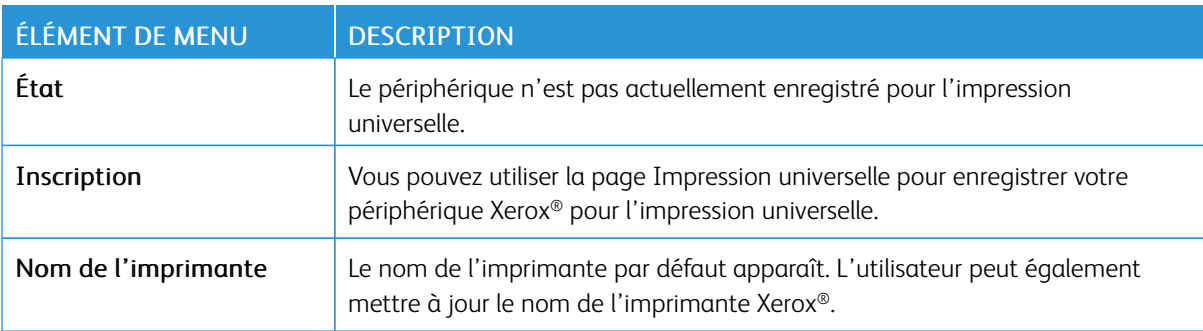

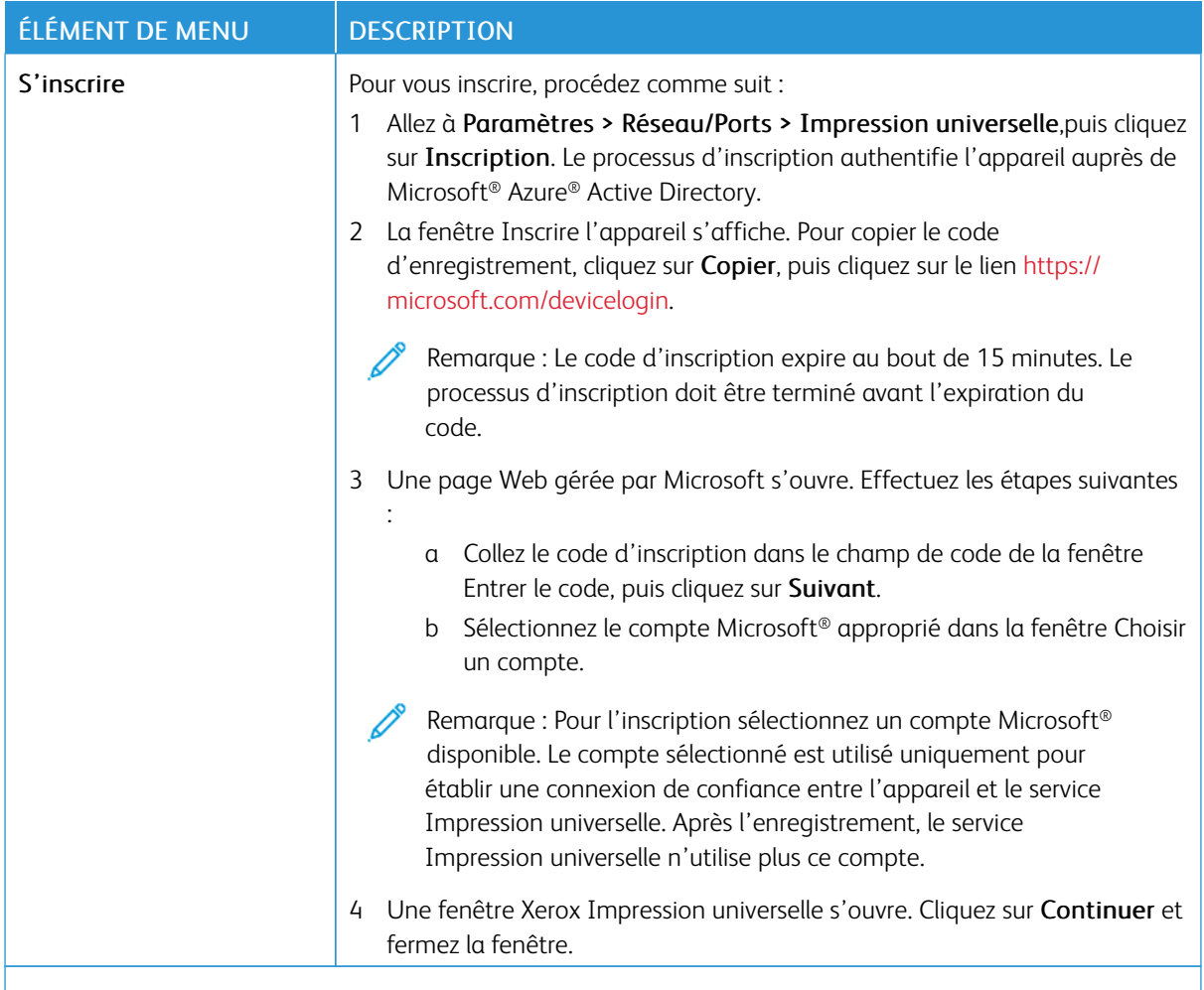

Remarque : Pour plus d'informations, reportez-vous à la section *Guide de l'administrateur Serveur Web intégré* .

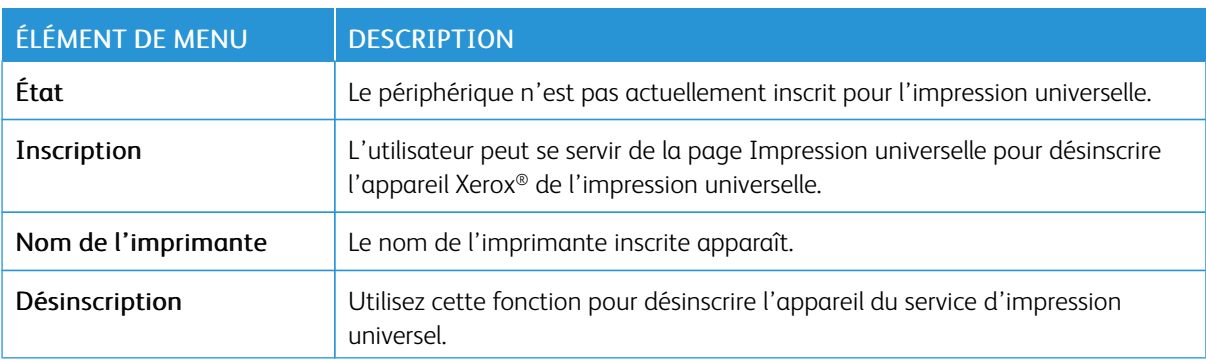

#### **Informations complémentaires pour l'impression universelle**

Pour ajouter une imprimante à partir de Windows Server :

- 1. Allez à Paramètres > Imprimante et scanners, puis cliquez sur Ajouter une imprimante ou un scanner.
- 2. Sélectionnez une imprimante dans la liste, puis cliquez sur Ajouter l'appareil. Si l'imprimante n'apparaît pas dans la liste, procédez aux étapes suivantes :
	- a. Allez à Rechercher des imprimantes dans mon organisation.
	- b. Tapez le nom enregistré dans la zone de texte, puis cliquez sur Recherche. Une fois que l'imprimante apparaît dans la liste, cliquez sur Ajouter un périphérique.
	- Remarque : Windows 11 permet l'impression protégée par code PIN. Par exemple, pour protéger votre impression, vous pouvez utiliser un code PIN à 4 chiffres entre 0 et 9.

## Sécurité

Important : Certaines fonctions sont des fonctions de l'administrateur système et les options sont cachées. Pour plus d'informations, reportez-vous à la section *Guide de l'administrateur d'Embedded Web Server* sur [www.xerox.com/office/C410docs.](https://www.office.xerox.com/cgi-bin/printer.pl?APP=udpdfs&Page=Color&Model=C410&PgName=Man)

## **MÉTHODES DE CONNEXION**

#### **Public**

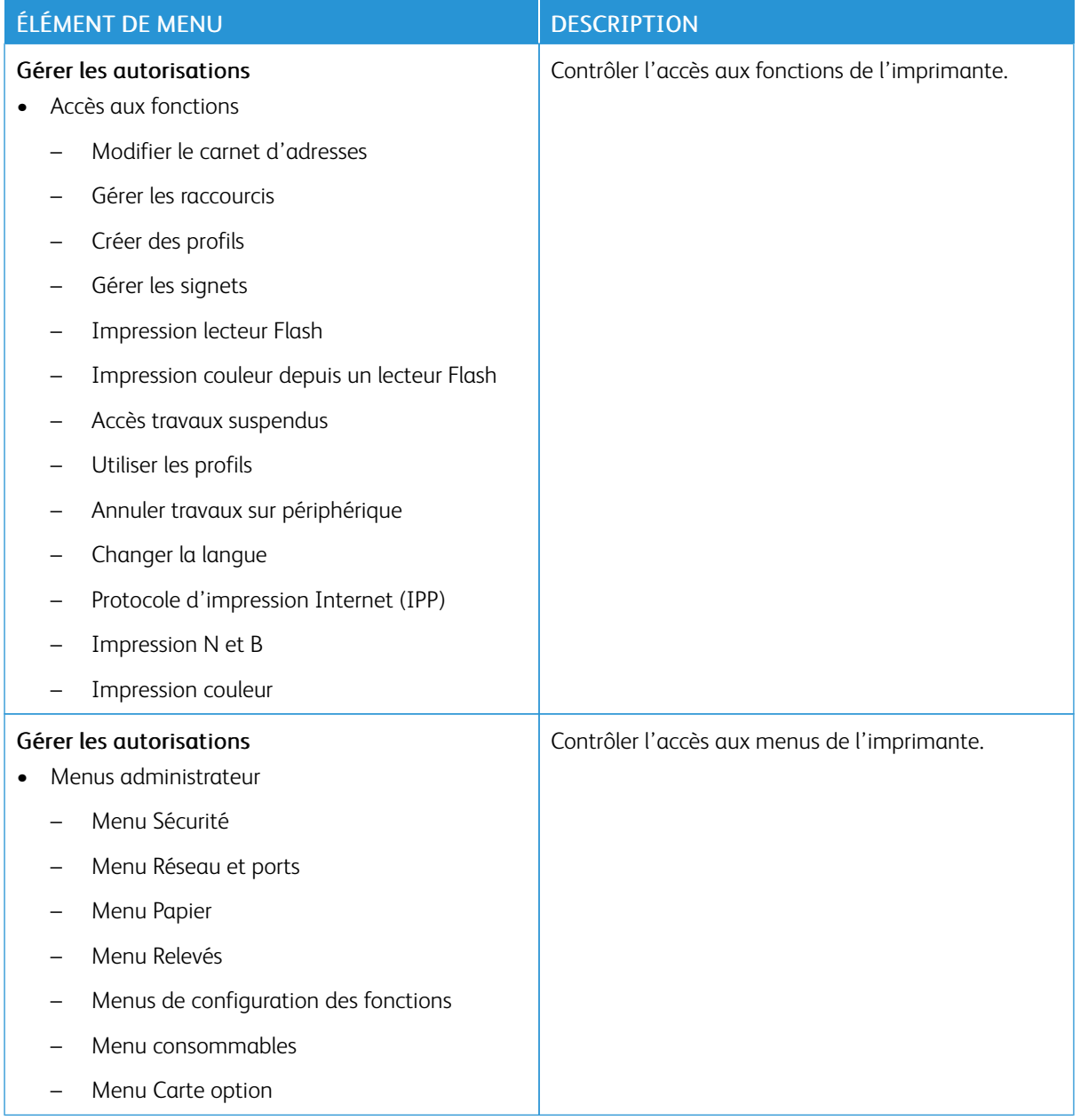

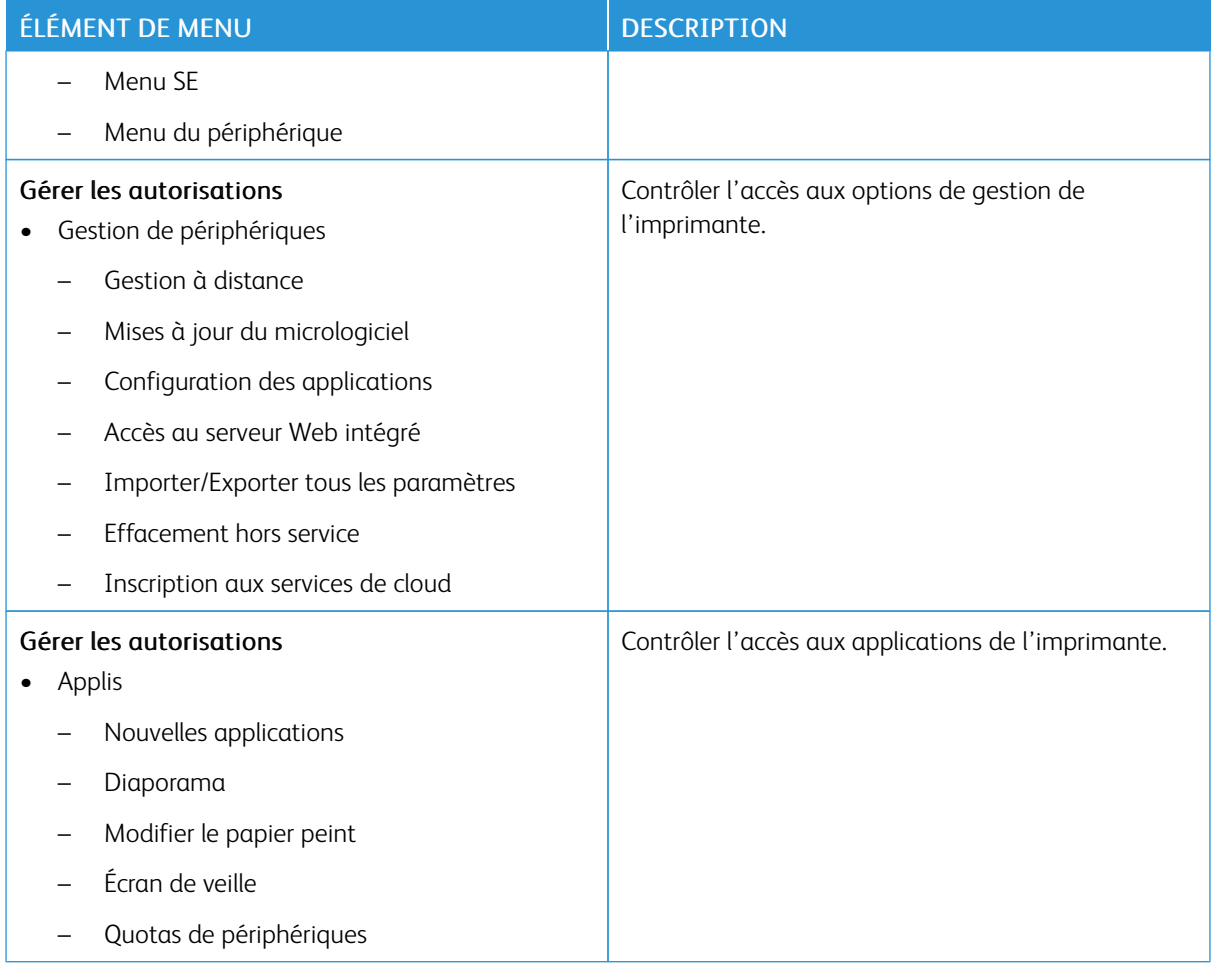

### **Comptes locaux**

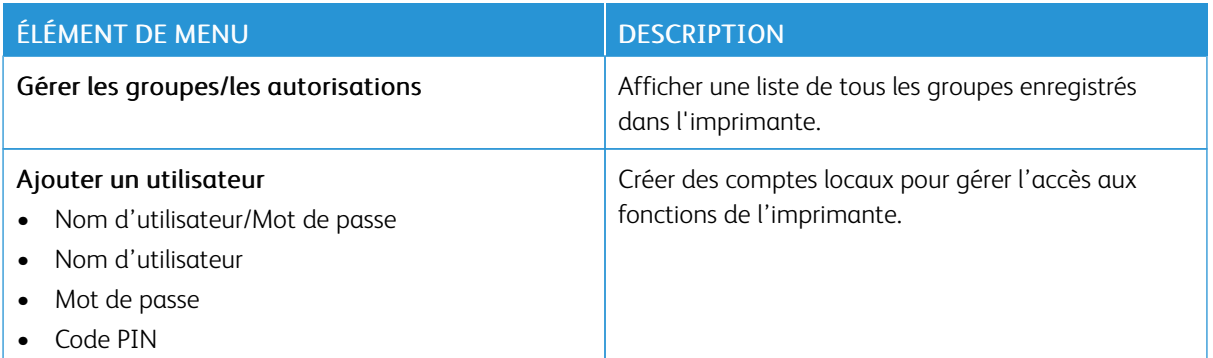

#### **Comptes réseau**

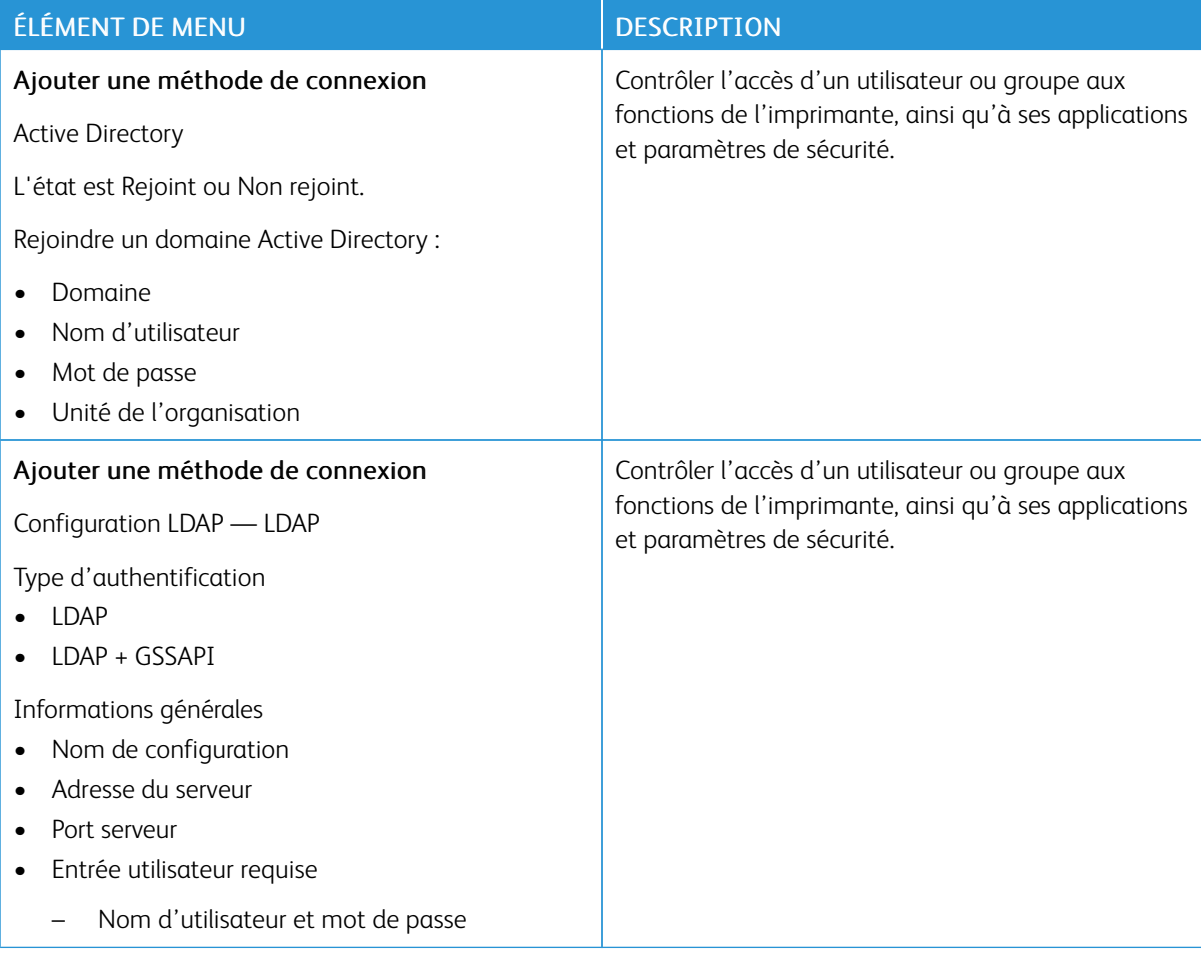

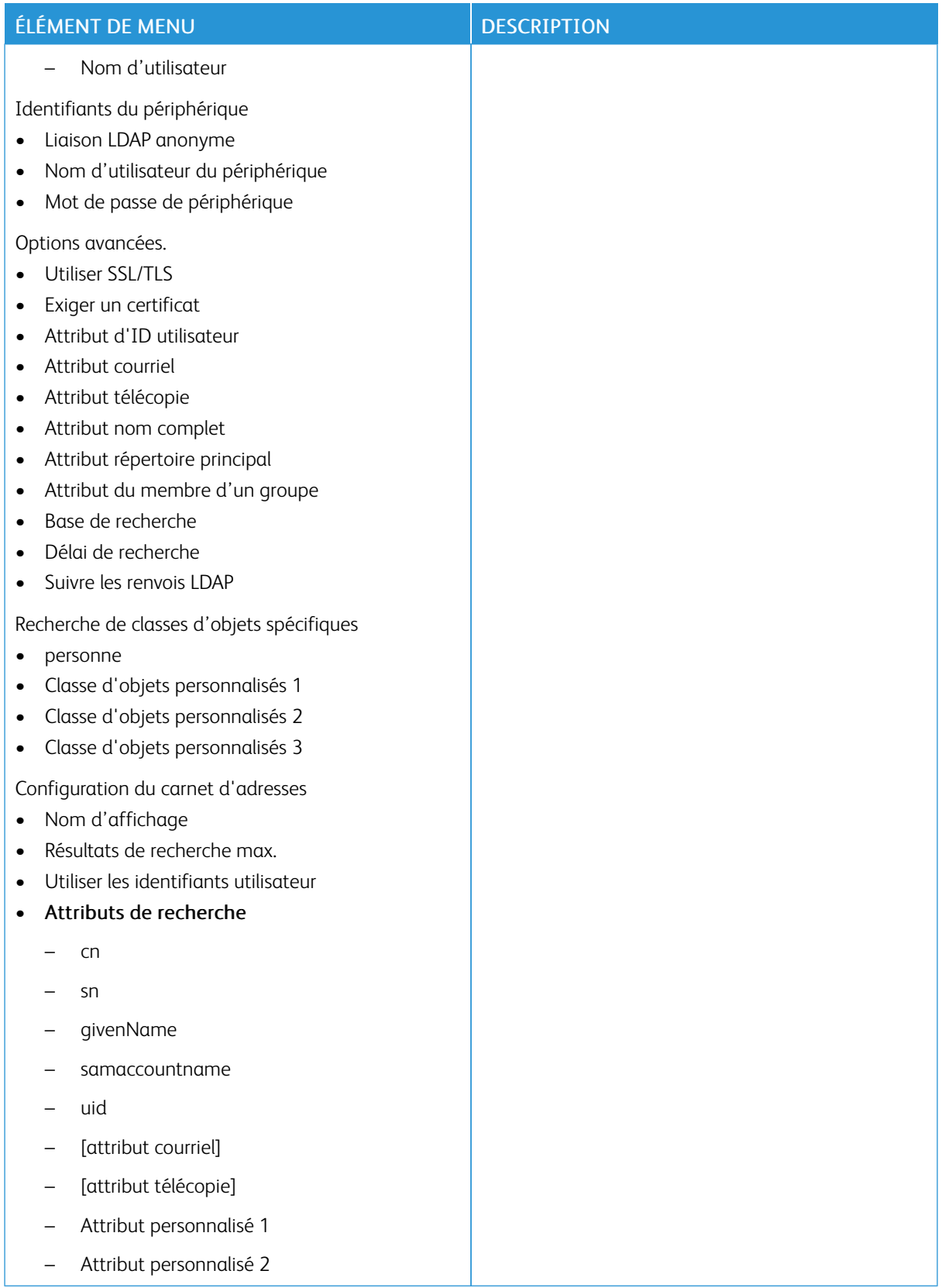

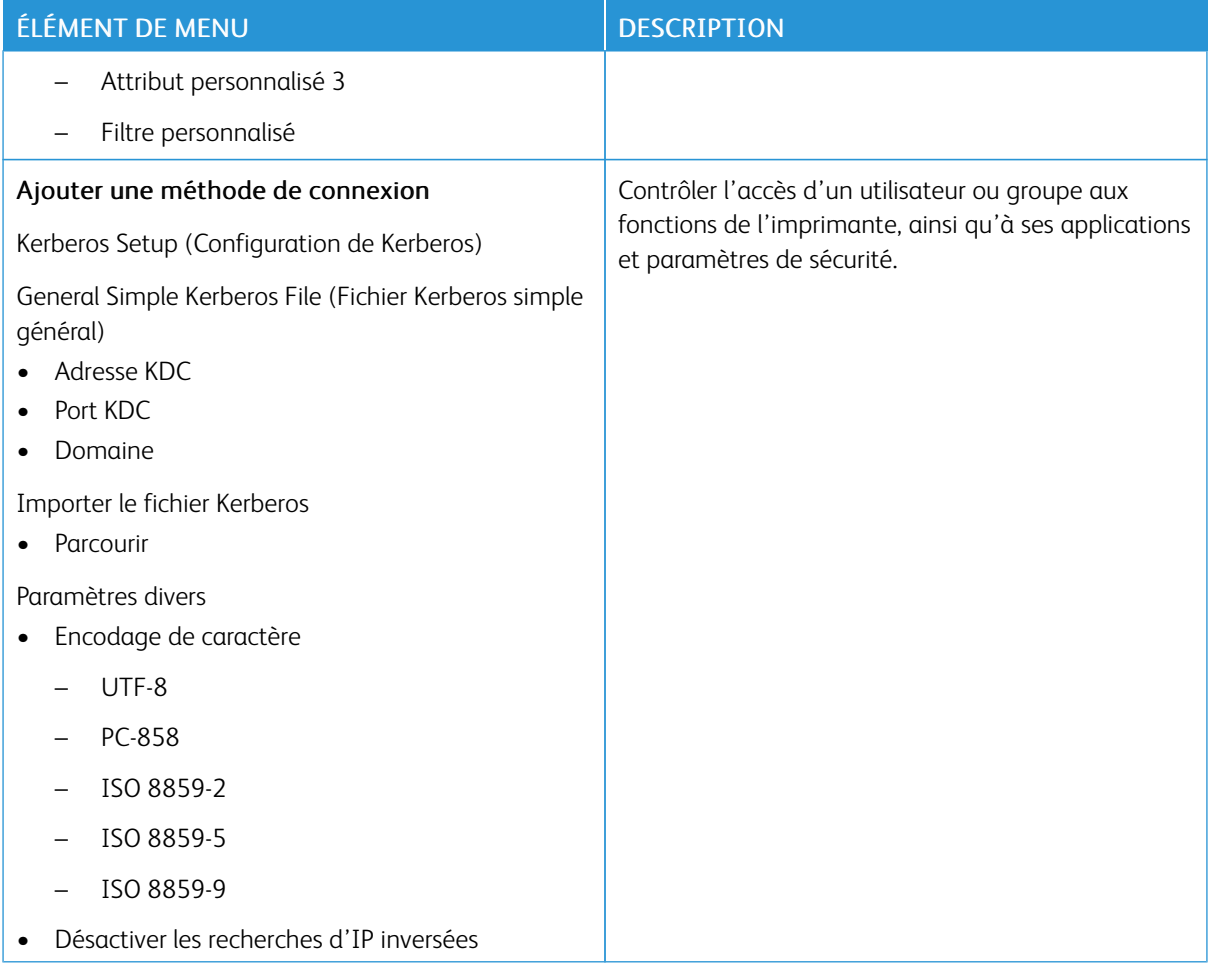

## **GESTION DES CERTIFICATS**

Important : La gestion des certificats est une fonction d'administrateur système. Cette option est parfois cachée. Pour plus d'informations, reportez-vous à la section *Guide de l'administrateur d'Embedded Web Server* sur [www.xerox.com/office/C410docs.](https://www.office.xerox.com/cgi-bin/printer.pl?APP=udpdfs&Page=Color&Model=C410&PgName=Man)

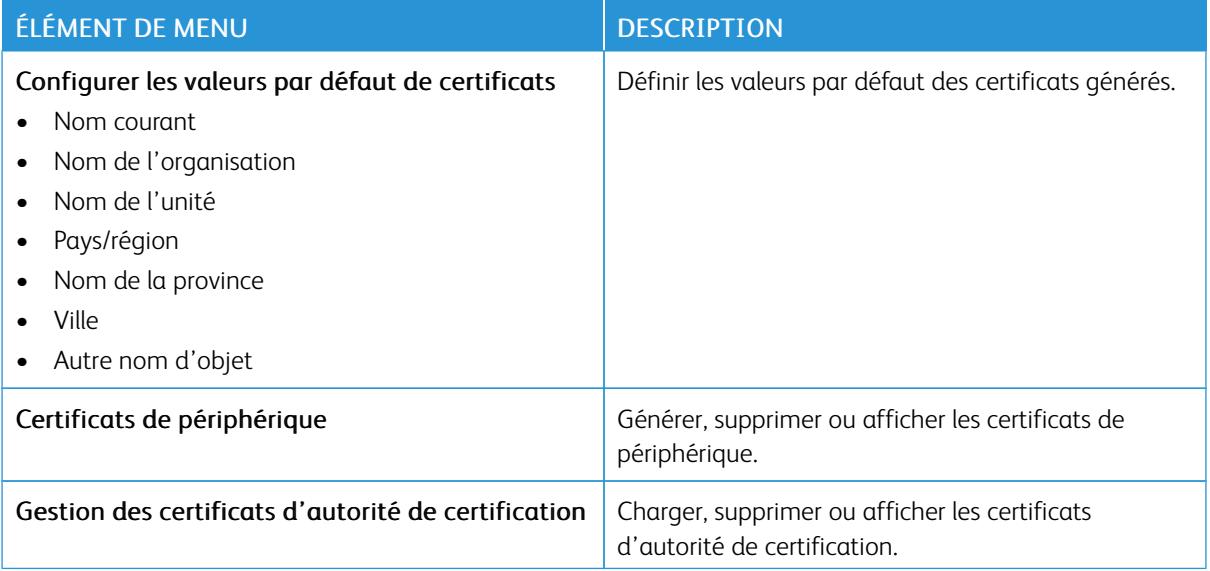

## **PLANIFIER PÉRIPHÉRIQUES USB**

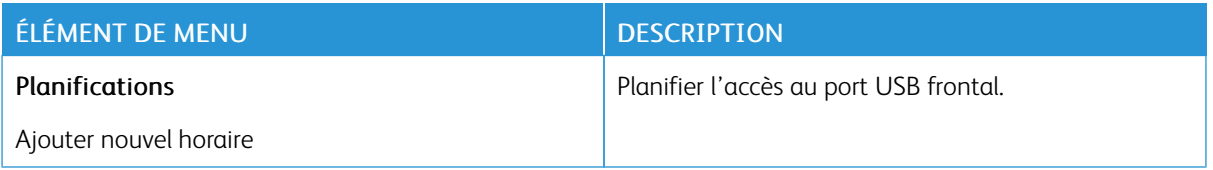

## **JOURNAL D'AUDIT DE SÉCURITÉ**

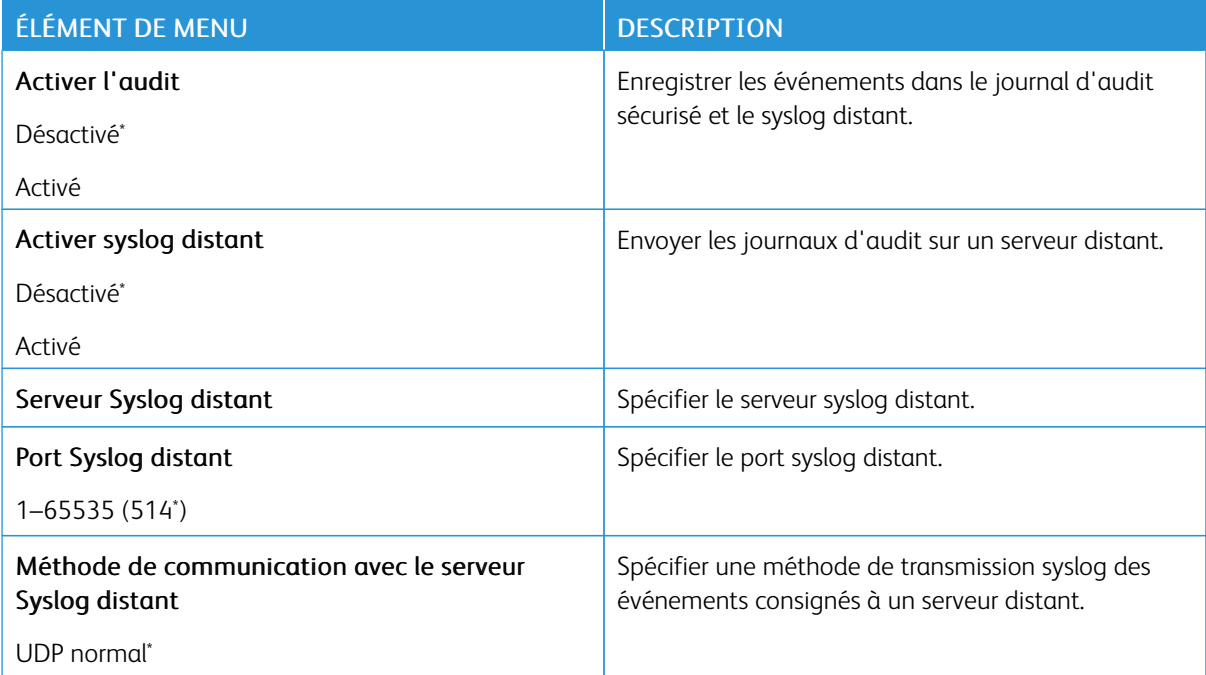

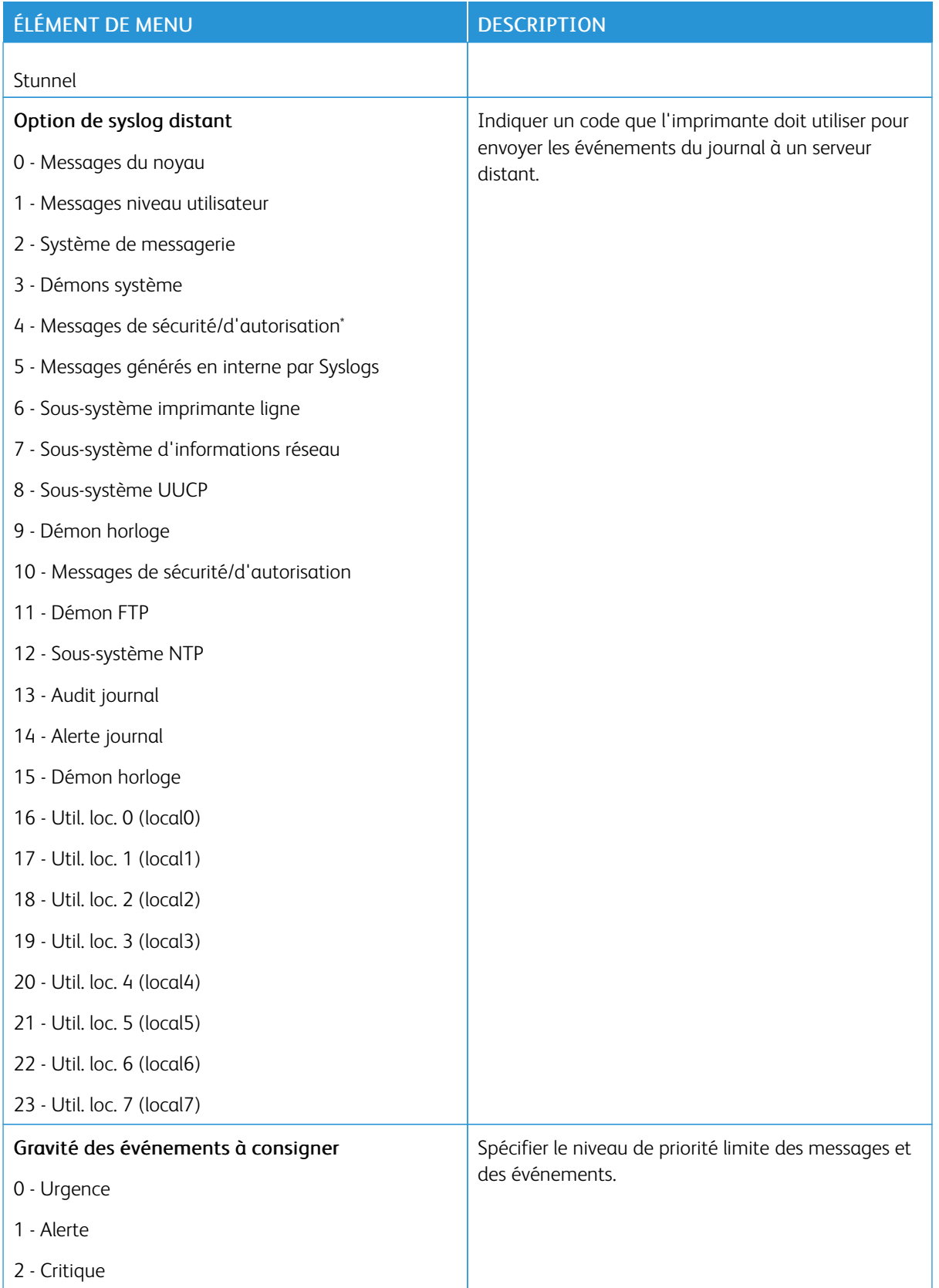

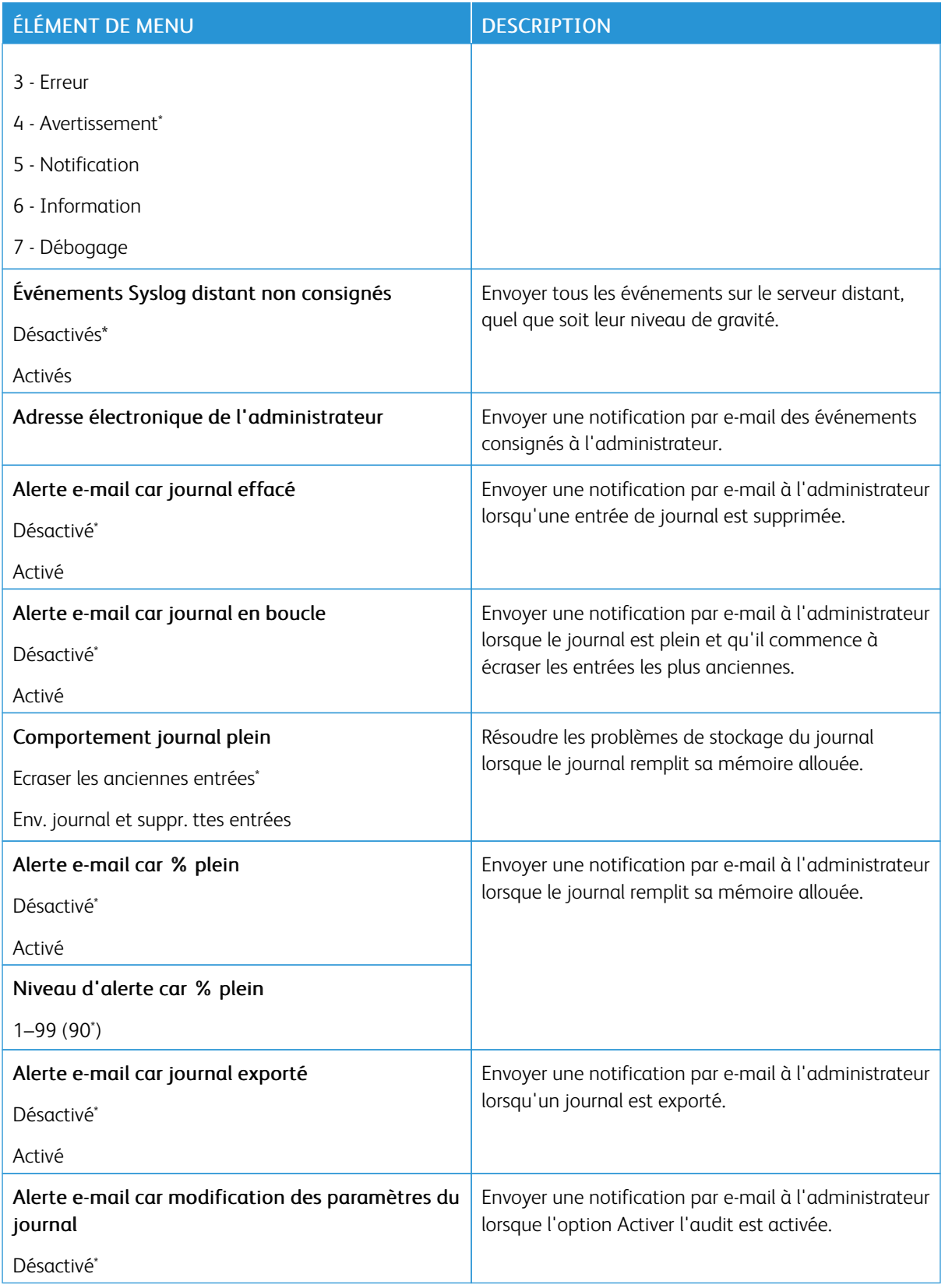

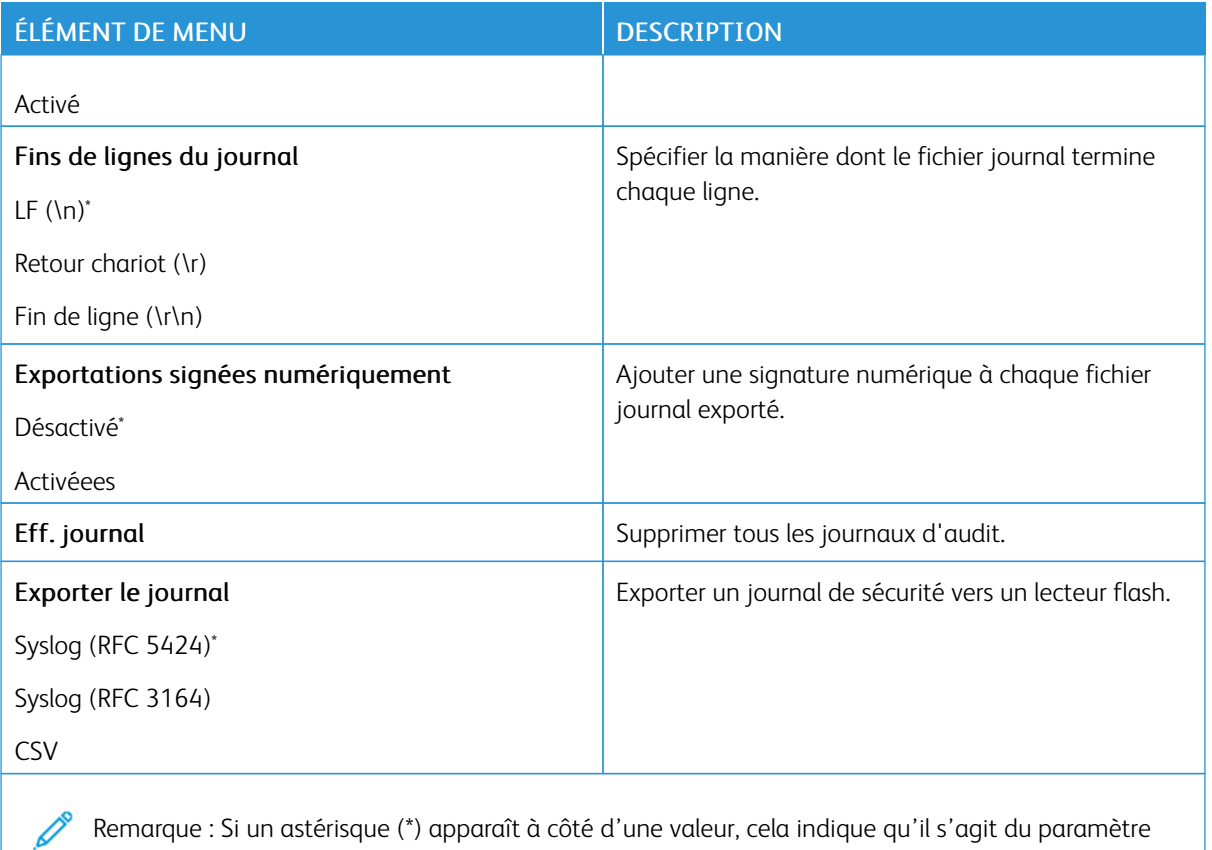

#### **RESTRICTIONS DE CONNEXION**

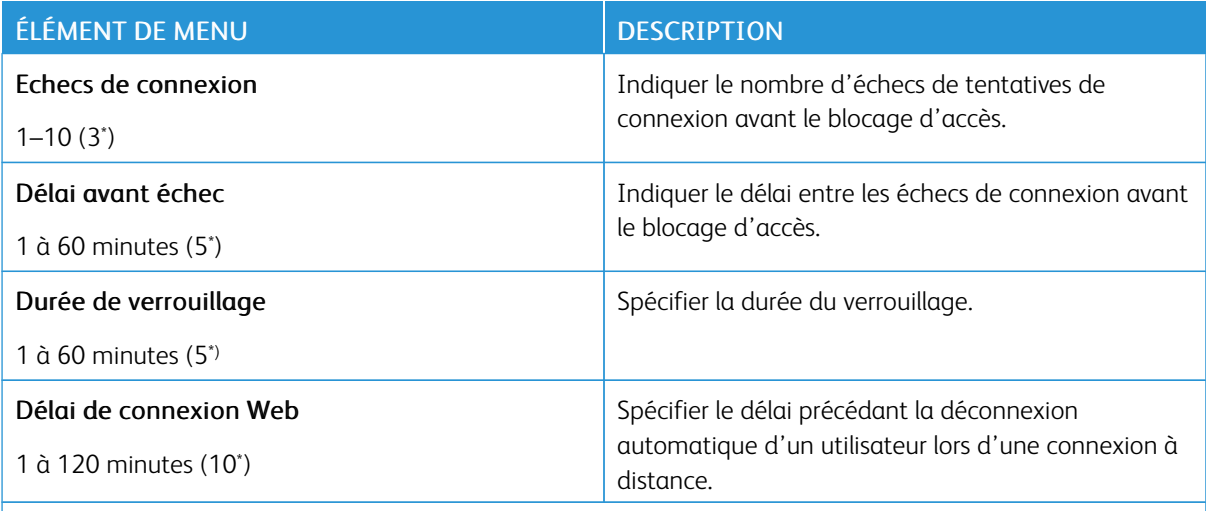

 $\mathscr{O}$ Remarque : Si un astérisque (\*) apparaît à côté d'une valeur, cela indique qu'il s'agit du paramètre usine par défaut.

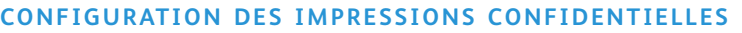

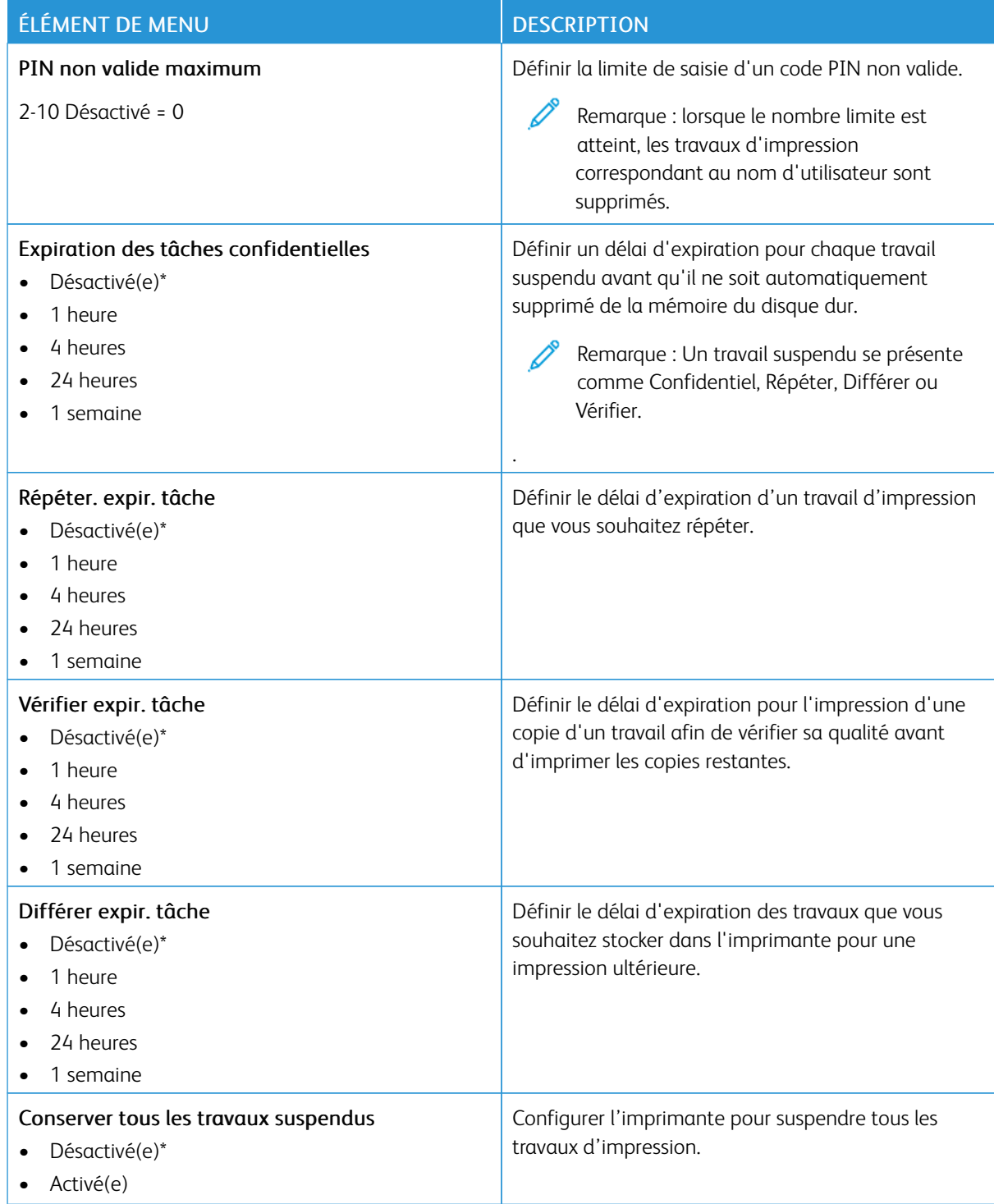

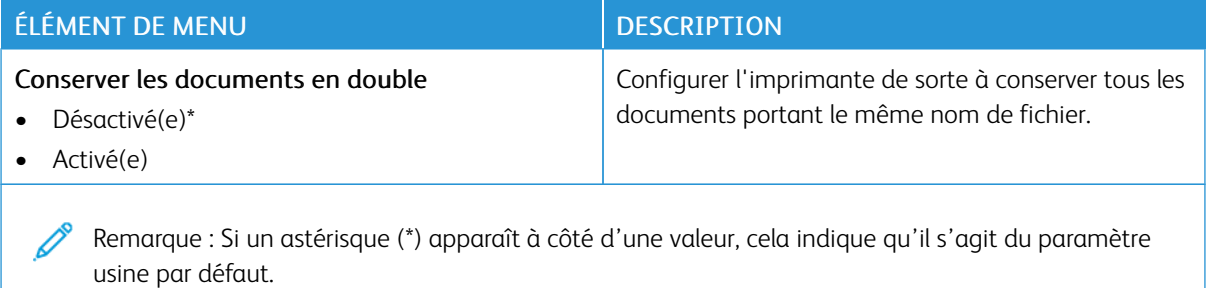

#### **CHIFFREMENT DU DISQUE**

Remarque : Cette application n'est prise en charge que sur les imprimantes dotées du Kit Productivité en option.

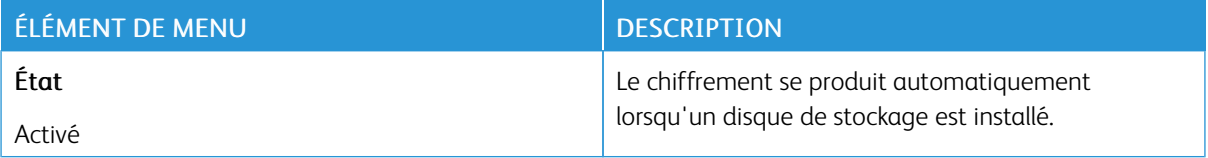

#### **EFFACER FICHIERS DONNÉES TEMPORAIRES**

 $\mathscr{O}$ Remarque : Cette application n'est prise en charge que sur les imprimantes dotées du Kit Productivité en option.

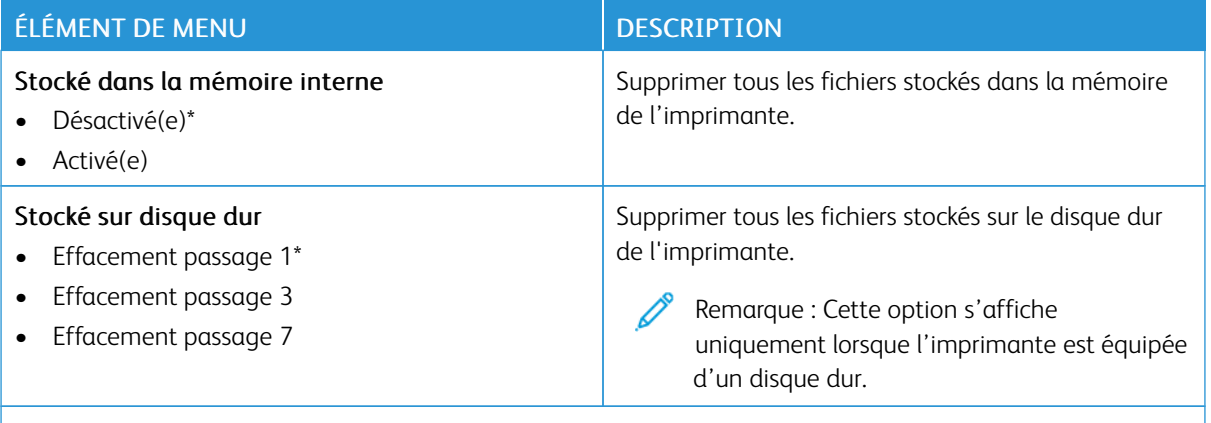

Remarque : Si un astérisque (\*) apparaît à côté d'une valeur, cela indique qu'il s'agit du paramètre usine par défaut.

## **PARAMÈTRES LDAP DES SOLUTIONS**

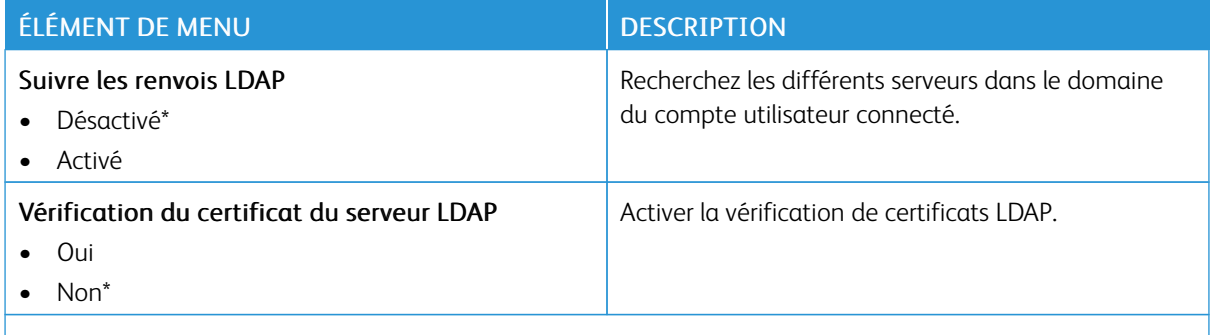

 $\mathscr{O}$ Remarque : Si un astérisque (\*) apparaît à côté d'une valeur, cela indique qu'il s'agit du paramètre usine par défaut.

#### **DIVERS**

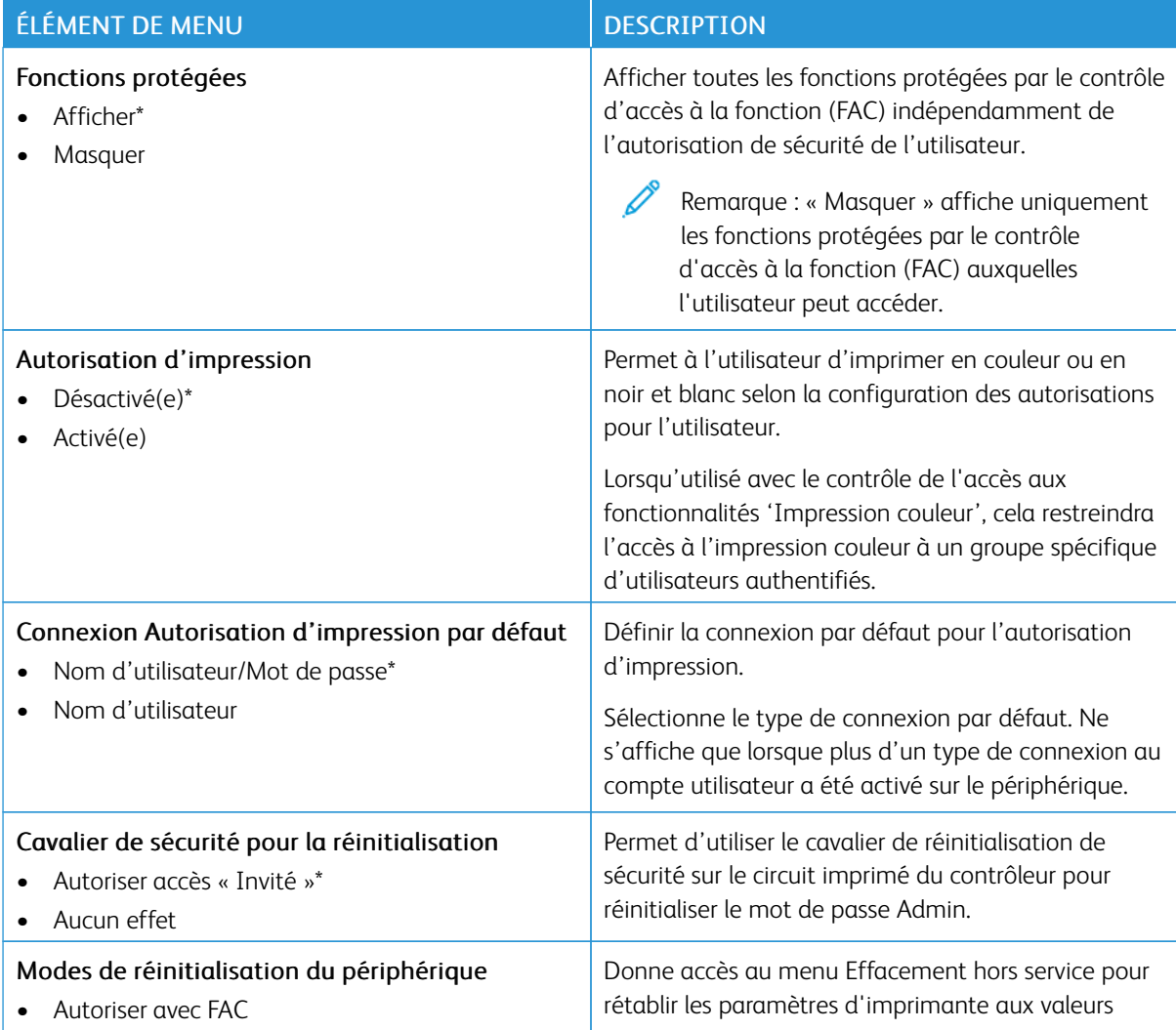

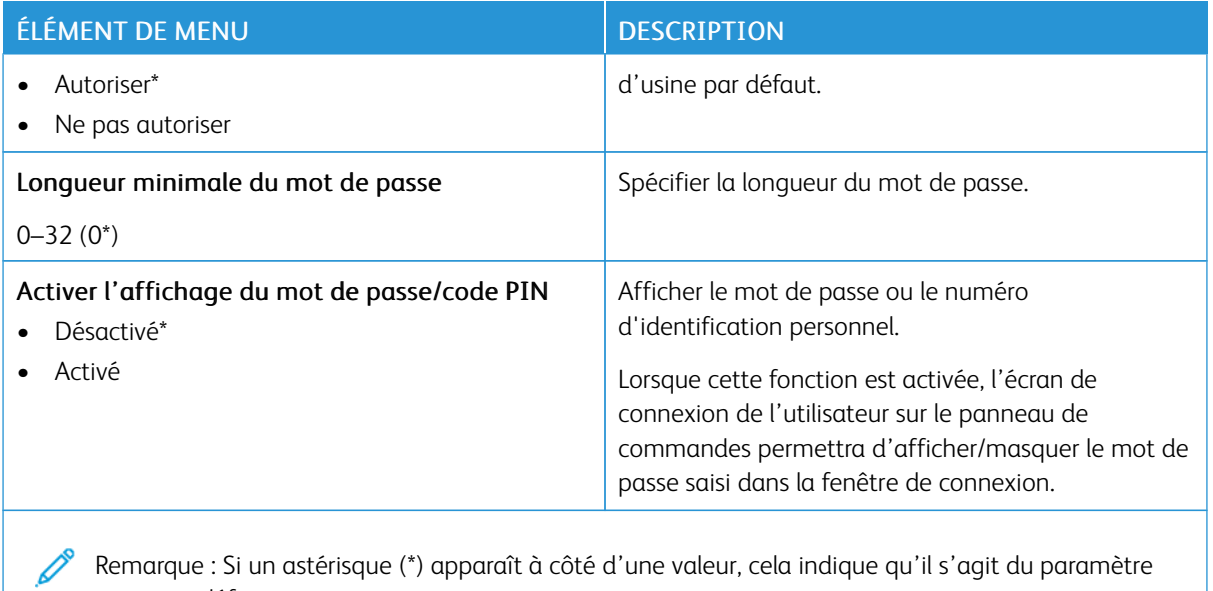

## Rapports

Important : Certaines fonctions sont des fonctions de l'administrateur système et les options sont cachées. Pour plus d'informations, reportez-vous à la section *Guide de l'administrateur d'Embedded Web Server* sur [www.xerox.com/office/C410docs.](https://www.office.xerox.com/cgi-bin/printer.pl?APP=udpdfs&Page=Color&Model=C410&PgName=Man)

#### **PAGE DES PARAMÈTRES DE MENUS**

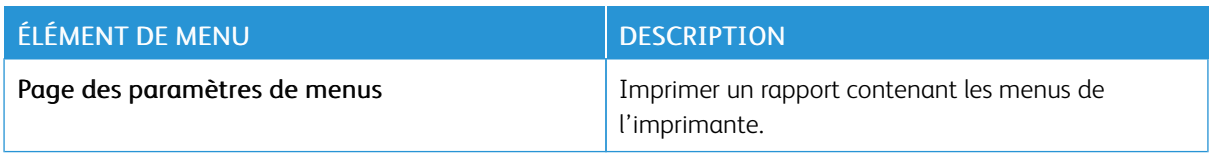

#### **PÉRIPHÉRIQUE**

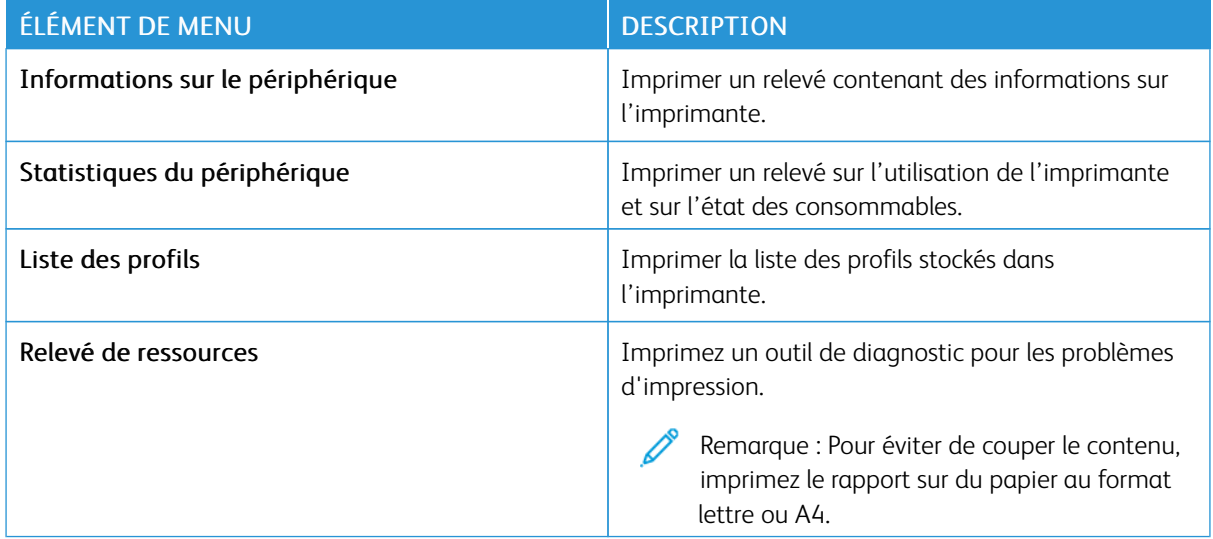

#### **IMPRESSION**

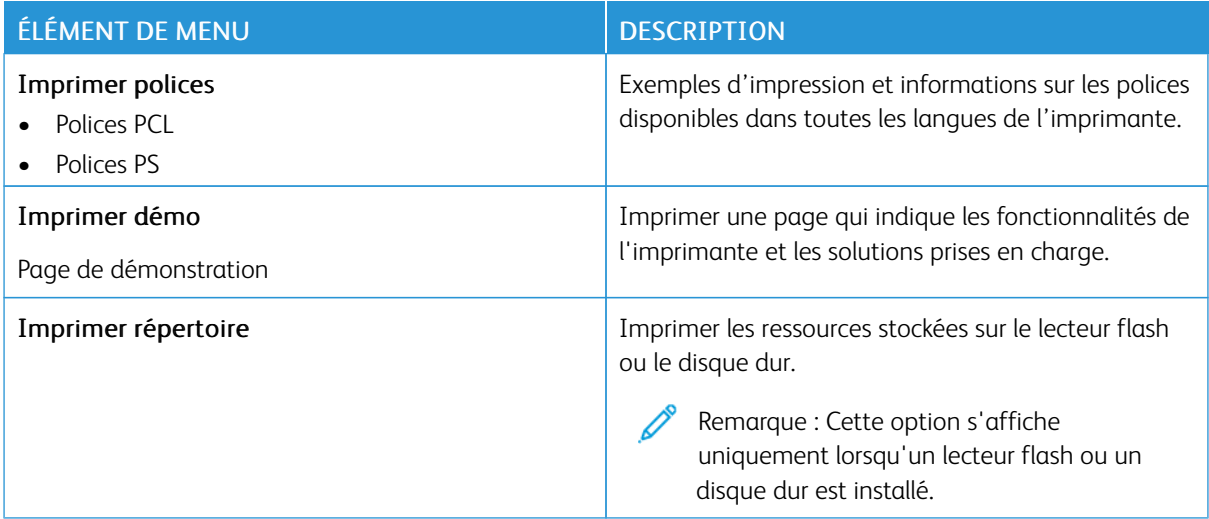

#### **RÉSEAU**

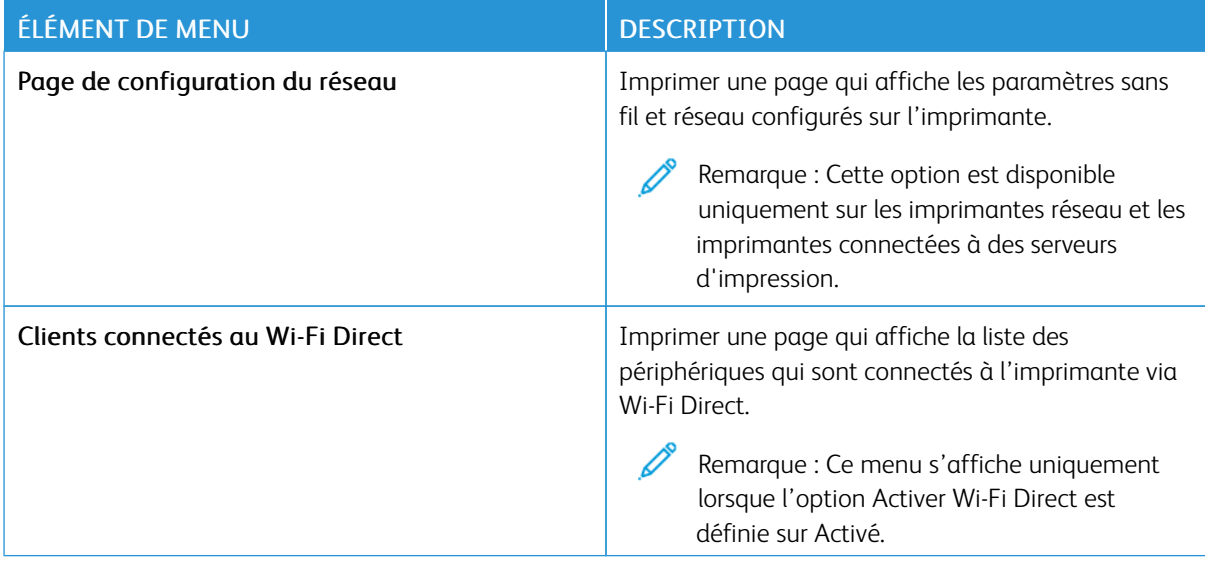

## Plan consommables

## **ACTIVATION DU PLAN**

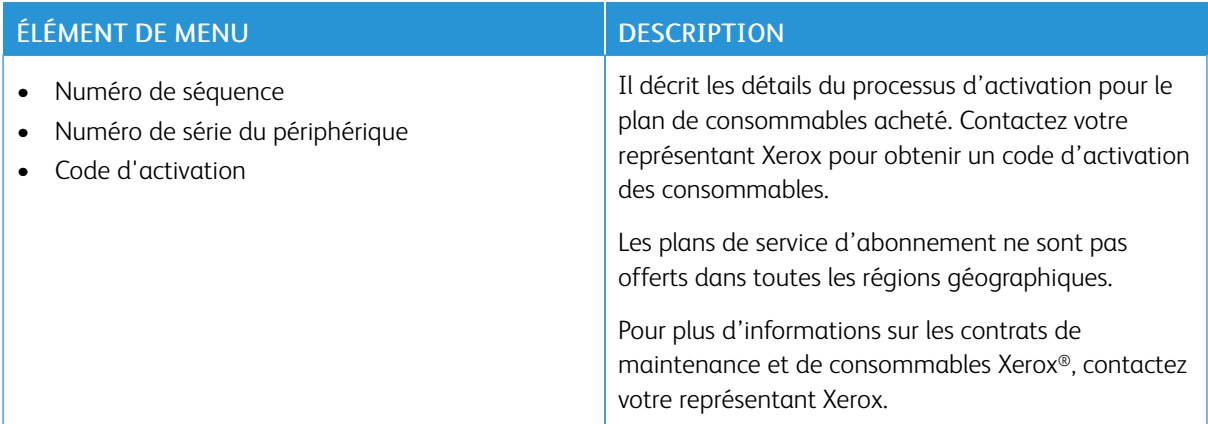

#### **CONVERSION DU PLAN**

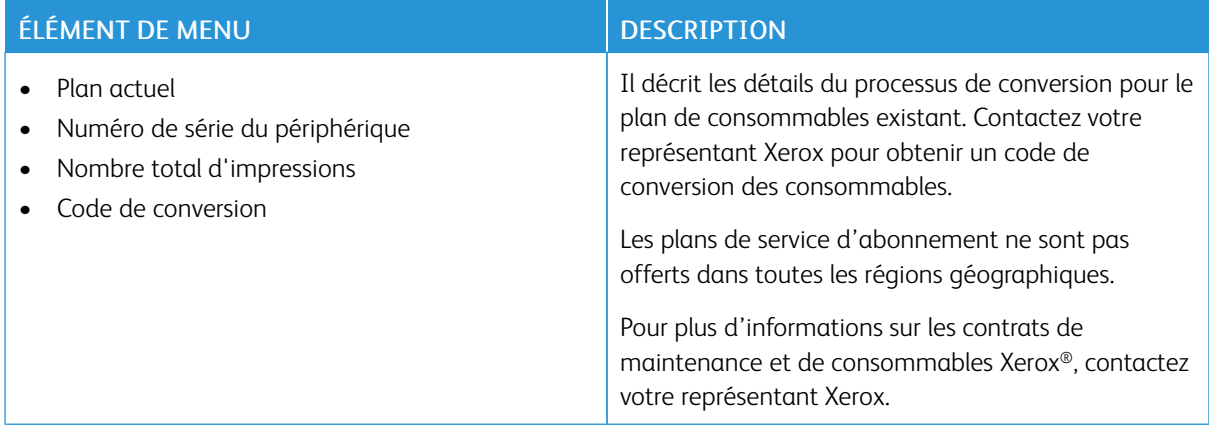

#### **SERVICE D'ABONNEMENT**

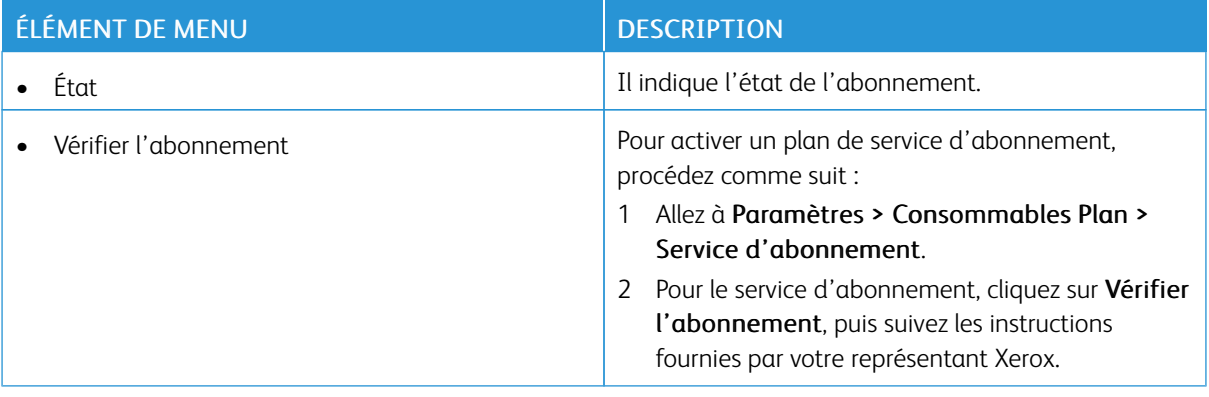

## Dépannage

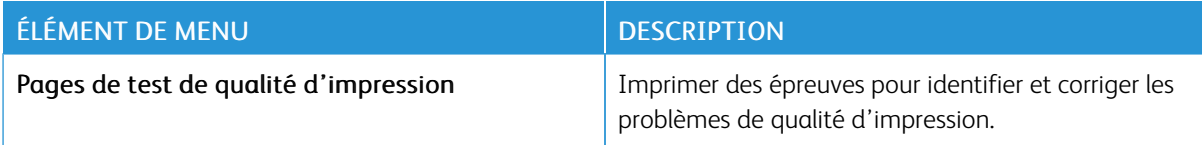

## Impression de la page des paramètres de menu

Sur l'écran d'accueil, appuyez sur Paramètres > Rapports > Page des paramètres des menus.

Utiliser les menus de [l'imprimante](#page-102-0)

# <span id="page-176-0"></span>Maintenance

Ce chapitre contient :

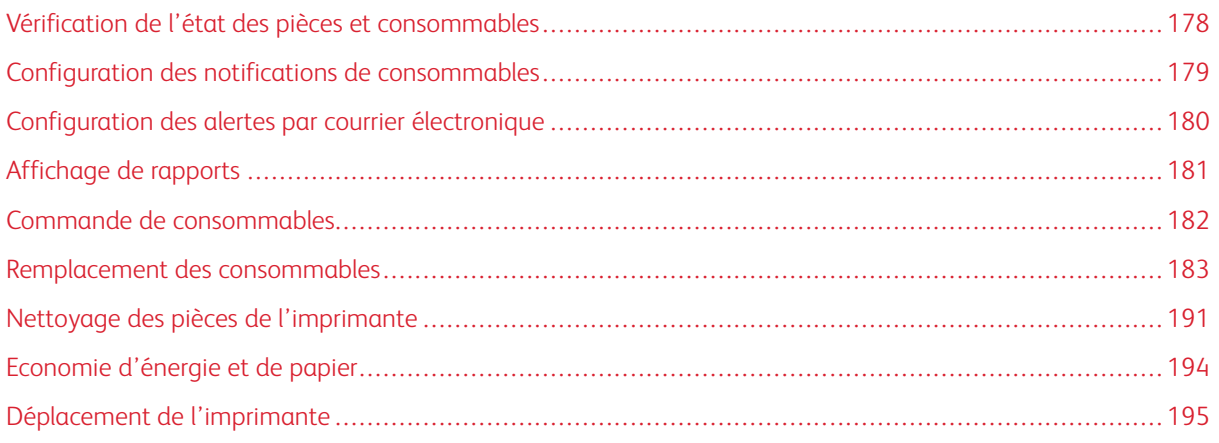

## <span id="page-177-0"></span>Vérification de l'état des pièces et consommables

- 1. Sur l'écran d'accueil, appuyez sur Etat/Consomm..
- 2. Sélectionnez les pièces ou consommables que vous souhaitez vérifier.

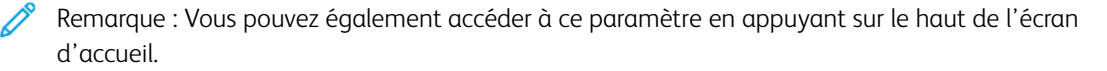

### <span id="page-178-0"></span>Configuration des notifications de consommables

- 1. Ouvrez un navigateur Web et saisissez l'adresse IP de l'imprimante dans le champ d'adresse.
	- L'adresse IP de l'imprimante se trouve sur l'écran d'accueil de l'imprimante. L'adresse IP apparaît sous la forme de quatre séries de chiffres séparées par des points, par exemple 123.123.123.123.
	- Si vous utilisez un serveur proxy, désactivez-le temporairement pour charger correctement la page Web.
- 2. Cliquez sur Paramètres > Périphérique > Notifications.
- 3. Dans le menu Consommables, cliquez sur Notifications conso. perso.
- 4. Sélectionnez une notification pour chaque consommable.
- 5. Appliquez les modifications.

## <span id="page-179-0"></span>Configuration des alertes par courrier électronique

Configurez l'imprimante pour envoyer des alertes par courrier électronique lorsque le niveau des consommables est faible ou lorsqu'il faut changer, ajouter ou résoudre un incident papier.

- 1. Ouvrez un navigateur Web et saisissez l'adresse IP de l'imprimante dans le champ d'adresse.
	- L'adresse IP de l'imprimante se trouve sur l'écran d'accueil de l'imprimante. L'adresse IP apparaît sous la forme de quatre séries de chiffres séparées par des points, par exemple 123.123.123.123.
	- Si vous utilisez un serveur proxy, désactivez-le temporairement pour charger correctement la page Web.
- 2. Cliquez sur Paramètres > Périphérique > Notifications > Configuration des alertes par courrier électronique, puis configurez les paramètres.

Remarque : Pour plus d'informations sur les paramètres SMTP, contactez votre fournisseur de messagerie électronique.

- 3. Appliquez les modifications.
- 4. Cliquez sur Configuration des listes et alertes par courrier électronique, puis configurez les paramètres.
- 5. Appliquez les modifications.
# Affichage de rapports

- 1. Sur l'écran d'accueil, appuyez sur Paramètres > Rapports.
- 2. Sélectionnez le rapport à afficher.

## Commande de consommables

Pour consulter et commander des consommables pour votre imprimante, allez sur [https://www.xerox.com/](https://www.xerox.com/supplies) [supplies](https://www.xerox.com/supplies), puis entrez votre produit dans le champ de recherche.

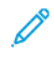

Remarque : Toutes les estimations de durée de vie des consommables de l'imprimante supposent que vous utilisiez du papier ordinaire au format 8,5 x 11 ou A4.

Avertissement ! Le fait de ne pas entretenir l'imprimante ou de ne pas remplacer les consommables pourrait l'endommager.

#### **UTILISATION DE CONSOMMABLES XEROX AUTHENTIQUES**

Votre imprimante Xerox est conçue pour fonctionner de manière optimale avec des consommables Xerox authentiques. L'utilisation de consommables tiers risque d'affecter les performances, la fiabilité ou la durée de vie de l'imprimante et de ses composants de traitement d'images. Elle peut également avoir des conséquences sur la couverture de la garantie. Les dommages causés par l'utilisation de consommables tiers ne sont pas couverts par la garantie.

Tous les indicateurs de longévité sont conçus pour fonctionner avec des consommables Xerox et risquent de fournir des résultats inattendus en cas d'utilisation de consommables tiers. Les composants d'impression utilisés au-delà de la durée de vie prévue risquent d'endommager votre imprimante Xerox ou ses pièces.

Avertissement ! Les consommables sans condition d'accord relatif au programme de retour peuvent être réinitialisés ou reconditionnés. Toutefois, la garantie du fabricant ne couvre pas les dommages causés par des consommables non authentiques. Réinitialiser les compteurs des consommables sans réusinage peut endommager votre imprimante. Après la réinitialisation des compteurs de consommables, votre imprimante pourrait afficher une erreur indiquant la présence de l'élément réinitialisé.

# Remplacement des consommables

## **REMPLACEMENT D'UNE CARTOUCHE DE TONER**

1. Ouvrez la porte B.

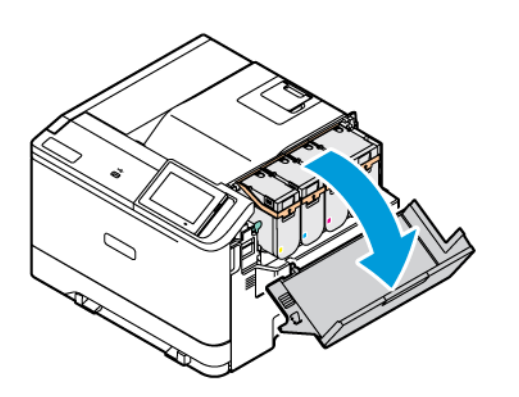

2. Retirez la cartouche de toner usagée.

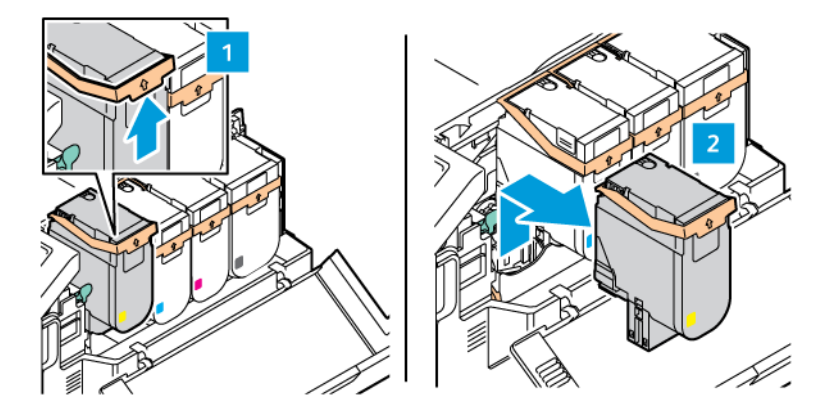

3. Déballez la nouvelle cartouche de toner.

4. Insérez la nouvelle cartouche de toner jusqu'à ce qu'elle *s'enclenche*.

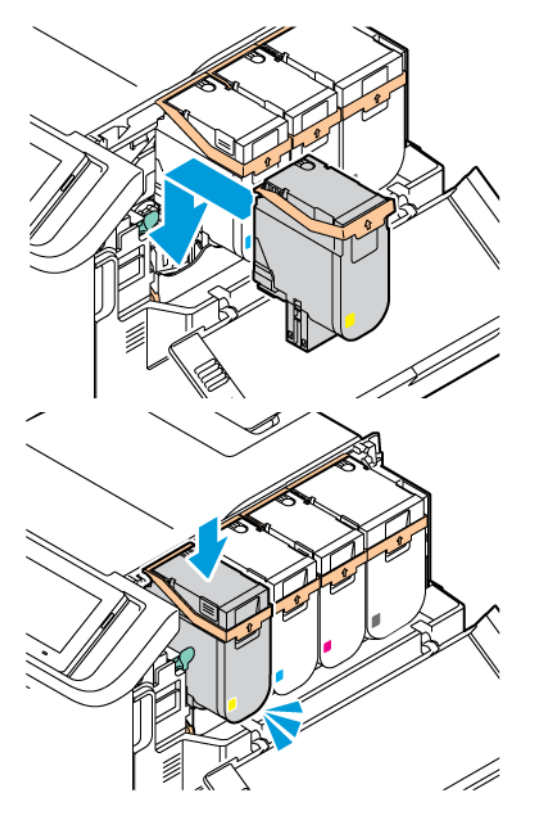

5. Fermez la porte B.

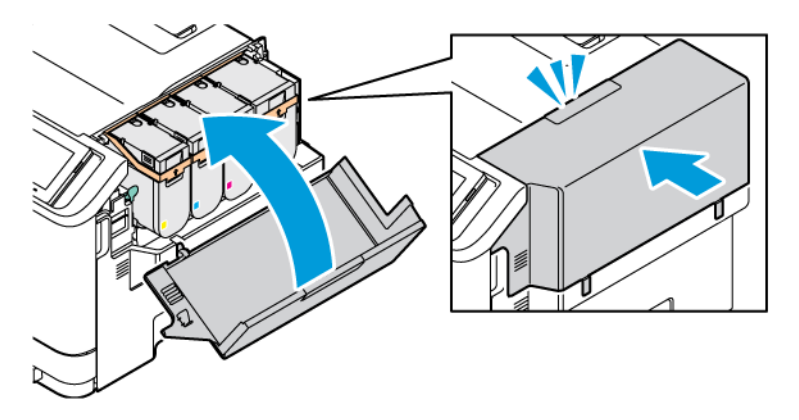

## **REMPLACEMENT DU BAC À DÉCHETS**

1. Retirez le bac à déchets usagé.

Remarque : Pour éviter de renverser le toner, placez la bouteille en position verticale.  $\mathscr{O}$ 

2. Déballez le nouveau bac.

3. Insérez le nouveau bac à déchets.

#### **REMPLACER LE KIT DE TRAITEMENT D'IMAGES**

Lorsqu'il est temps de remplacer l'unité de traitement d'images, l'imprimante affiche un message sur le panneau de commandes.

Utilisez le kit de traitement d'images pour remplacer l'unité de traitement d'images. Il y a deux types de kits de traitement d'images disponibles pour votre imprimante :

- Kit de traitement d'images noir
- Quatre kits de traitements d'images pour cyan, magenta, jaune et noir

Avertissement ! N'exécutez pas cette procédure pendant une opération d'impression ou de copie.

1. Ouvrez les portes A et B.

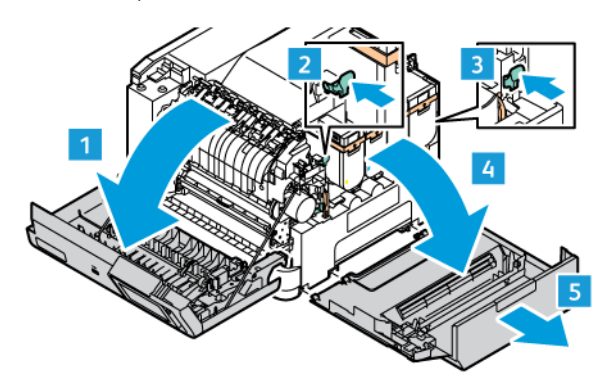

2. Retirez le bac à déchets.

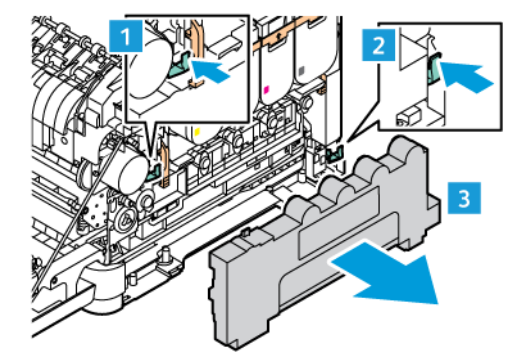

3. Retirez la cartouche de toner de l'imprimante.

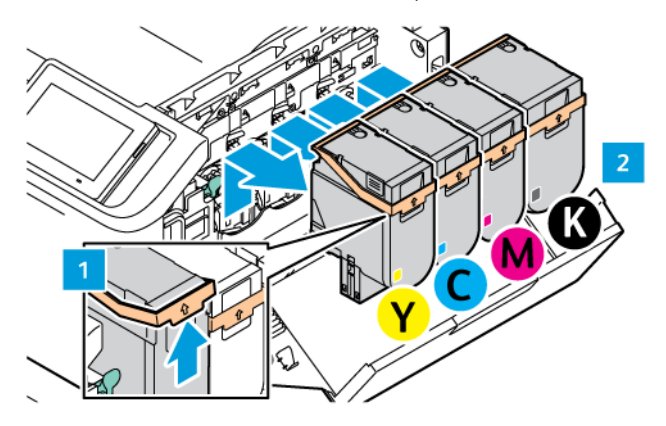

- 4. Faites ce qui suit pour retirer le kit de traitement d'images existant :
	- a. Pour débloquer le kit de traitement d'images, levez le levier.

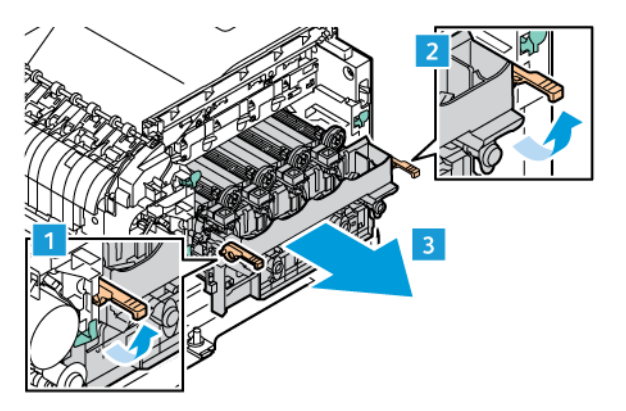

b. Sortez lentement le kit de traitement d'images de l'imprimante et sortez le kit de traitement d'images en tenant les poignées des deux côtés.

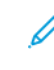

Remarque : Consultez les instructions d'installation incluses dans le kit d'impression.

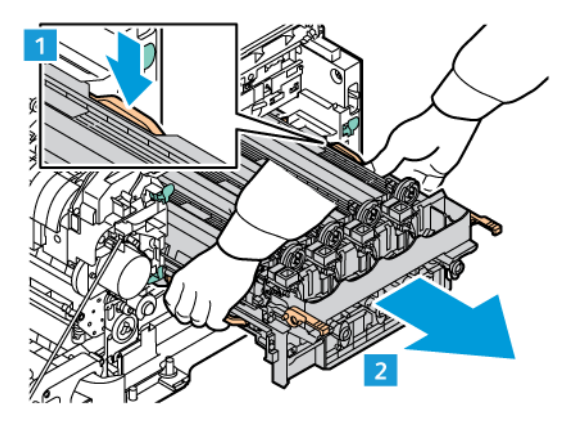

5. Débloquez et retirez l'unité de traitement d'images requise du kit de traitement d'images.

**Attention :** N'exposez pas le module photoconducteur à la lumière directe pendant plus de 10 minutes. Une exposition prolongée à la lumière peut entraîner des problème de qualité d'impression.

Avertissement ! Ne touchez pas le tambour photoconducteur brillant situé sous le module d'impression. Cela pourrait entraîner une dégradation de la qualité des travaux d'impression.

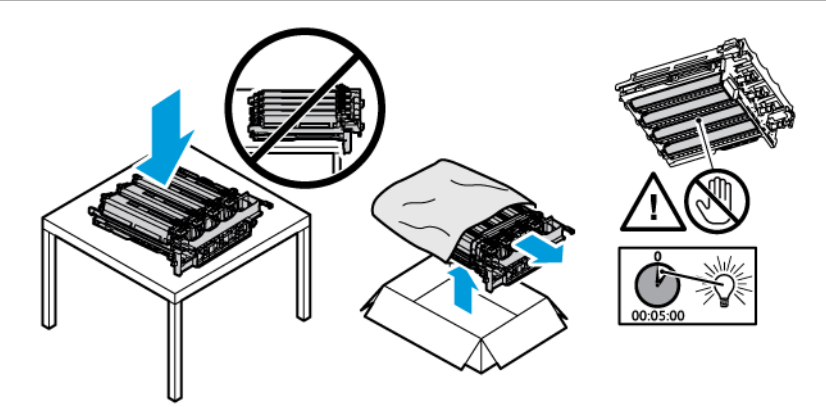

6. Insérez l'unité de traitement d'images du kit de traitement d'images.

Quatre kits de traitements d'images pour cyan, magenta, jaune et noir.

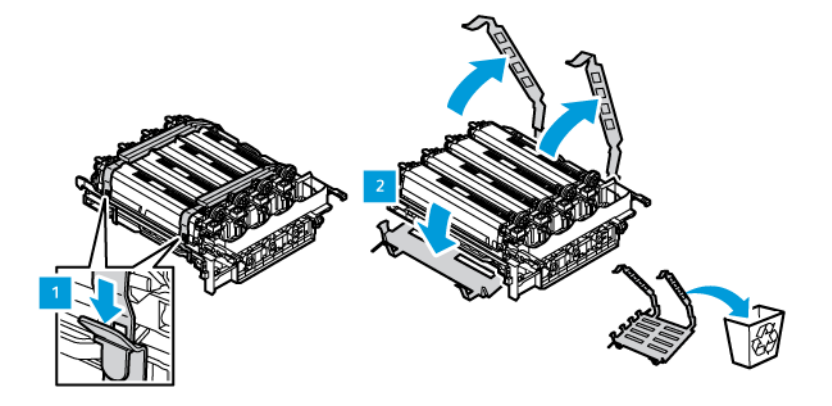

Pour le kit de traitement d'images noir.

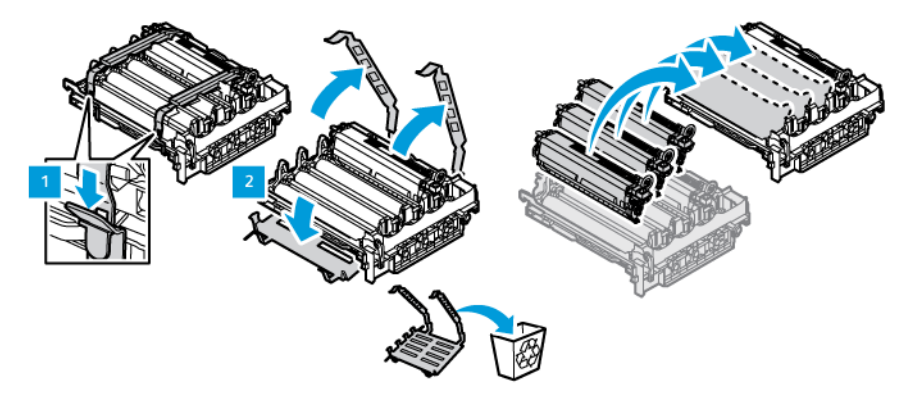

7. Tenez les poignées du kit de traitement d'images et remettez-le dans l'imprimante.

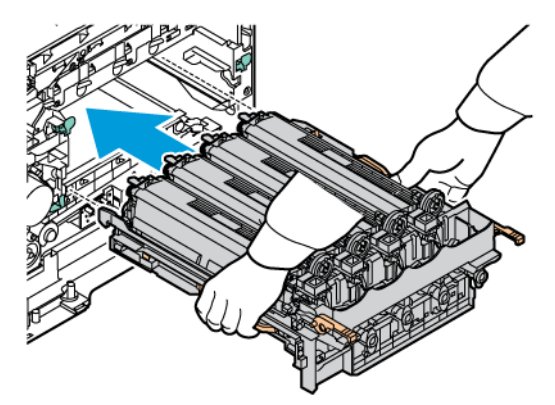

8. Pour verrouiller le kit de traitement d'images, abaissez le levier.

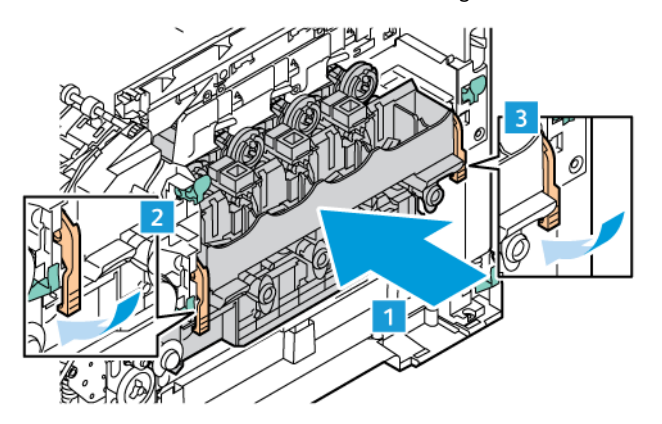

9. Remettez la cartouche de toner dans le kit de traitement d'images.

Remarque : Consultez les instructions d'installation incluses dans le kit d'impression.

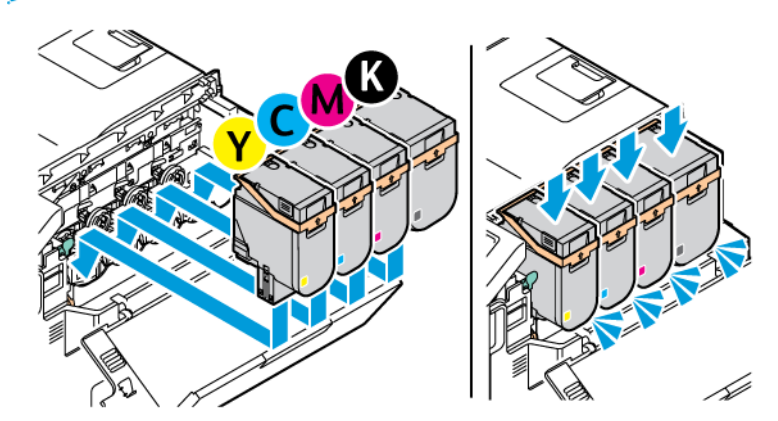

10. Remettez le bac à déchets dans l'imprimante.

0

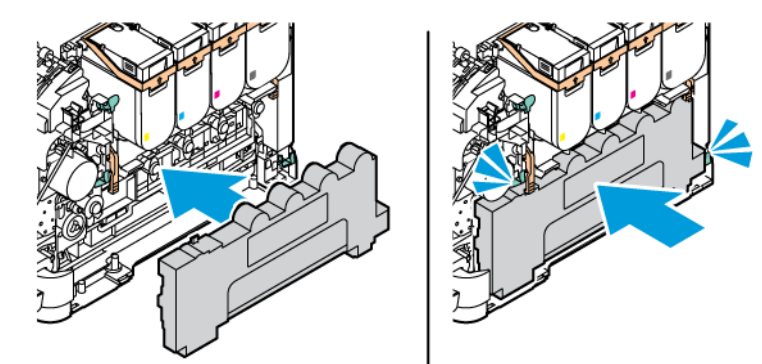

11. Fermez les portes B et A.

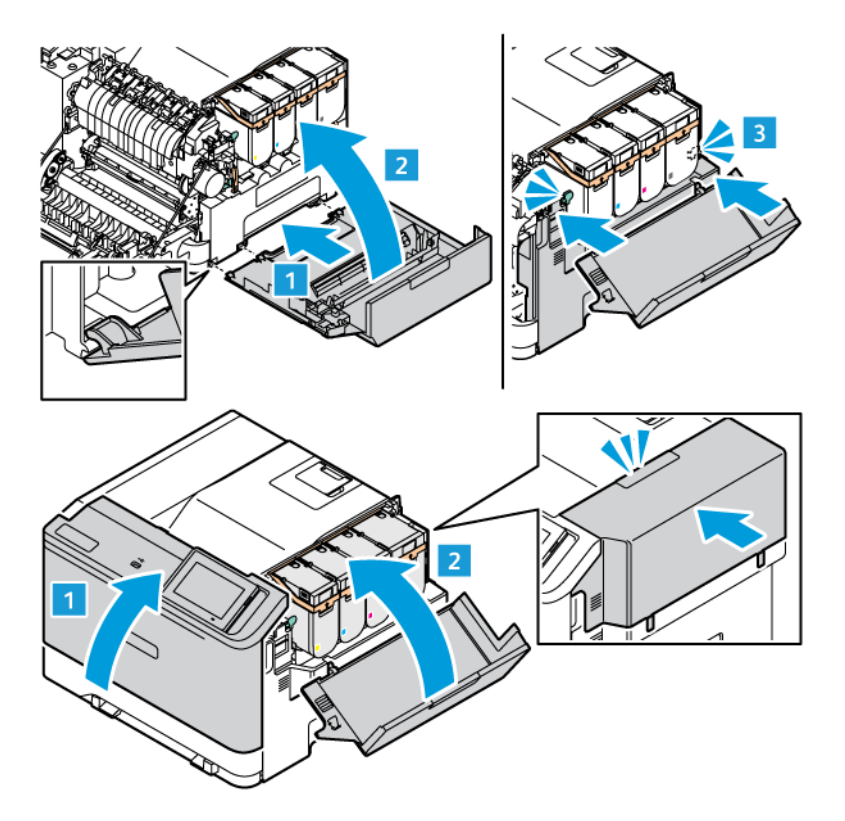

#### **RÉINITIALISATION DES COMPTEURS D'UTILISATION DES CONSOMMABLES**

- 1. Sur l'écran d'accueil, appuyez sur Paramètres > Périphérique > Maintenance > Menu Configuration > Util. consomm. et compteurs.
- 2. Sélectionnez le compteur que vous voulez réinitialiser.

Avertissement ! Les fournitures et pièces sans condition d'accord relatif au programme de retour peuvent être réinitialisées ou reconditionnées. Cependant, la garantie du fabricant ne couvre pas les dommages causés par des fournitures ou pièces non authentiques. Réinitialiser les compteurs sur le consommable/composant sans réusinage peut endommager votre imprimante. Après la réinitialisation des compteurs de consommables/pièces, votre imprimante pourrait afficher une erreur indiquant la présence de l'élément réinitialisé.

## Nettoyage des pièces de l'imprimante

#### **NETTOYAGE DE L'IMPRIMANTE**

 $\sqrt{A}$  ATTENTION ! RISQUE D'ÉLECTROCUTION : Pour éviter tout risque d'électrocution lors du nettoyage de l'extérieur de l'imprimante, débranchez le cordon d'alimentation électrique de la prise et déconnectez tous les câbles de l'imprimante avant de continuer.

- Exécutez cette tâche après quelques mois d'utilisation.
- Les dégâts sur l'imprimante provoqués par une mauvaise manipulation ne sont pas couverts par sa garantie.
- 1. Mettez l'imprimante hors tension, puis débranchez le cordon d'alimentation de la prise électrique.
- 2. Retirez le papier du réceptacle standard et du chargeur multifonction.
- 3. Nettoyez l'imprimante à l'aide d'une brosse souple ou d'un aspirateur pour retirer la poussière, les peluches et les bouts de papier.
- 4. Essuyez l'extérieur de l'imprimante avec un chiffon doux et non pelucheux humide.
	- N'utilisez pas de nettoyants ni de détergents de ménage, car ils peuvent détériorer le fini de l'imprimante.
	- Assurez-vous que toutes les zones de l'imprimante sont sèches après le nettoyage.
- 5. Branchez le cordon d'alimentation à la prise électrique, puis mettez l'imprimante sous tension.

ATTENTION ! DOMMAGE POTENTIEL : Pour éviter tout risque d'incendie et de choc électrique, branchez le câble d'alimentation à une prise électrique répondant aux exigences requises, correctement mise à la terre, proche du produit et facile d'accès.

#### **NETTOYAGE DE L'ÉCRAN TACTILE**

 $\sqrt{2}$  ATTENTION ! RISQUE D'ÉLECTROCUTION : Pour éviter tout risque d'électrocution lors du nettoyage de l'extérieur de l'imprimante, débranchez le cordon d'alimentation électrique de la prise et déconnectez tous les câbles de l'imprimante avant de continuer.

- 1. Mettez l'imprimante hors tension, puis débranchez le cordon d'alimentation de la prise électrique.
- 2. Nettoyez le panneau de commande à l'aide d'un chiffon doux, humide et non pelucheux.
	- N'utilisez pas de nettoyants ni de détergents de ménage, car ils peuvent détériorer l'écran du panneau de commande.
	- Assurez-vous que l'écran du panneau de commande soit sec après le nettoyage.

3. Branchez le cordon d'alimentation à la prise électrique, puis mettez l'imprimante sous tension.

A ATTENTION ! DOMMAGE POTENTIEL : Pour éviter tout risque d'incendie et de choc électrique, branchez le câble d'alimentation à une prise électrique répondant aux exigences requises, correctement mise à la terre, proche du produit et facile d'accès.

#### **NETTOYAGE DES ROULEAUX D'ENTRAÎNEMENT**

- 1. Mettez l'imprimante hors tension, puis débranchez le cordon d'alimentation de la prise électrique.
- 2. Retirez le tiroir.

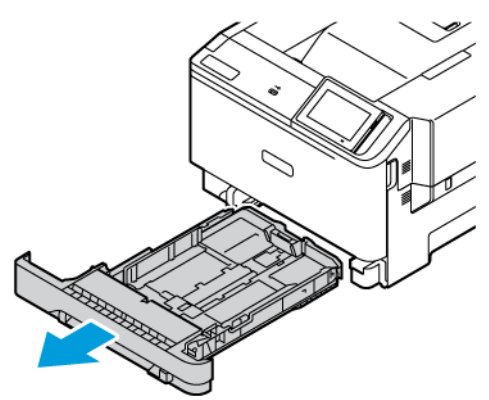

3. Tout en tournant les rouleaux d'entraînement, essuyez-les avec un chiffon propre et non pelucheux imbibé d'eau.

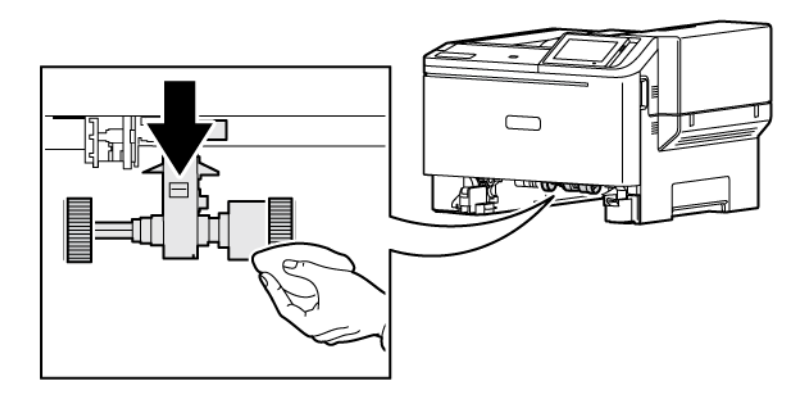

Important : Si les rouleaux d'entraînement se détachent pendant le nettoyage, veillez à les réinstaller correctement comme illustré. Une installation incorrecte des rouleaux d'entraînement peut entraîner un bourrage papier.

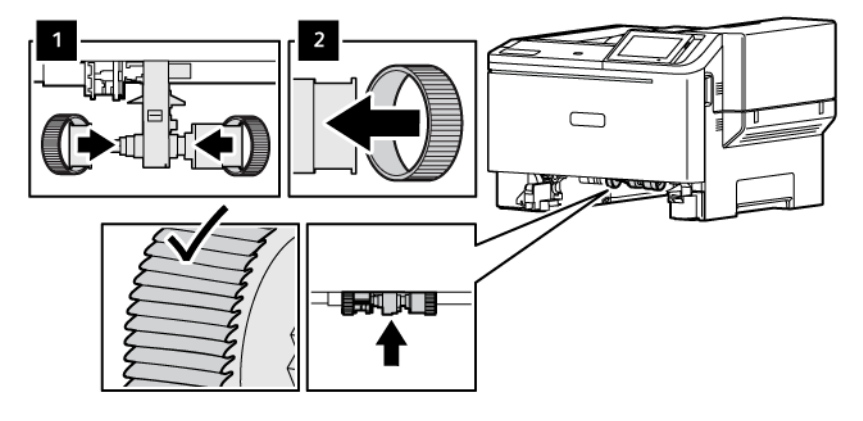

- 4. Remettez le tiroir en place.
- 5. Branchez le cordon d'alimentation à l'imprimante et à la prise électrique, puis mettez l'imprimante sous tension.

 $\bigwedge$  ATTENTION ! DOMMAGE POTENTIEL : Pour éviter tout risque d'incendie et de choc électrique, branchez le câble d'alimentation à une prise électrique répondant aux exigences requises, correctement mise à la terre, proche du produit et facile d'accès.

## Economie d'énergie et de papier

#### **CONFIGURATION DES PARAMÈTRES DU MODE ÉCONOMIE D'ÉNERGIE**

#### **Mode veille**

- 1. Sur l'écran d'accueil, appuyez sur Paramètres > Périphérique > Gestion alimentation > Délais > Mode veille.
- 2. Spécifiez le délai d'attente avant la mise en veille de l'imprimante.

#### **Mode Hibernation**

- 1. Sur l'écran d'accueil, appuyez sur Paramètres > Périphérique > Gestion alimentation > Délais > Fin de l'hibernation.
- 2. Sélectionnez le délai d'attente avant le passage de l'imprimante en mode Hibernation.
	- Pour que la fin de l'hibernation fonctionne, définissez l'option Fin de l'hibernation lors d'une connexion sur Hibernation.
	- Le serveur Web intégré est désactivé lorsque l'imprimante est en mode Hibernation.

#### **RÉGLAGE DE LA LUMINOSITÉ DE L'ÉCRAN**

- 1. Sur l'écran d'accueil, appuyez sur Paramètres > Périphérique > Préférences.
- 2. Dans le menu Luminosité de l'écran, réglez le paramètre.

#### **ECONOMIE DES CONSOMMABLES**

• Vous pouvez imprimer sur les deux faces de chaque feuille.

Í Remarque : L'impression recto verso est le paramètre par défaut dans le pilote d'impression.

- Imprimez plusieurs pages sur une seule feuille de papier.
- Utilisez la fonction de prévisualisation pour visualiser le document avant de l'imprimer.
- Imprimez une copie du document pour en vérifier le contenu et le format.

## Déplacement de l'imprimante

ATTENTION ! DOMMAGE POTENTIEL : Si votre imprimante pèse plus de 20 kg (44 lb), l'intervention d'au moins deux personnes est nécessaire pour la soulever sans risque.

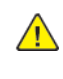

ATTENTION ! DOMMAGE POTENTIEL : Pour éviter tout risque d'incendie ou d'électrocution, utilisez uniquement le câble d'alimentation fourni avec ce produit ou un câble de remplacement autorisé par le fabricant.

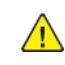

ATTENTION ! DOMMAGE POTENTIEL : Avant de déplacer l'imprimante, suivez les instructions ci-dessous pour éviter de vous blesser ou d'endommager l'imprimante :

- Vérifiez que tous les magasins et portes sont correctement fermés.
- Mettez l'imprimante hors tension, puis débranchez le cordon d'alimentation de la prise électrique.
- Débranchez tous les cordons et câbles de l'imprimante.
- Si l'imprimante dispose de bacs en option séparés au sol ou d'options de réception fixées, retirez-les avant de déplacer l'imprimante.
- Si l'imprimante est équipée d'un socle à roulettes, roulez-la avec précaution vers le nouvel emplacement. Manipulez l'ensemble avec précaution lors du passage sur des seuils et des différences de niveau du sol.
- Si l'imprimante ne dispose pas d'un socle à roulettes, mais est dotée de bacs en option ou d'options de réception, retirez-les et soulevez l'imprimante pour la séparer des bacs. N'essayez pas de soulever l'imprimante et les options en même temps.
- Utilisez toujours les poignées de l'imprimante pour la soulever.
- Si vous utilisez un chariot pour déplacer l'imprimante, veillez à ce que sa surface puisse accueillir toute la base de l'imprimante.
- Si vous utilisez un chariot pour déplacer les options matérielles, veillez à ce que sa surface puisse accueillir les dimensions de ces options.
- Maintenez l'imprimante en position verticale.
- Évitez tout mouvement brusque.
- Prenez garde de ne pas laisser vos doigts sous l'imprimante lorsque vous la posez.
- Assurez-vous qu'il y a suffisamment d'espace autour de l'imprimante.

Remarque : Les dégâts sur l'imprimante provoqués par un déplacement incorrect ne sont pas couverts par sa garantie.

[Maintenance](#page-176-0)

# <span id="page-196-0"></span>Dépannage

Ce chapitre contient :

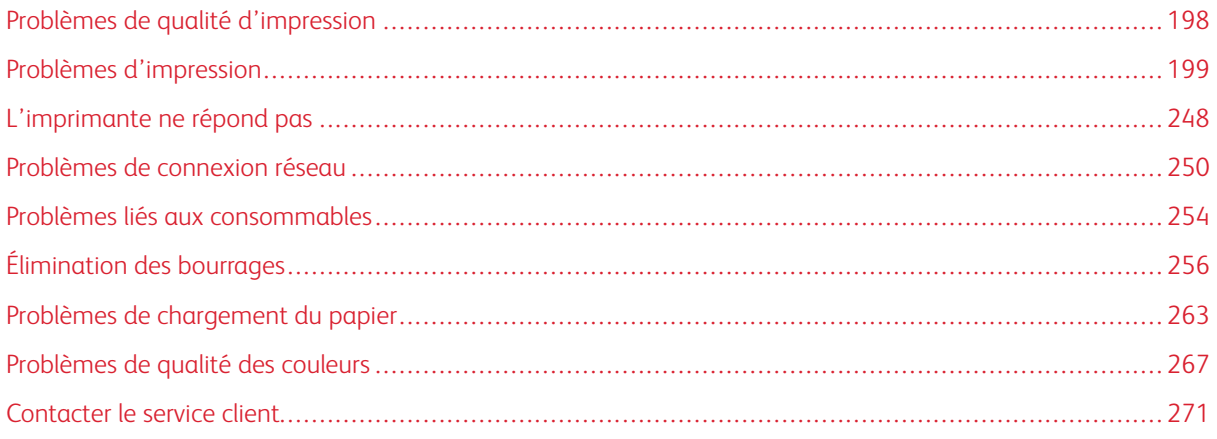

## <span id="page-197-0"></span>Problèmes de qualité d'impression

Recherchez l'image qui ressemble au problème de qualité d'impression que vous rencontrez, puis cliquez sur le lien sous l'image pour lire les étapes de résolution du problème.

- Pages vierges ou [blanches](#page-198-1)
- [Impression](#page-200-0) sombre
- Images [rémanentes](#page-202-0)
- [Arrière-plan](#page-204-0) gris ou coloré
- Marges [incorrectes](#page-206-0)
- [Impression](#page-208-0) claire
- Couleurs [manquantes](#page-212-0)
- [Impression](#page-214-0) tachetée et points
- Papier [recourbé](#page-217-0)
- [Impression](#page-218-0) inclinée ou déformée
- [Images](#page-219-0) noires ou de couleur unie
- Texte ou [images](#page-221-0) coupés
- [Effacement](#page-223-0) du toner
- La densité [d'impression](#page-224-0) est inégale
- Lignes noires [horizontales](#page-226-0)
- Lignes noires [verticales](#page-229-0)
- Lignes blanches [horizontales](#page-232-0)
- Lignes blanches [verticales](#page-235-0)
- [Défaillances](#page-238-0) répétées

## <span id="page-198-0"></span>Problèmes d'impression

## **QUALITÉ D'IMPRESSION MÉDIOCRE**

#### <span id="page-198-1"></span>**Pages vierges ou blanches**

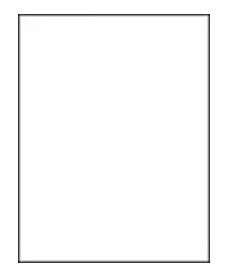

P Remarque : Avant de résoudre le problème, imprimez les pages de test de qualité d'impression.

Pour imprimer des pages de test, reportez-vous aux informations suivantes :

- 1. À partir du panneau de commande, accédez à Paramètres > Dépannage > Pages de test de qualité d'impression.
- 2. Pour les modèles d'imprimantes sans écran tactile, pour naviguer dans les paramètres, appuyez sur le bouton OK.

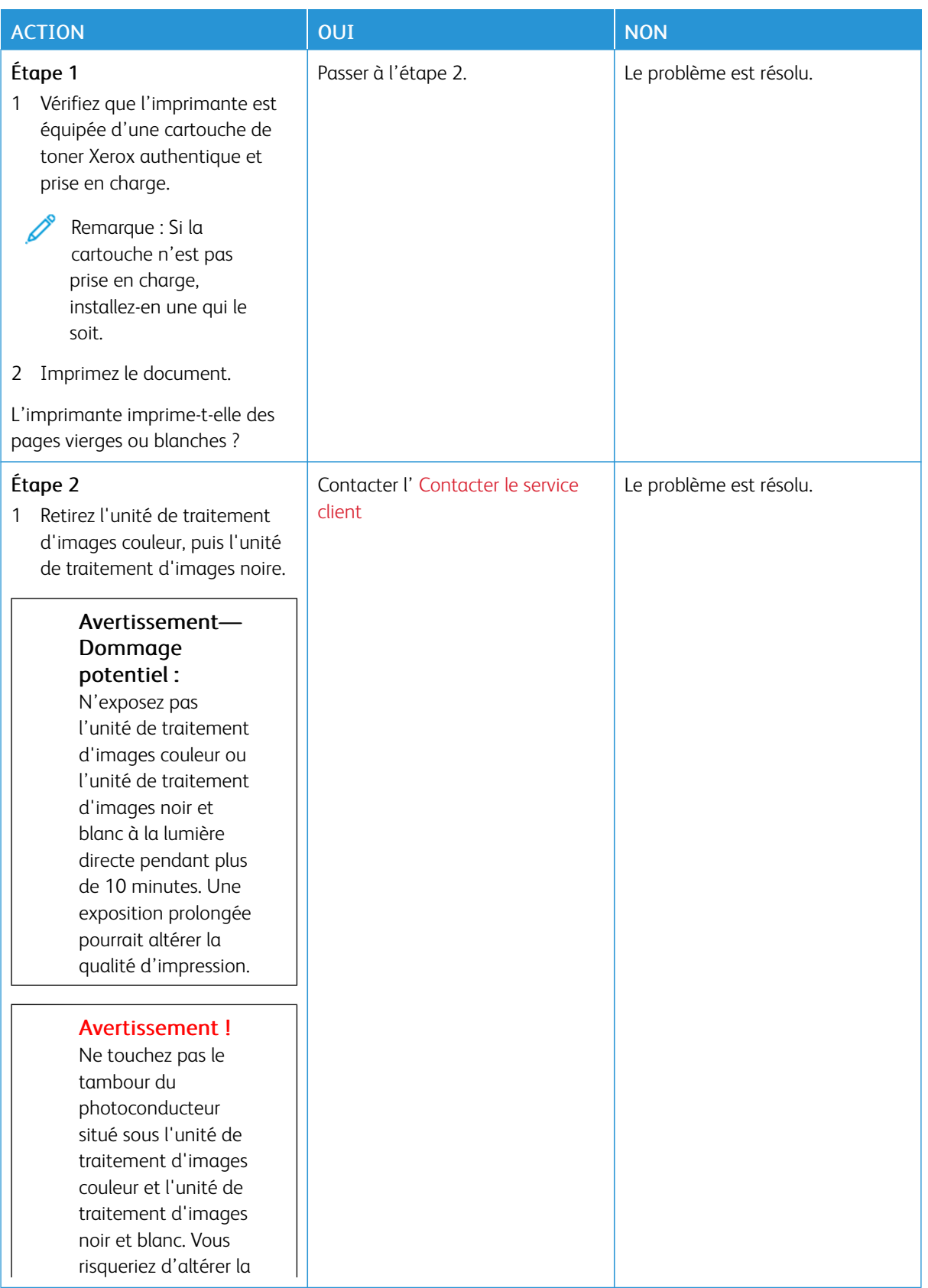

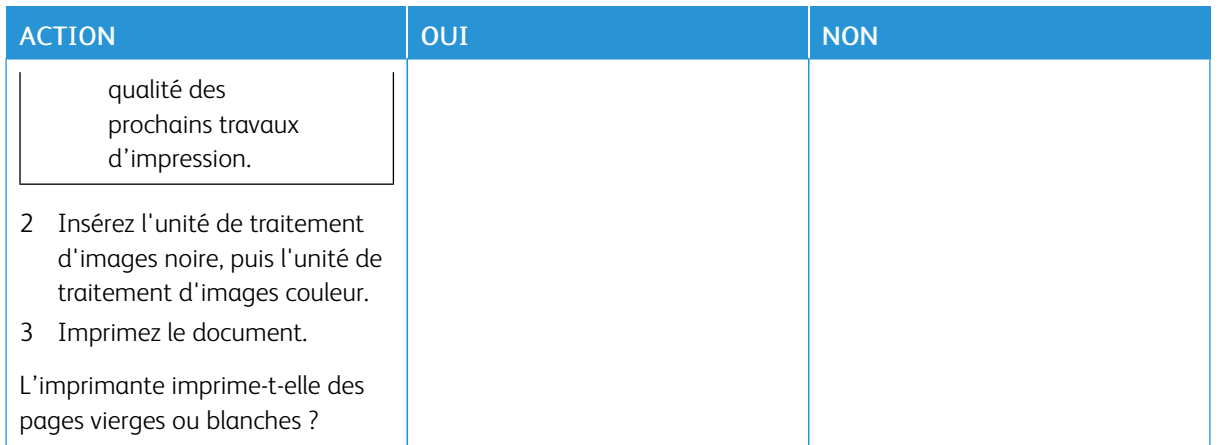

#### <span id="page-200-0"></span>**Impression sombre**

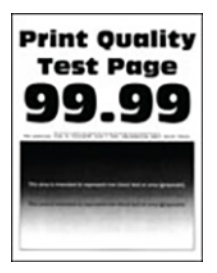

Remarque : Avant de résoudre le problème, imprimez les pages d'échantillon de qualité afin de déterminer la couleur manquante. À partir du panneau de commandes, accédez à Paramètres > Dépannage > Pages de test de qualité d'impression. Pour les modèles d'imprimante sans écran tactile, appuyez sur OK pour parcourir les paramètres.

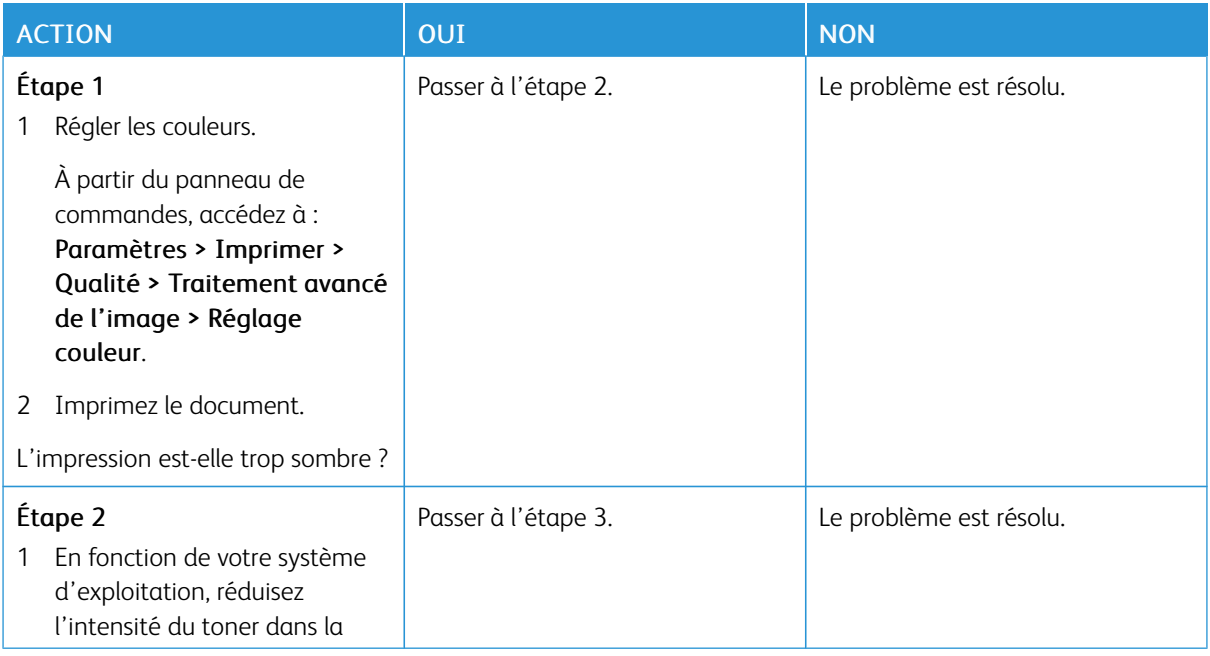

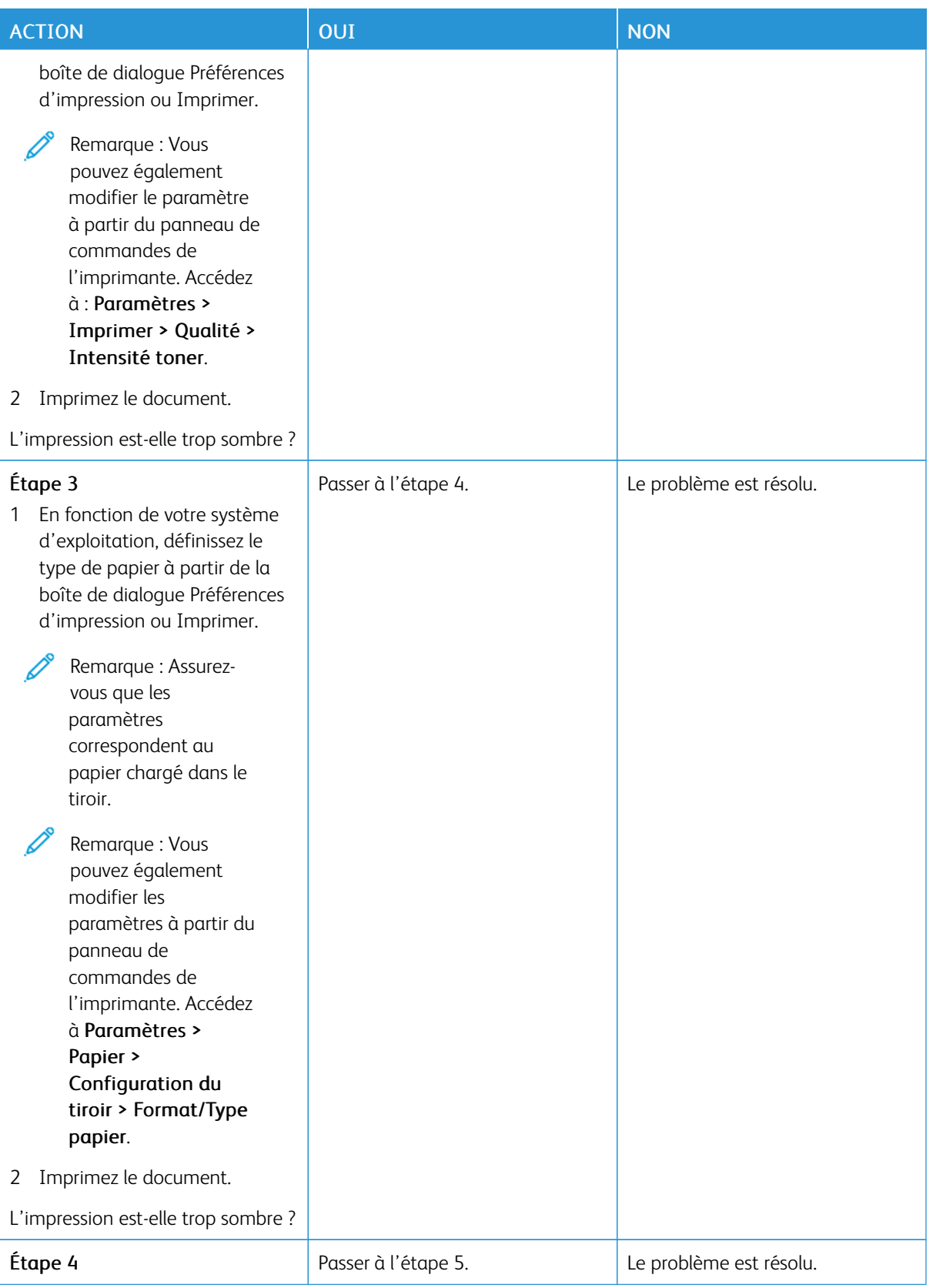

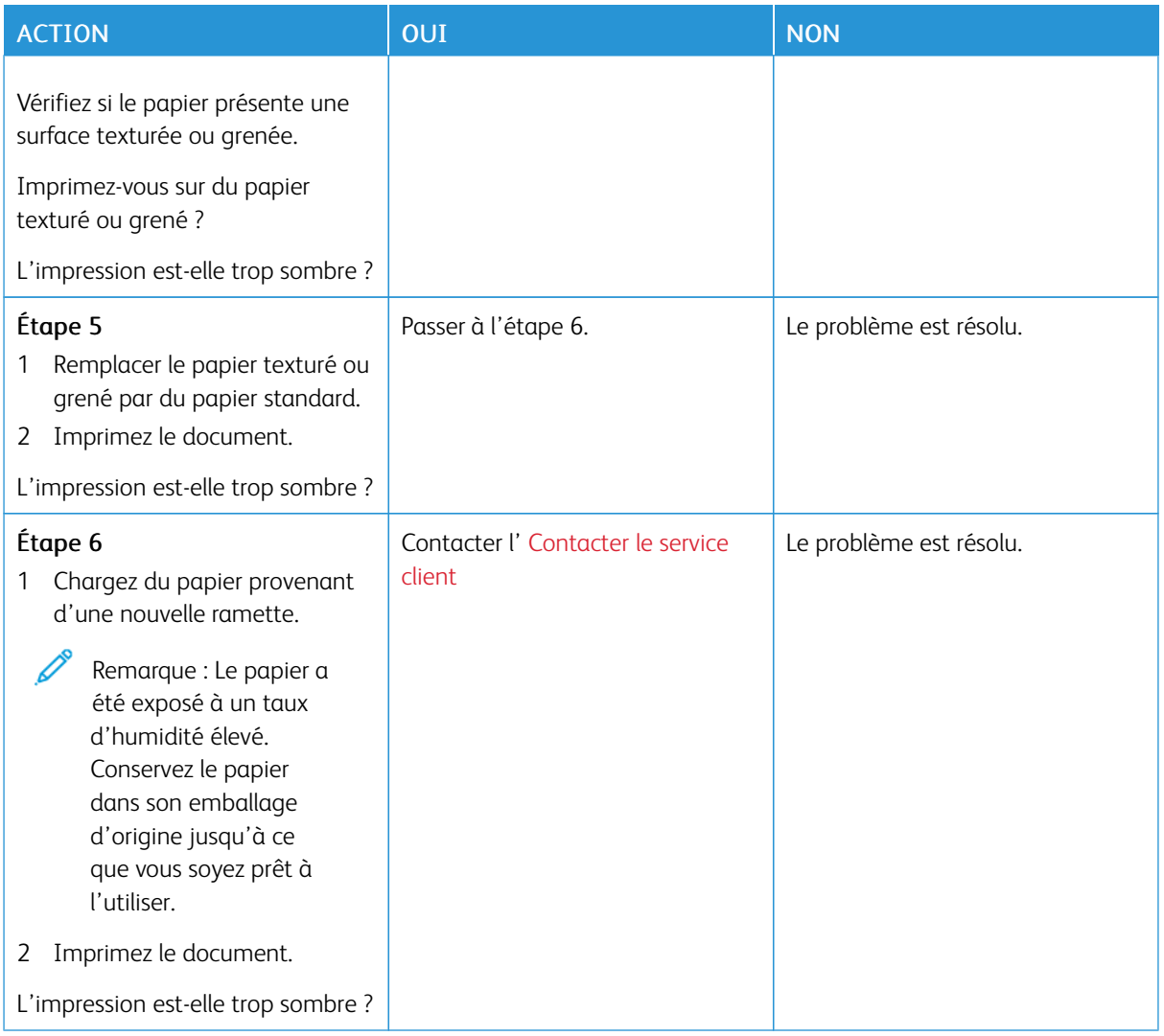

## <span id="page-202-0"></span>**Images rémanentes**

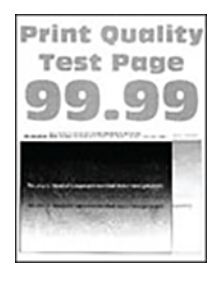

P Remarque : Avant de résoudre le problème, imprimez les pages de test de qualité d'impression. À partir du panneau de commande, accédez à Paramètres > Dépannage > Pages de test de qualité d'impression. Pour les modèles d'imprimante sans écran tactile, appuyez sur OK pour parcourir les paramètres.

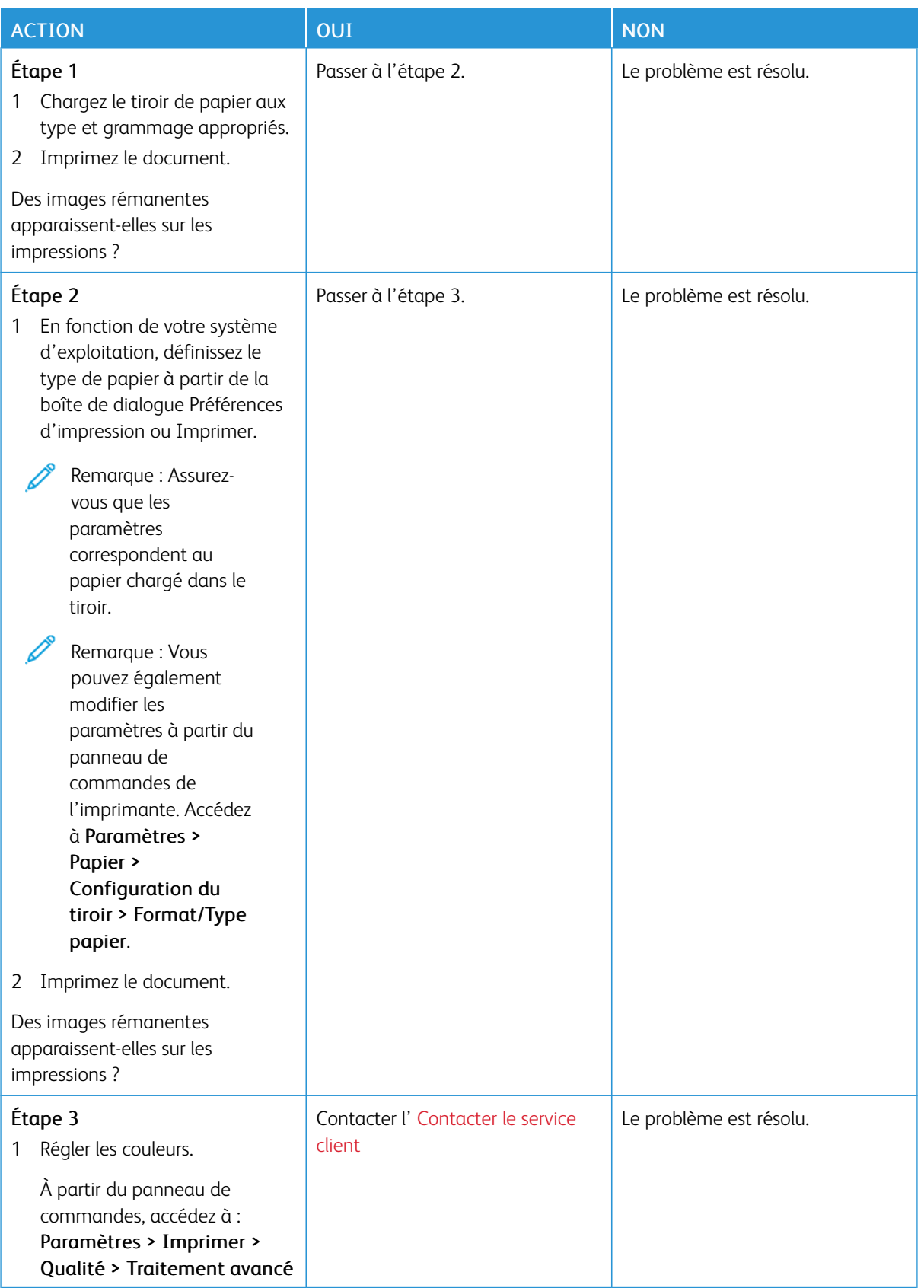

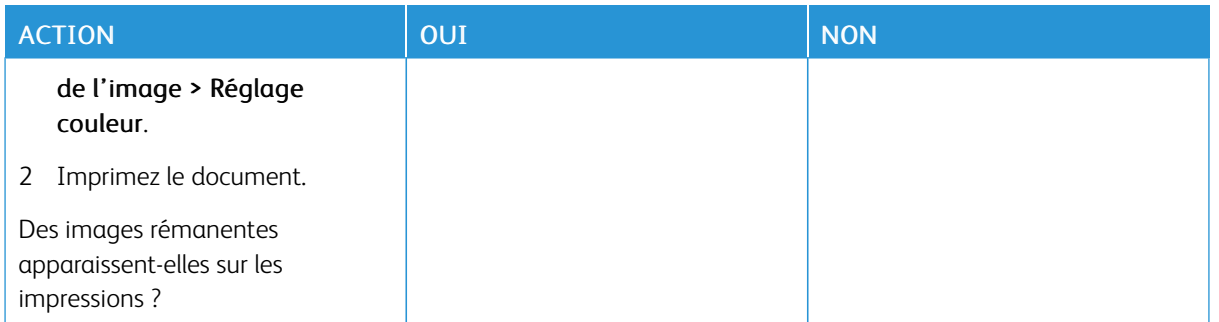

## <span id="page-204-0"></span>**Arrière-plan gris ou coloré**

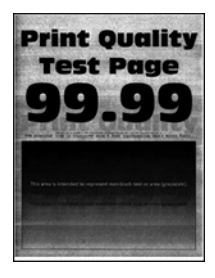

Remarque : Avant de résoudre le problème, imprimez les pages de test de qualité d'impression. À partir du panneau de commande, accédez à Paramètres > Dépannage > Pages de test de qualité d'impression. Pour les modèles d'imprimante sans écran tactile, appuyez sur OK pour parcourir les paramètres.

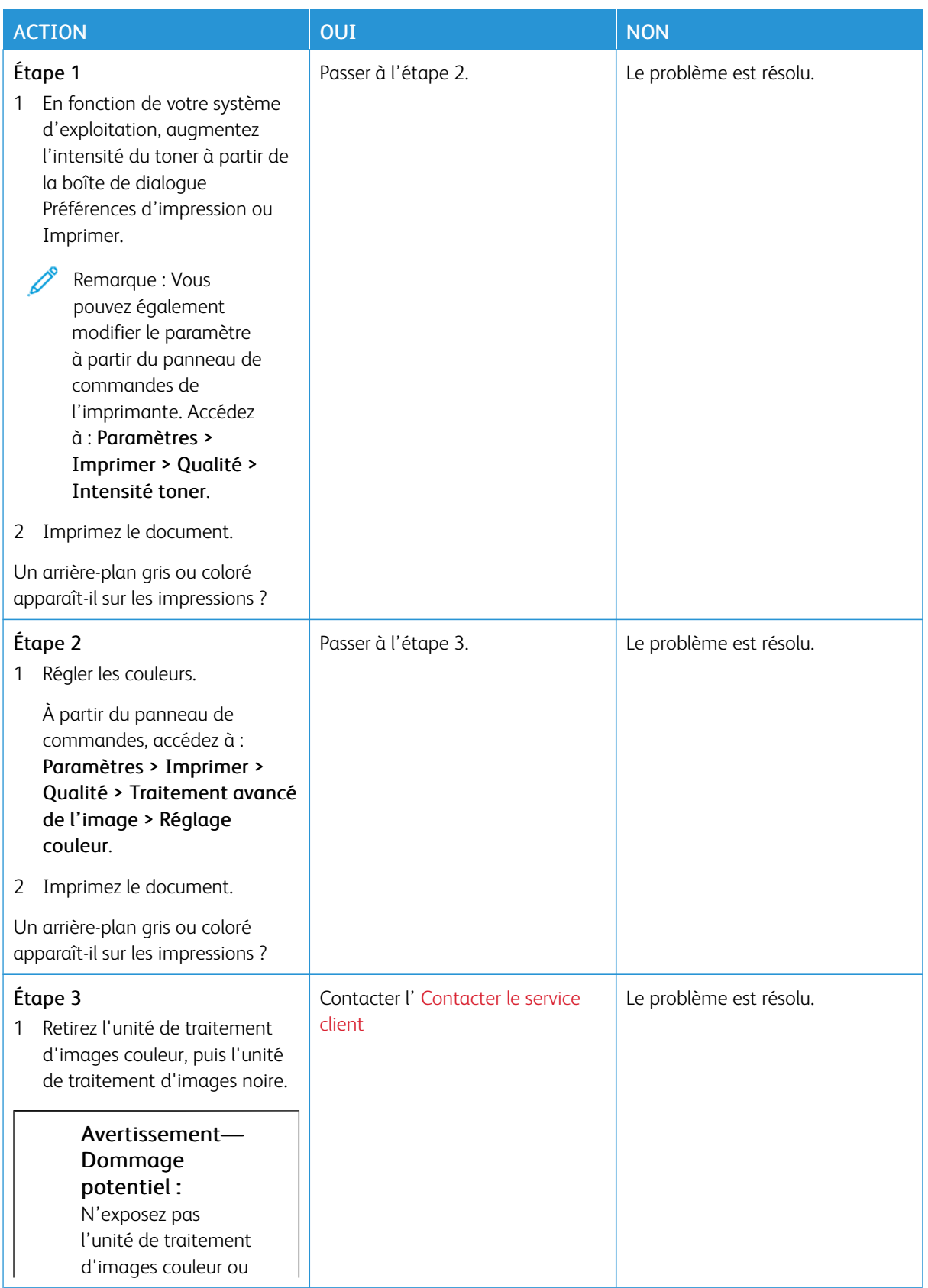

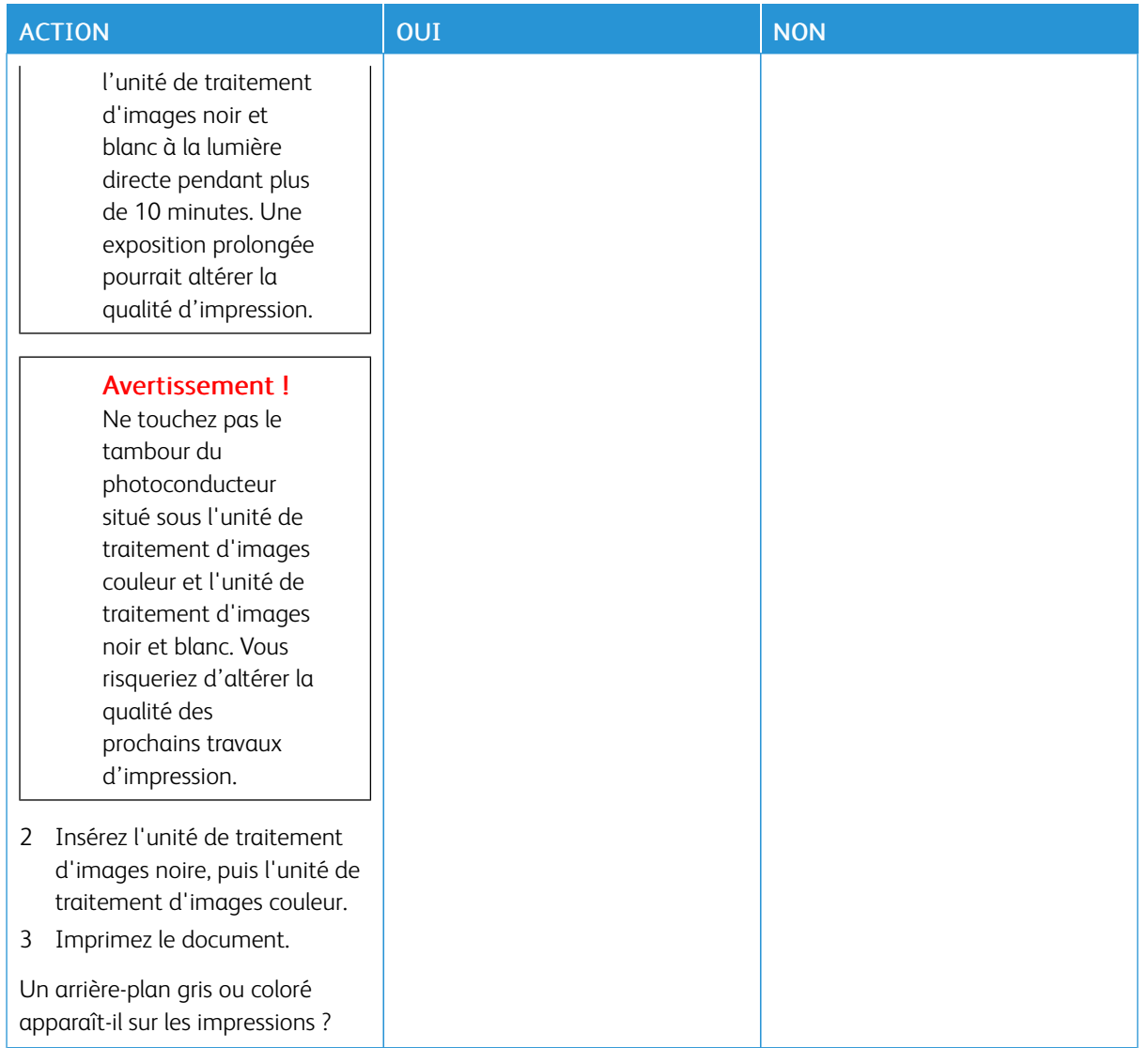

#### <span id="page-206-0"></span>**Marges incorrectes**

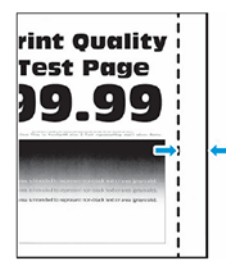

0

Remarque : Avant de résoudre le problème, imprimez les pages de test de qualité d'impression. À partir du panneau de commande, accédez à Paramètres > Dépannage > Pages de test de qualité d'impression. Pour les modèles d'imprimante sans écran tactile, appuyez sur OK pour parcourir les paramètres.

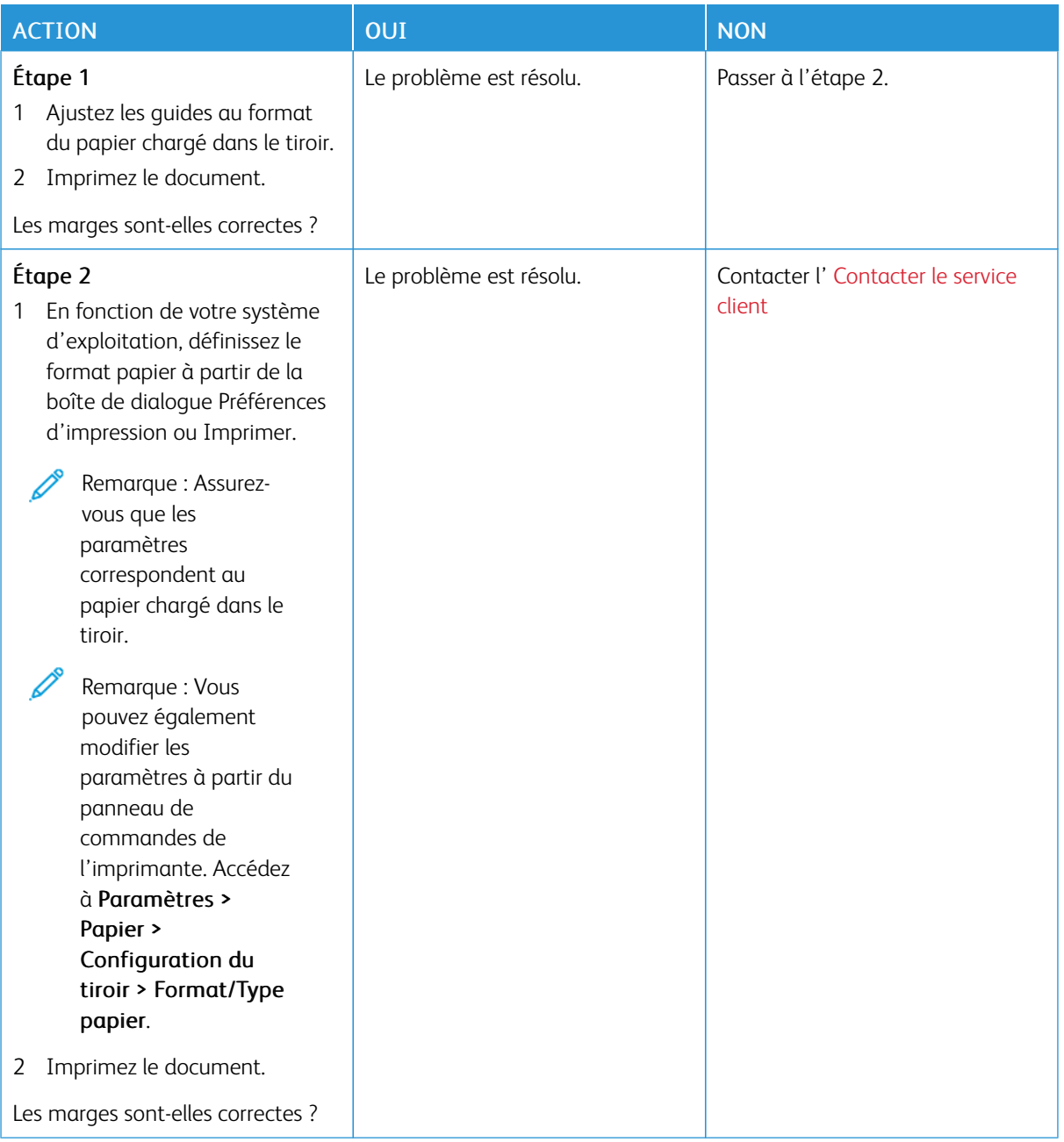

#### <span id="page-208-0"></span>**Impression claire**

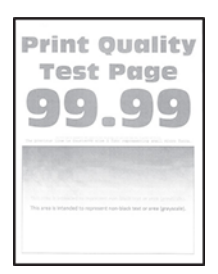

 $\mathscr{O}$ Remarque : Avant de résoudre le problème, imprimez les pages de test de qualité d'impression. À partir du panneau de commande, accédez à Paramètres > Dépannage > Pages de test de qualité d'impression. Pour les modèles d'imprimante sans écran tactile, appuyez sur OK pour parcourir les paramètres.

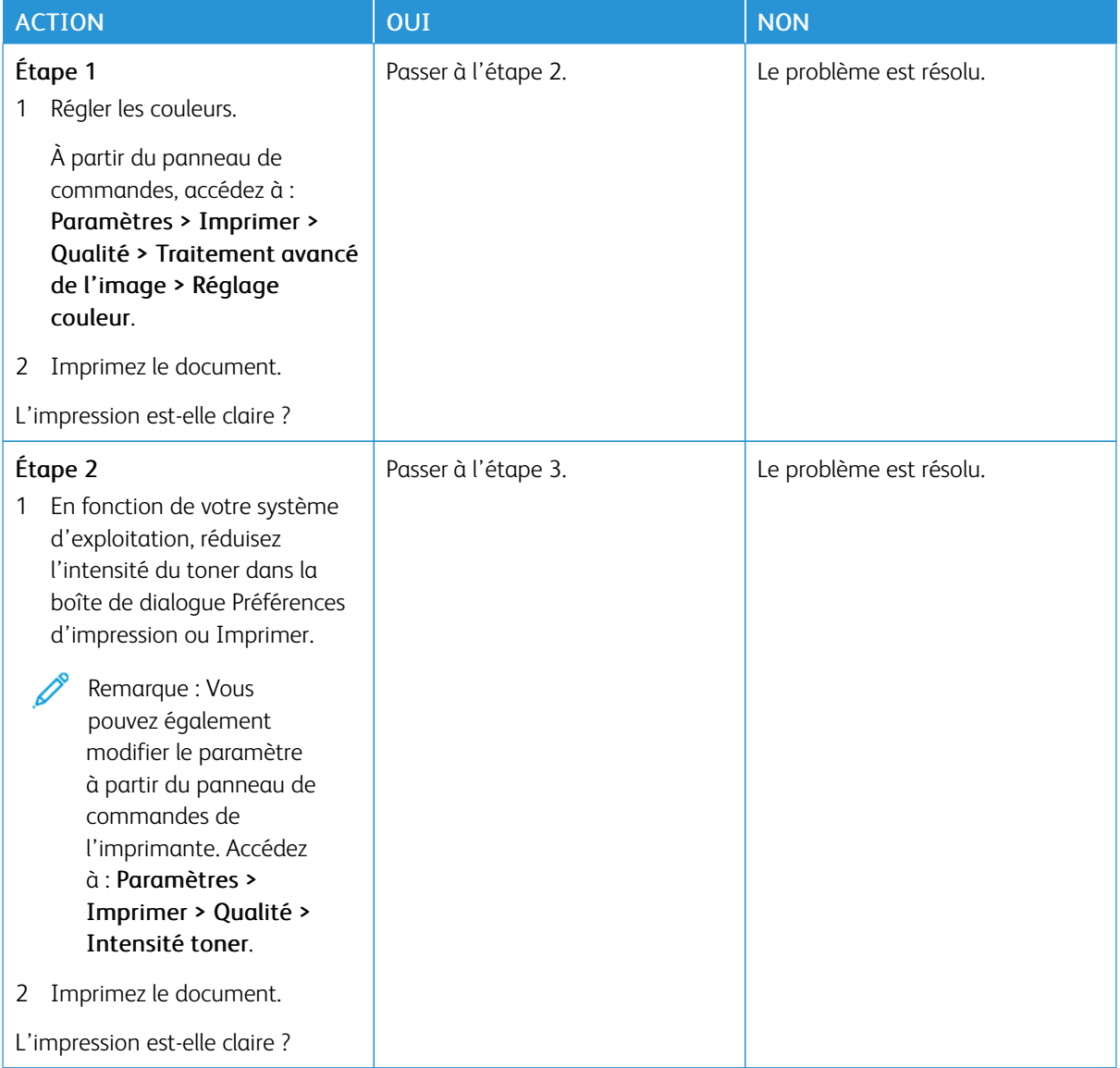

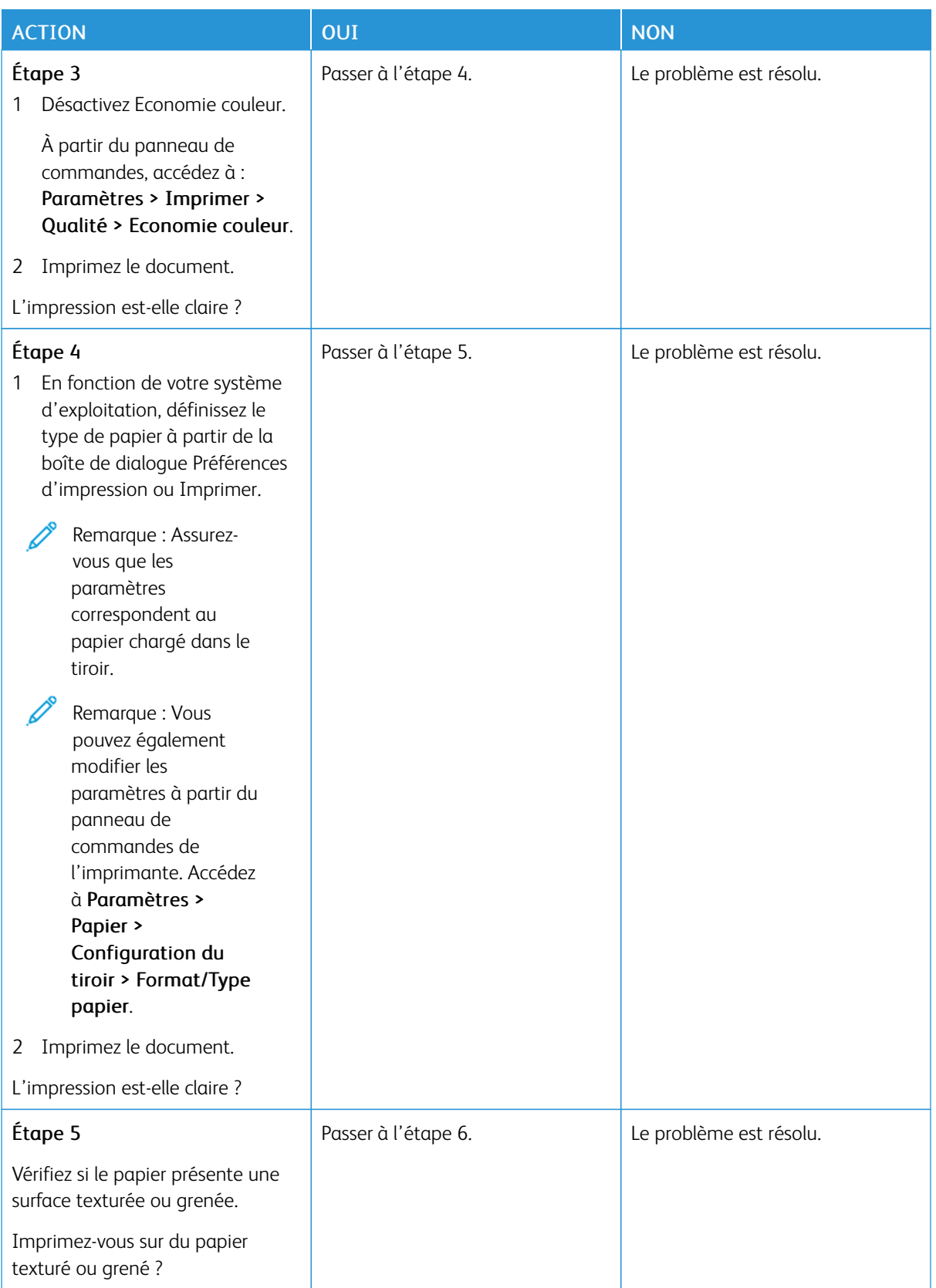

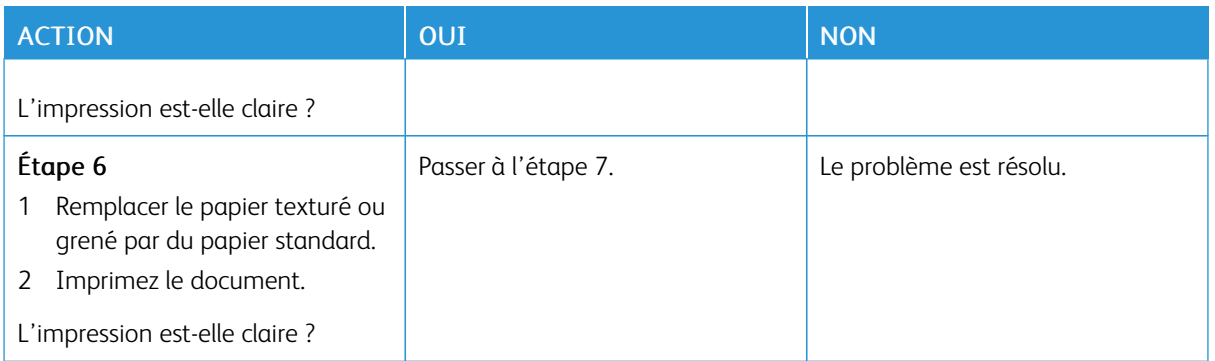

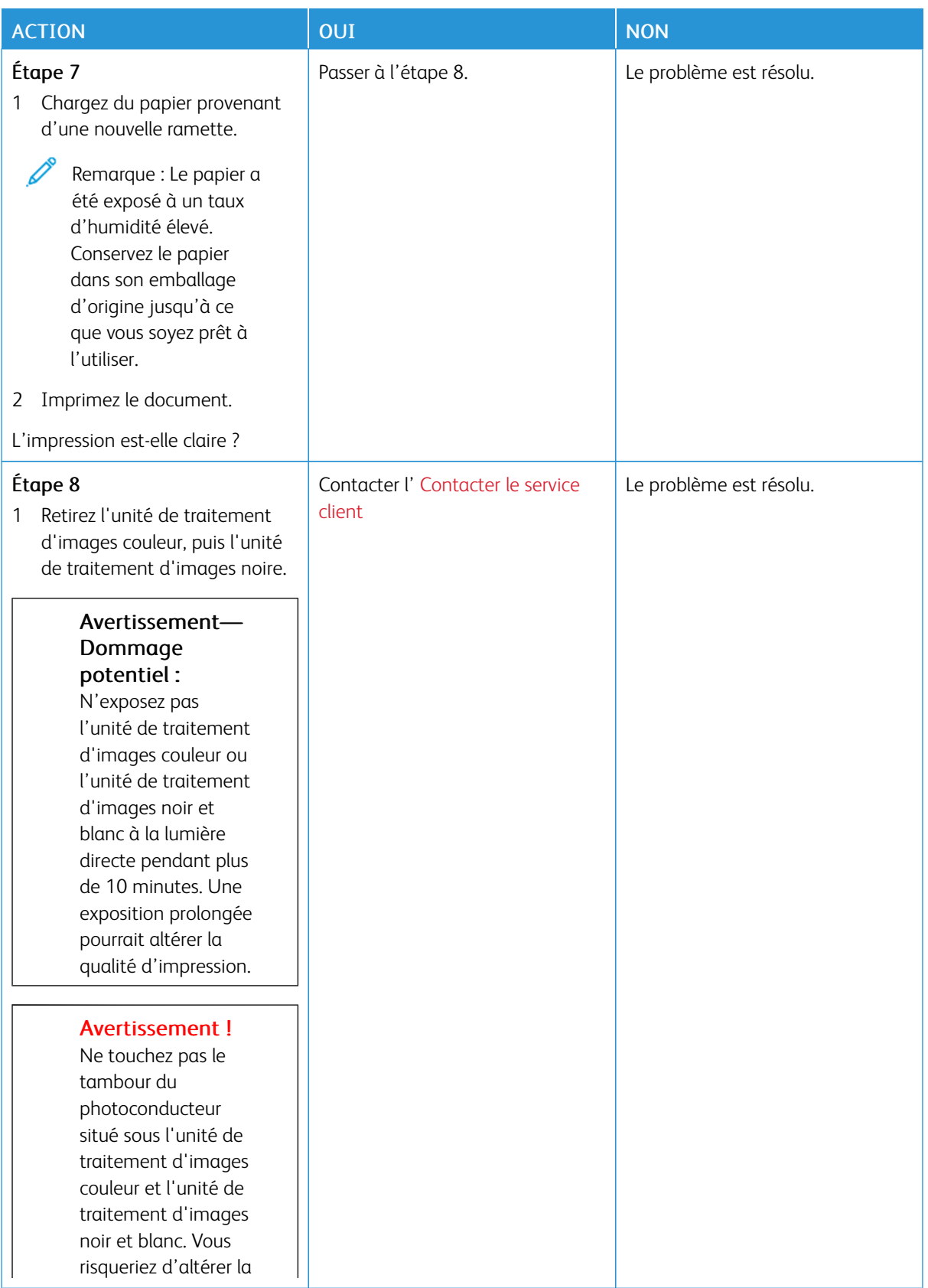

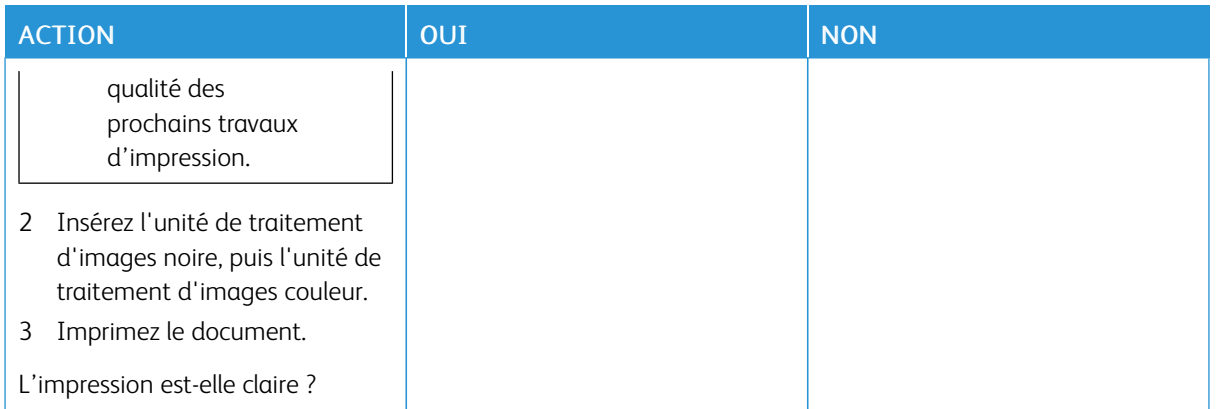

#### <span id="page-212-0"></span>**Couleurs manquantes**

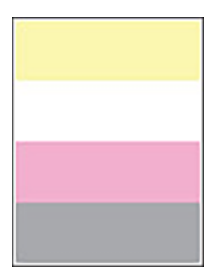

 $\mathscr{O}^{\circ}$ Remarque : Avant de résoudre le problème, imprimez les pages de test de qualité d'impression. À partir du panneau de commande, accédez à Paramètres > Dépannage > Pages de test de qualité d'impression. Pour les modèles d'imprimante sans écran tactile, appuyez sur OK pour parcourir les paramètres.

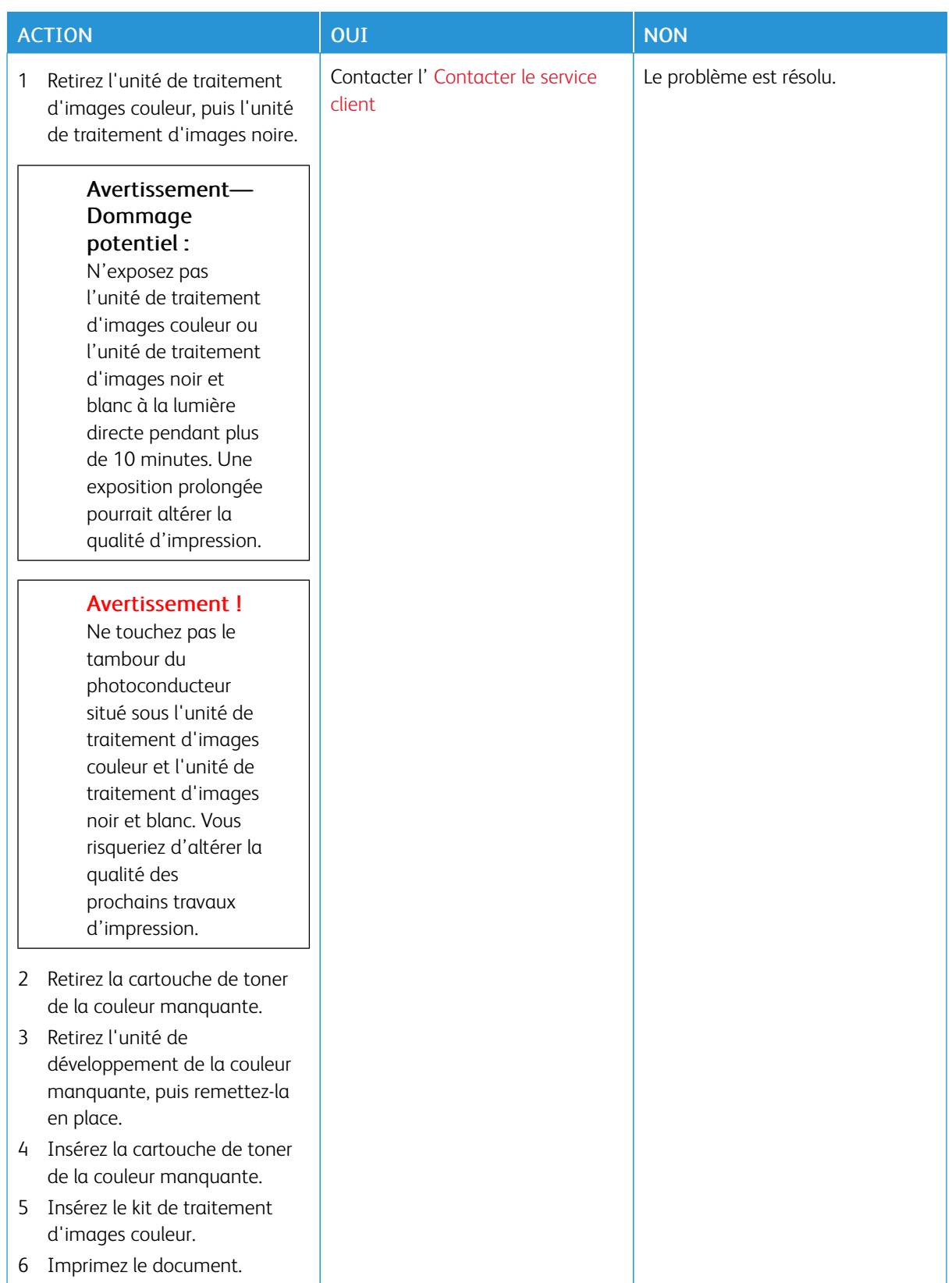

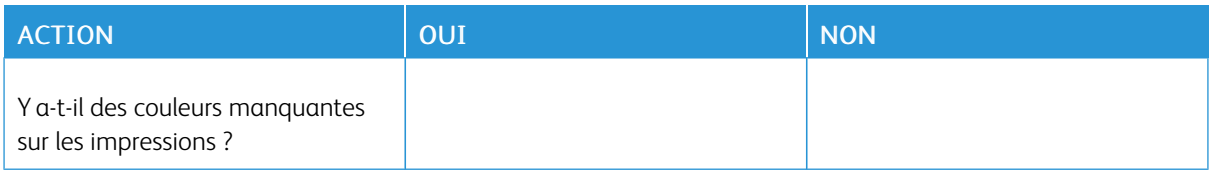

#### <span id="page-214-0"></span>**Impression tachetée et points**

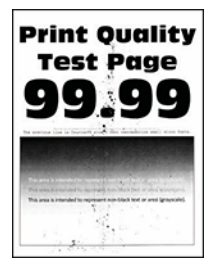

 $\mathscr{O}$ Remarque : Avant de résoudre le problème, imprimez les pages de test de qualité d'impression. À partir du panneau de commande, accédez à Paramètres > Dépannage > Pages de test de qualité d'impression. Pour les modèles d'imprimante sans écran tactile, appuyez sur OK pour parcourir les paramètres.

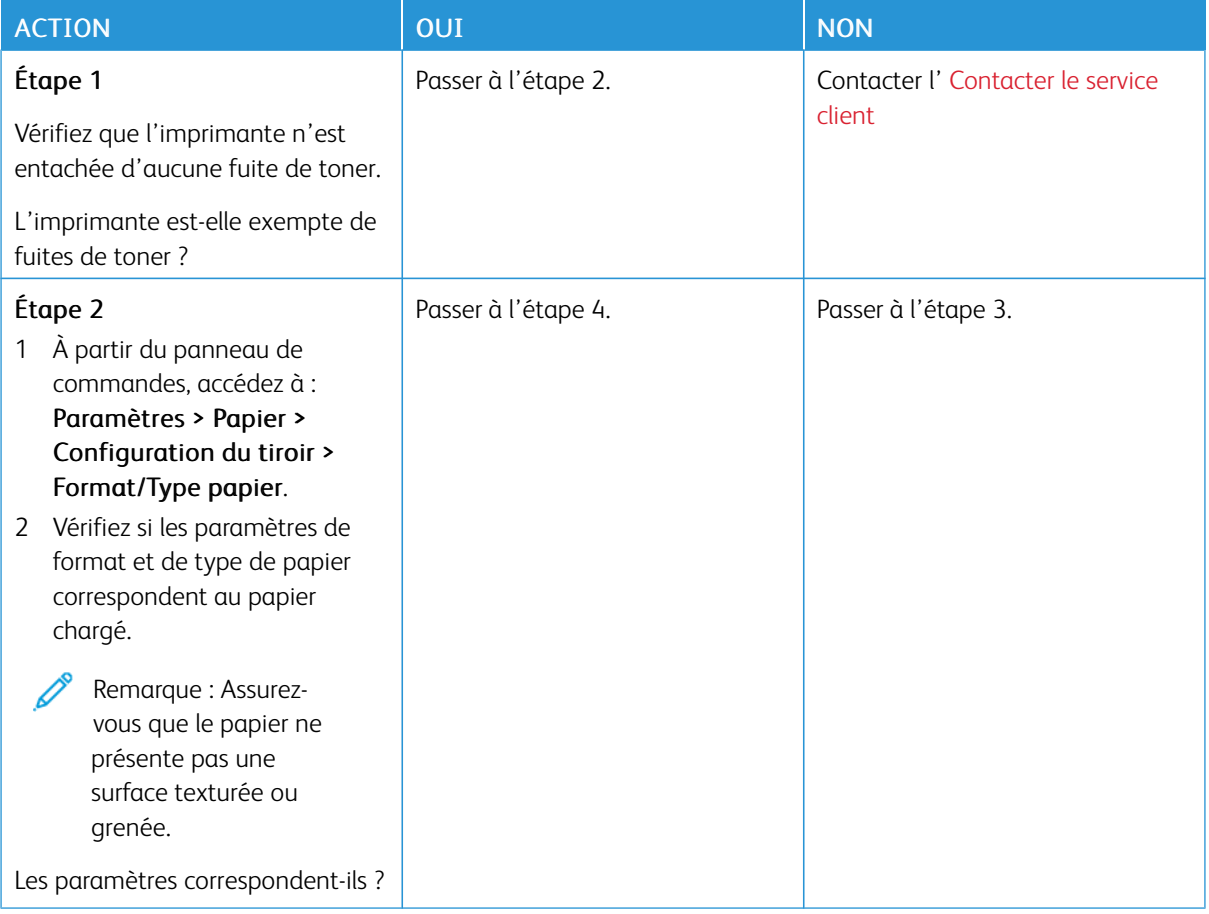

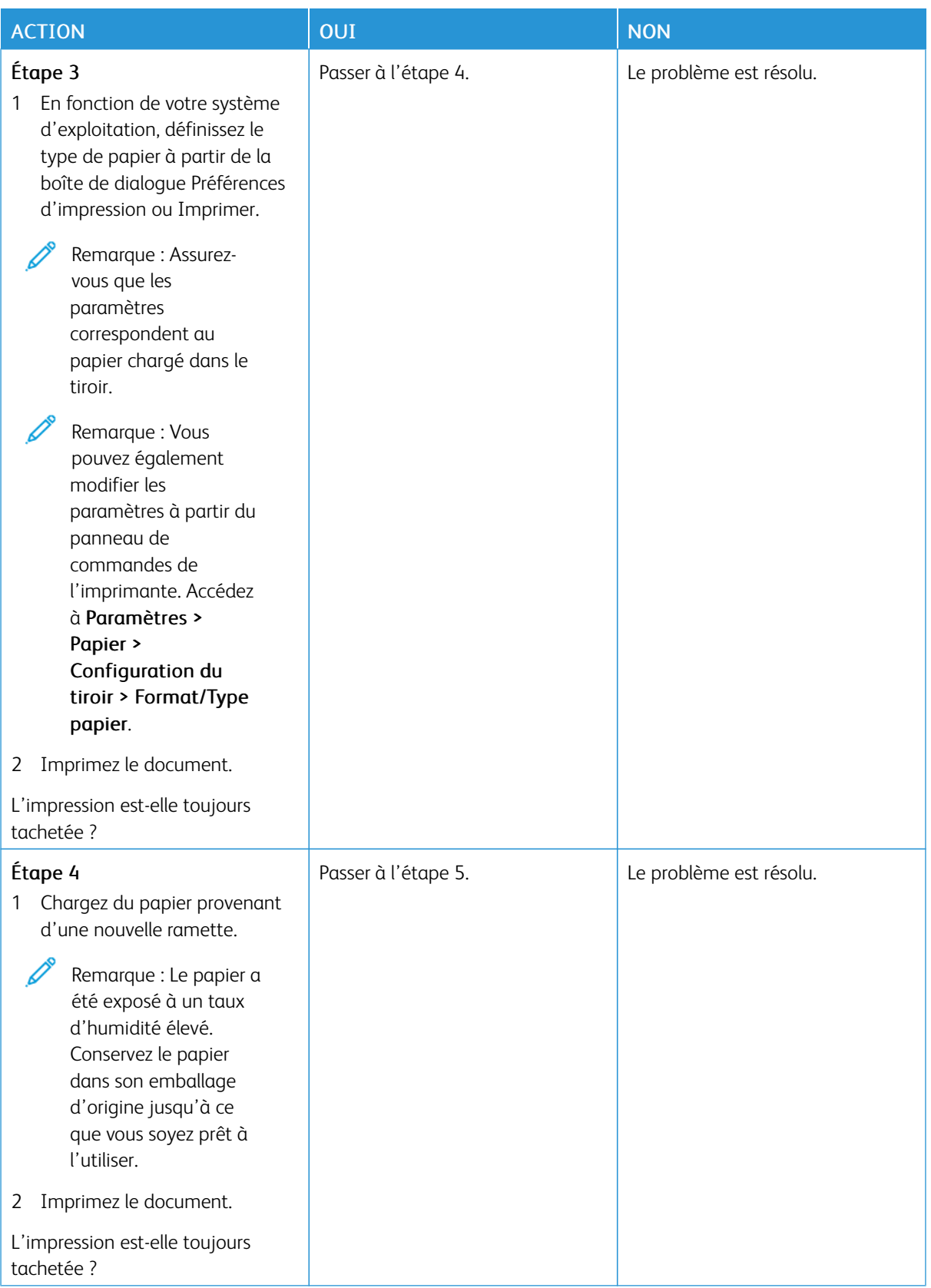
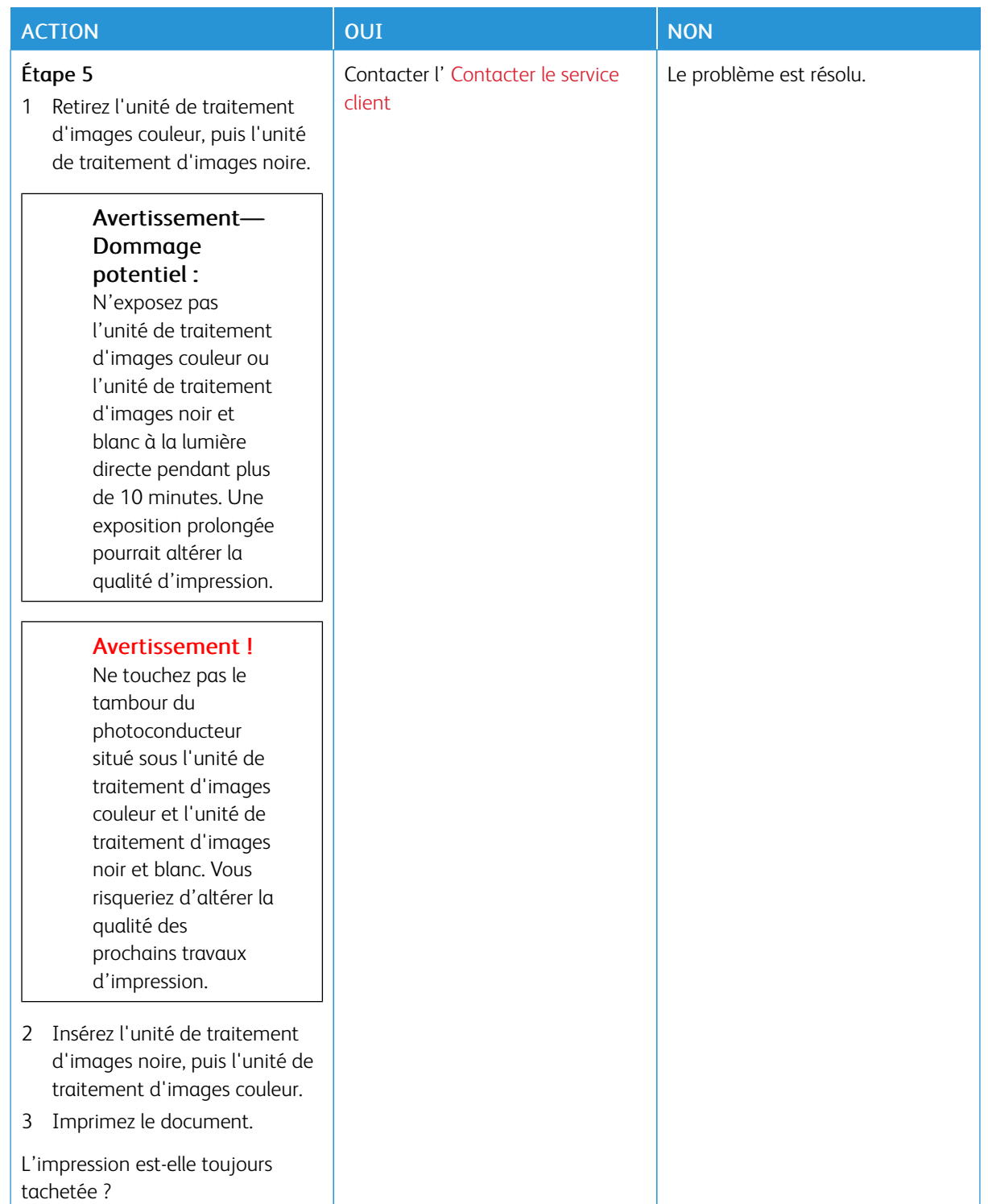

#### **Papier recourbé**

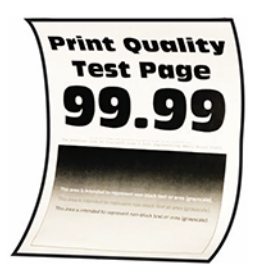

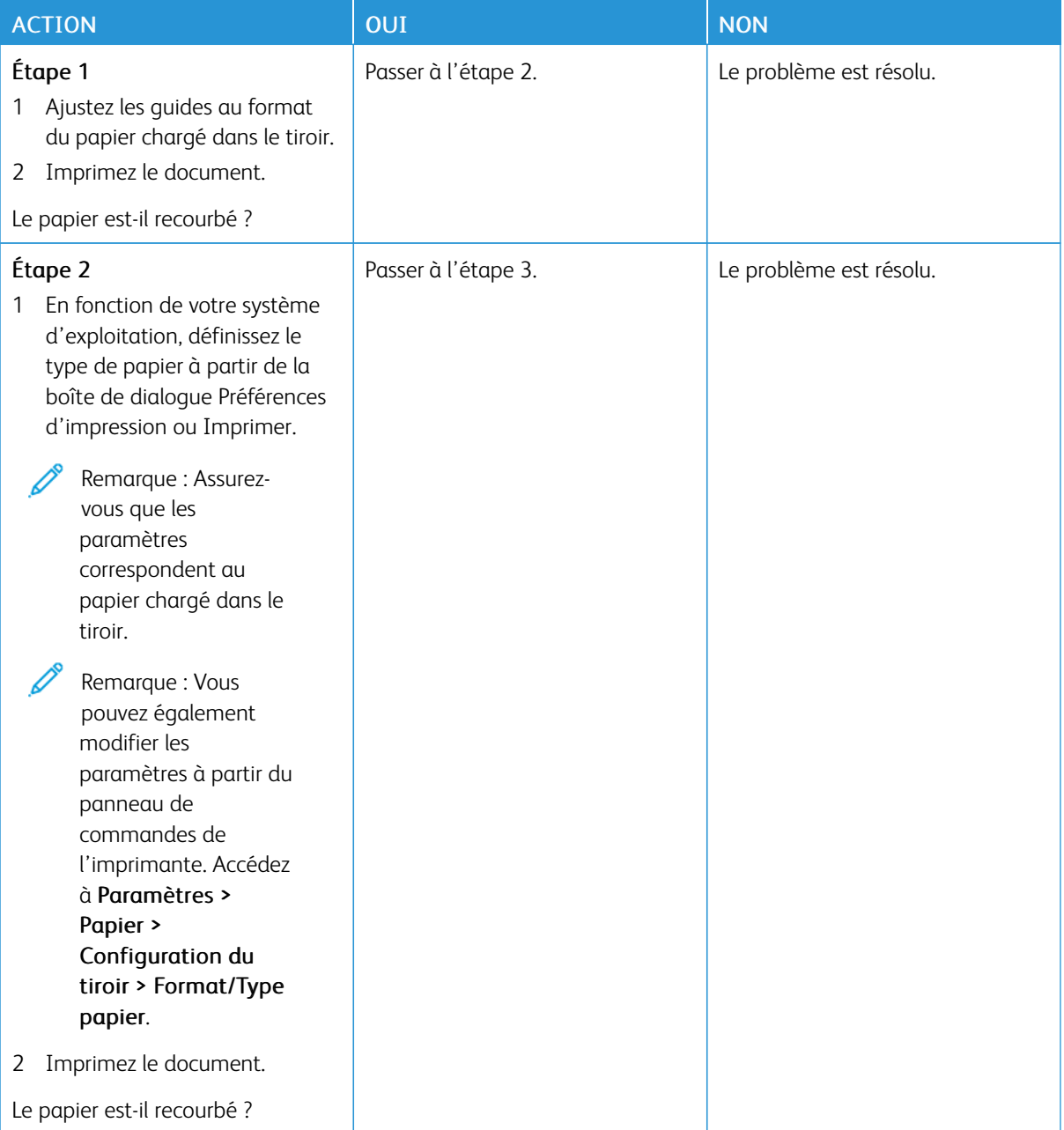

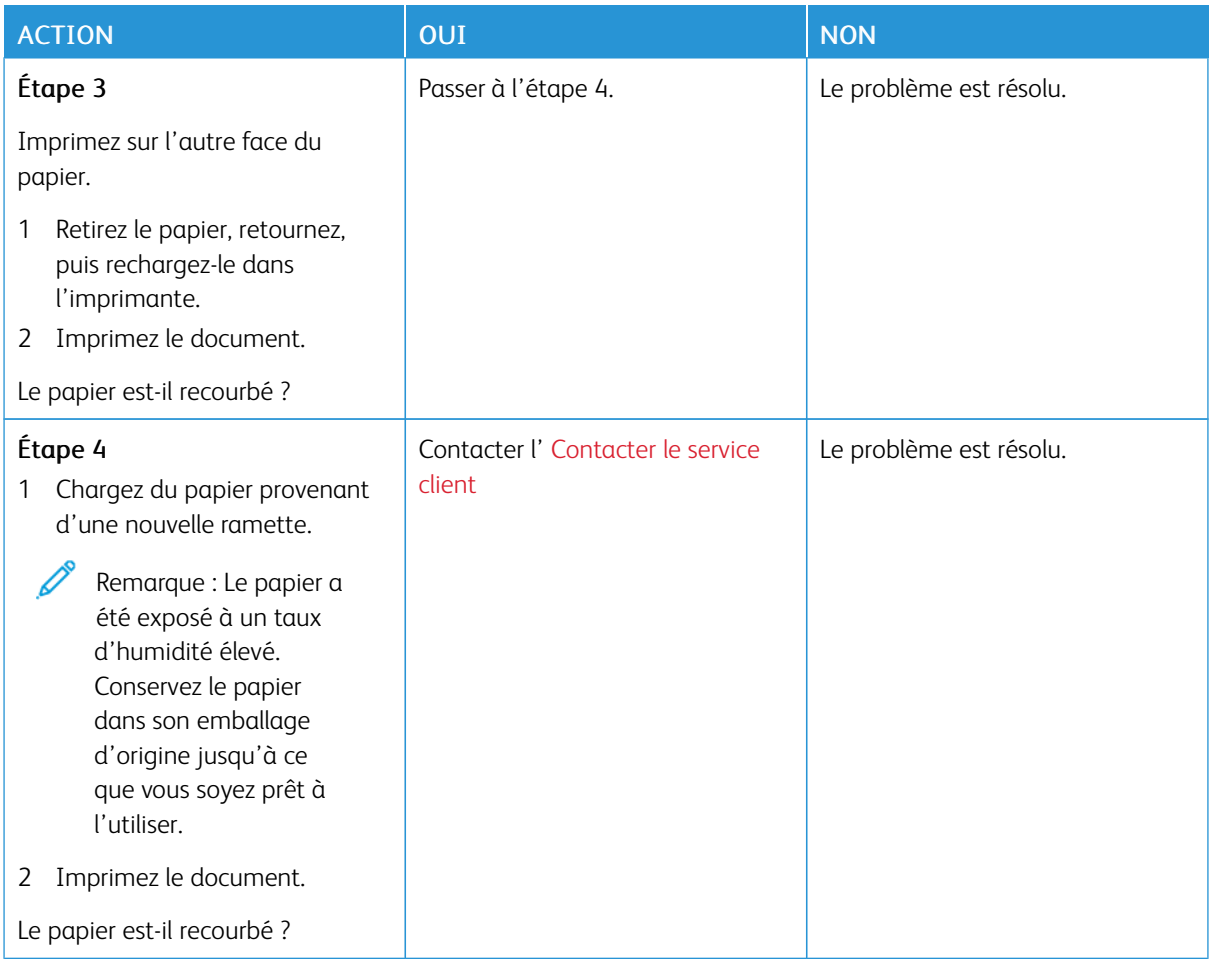

#### **Impression inclinée ou déformée**

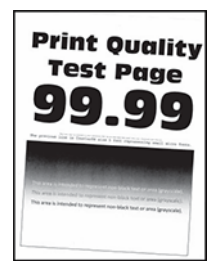

P

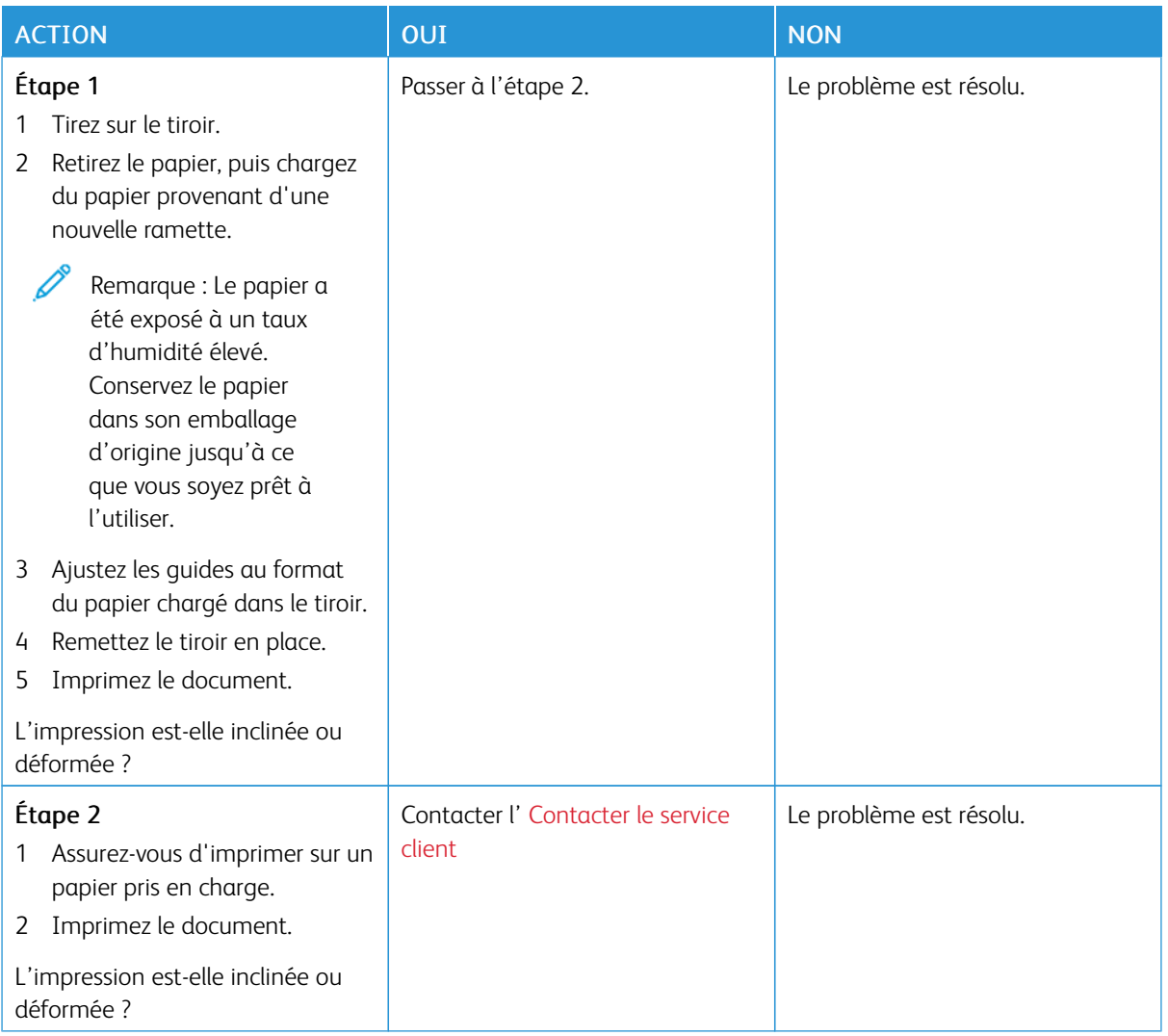

#### **Images noires ou de couleur unie**

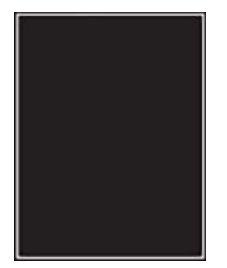

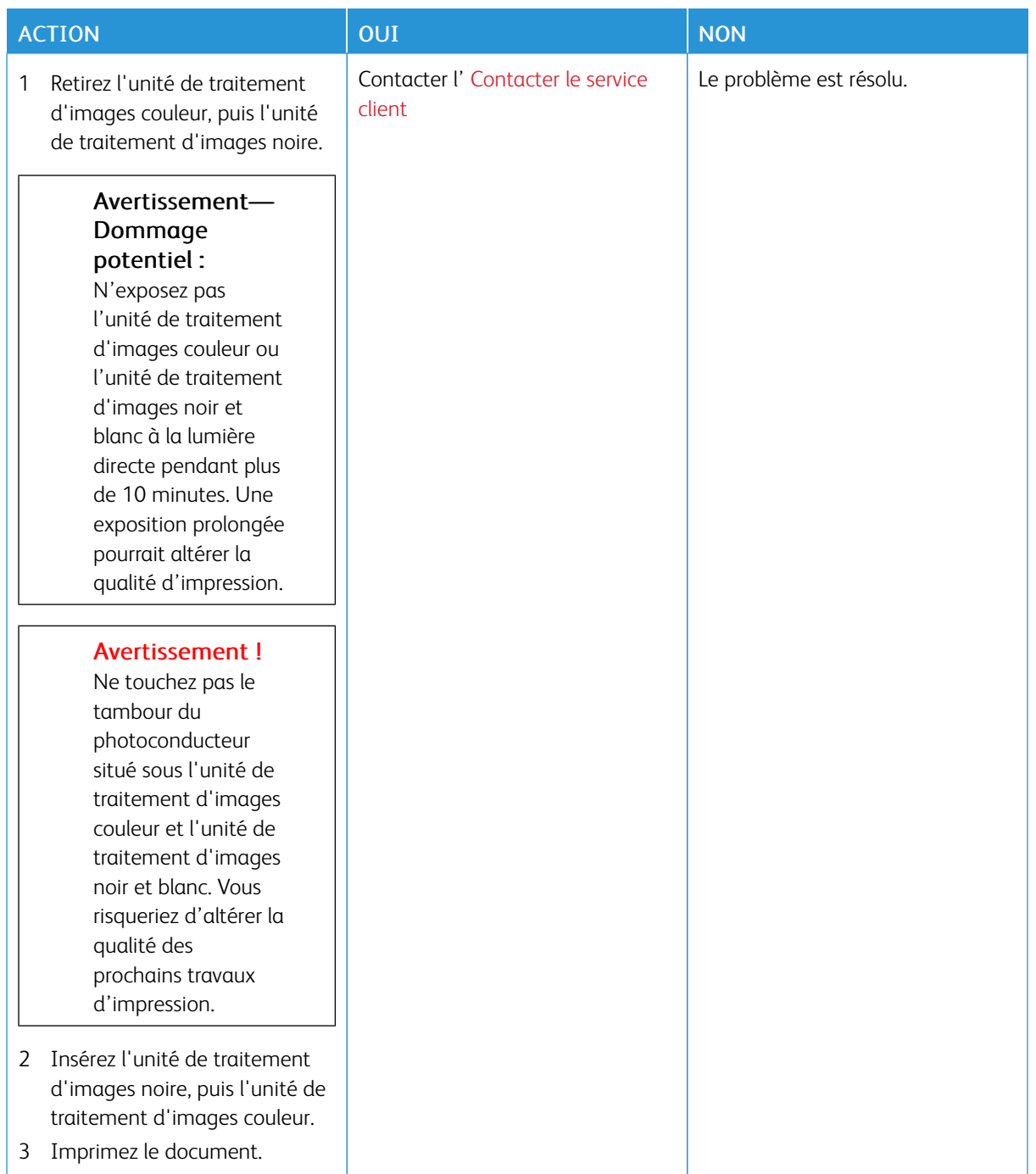

#### **Texte ou images coupés**

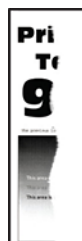

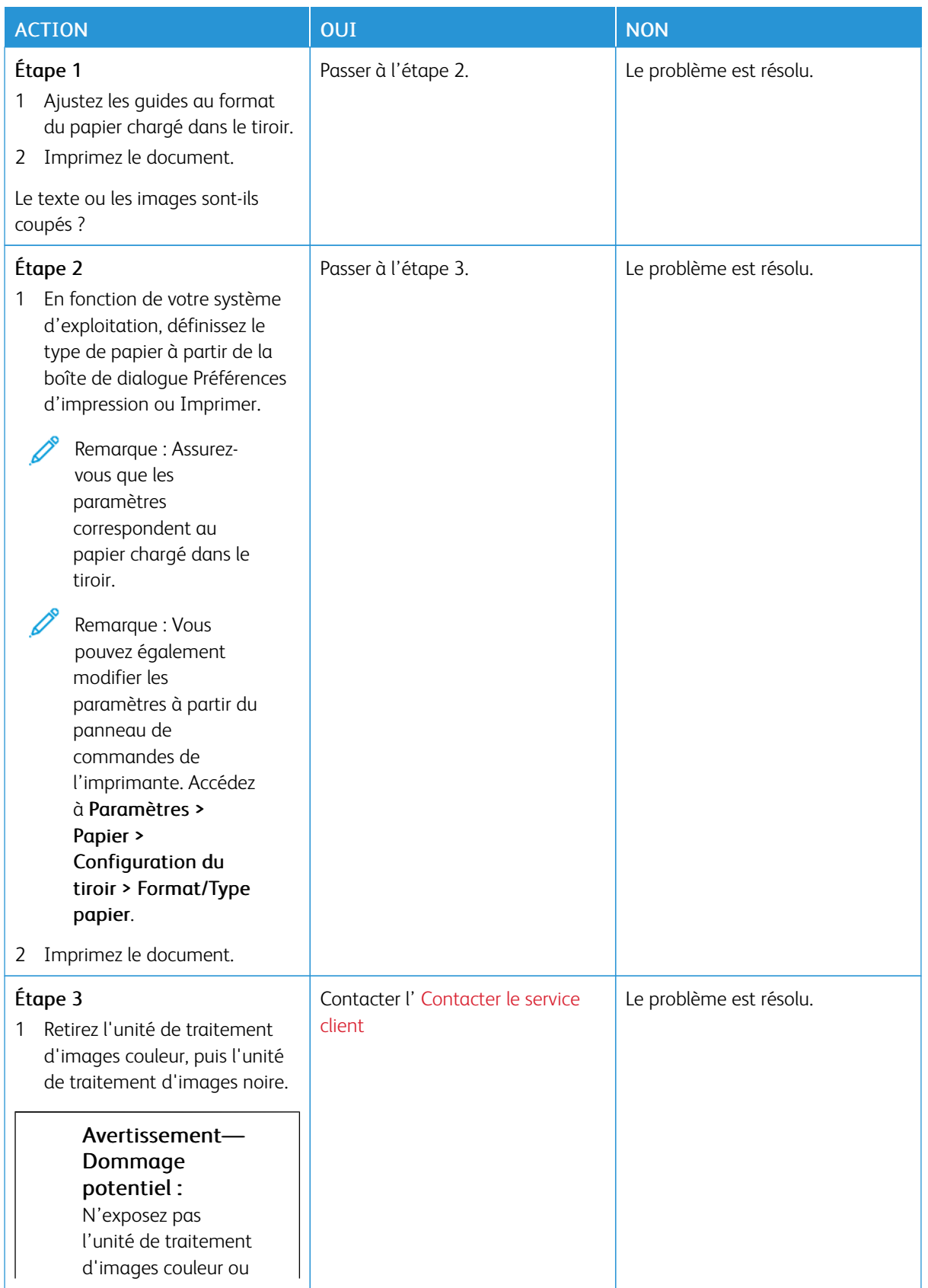

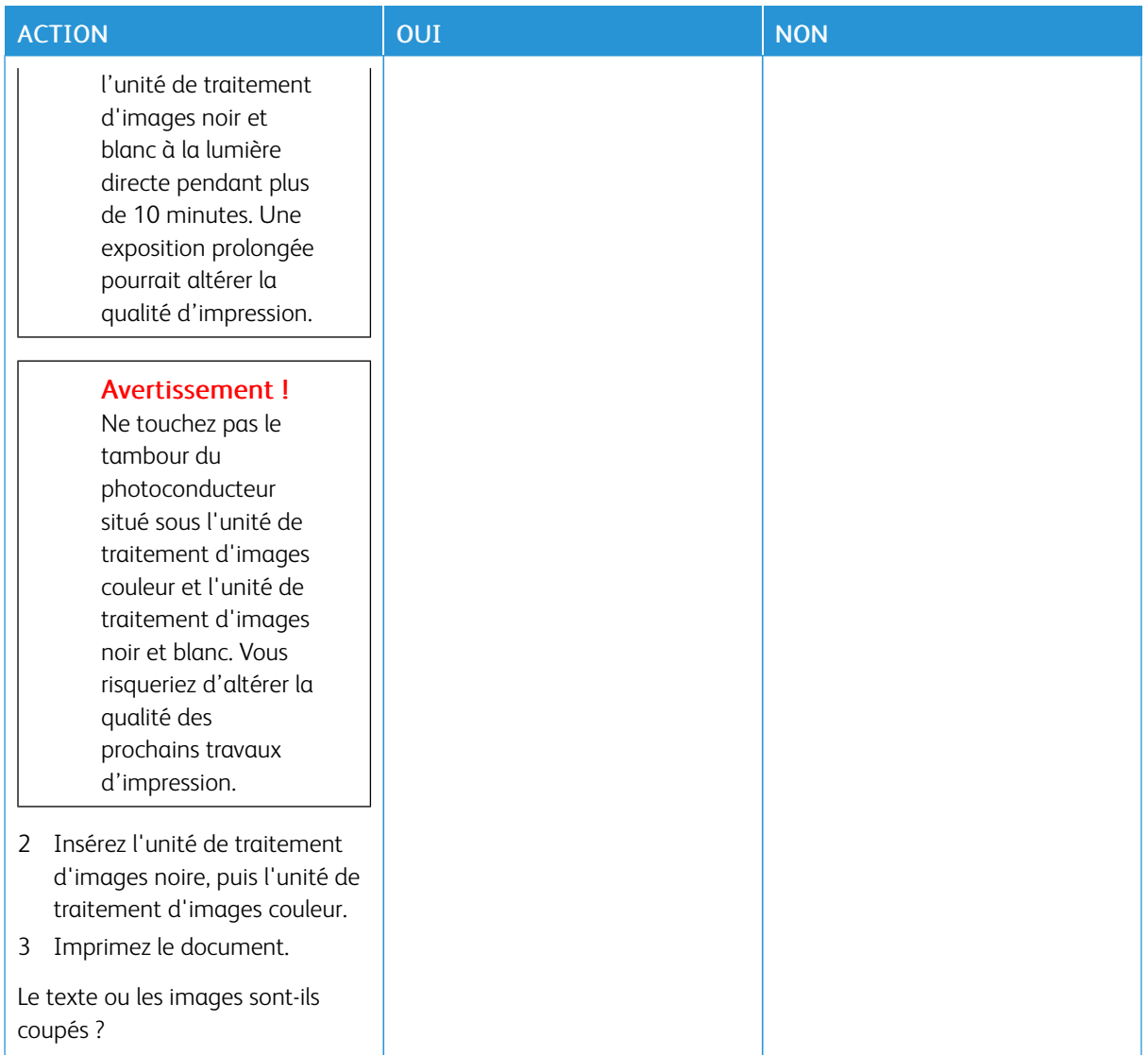

#### **Effacement du toner**

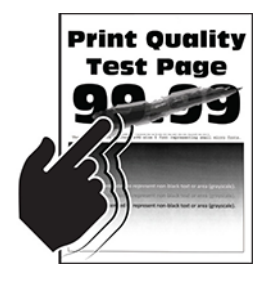

Remarque : Avant de résoudre le problème, imprimez les pages de test de qualité d'impression. À partir du panneau de commande, accédez à Paramètres > Dépannage > Pages de test de qualité d'impression. Pour les modèles d'imprimante sans écran tactile, appuyez sur OK pour parcourir les paramètres.

0

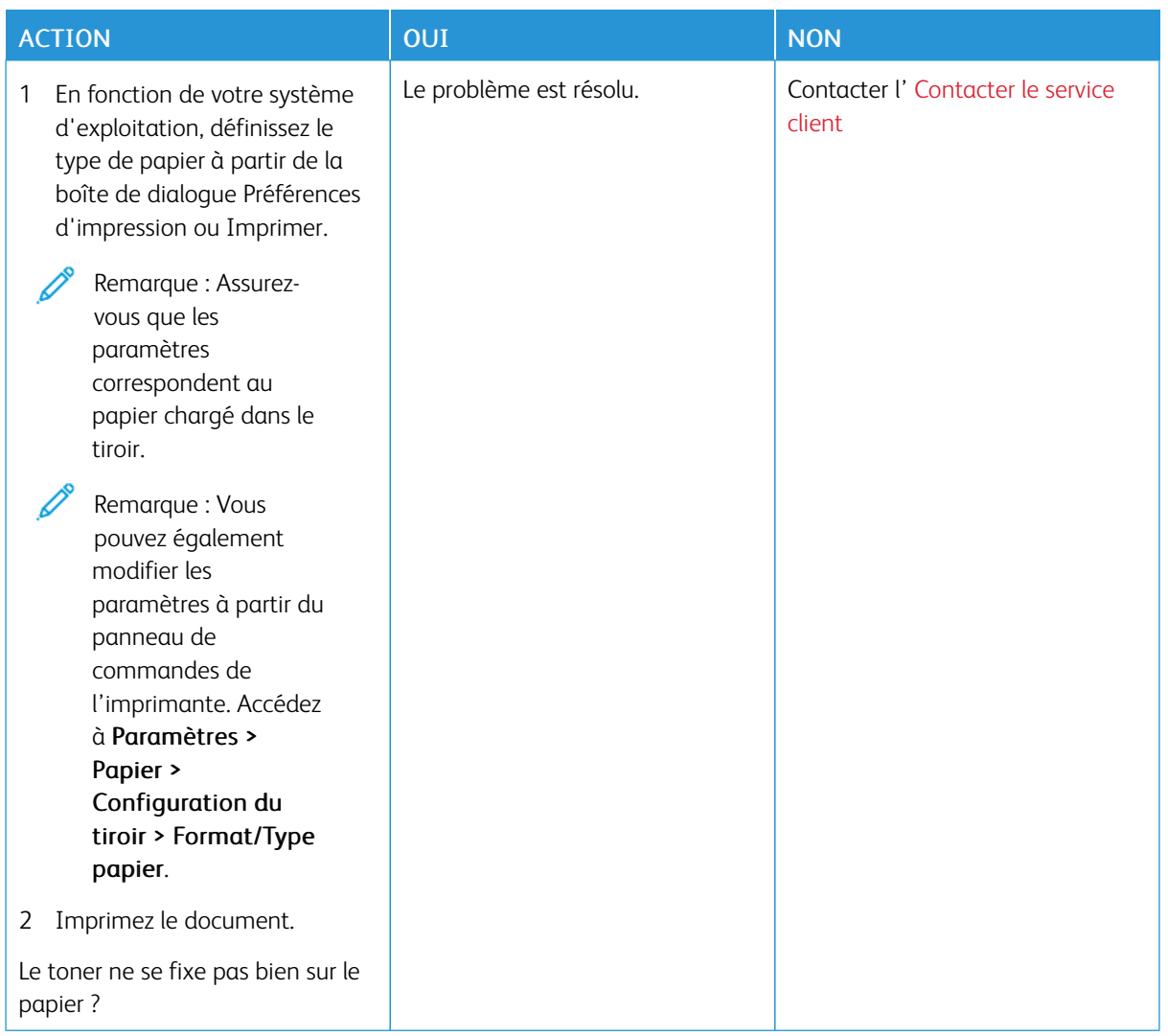

#### **La densité d'impression est inégale**

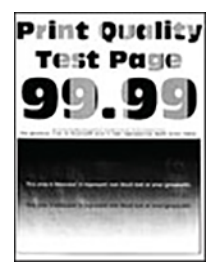

 $\mathscr{O}$ 

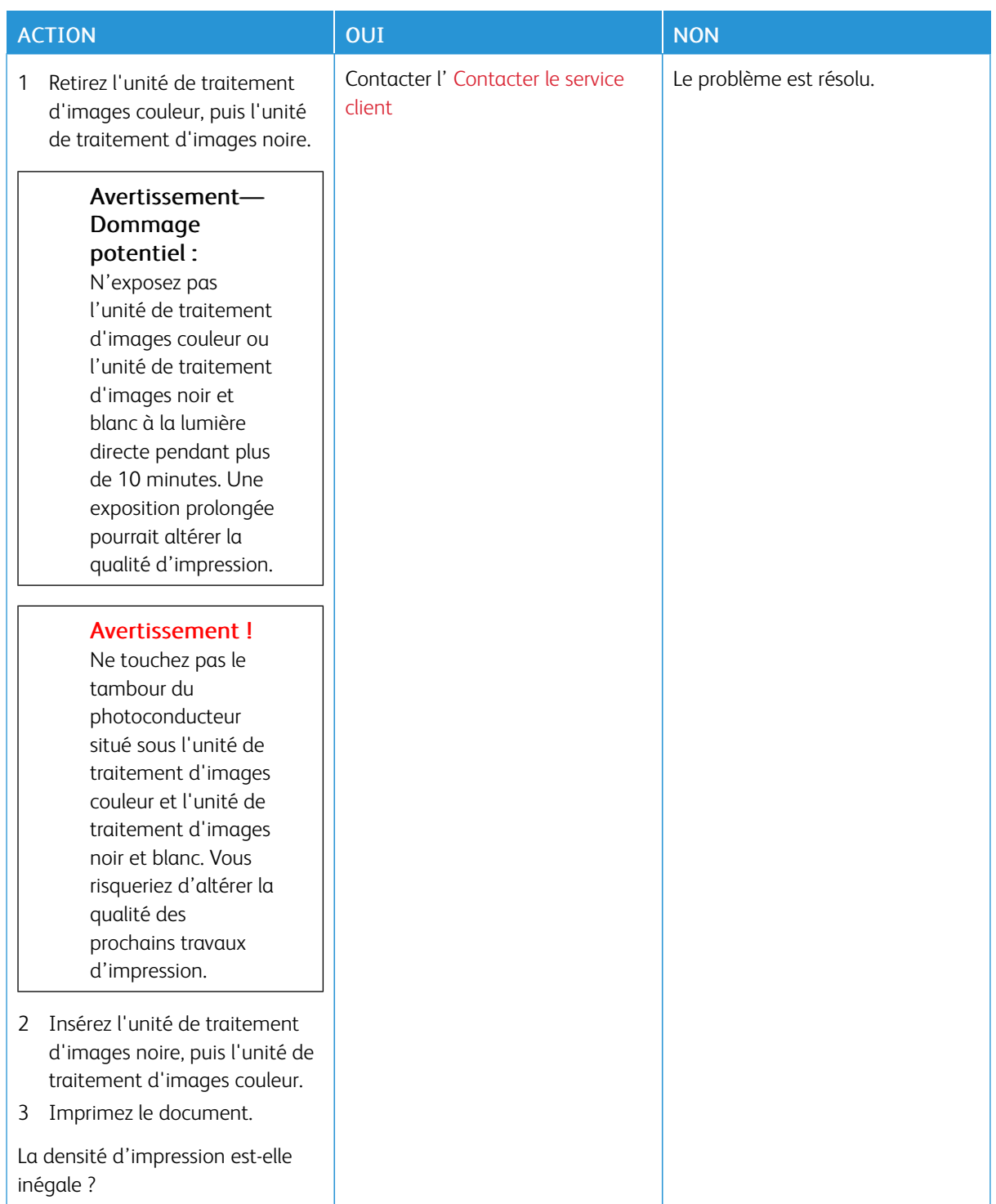

#### **Lignes noires horizontales**

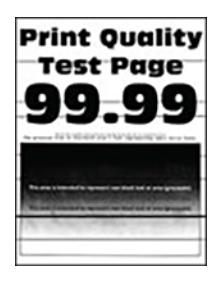

- Avant de résoudre le problème, imprimez les pages de test de qualité d'impression. À partir du panneau de commandes, accédez à Paramètres > Dépannage > Pages de test de qualité d'impression. Pour les modèles d'imprimante sans écran tactile, appuyez sur OK pour parcourir les paramètres.
- Si des lignes noires horizontales apparaissent toujours sur les impressions, reportez-vous à la rubrique « Défaillances répétées ».

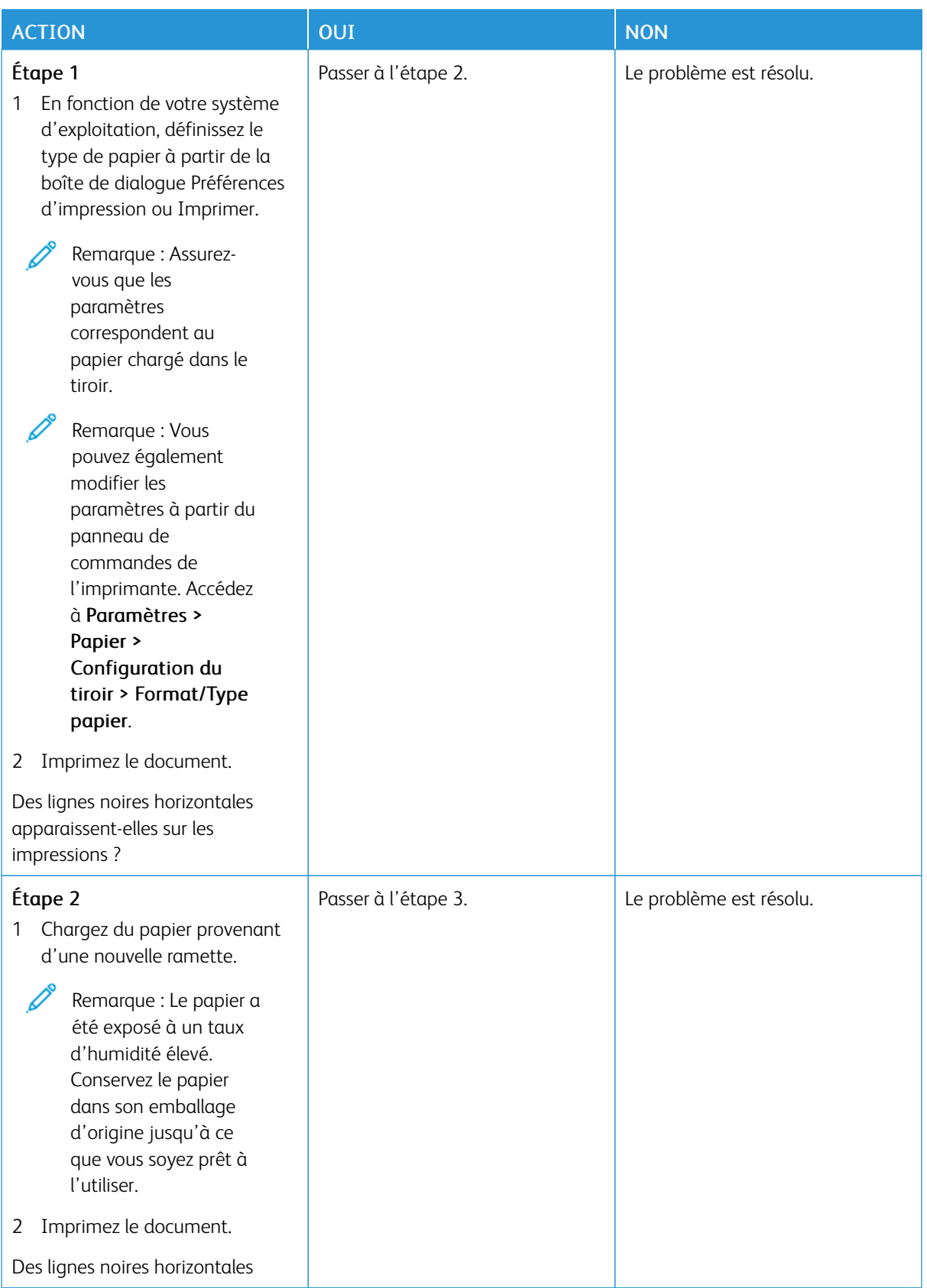

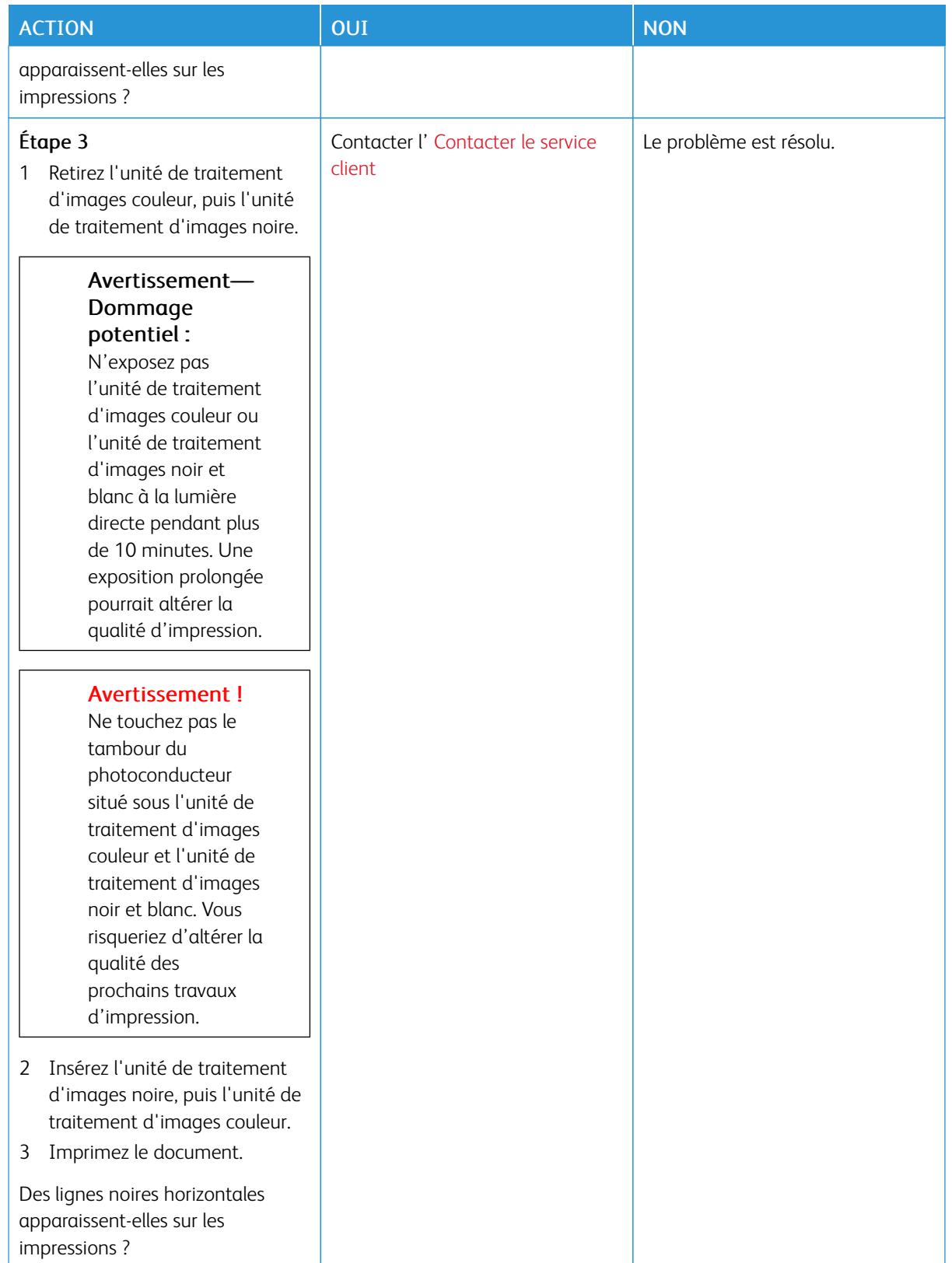

**Lignes noires verticales**

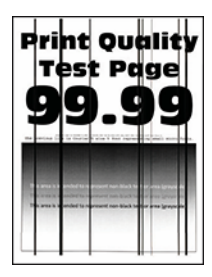

L

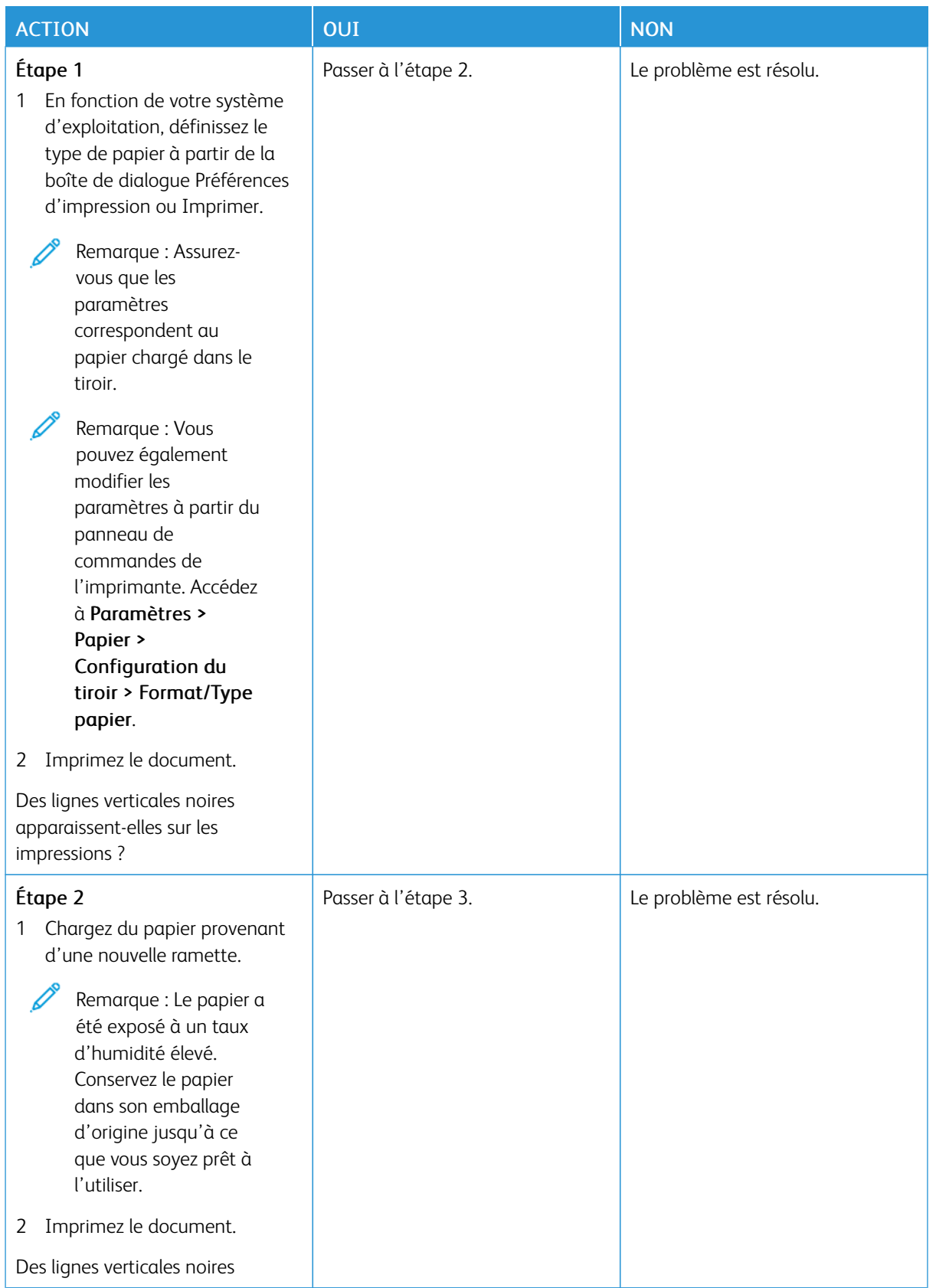

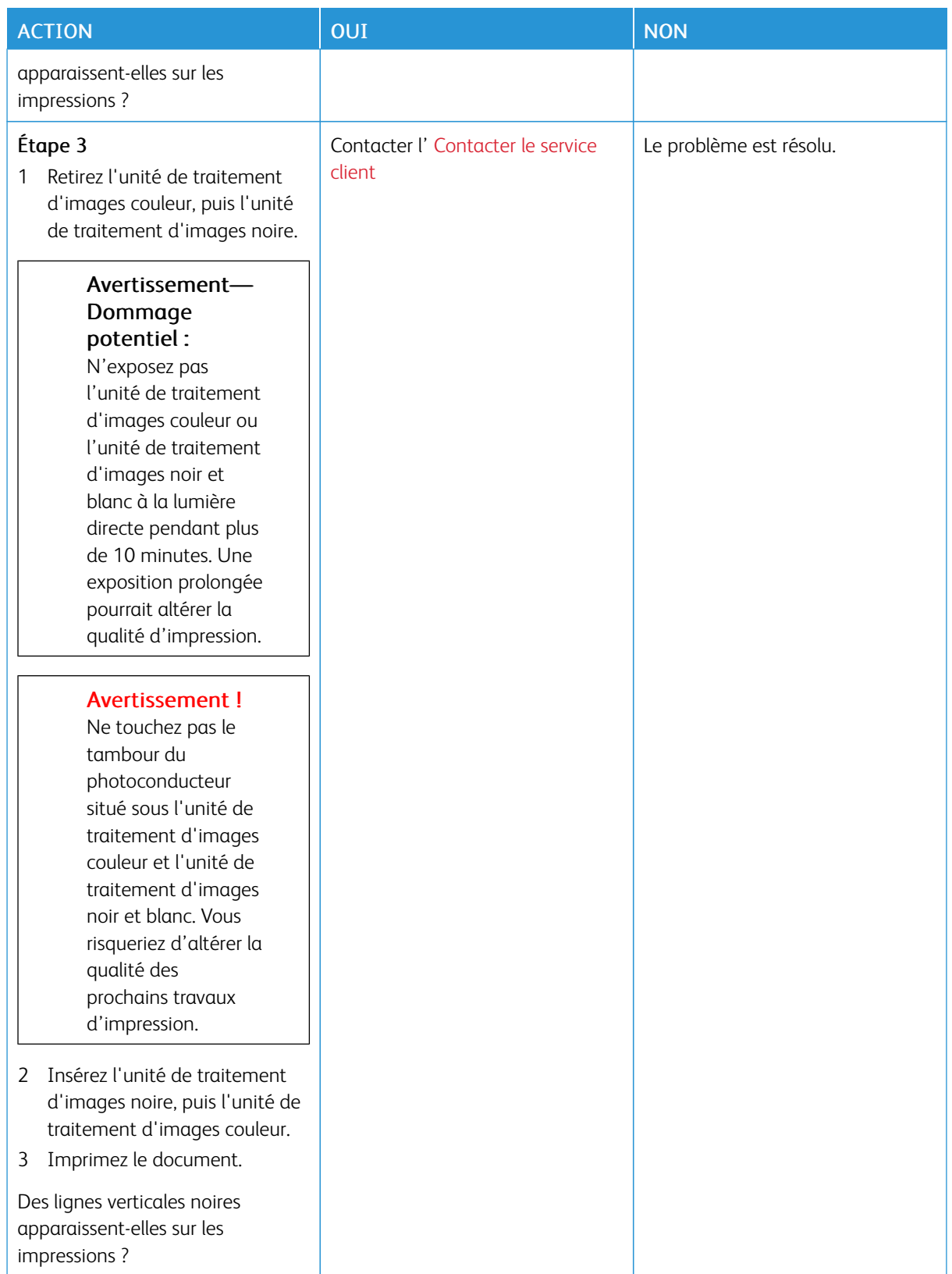

#### **Lignes blanches horizontales**

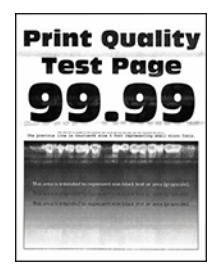

- Avant de résoudre le problème, imprimez les pages de test de qualité d'impression. À partir du panneau de commandes, accédez à Paramètres > Dépannage > Pages de test de qualité d'impression. Pour les modèles d'imprimante sans écran tactile, appuyez sur OK pour parcourir les paramètres.
- Si des lignes blanches horizontales apparaissent toujours sur vos impressions, reportez-vous à la rubrique « Défaillances répétées ».

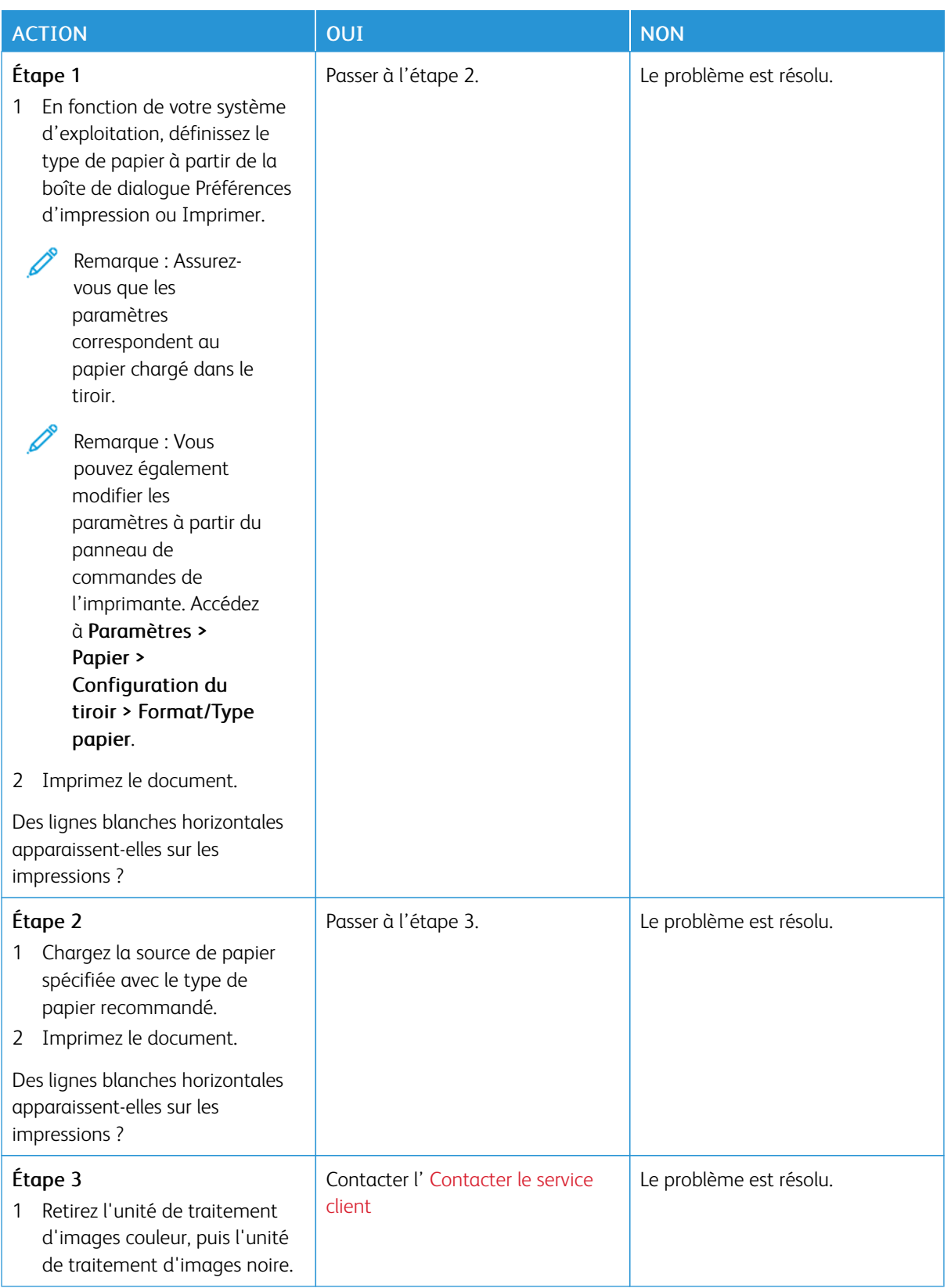

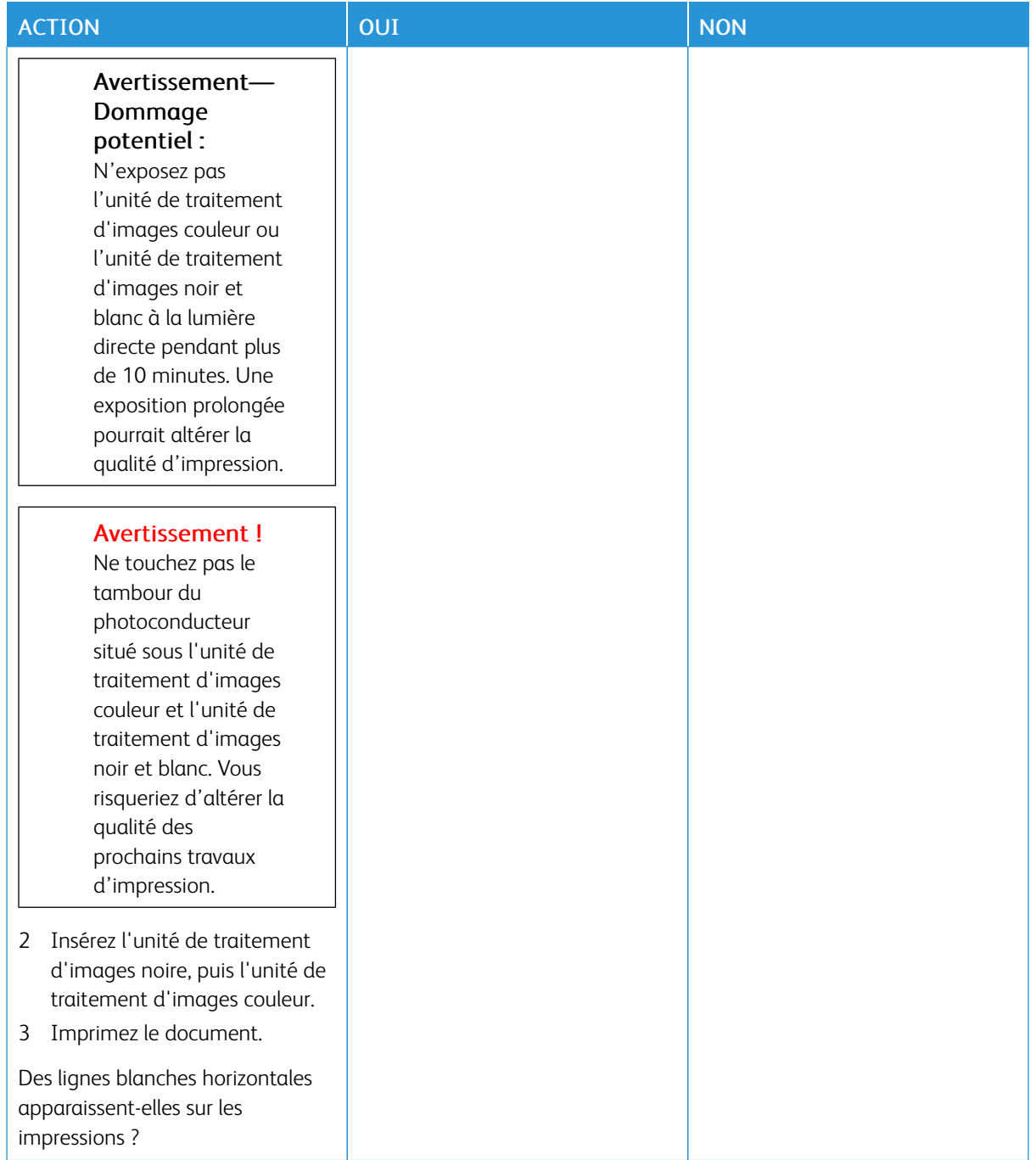

#### **Lignes blanches verticales**

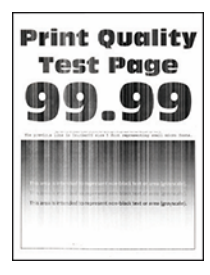

Í

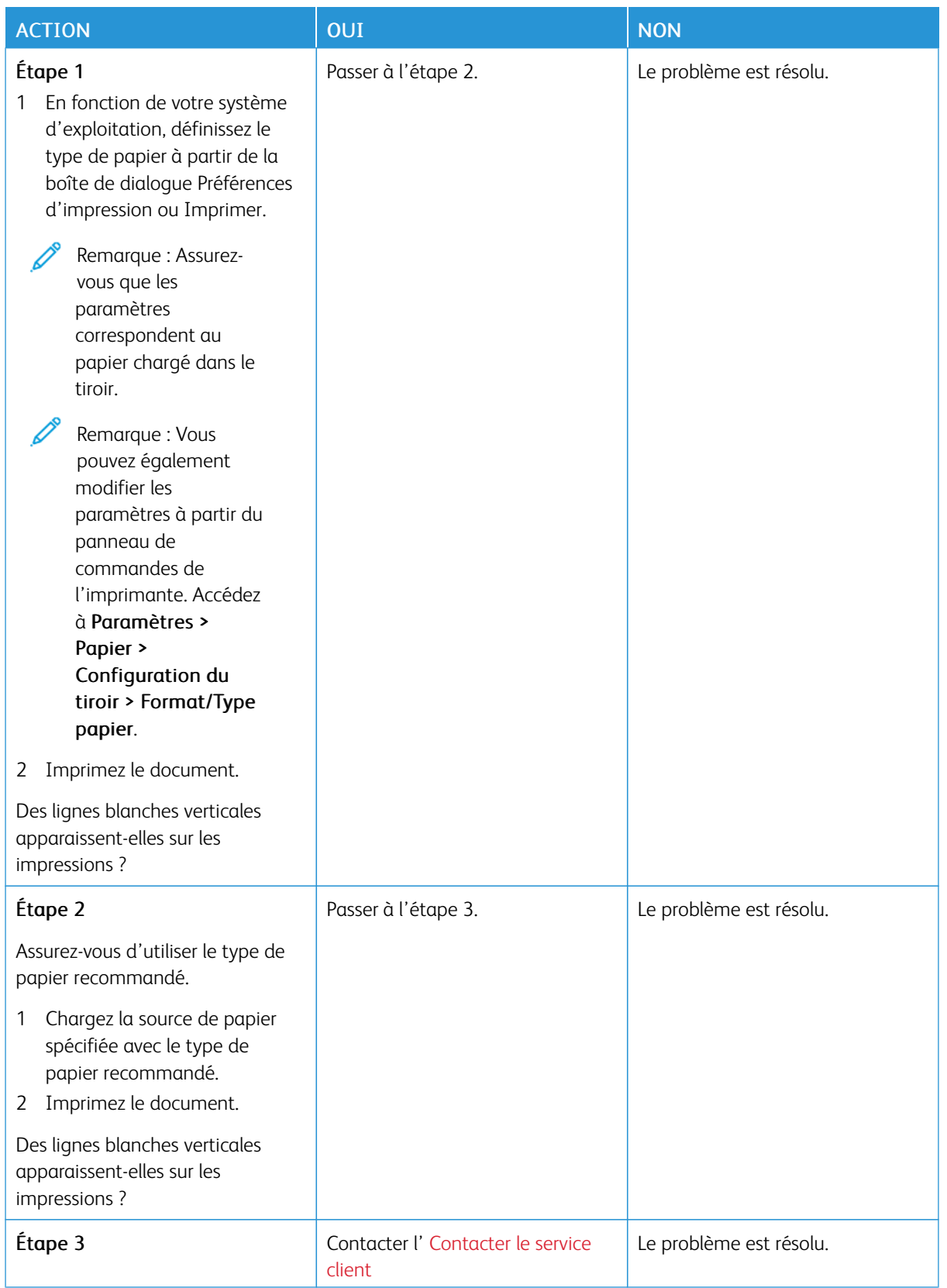

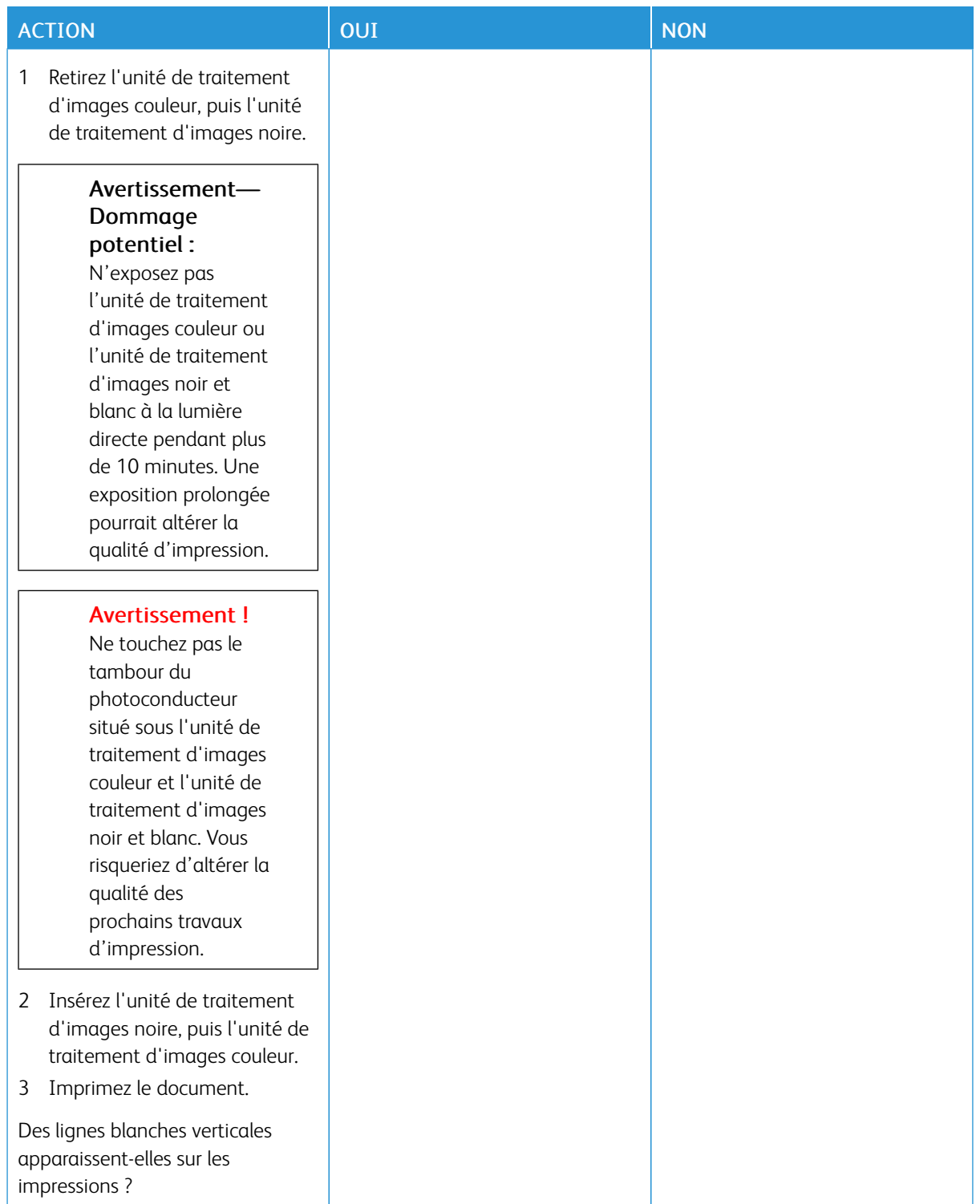

#### **Défaillances répétées**

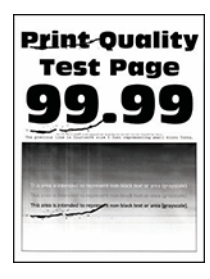

0

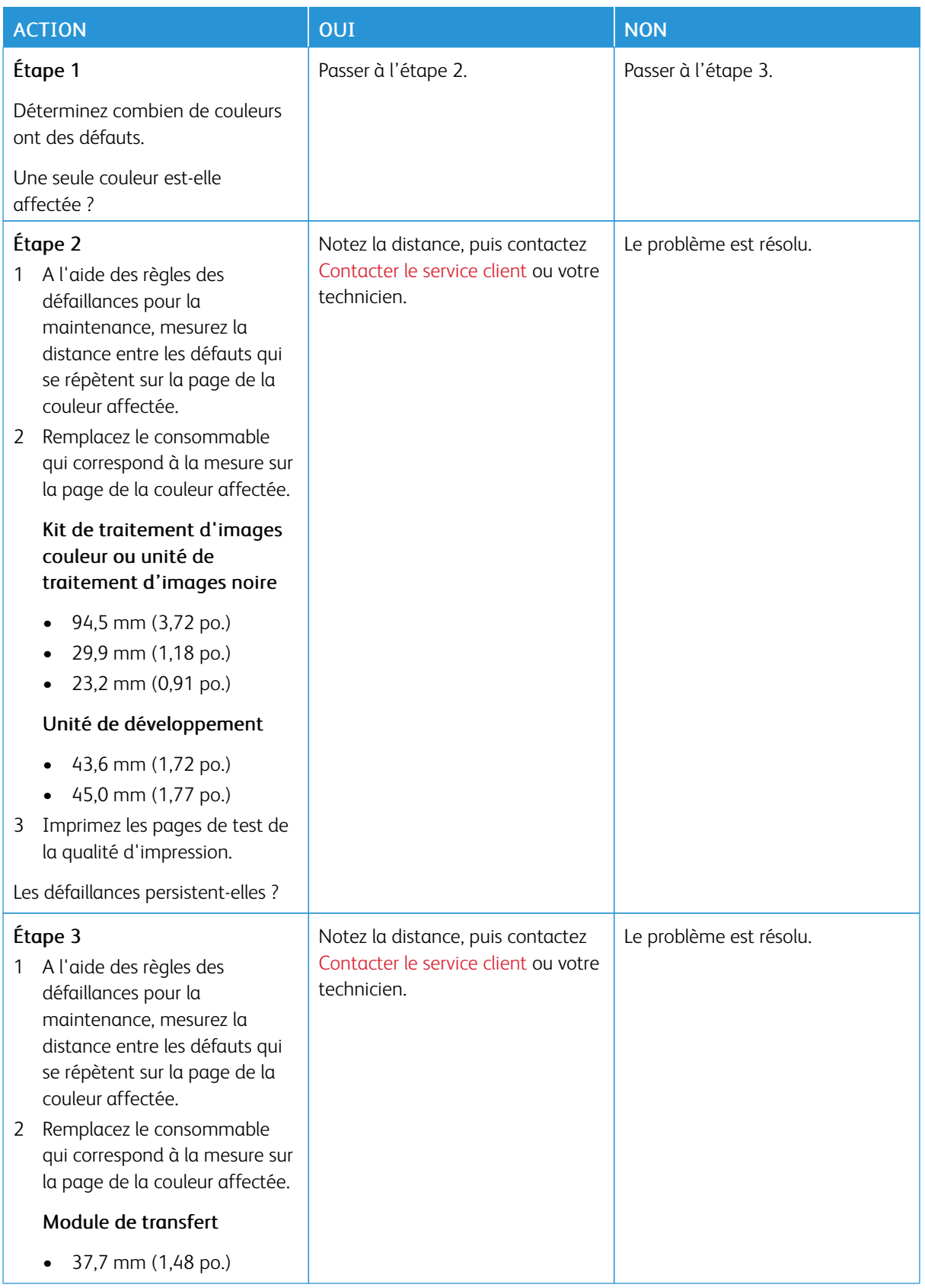

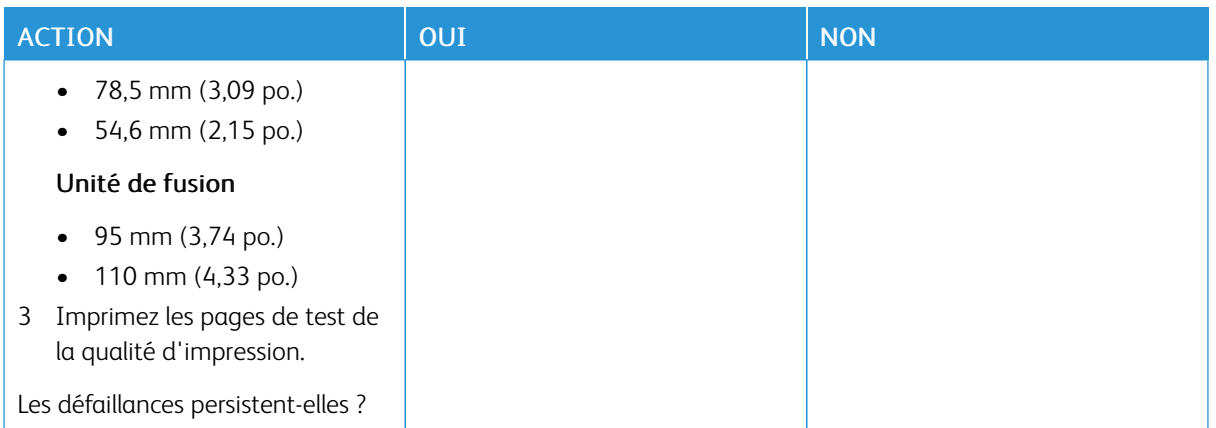

### **LES TRAVAUX D'IMPRESSION NE S'IMPRIMENT PAS**

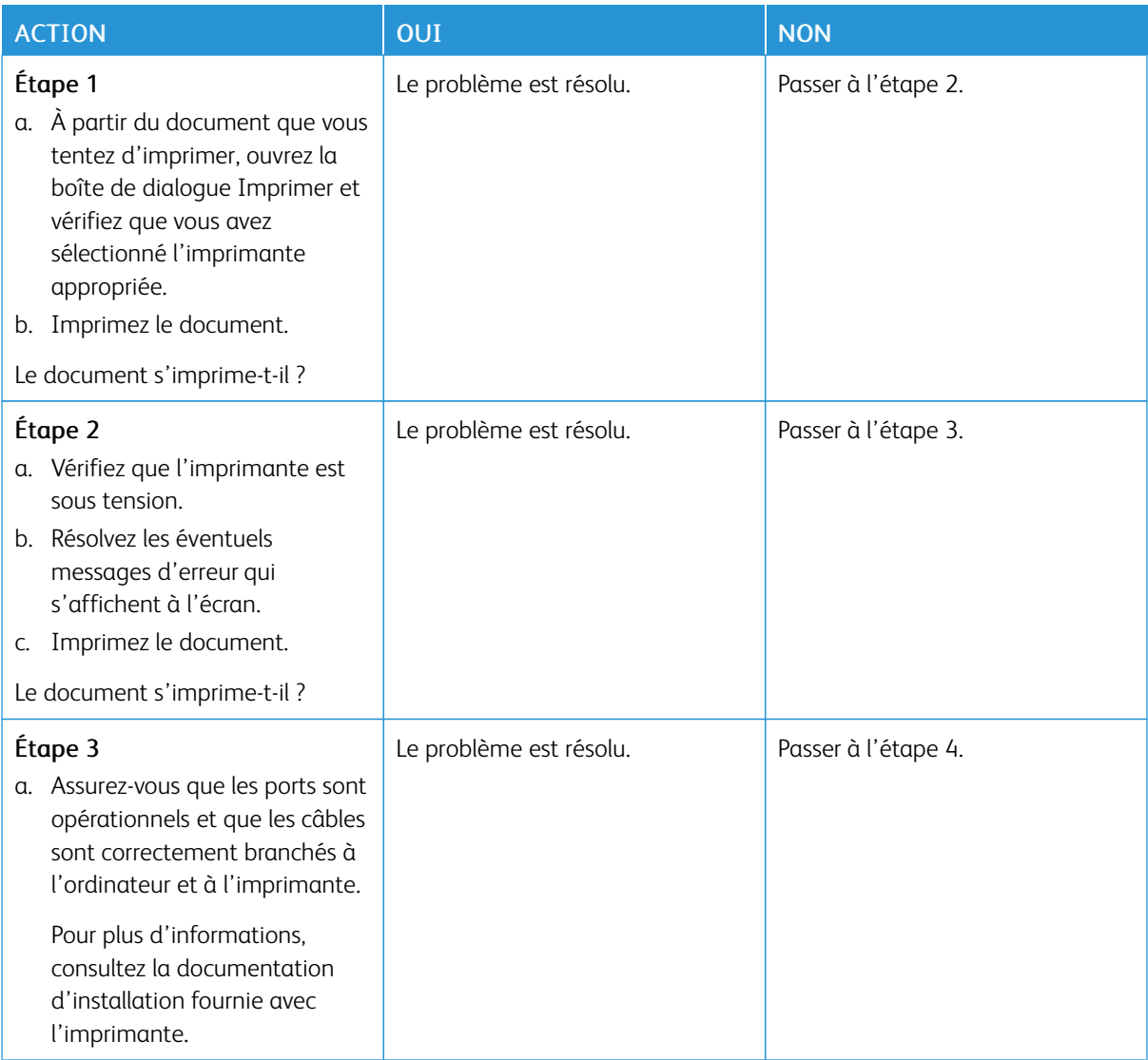

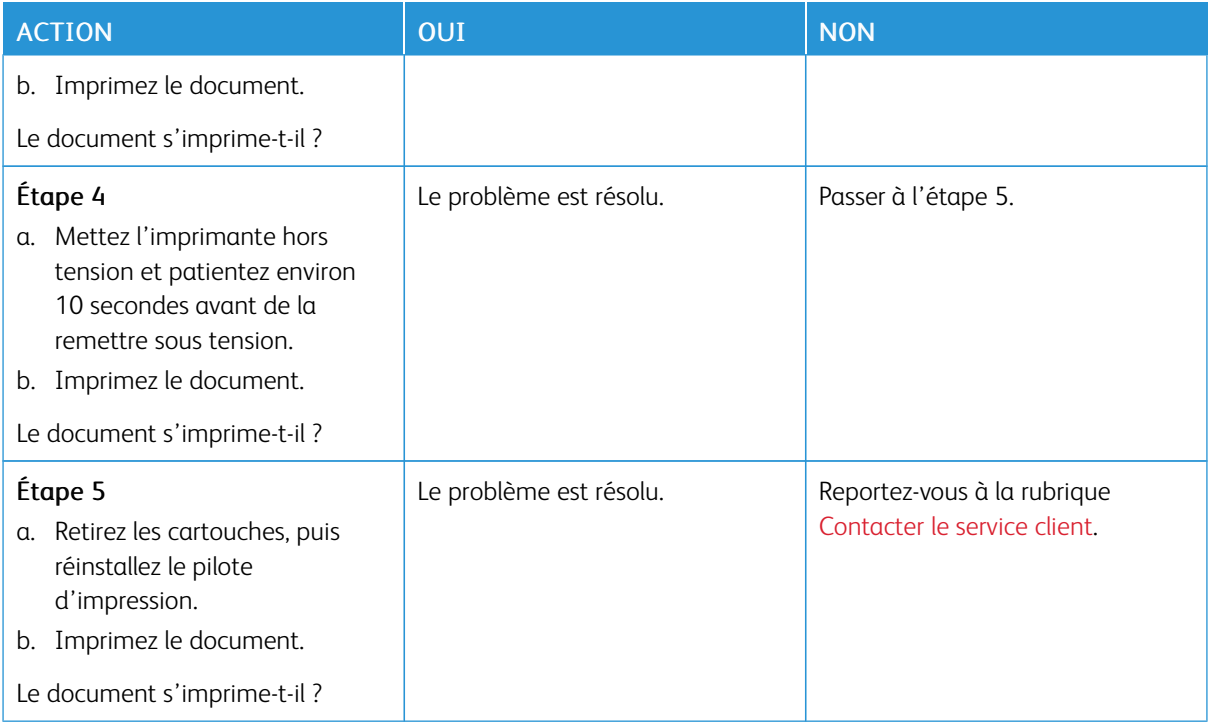

### **IMPRESSION LENTE**

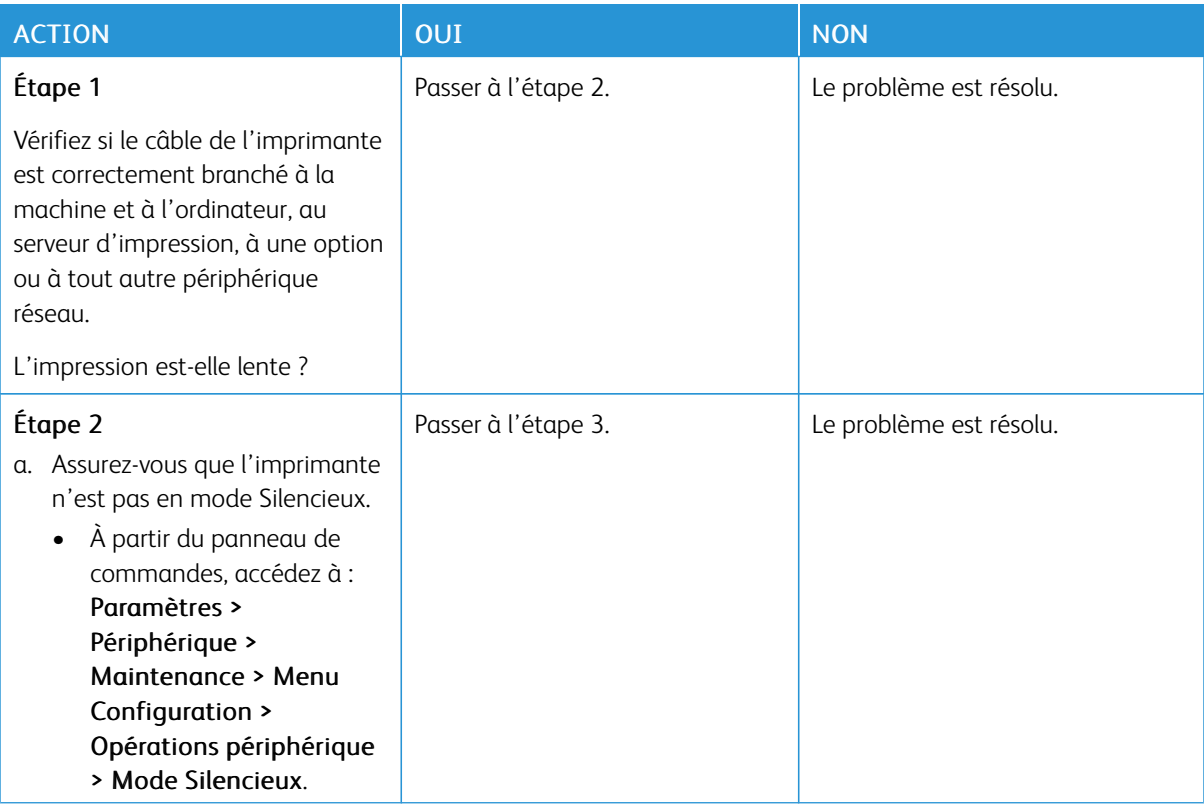

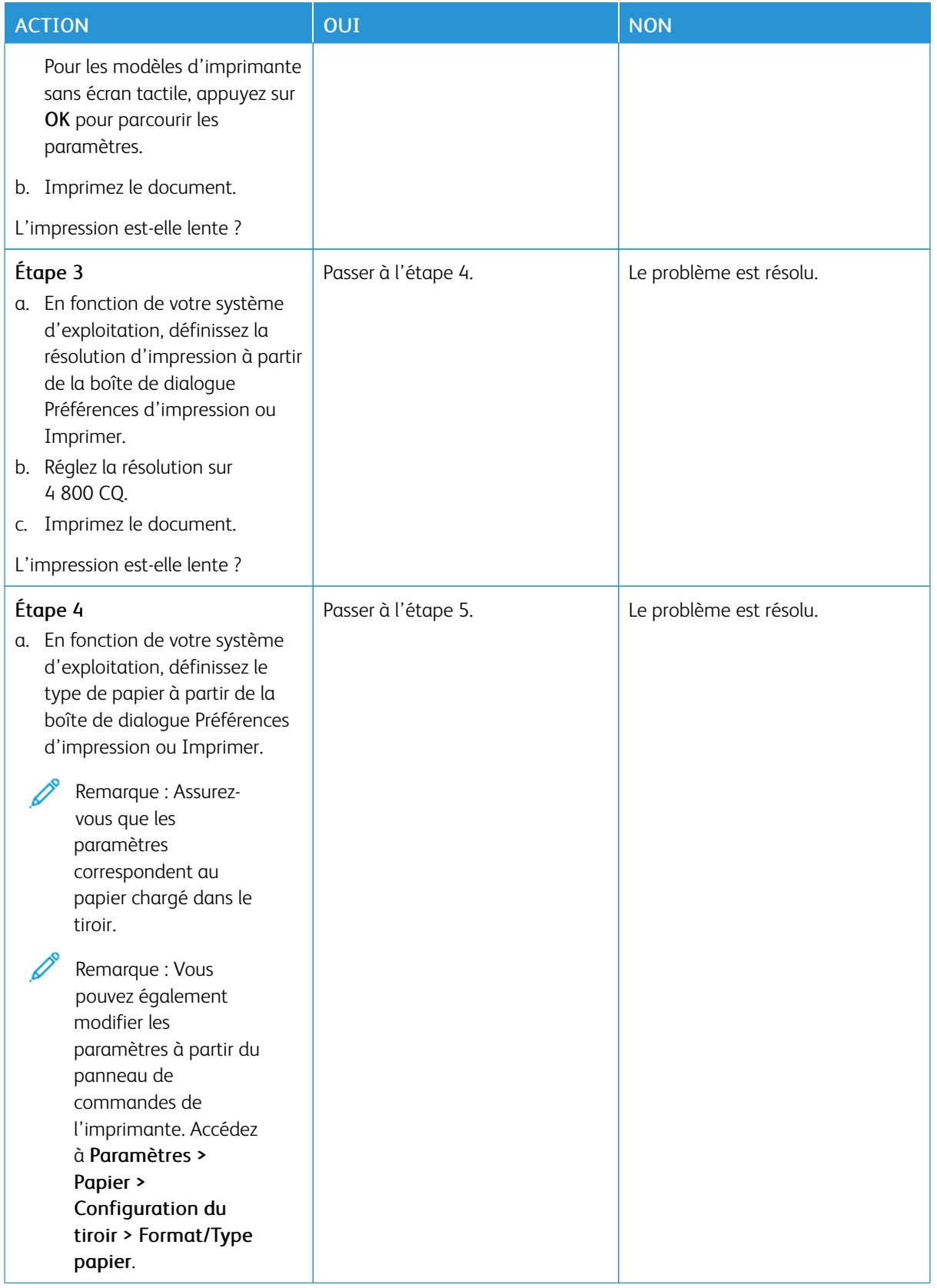

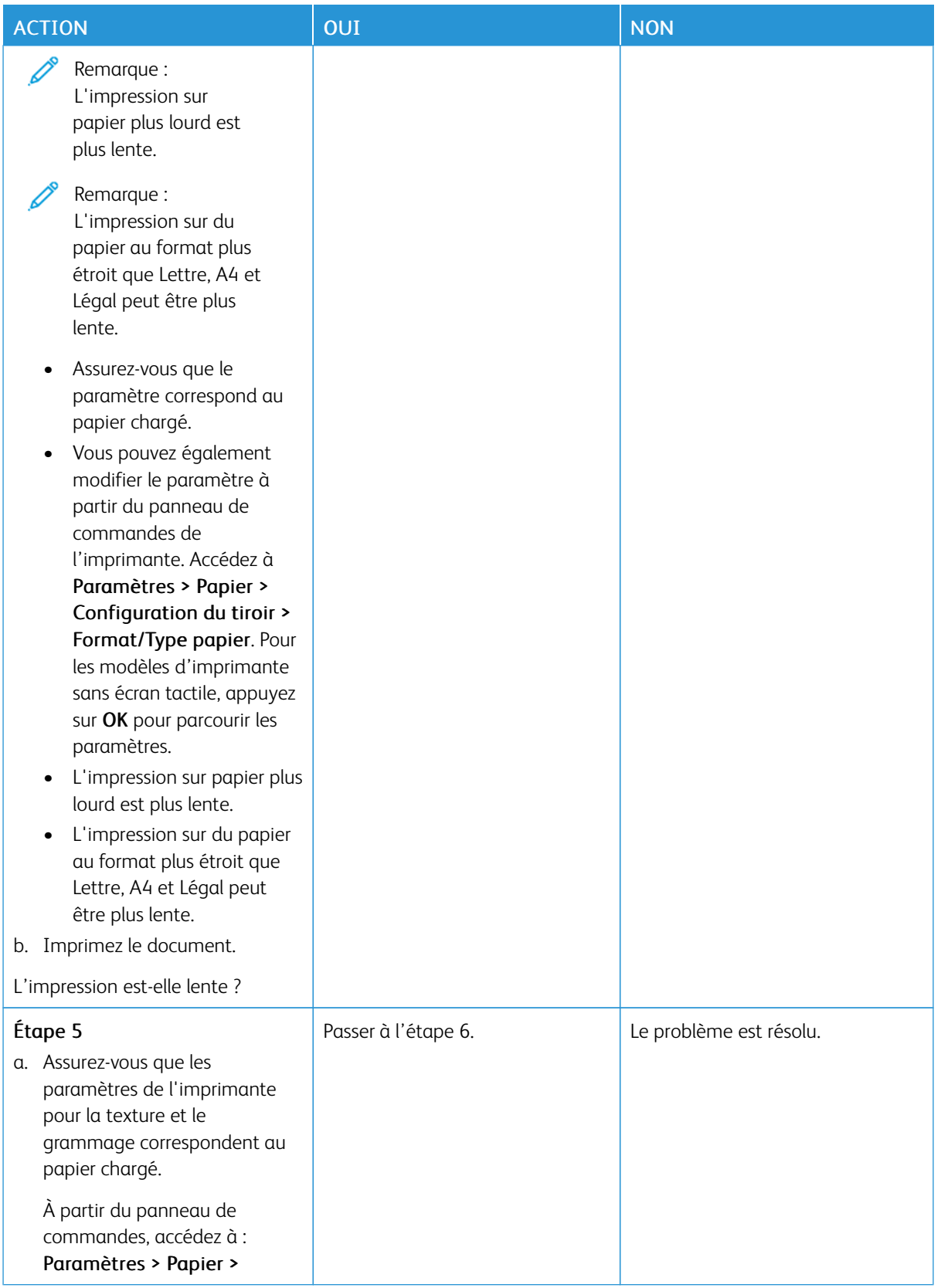

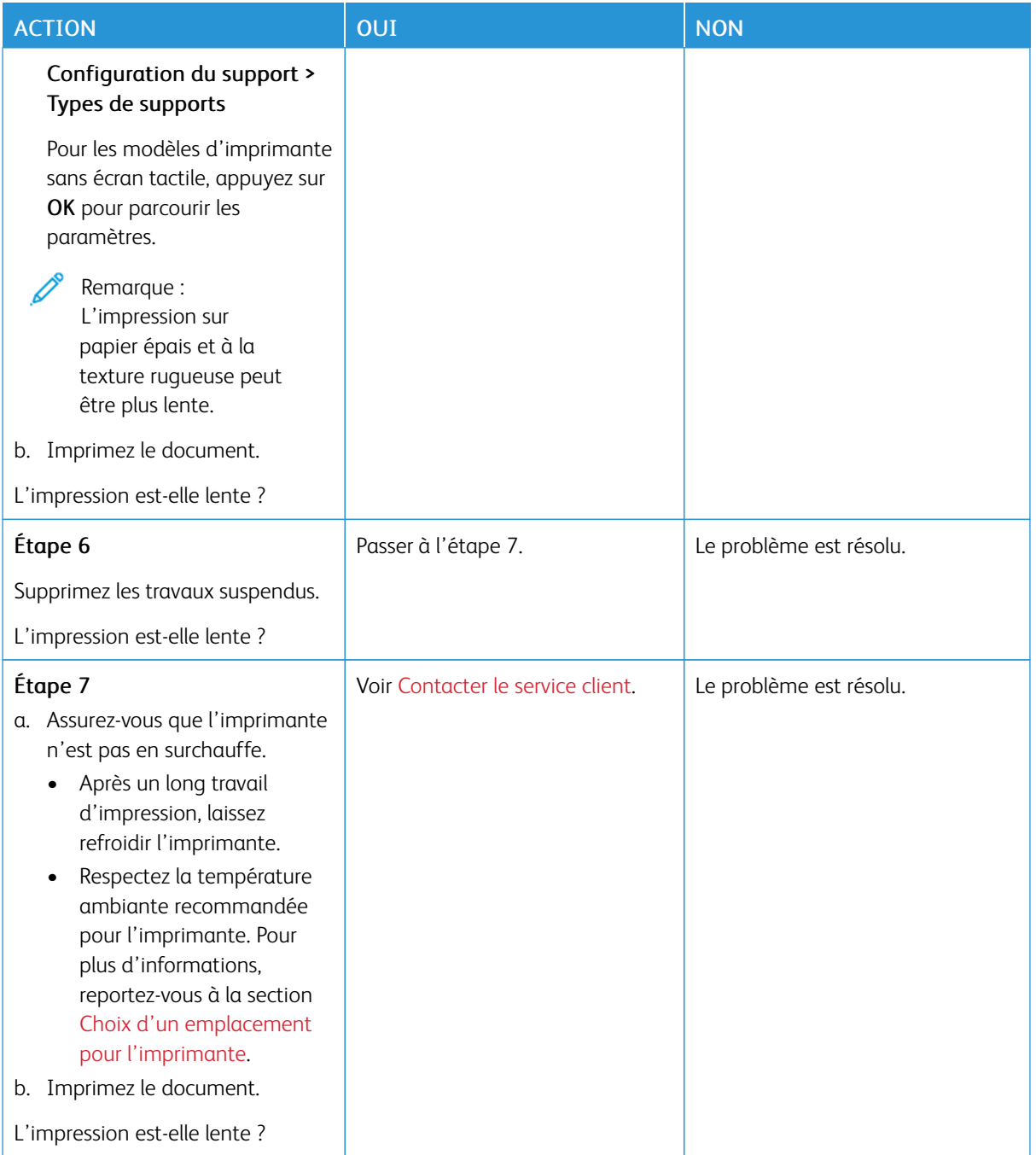

## **LE TRAVAIL EST IMPRIMÉ DEPUIS UN TIROIR INAPPROPRIÉ OU SUR UN PAPIER INADÉQUAT**

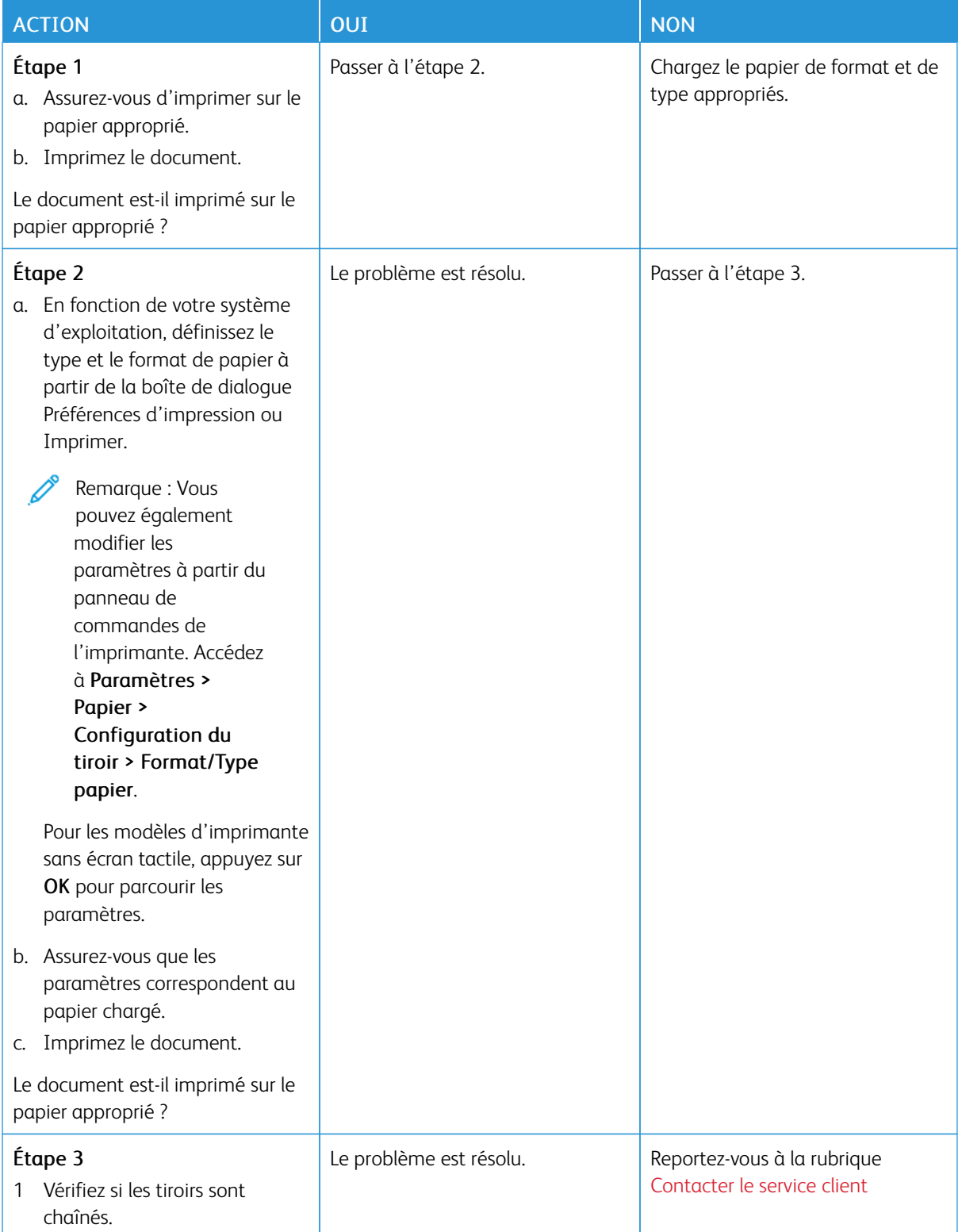

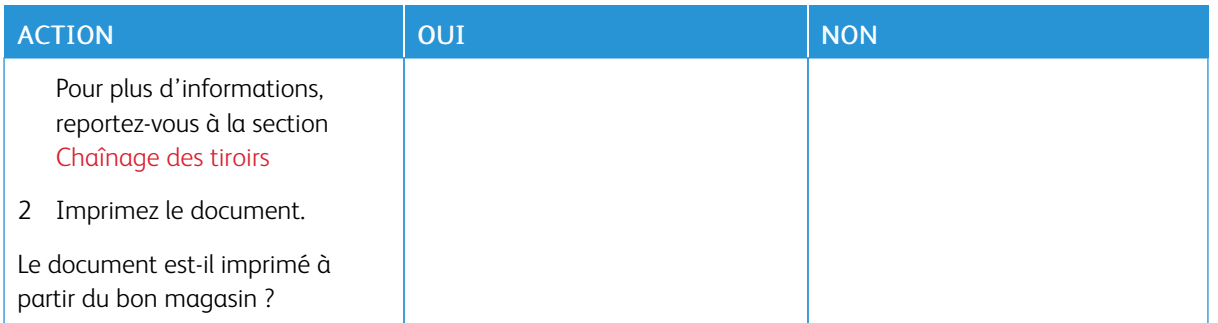

# L'imprimante ne répond pas

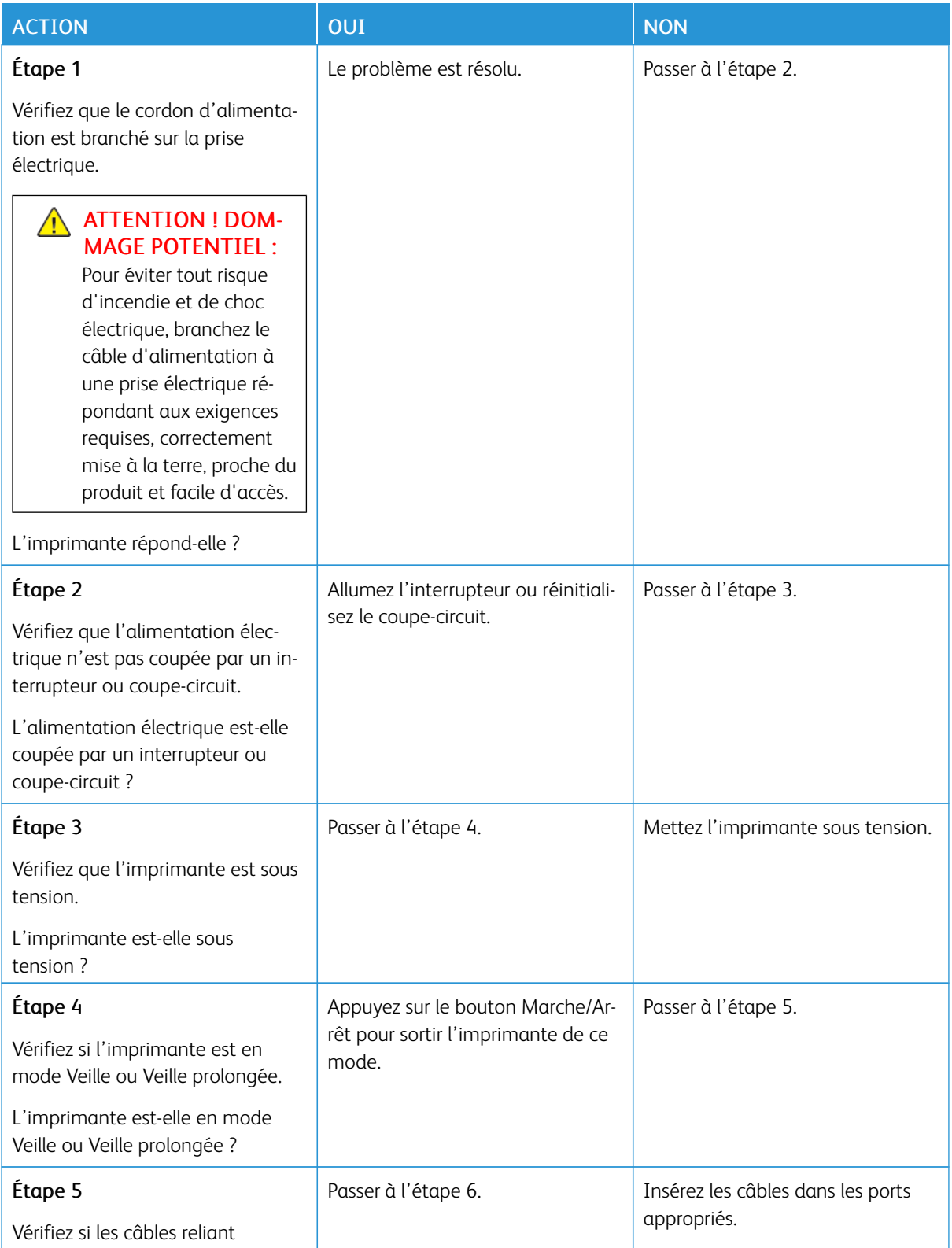

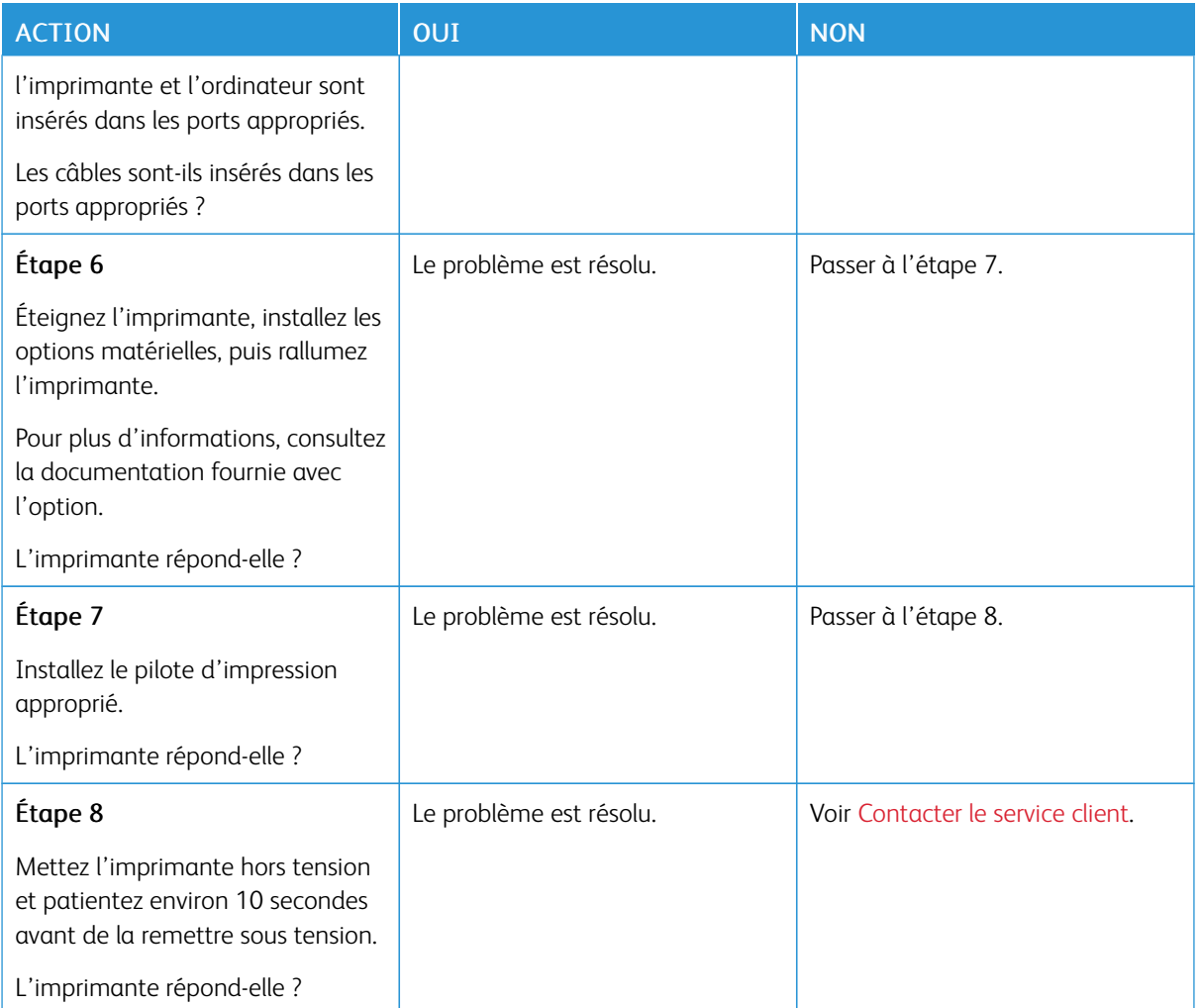

# Problèmes de connexion réseau

## **IMPOSSIBLE D'OUVRIR EMBEDDED WEB SERVER**

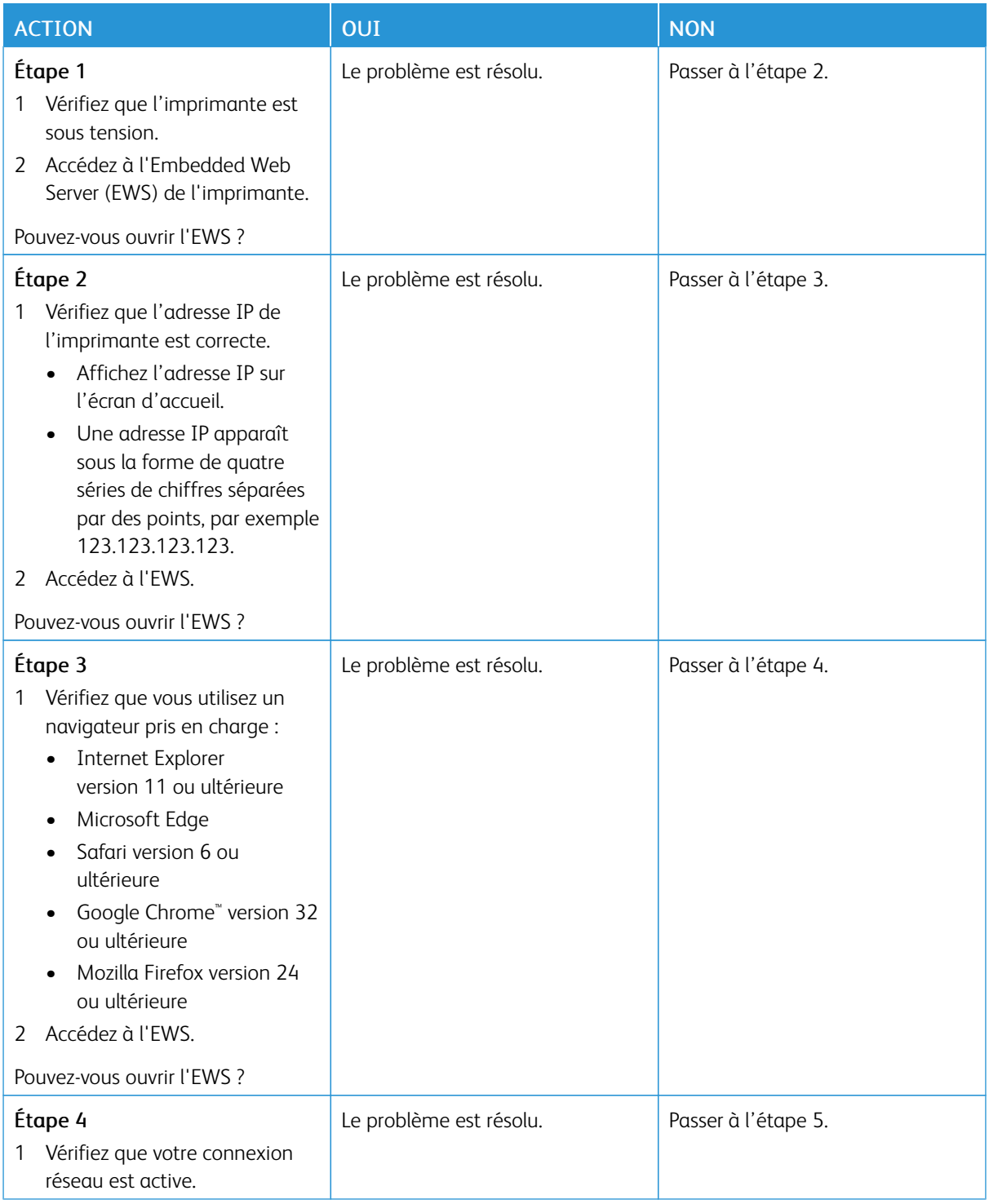

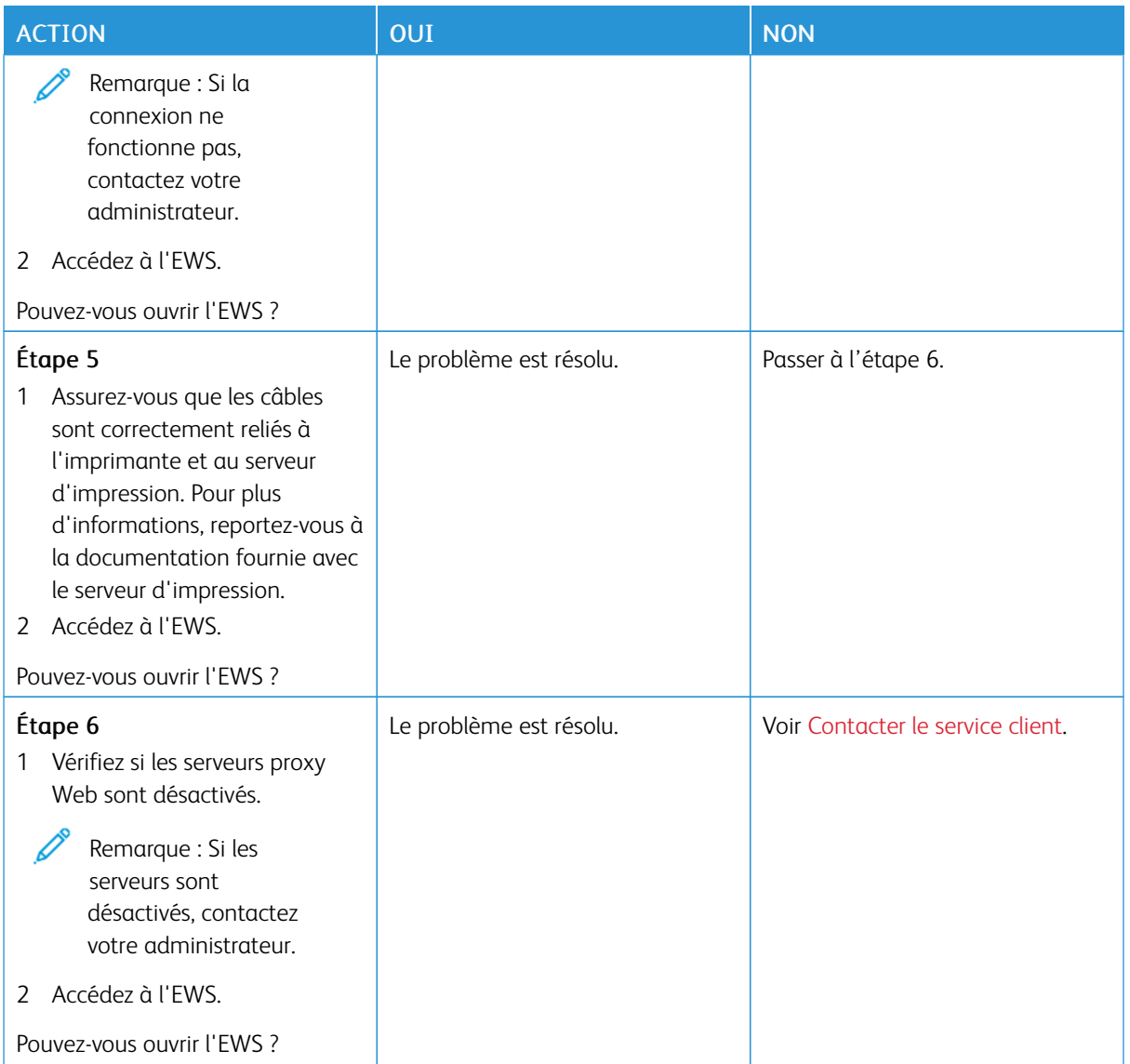

## **IMPOSSIBLE DE CONNECTER L'IMPRIMANTE AU RÉSEAU WI-FI**

Remarque : Cette fonctionnalité n'est disponible que sur certains modèles d'imprimante.

P

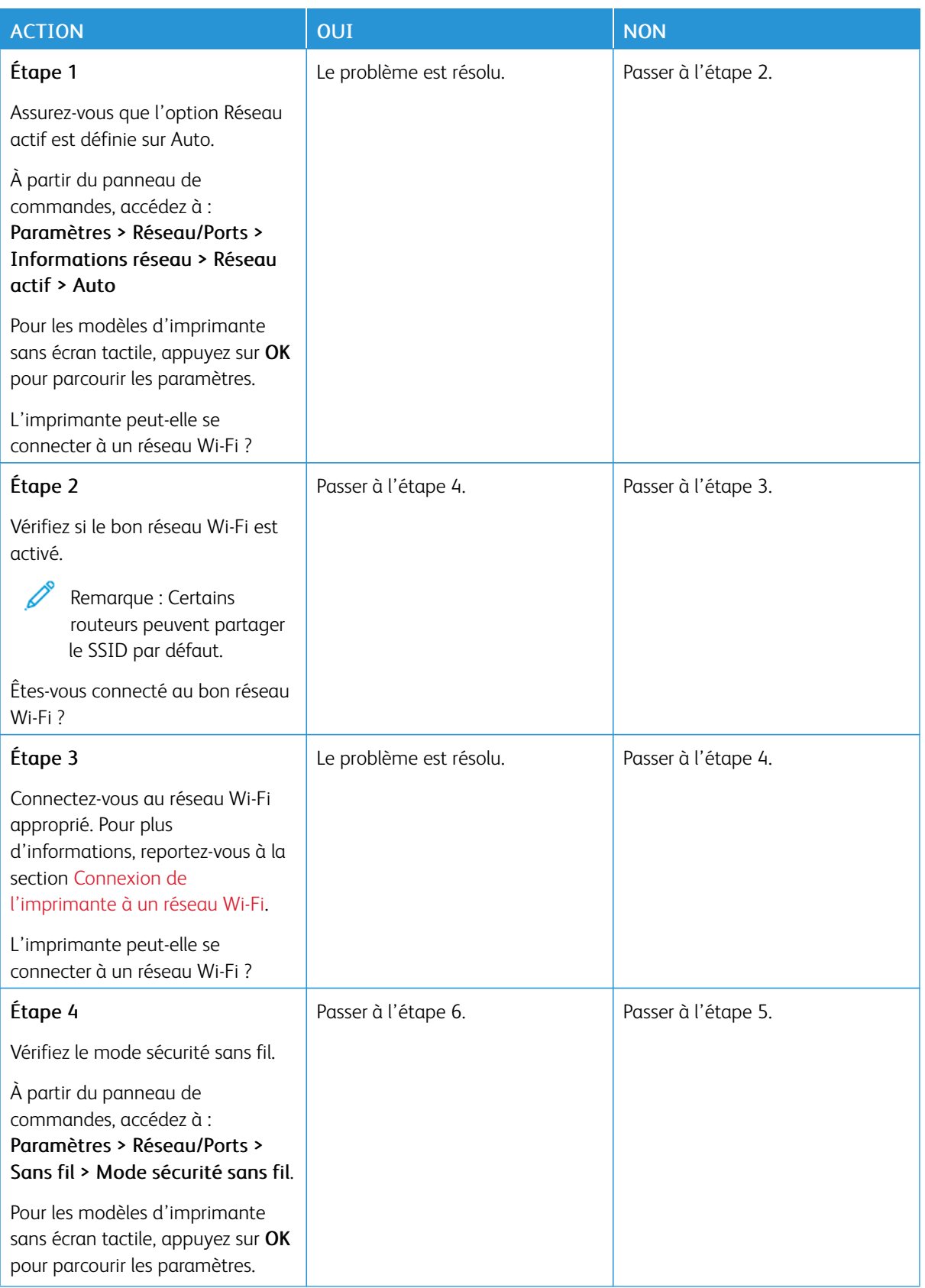
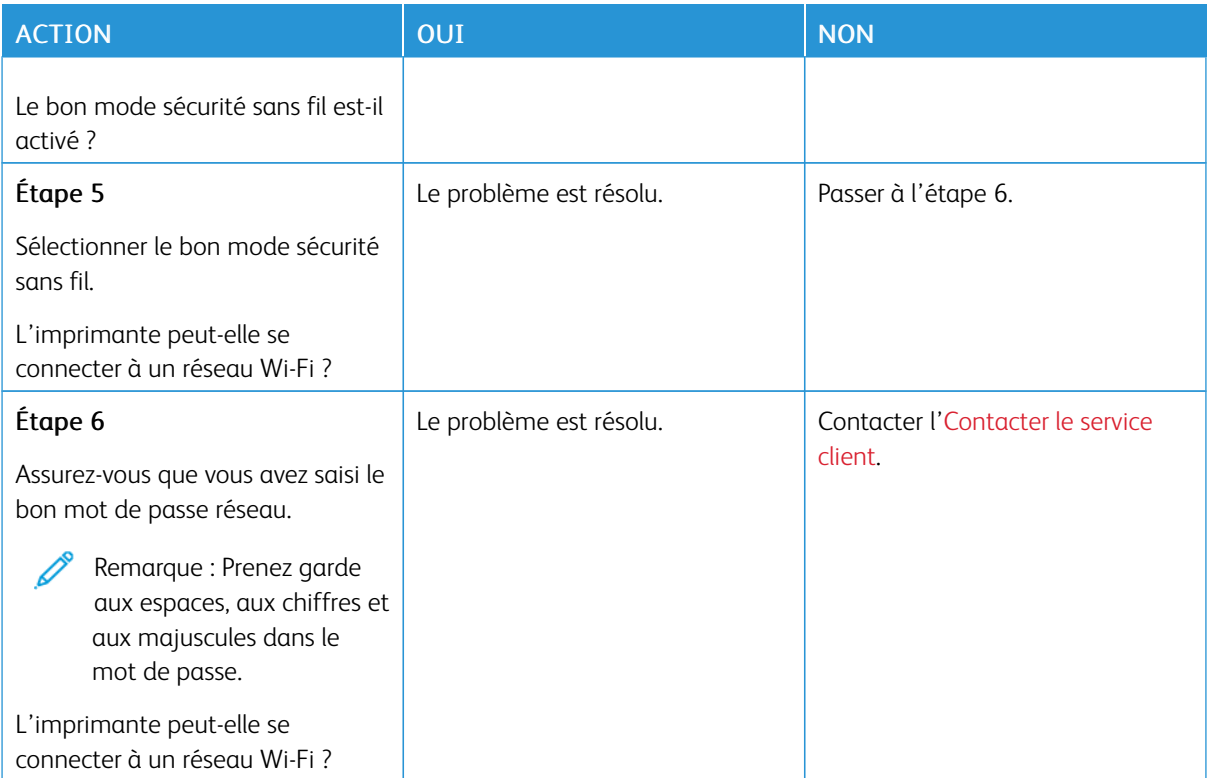

### Problèmes liés aux consommables

### **REMPLACEZ LA CARTOUCHE, ZONE D'IMPRESSION INADAPTÉE**

Une erreur de correspondance entre la région de l'imprimante et de la cartouche s'est produite. Pour corriger ce problème, achetez une cartouche correspondant à la région de votre imprimante ou achetez une cartouche internationale.

Pour identifier les paramètres régionaux de l'imprimante et de la cartouche de toner, imprimez les pages de test de qualité d'impression. À partir du panneau de commandes, accédez à : Paramètres > Dépannage > Pages de test de qualité d'impression.

- Le premier numéro apparaissant après le nombre 42 dans le message correspond à la région de l'imprimante.
- Le deuxième numéro apparaissant après le nombre 42 dans le message correspond à la région de la cartouche.

#### Zones des imprimantes et cartouches de toner

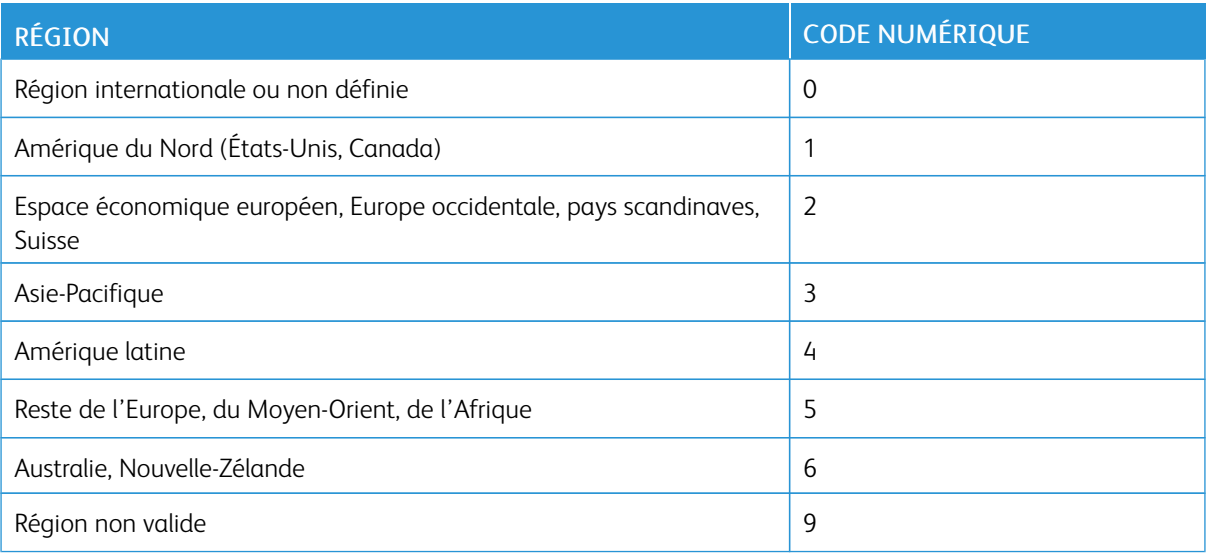

Remarque : Pour identifier les paramètres régionaux de l'imprimante et de la cartouche d'encre, imprimez les pages de test de qualité d'impression. À partir du panneau de commandes, accédez à : Paramètres > Dépannage > Pages de test de qualité d'impression

#### **CONSOMMABLES NON XEROX**

Un consommable non Xerox a été détecté dans l'imprimante.

Votre imprimante Xerox est conçue pour fonctionner de manière optimale avec des consommables Xerox authentiques. L'utilisation de consommables tiers risque d'affecter les performances, la fiabilité ou la durée de vie de l'imprimante et de ses composants de traitement d'images.

Tous les indicateurs de longévité sont conçus pour fonctionner avec des consommables Xerox et risquent de fournir des résultats inattendus en cas d'utilisation de consommables tiers. Les composants de traitement d'images utilisés au-delà de la durée de vie prévue risquent d'endommager votre imprimante Xerox ou ses composants.

Avertissement—Dommage potentiel : L'utilisation de consommables ou de composants tiers peut avoir des conséquences sur la couverture de la garantie. Les dommages causés par l'utilisation de consommables ou de composants tiers risquent de ne pas être couverts par la garantie.

Pour accepter ces risques et continuer à utiliser des consommables ou des pièces non authentiques dans votre imprimante, maintenez appuyés deux doigts sur le message d'erreur à l'écran pendant 15 secondes. Quand une boîte de dialogue de confirmation apparaît, appuyez sur Continuer.

Si vous n'acceptez pas ces risques, retirez le consommable ou le composant tiers de votre imprimante et installez un consommable ou un composant Xerox authentique. Pour plus d'informations, reportez-vous à la section Utilisation de [consommables](#page-181-0) Xerox authentiques.

Si l'imprimante n'imprime pas après avoir effacé le message d'erreur, réinitialisez le compteur d'utilisation des consommables.

- 1. Sur le panneau de commandes, allez à Paramètres > Périphérique > Maintenance > Menu Configuration > Utilisation des consommables et compteurs.
- 2. Sélectionnez le composant ou le consommable que vous souhaitez réinitialiser, puis appuyez sur Démarrer.
- 3. Consultez le message d'avertissement, puis appuyez sur Continuer.
- 4. Avec deux doigts, appuyez sur l'écran pendant 15 secondes pour effacer le message.

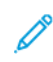

Remarque : Si vous ne parvenez pas à réinitialiser les compteurs d'utilisation des consommables, renvoyez le consommable au point de vente.

Élimination des bourrages

### **RÉDUCTION DES RISQUES DE BOURRAGE**

### **Chargez le papier correctement**

• Assurez-vous que le papier est chargé bien à plat dans le magasin.

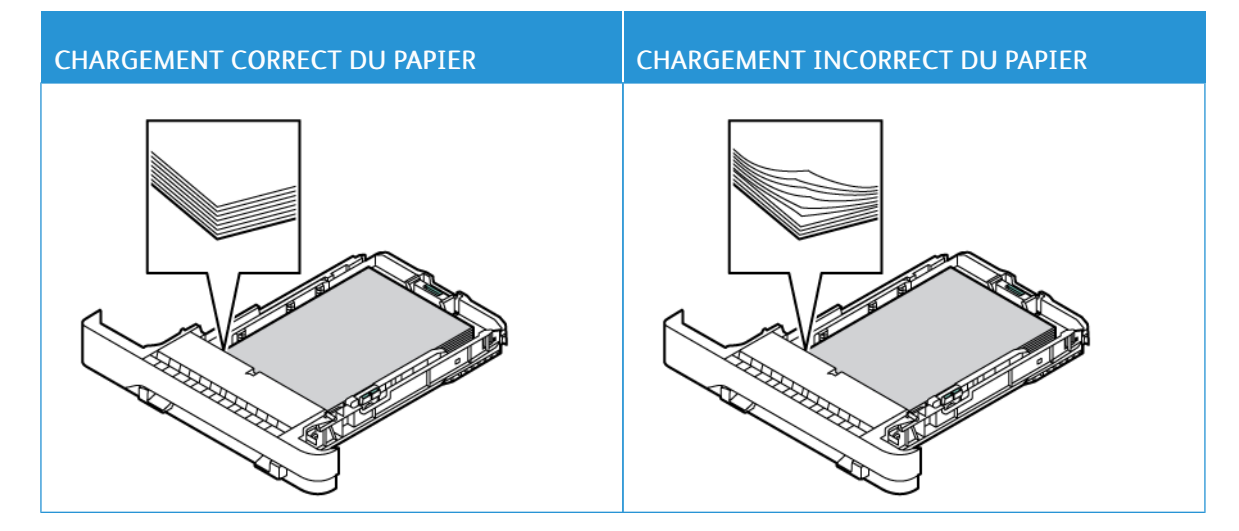

- Ne pas charger ou retirer du papier dans un magasin lorsqu'une impression est en cours.
- Ne pas charger du papier à l'excès. Assurez-vous que la hauteur de la pile est en dessous du repère de chargement maximal.
- Ne faites pas glisser le papier dans le magasin. Chargez le papier comme illustré.

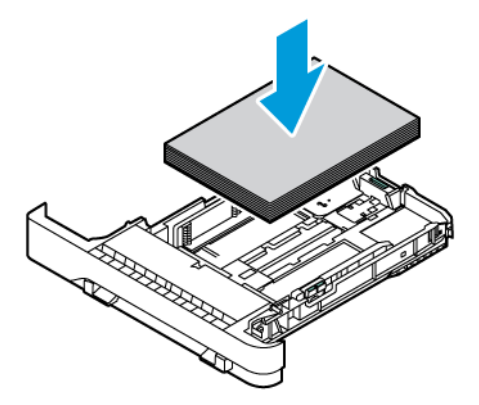

- Assurez-vous que les guides-papier sont correctement positionnés et qu'ils ne sont pas trop serrés contre le papier ou les enveloppes.
- Poussez fermement le tiroir dans l'imprimante une fois le papier chargé.

#### **Utilisez le papier recommandé**

- Utilisez uniquement les types de papier et de support spéciaux recommandés.
- Ne chargez pas de papier froissé, plié, humide, gondolé ou recourbé.
- Déramez, ventilez et alignez les bords du papier avant de le charger.

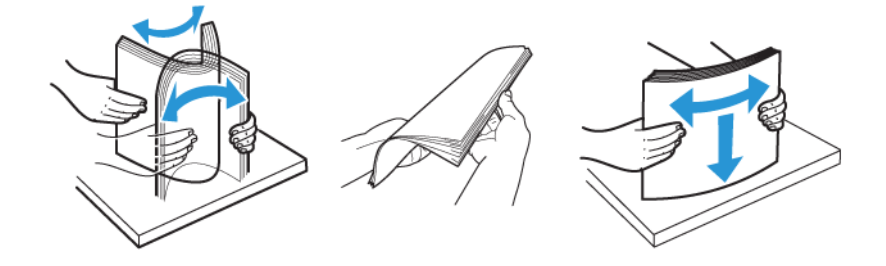

- N'utilisez pas de papier découpé ou rogné manuellement.
- Ne mélangez pas les formats, les grammages ou les types de papier dans un même magasin.
- Assurez-vous que le format et le type de papier sont définis correctement sur l'ordinateur ou sur le panneau de commande de l'imprimante.
- Stockez le papier conformément aux recommandations du fabricant.

#### **IDENTIFICATION DES ZONES D'INCIDENTS**

- Lorsque l'option Assistance bourrage papier est définie sur Activé, l'imprimante peut essayer d'éjecter les pages vierges ou les pages partiellement imprimées dès qu'une page coincée est dégagée. Vérifiez les pages vierges imprimées.
- Lorsque l'option Correction bourrage est définie sur Activé ou Auto, l'imprimante réimprime les pages coincées.

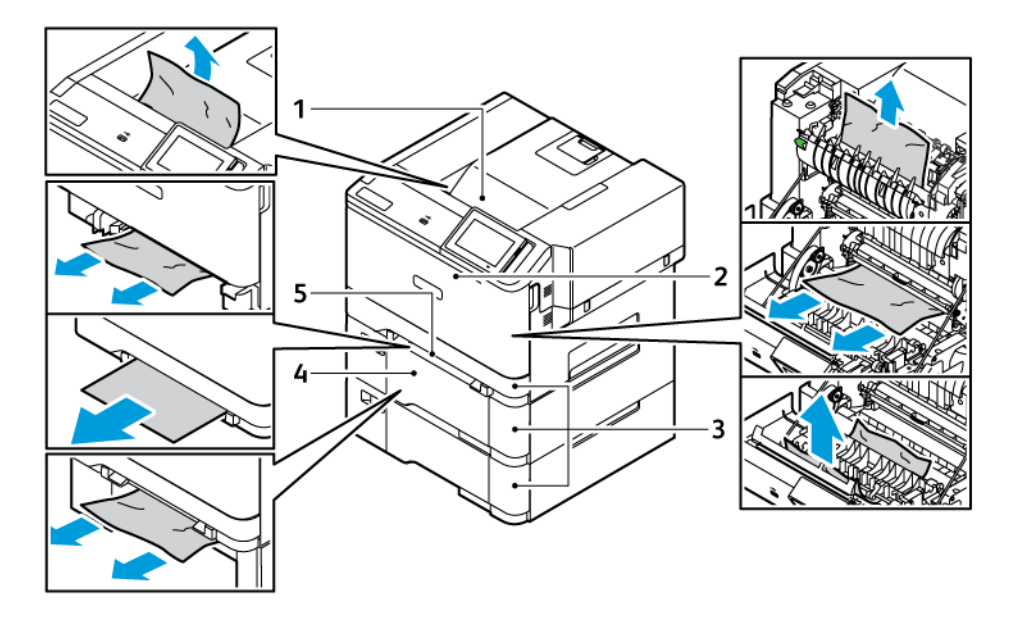

- 1. Bac récepteur standard
- 2. Porte A
- 4. Chargeur multifonctions
- 5. Chargeur manuel
- 3. Tiroir 250 feuilles standard et tiroirs 550 feuilles en option

### **INCIDENT PAPIER DANS LE TIROIR STANDARD**

1. Retirez le tiroir et le chargeur manuel.

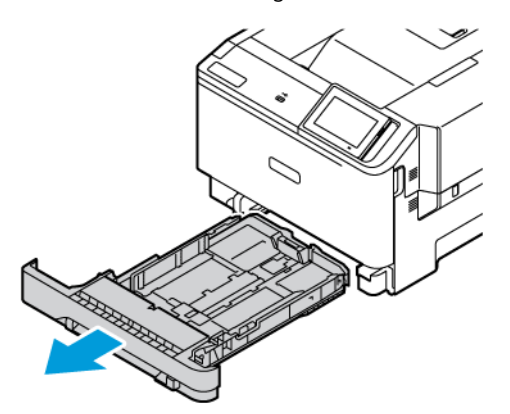

2. Retirez le papier coincé.

Remarque : Assurez-vous qu'il ne reste plus de morceaux de papier.

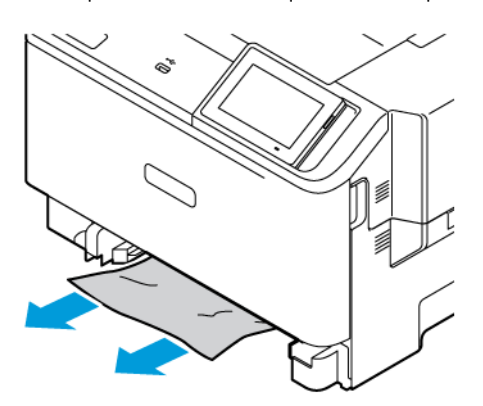

3. Insérez le chargeur manuel et le tiroir.

### **INCIDENT PAPIER DANS LE BAC RÉCEPTEUR STANDARD**

Retirez le papier coincé.

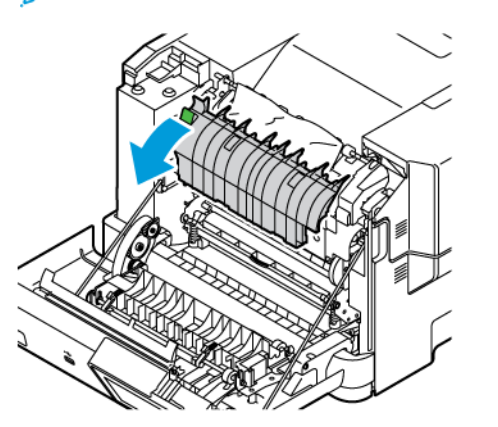

Í Remarque : Assurez-vous qu'il ne reste plus de morceaux de papier.

### **BOURRAGE PAPIER DANS LE CHARGEUR MANUEL**

1. Retirez le tiroir et le chargeur manuel.

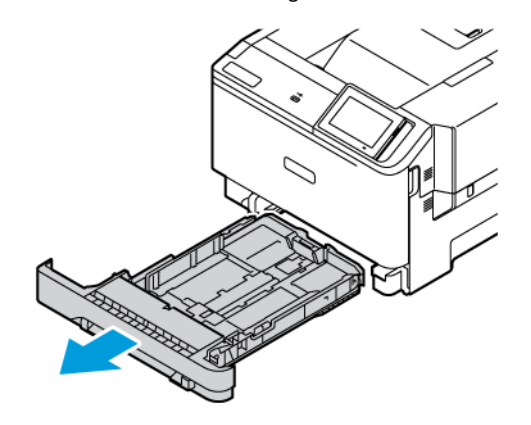

2. Retirez le papier coincé.

D

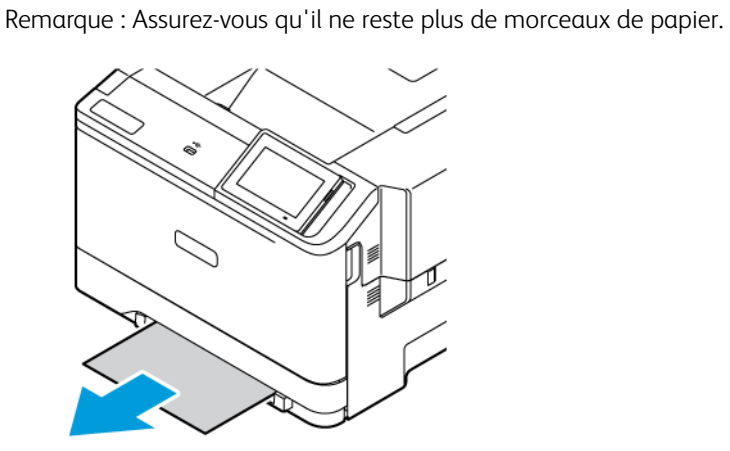

3. Insérez le chargeur manuel et le tiroir.

### **INCIDENT PAPIER DERRIÈRE LA PORTE A**

1. Ouvrez la porte A.

ATTENTION ! SURFACE CHAUDE : L'intérieur de l'imprimante risque d'être brûlant. Pour réduire le risque de brûlure, laissez la surface ou le composant refroidir avant d'y toucher.

Avertissement—Dommage potentiel : Pour éviter les décharges électrostatiques, touchez les parties métalliques exposées du cadre de l'imprimante avant d'accéder aux parties intérieures de l'imprimante ou de les toucher.

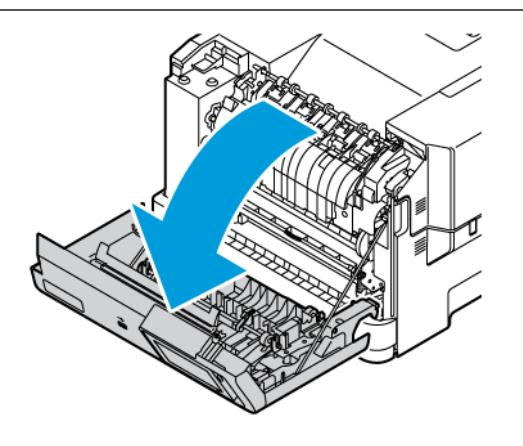

- 2. Retirez les feuilles coincées dans les zones suivantes :
	- D Remarque : Assurez-vous qu'il ne reste plus de morceaux de papier.
		- Zone du four

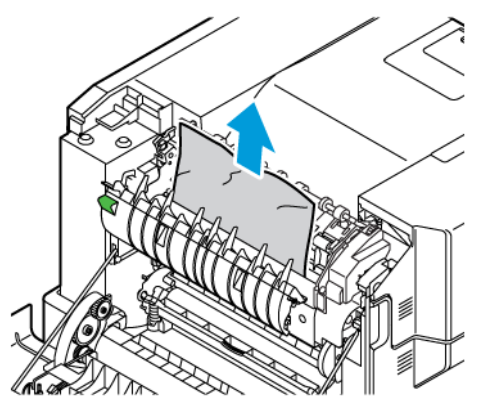

• Sous la zone du four

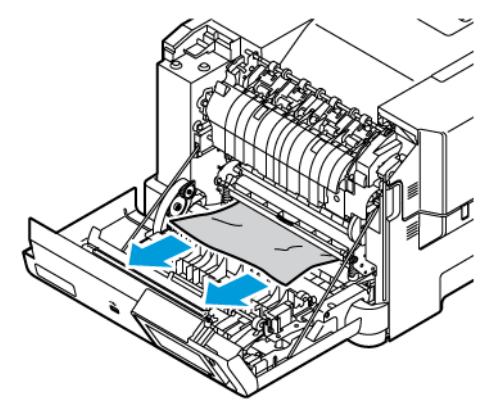

• Unité recto verso

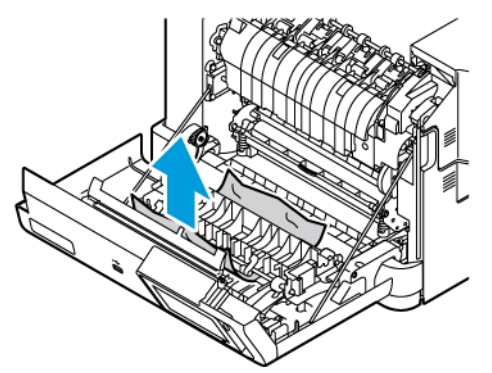

3. Fermez la porte A.

# Problèmes de chargement du papier

### **ENVELOPPE COLLÉE PENDANT L'IMPRESSION**

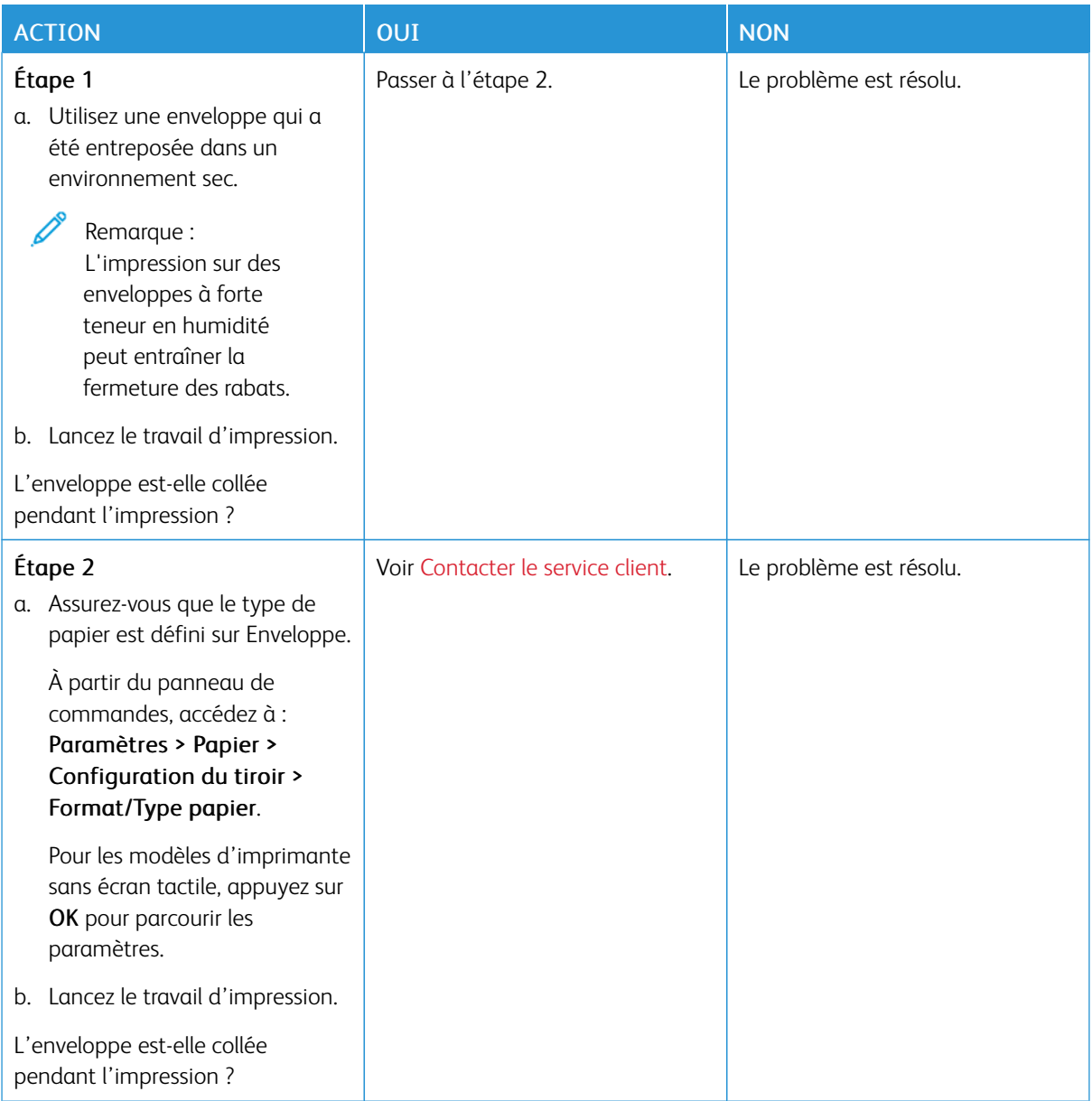

### **L'IMPRESSION ASSEMBLÉE NE FONCTIONNE PAS**

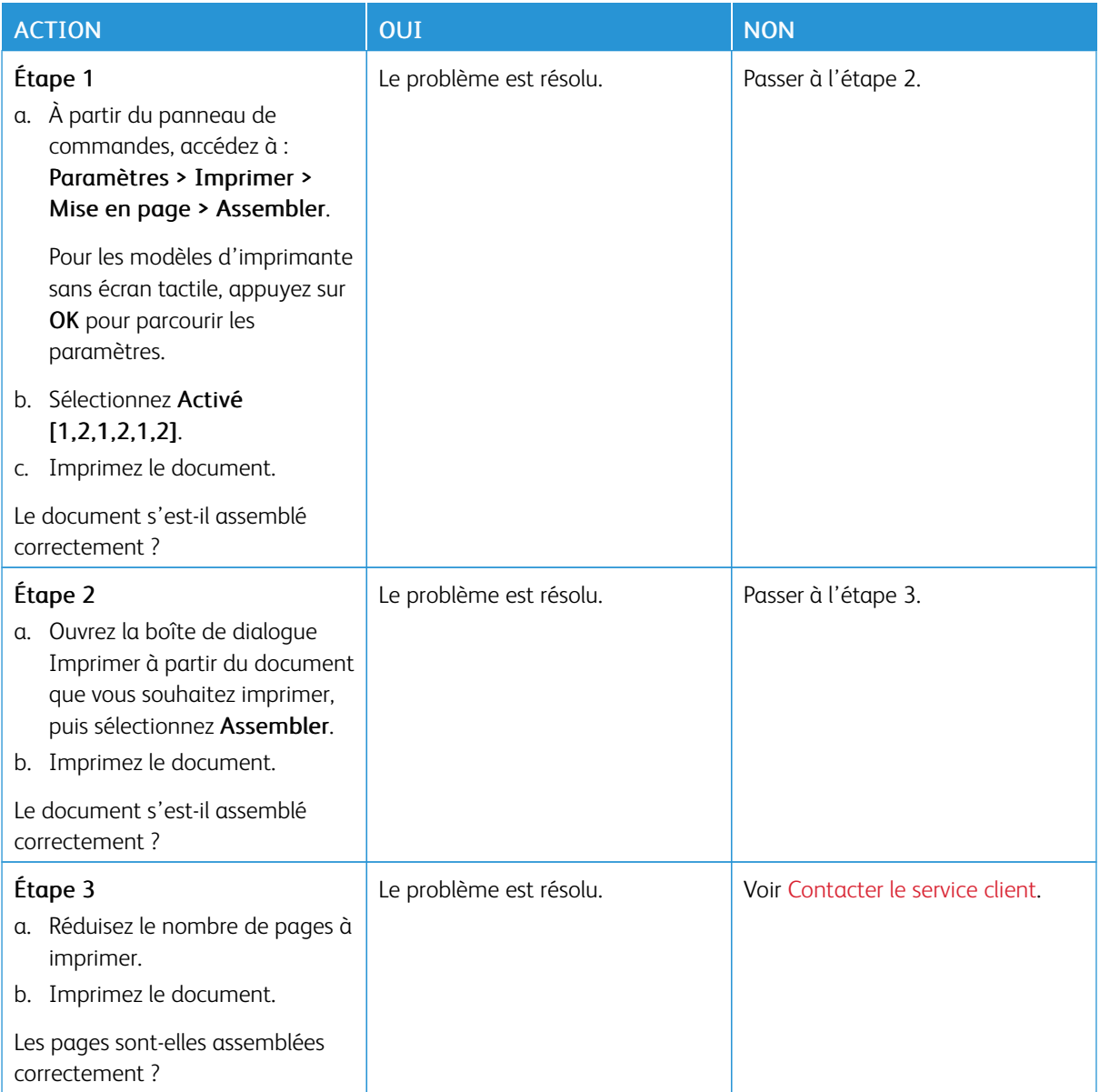

# **BOURRAGES PAPIER FRÉQUENTS**

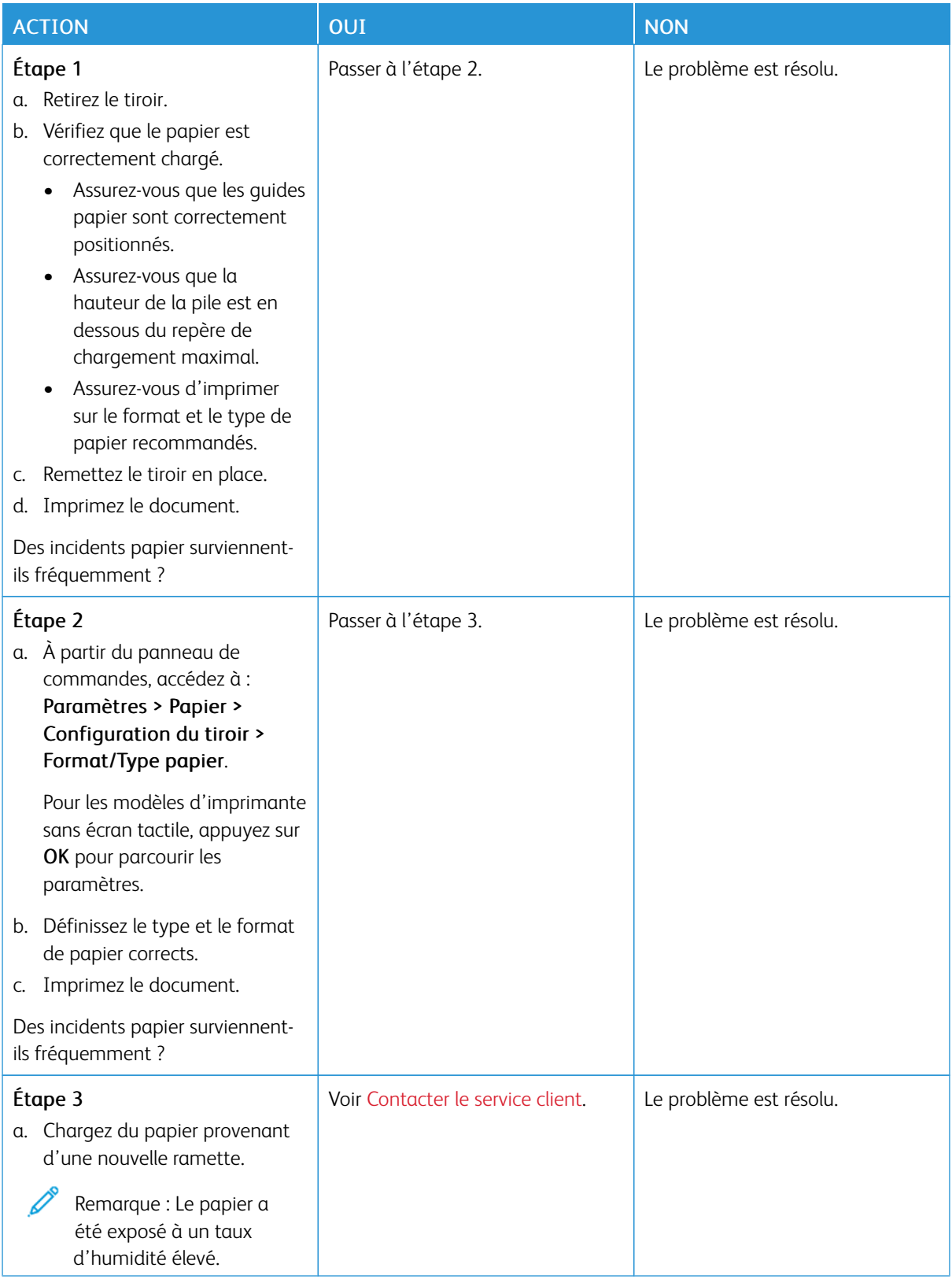

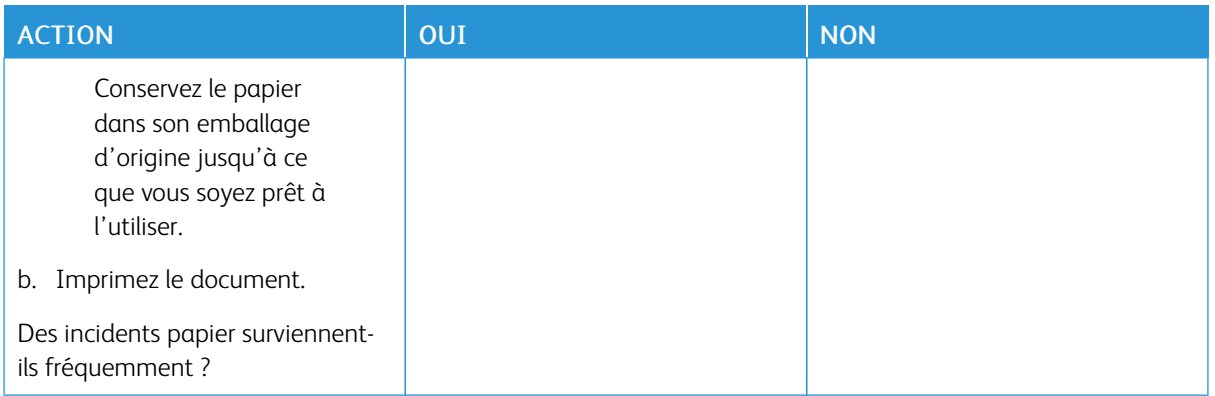

# **LES PAGES BLOQUÉES NE SONT PAS RÉIMPRIMÉES**

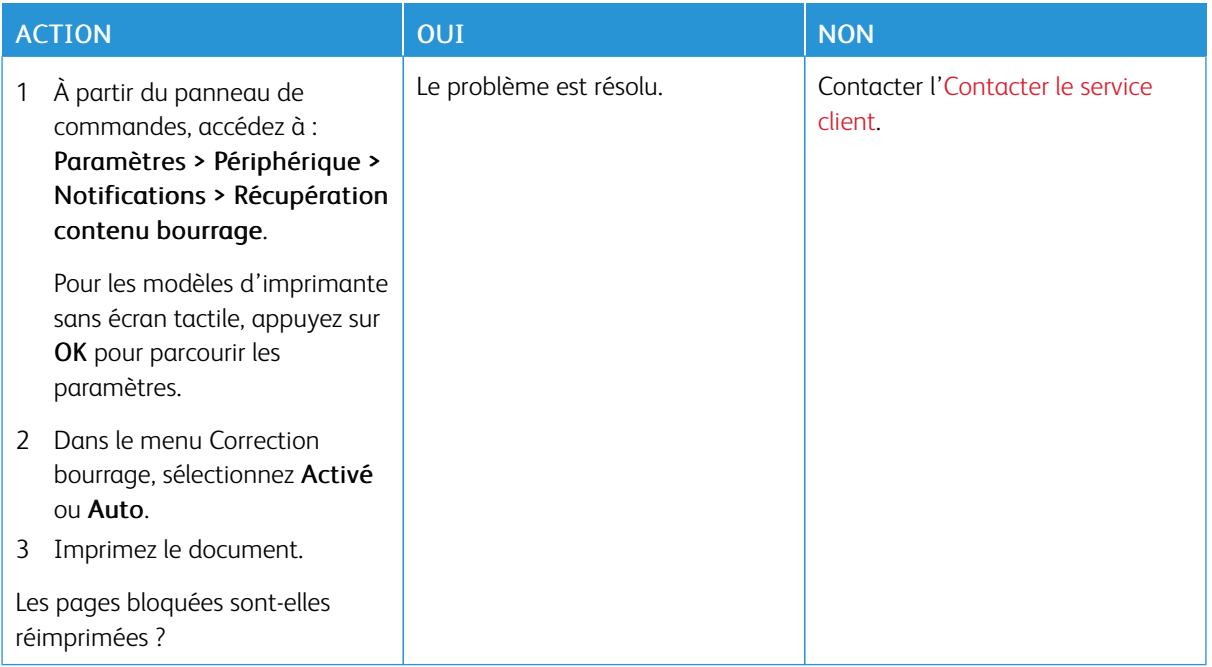

## Problèmes de qualité des couleurs

### <span id="page-266-0"></span>**MODIFICATION DES COULEURS DE VOS IMPRESSIONS**

Pour les modèles d'imprimante sans écran tactile, appuyez sur OK pour parcourir les paramètres.

1. À partir du panneau de commandes, accédez à :

### Paramètres > Imprimer > Qualité > Traitement avancé de l'image > Correction des couleurs

- 2. Dans le menu Correction des couleurs, sélectionnez Manuel > Contenu de correction des couleurs.
- 3. Choisissez les paramètres de conversion des couleurs appropriés.

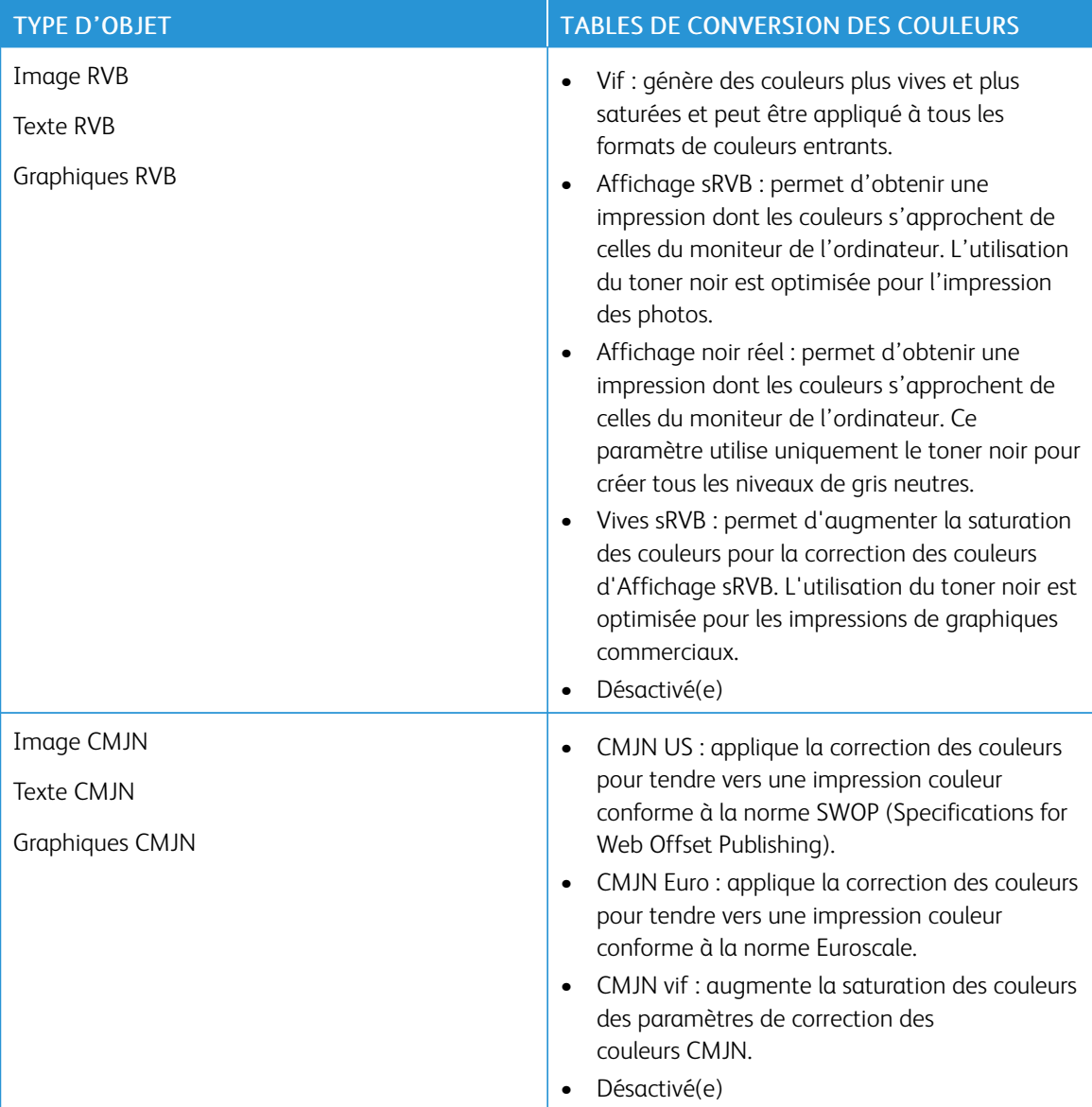

### **FAQ RELATIVES À L'IMPRESSION COULEUR**

#### Qu'est-ce que le modèle de couleurs RVB ?

Le modèle de couleurs RVB est une méthode qui décrit les couleurs en indiquant la quantité de rouge, de vert et de bleu utilisée pour produire une couleur donnée. Les couleurs rouge, verte et bleue peuvent être additionnées selon diverses proportions pour produire un large éventail de couleurs observées dans la nature. Les écrans d'ordinateur, les scanners et les appareils photo numériques utilisent cette méthode pour afficher les couleurs.

#### Qu'est-ce que le modèle de couleurs CMJN ?

Le modèle de couleurs CMJN est une méthode qui décrit les couleurs en indiquant la quantité de cyan, magenta, jaune et noir utilisée pour restituer une couleur donnée. Les encres ou toners cyan, magenta, jaune et noir peuvent être imprimés selon diverses proportions pour reproduire un large éventail de couleurs naturelles. Cette technique est utilisée pour créer les couleurs sur les presses d'imprimerie, les imprimantes jet d'encre et les imprimantes laser couleur.

### Comment une couleur est-elle spécifiée dans un document à imprimer ?

Des logiciels sont utilisés pour spécifier et modifier la couleur du document à l'aide des combinaisons de couleurs RVB ou CMJN. Pour plus d'informations, reportez-vous à la rubrique d'aide du logiciel.

### Comment l'imprimante reconnaît-elle la couleur à imprimer ?

Lorsqu'un document est imprimé, des informations décrivant le type et la couleur de chaque objet sont envoyées à l'imprimante et traitées par les tables de conversion des couleurs. Chaque couleur est convertie en une quantité appropriée de toners cyan, magenta, jaune et noir afin de produire la couleur voulue. Les informations relatives à l'objet déterminent l'application des tables de conversion des couleurs. Il est possible, par exemple, d'appliquer une certaine table de conversion des couleurs au texte et une autre à des photos.

#### Qu'est-ce que la correction manuelle des couleurs ?

Lorsque la correction manuelle des couleurs est activée, l'imprimante utilise les tables de conversion des couleurs sélectionnées par l'utilisateur pour traiter les objets. Les paramètres de correction manuelle des couleurs sont spécifiques au type d'objet imprimé (texte, graphique ou image). Ils dépendent également de la manière dont la couleur de l'objet est spécifiée dans le logiciel (combinaisons RVB ou CMJN). Pour appliquer une autre table de conversion des couleurs manuellement, voir [Modification](#page-266-0) des couleurs de vos impressions.

Si le logiciel ne spécifie pas les couleurs à l'aide des combinaisons RVB ou CMJN, la correction manuelle des couleurs est inutile. C'est également le cas lorsque le logiciel ou le système d'exploitation de l'ordinateur contrôle le réglage des couleurs. La plupart du temps, des couleurs préférées sont générées pour le document lorsque la correction des couleurs est définie sur Auto.

### Comment établir une concordance pour une couleur déterminée (notamment pour la couleur du logo d'une société) ?

Dans le menu Qualité, neuf types de jeux d'exemples couleur sont disponibles. Ils sont également disponibles à partir de la page Échantillons de couleurs du serveur Web intégré. La sélection d'un jeu échantillon génère l'impression de plusieurs pages constituées de centaines de cases colorées. Chaque case contient une combinaison CMJN ou RVB, selon la table choisie. La couleur de chaque case est obtenue grâce au traitement

de la combinaison CMJN ou RVB (indiquée dans la case) par la table de conversion des couleurs sélectionnée.

Vous pouvez identifier la case dont la couleur est la plus proche de celle que vous désirez obtenir en examinant les jeux d'exemples de couleurs. La combinaison de couleurs indiquée sur la case permet ensuite de modifier la couleur de l'objet dans le logiciel. Pour plus d'informations, reportez-vous à la rubrique d'aide du logiciel. La correction manuelle des couleurs peut s'avérer nécessaire pour utiliser la table de conversion des couleurs sélectionnée pour cet objet précis.

Le choix du jeu échantillon de couleurs à utiliser pour un problème de correspondance de couleurs dépend des éléments suivants :

- le paramètre de correction des couleurs sélectionné (Auto, Désactivée ou Manuelle) ;
- le type d'objet imprimé (texte, graphique ou image) ;
- la manière dont la couleur de l'objet est spécifiée dans le logiciel (combinaisons RVB ou CMJN).

Si le logiciel ne spécifie pas les couleurs à l'aide de combinaisons RVB ou CMJN, les pages d'échantillons de couleurs sont inutiles. De plus, certains logiciels ajustent les combinaisons RVB ou CMJN spécifiées via la gestion des couleurs. Dans ce cas, il est possible que la couleur obtenue à l'impression ne corresponde pas exactement à la page d'échantillons de couleurs.

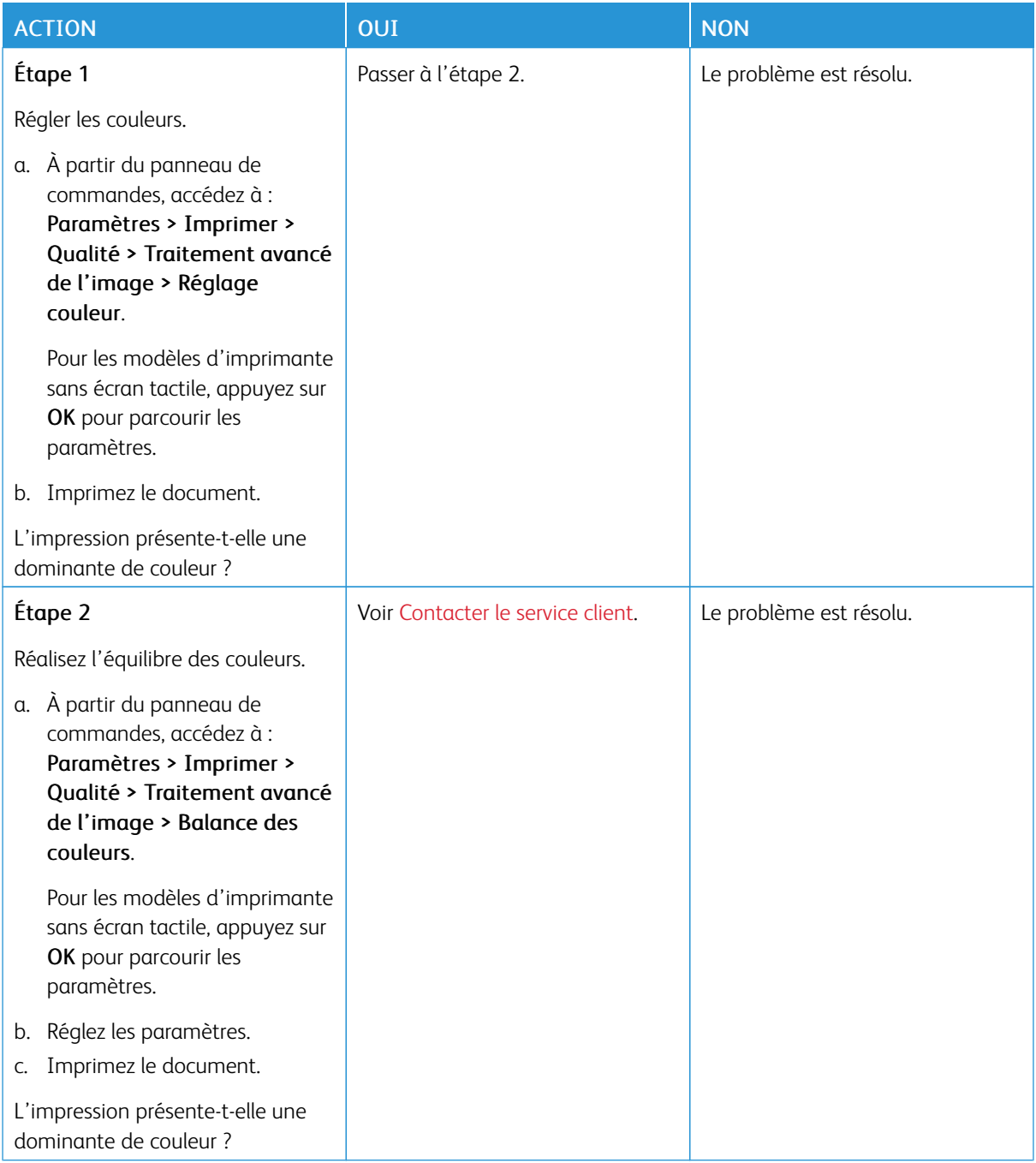

### **L'IMPRESSION PRÉSENTE UNE DOMINANTE DE COULEUR**

### <span id="page-270-0"></span>Contacter le service client

Les numéros de téléphone du Service client sont disponibles sur le site [https://www.xerox.com/office/](https://www.xerox.com/office/worldcontacts) [worldcontacts](https://www.xerox.com/office/worldcontacts). Avant de contacter le service client, munissez-vous des informations suivantes :

- Problème de l'imprimante
- Message d'erreur
- Type, modèle et numéro de série de l'imprimante

Pour accéder au service client, effectuer des recherches dans l'assistant de support en ligne, parcourir la documentation utilisateur ou télécharger le logiciel de l'imprimante, rendez-vous sur <https://support.xerox.com> et saisissez votre produit dans le champ de recherche.

[Dépannage](#page-196-0)

# <span id="page-272-0"></span>Information réglementaire

### Cette annexe contient :

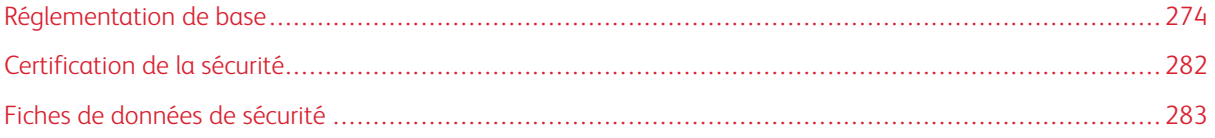

### <span id="page-273-0"></span>Réglementation de base

Xerox a testé cette imprimante et certifie qu'elle est conforme aux normes d'émission et d'immunité électromagnétiques. Ces normes ont pour but de limiter les interférences générées ou subies par ce système dans un environnement de bureau classique.

Toute modification de l'appareil effectuée sans l'autorisation explicite de Xerox® Corporation est de nature à interdire l'usage de l'équipement.

### **ÉTATS-UNIS — RÉGLEMENTATION FCC**

Cet équipement a été testé et déclaré conforme aux critères relatifs aux appareils numériques de classe A conformément à la partie 15 de la réglementation FCC (Federal Communications Commission). Ces limites visent à garantir une protection raisonnable contre les interférences nuisibles lorsque l'équipement est utilisé dans un environnement commercial. Cet équipement génère, utilise et peut émettre une fréquence radioélectrique. Il peut provoquer des interférences nuisibles avec des communications radio s'il n'est pas installé ou utilisé conformément au manuel d'utilisation. L'utilisation de cet équipement en zone résidentielle est susceptible de générer des interférences nuisibles. Dans ce cas, l'utilisateur devra prendre les mesures nécessaires pour les éliminer, et ce, à ses propres frais.

Toute modification de l'équipement effectuée sans l'autorisation de Xerox est de nature à interdire l'usage dudit équipement.

Pour maintenir la conformité à la réglementation FCC, des câbles blindés doivent être utilisés avec l'équipement. Le fonctionnement avec un équipement non approuvé ou des câbles non blindés est susceptible de provoquer des interférences avec la réception radio et TV.

Avertissement ! Pour assurer la conformité avec la partie 15 de la réglementation FCC, utilisez des câbles d'interface blindés.

### **Imprimantes couleur Xerox® C410**

Les imprimantes couleur de la gamme Xerox® C410 sont conformes à la partie 15 de la règlementation FCC. L'exploitation est autorisée aux deux conditions suivantes :

- Les appareils ne sont pas utilisés pour causer des interférences nuisibles.
- Les appareils doivent accepter toute interférence reçue, même si cela est susceptible d'en compromettre le fonctionnement.

Partie responsable : Xerox Corporation.

Adresse : 800 Phillips Road, Webster, NY 14580

Coordonnées sur Internet : [www.xerox.com/en-us/about/ehs](https://www.xerox.com/en-us/about/ehs).

### **INFORMATION RÉGLEMENTAIRE RELATIVE AUX CARTES RÉSEAU SANS FIL 2,4 GHZ ET 5 GHZ**

Cet appareil contient un module émetteur radio sans fil de 2,4 GHz et 5 GHz conforme aux exigences spécifiées dans la réglementation FCC, partie 15, Industrie du Canada RSS-210 et à la directive du Conseil européen 2014/53/UE. La puissance de sortie de fréquence radio (RF) de cet appareil sera limitée à 20 dBm dans chaque bande de fréquence.

Le fonctionnement de cette imprimante est soumis aux deux conditions suivantes :

- 1. Cet appareil ne doit pas causer d'interférences nuisibles, et
- 2. cet appareil doit accepter toute interférence reçue, même si cela est susceptible d'en compromettre le fonctionnement.

Toute modification de l'appareil effectuée sans l'autorisation explicite de Xerox Corporation est de nature à interdire l'usage de l'équipement.

#### **AVIS SUR LES APPAREILS LASER**

L'imprimante est certifiée conforme aux spécifications DHHS 21 CFR, chapitre 1, sous-chapitre J pour les produits laser de classe I (1) aux États-Unis, et certifiée dans les autres pays comme un produit laser de Classe I, conformément aux spécifications CEI 60825-1 : 2014.

Les produits laser de Classe I ne sont pas considérés comme dangereux. Le système laser et l'imprimante sont conçus de manière à interdire tout accès aux rayonnements laser au-dessus d'un niveau de classe I pendant l'exploitation normale, les interventions de maintenance utilisateur ou dans les conditions d'utilisation spécifiées. L'imprimante possède un ensemble de tête d'impression non réparable qui contient un laser présentant les spécifications suivantes :

Classe : IIIb (3b) AlGaAs

Puissance de sortie nominale (milliwatts) : 12

Longueur d'onde (nanomètres) : 770–800

#### **CANADA**

This Class A digital apparatus complies with Canadian ICES-003 and ICES-001.

Cet appareil numérique de la classe A est conforme à la norme NMB-003 et NMB-001 du Canada.

This product contains a 2.4-GHz and 5-GHz Wireless LAN radio transmitter module that complies with the requirements specified in Industry Canada RSS-210.

Cet appareil contient un module émetteur radio sans fil de 2,4 GHz et 5 GHz conforme aux exigences spécifiées dans la réglementation Industrie du Canada RSS-210.

Le présent appareil est conforme aux CNR d'Industrie Canada applicables aux appareils radio exempts de licence. L'exploitation est autorisée aux deux conditions suivantes :

- 1. Cet appareil ne doit causer aucune interférence nuisible, et
- 2. l'appareil doit accepter toute interférence, même si cela est susceptible d'en compromettre le fonctionnement.

Le présent appareil est conforme aux CNR d'Industrie Canada applicables aux appareils radio exempts de licence. L'exploitation est autorisée aux deux conditions suivantes :

- 1. l'appareil ne doit pas produire de brouillage, et
- 2. l'utilisateur de l'appareil doit accepter tout brouillage radioélectrique subi, même si le brouillage est susceptible d'en compromettre le fonctionnement.

Il y a des restrictions opérationnelles pour dispositifs de réseaux locaux exempts de licence (RL-EL) : les dispositifs fonctionnant dans la bande 5 150-5 250 MHz sont réservés uniquement pour une utilisation à l'intérieur afin de réduire les risques de brouillage préjudiciable aux systèmes de satellites mobiles utilisant les mêmes canaux.

Il y a des restrictions opérationnelles pour dispositifs de réseaux locaux exempts de licence (RL-EL) : les dispositifs fonctionnant dans la bande 5 150-5 250 MHz sont réservés uniquement pour une utilisation à l'intérieur afin de réduire les risques de brouillage préjudiciable aux systèmes de satellites mobiles utilisant les mêmes canaux.

Cet émetteur ne doit pas être co-placé ou ne fonctionnant en même temps qu'aucune autre antenne ou émetteur. Cet équipement devrait être installé et actionné avec une distance minimum de 20 centimètres entre le radiateur et votre corps.

Cet émetteur ne doit pas être co-placé ou ne fonctionnant en même temps qu'aucune autre antenne ou émetteur. Cet équipement devrait être installé et actionné avec une distance minimum de 20 centimètres entre le radiateur et votre corps.

### **CONFORMITÉ À L'UNION EUROPÉENNE ET À L'ESPACE ÉCONOMIQUE EUROPÉEN**

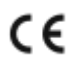

La marque CE appliquée à ce produit indique une conformité aux directives applicables de l'UE.

Le texte intégral de la Déclaration de conformité de l'UE se trouve sur [www.xerox.com/en-us/](https://www.xerox.com/en-us/about/ehs) [about/ehs](https://www.xerox.com/en-us/about/ehs).

Cet appareil contient un module émetteur radio sans fil de 2,4 GHz et 5 GHz.

La puissance de sortie de fréquence radio (RF) de cet appareil sera limitée à 20 dBm dans chaque bande de fréquence.

Xerox déclare par la présente que les modèles d'équipement radio des imprimantes couleur Xerox® C410 sont conformes à la directive 2014/53/UE

Cette imprimante, si elle est utilisée conformément aux instructions de l'utilisateur, ne représente aucun danger pour le consommateur ou pour l'environnement.

### Avertissement !

- Toute modification de l'équipement effectuée sans l'autorisation explicite de Xerox Corporation peut être de nature à interdire l'usage de l'équipement.
- Tout rayonnement extérieur provenant d'un équipement industriel, scientifique ou médical pourrait interférer avec le fonctionnement de cet équipement . Si un rayonnement extérieur provenant d'un équipement industriel, scientifique ou médical interfère avec le fonctionnement de cet équipement, contactez votre représentant pour obtenir de l'aide.
- Ceci est un produit de classe A. Dans un environnement domestique, ce produit peut générer des interférences de fréquence radio, auquel cas il appartient à l'utilisateur de prendre des mesures adéquates.
- Pour garantir la compatibilité avec les réglementations de l'Union européenne, utilisez des câbles d'interface blindés.

#### **Union européenne — Accord sur les appareils de traitement d'images (Lot 4)**

Xerox® a accepté les critères de conception relatifs à l'efficacité énergétique et à la performance environnementale de ses appareils qui entrent dans le champ d'application de la Directive de l'Union européenne (UE) sur les produits liés à l'énergie, en particulier le Lot 4 - Appareils de traitement d'images.

Les produits concernés comprennent les appareils ménagers et bureautiques qui répondent aux critères suivants :

- imprimantes monochromes de format standard avec une vitesse maximale inférieure à 66 images A4 par minute ;
- imprimantes couleur de format standard avec une vitesse maximale inférieure à 51 images A4 par minute.

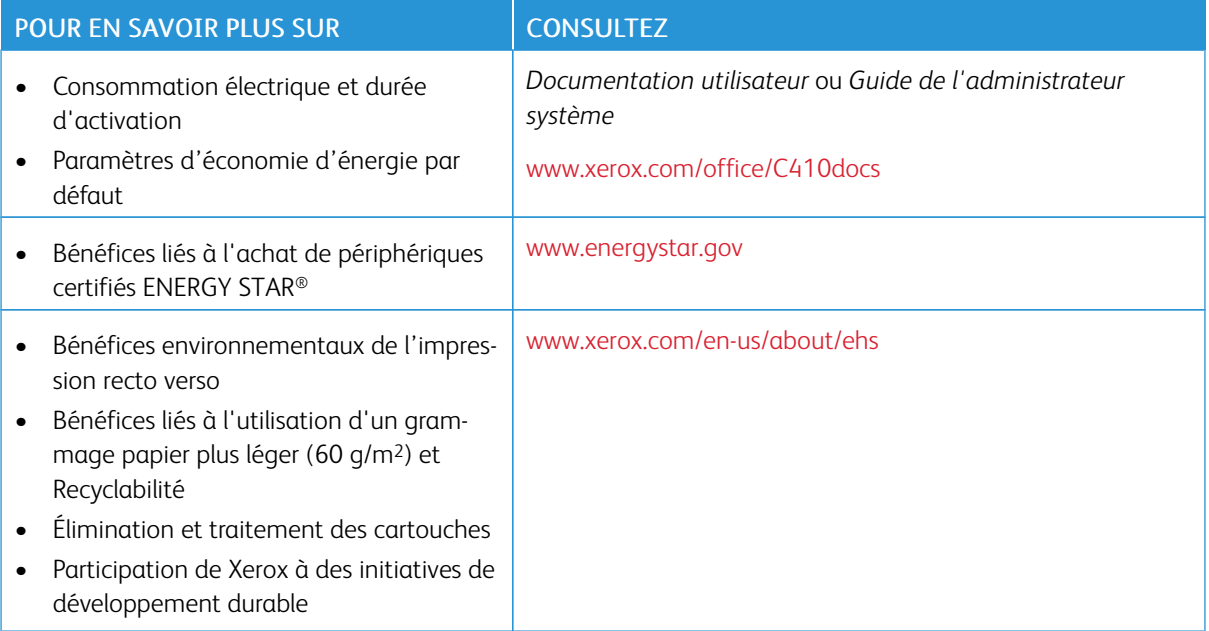

### **ENERGY STAR**

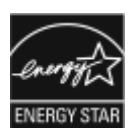

ENERGY STAR est un programme volontaire visant à promouvoir le développement et l'acquisition de modèles faisant preuve d'efficacité énergétique, qui aident à réduire l'impact environnemental. Les détails du programme ENERGY STAR et les modèles homologués ENERGY STAR sont disponibles sur le site Web suivant : [www.energystar.gov.](http://www.energystar.gov/index.cfm?fuseaction=find_a_product.showProductGroup&pgw_code=IEQ)

ENERGY STAR et la marque ENERGY STAR sont des marques déposées aux États-Unis.

Le programme Appareils de traitement d'images ENERGY STAR est un effort collectif entre les gouvernements des États-Unis, de l'Union européenne et du Japon, et l'industrie des équipements de bureau pour faire la promotion des copieurs, imprimantes, télécopieurs, imprimantes multifonctions, ordinateurs personnels et moniteurs écoénergétiques. La réduction de la consommation d'énergie par ces produits permet de combattre le smog, les pluies acides et les changements climatiques à long terme en diminuant les émissions résultant de la production d'électricité.

Pour plus d'informations sur l'énergie ou autres sujets connexes, accédez à [www.xerox.com/environment](https://www.office.xerox.com/cgi-bin/printer.pl?APP=udpdfs&Page=Color&PgName=environmentna) ou [www.xerox.com/environment\\_europe.](https://www.office.xerox.com/cgi-bin/printer.pl?APP=udpdfs&Page=color&PgName=environmenteu)

#### **Consommation électrique et durée d'activation**

La quantité d'électricité consommée par un périphérique dépend de la façon dont il est utilisé. Ce périphérique est conçu et configuré pour vous permettre de réduire votre consommation électrique.

Pour réduire la consommation d'énergie, les modes d'économie d'énergie sont intégrés à votre appareil. Après la dernière impression, l'imprimante passe en mode Prêt. Dans ce mode, l'appareil peut à nouveau imprimer immédiatement. Si l'appareil n'est pas utilisé pendant une période spécifiée, ils passent en mode Veille. Pour réduire la consommation électrique, seules les fonctions essentielles restent actives en mode veille. Après la sortie du mode veille, la première impression prend un peu plus de temps qu'en mode Prêt. Un tel délai est dû au réveil de l'imprimante et est typique de la plupart des périphériques d'impression sur le marché.

Pour économiser de l'énergie, vous pouvez configurer les modes d'économie d'énergie. Les options disponibles sont les suivantes :

- Travail activé : le périphérique se réveille lorsqu'une activité est détectée. Pour définir le délai d'activation du mode veille, entrez le nombre de minutes dans le champ correspondant.
- Veille et réveil à des heures planifiées : le périphérique bascule entre le mode Prêt et le mode Veille en fonction des paramètres spécifiés par l'utilisateur.
- Mise hors tension automatique : pour que l'appareil s'éteigne après une période de temps en mode veille, sélectionnez Mise hors tension automatique. Pour définir le délai avant la mise hors tension de l'imprimante, entrez les heures sous Mode veille.

Pour modifier les paramètres du mode économie d'énergie, consultez le *Guide de l'utilisateur* sur [www.xerox.](https://www.office.xerox.com/cgi-bin/printer.pl?APP=udpdfs&Page=Color&Model=C410&PgName=Man) [com/office/C410docs](https://www.office.xerox.com/cgi-bin/printer.pl?APP=udpdfs&Page=Color&Model=C410&PgName=Man). Pour plus de détails, contactez votre administrateur système ou consultez le *Guide de l'administrateur système*.

Pour activer le mode Mise hors tension automatique, contactez l'administrateur système. Pour plus de détails, consultez le *Guide de l'administrateur système* sur [www.xerox.com/office/C410docs](https://www.office.xerox.com/cgi-bin/printer.pl?APP=udpdfs&Page=Color&Model=C410&PgName=Man).

Pour en savoir plus sur la participation de Xerox à des initiatives de développement durable, accédez à : [www.](https://www.office.xerox.com/cgi-bin/printer.pl?APP=udpdfs&Page=Color&PgName=environmentna) [xerox.com/environment](https://www.office.xerox.com/cgi-bin/printer.pl?APP=udpdfs&Page=Color&PgName=environmentna) ou [www.xerox.com/environment\\_europe](https://www.office.xerox.com/cgi-bin/printer.pl?APP=udpdfs&Page=color&PgName=environmenteu)

Remarque : La modification du délai d'activation par défaut du mode d'économie d'énergie peut entraîner une augmentation de la consommation électrique globale du périphérique. Avant de désactiver les modes économie d'énergie ou de définir une durée d'activation longue, pensez à augmenter la consommation électrique de l'appareil.

#### **Paramètres d'économie d'énergie par défaut**

Ce périphérique est conforme aux normes ENERGY STAR® définies dans le cadre du programme ENERGY STAR pour les équipements d'impression. Le temps de transition du mode Prêt au mode Veille peut être réglé de 0 à 60 ou de 0 à 120 minutes, selon le modèle d'imprimante. La valeur par défaut est 0 minute. La durée maximale de transition du mode Prêt au mode Veille peut aller jusqu'à 120 minutes, selon le modèle d'imprimante et la configuration du système.

Pour modifier les paramètres d'économie d'énergie ou activer la fonction de veille automatique, contactez votre administrateur système ou reportez-vous au *Guide de l'administrateur système* sur [www.xerox.com/office/](https://www.office.xerox.com/cgi-bin/printer.pl?APP=udpdfs&Page=Color&Model=C410&PgName=Man) [C410docs](https://www.office.xerox.com/cgi-bin/printer.pl?APP=udpdfs&Page=Color&Model=C410&PgName=Man) :

### **EPEAT**

Ce périphérique est inscrit au répertoire EPEAT car il respecte les propriétés de l'écolabel. Inclus est l'activation du mode veille configuré par défaut en usine. En mode veille, l'imprimante consomme moins de 1 Watt de puissance.

Pour en savoir plus sur les initiatives de durabilité auxquelles Xerox participe, rendez-vous sur [https://www.xerox.](https://www.xerox.com/en-us/about/ehs) [com/en-us/about/ehs](https://www.xerox.com/en-us/about/ehs) ou [www.xerox.co.uk/about-xerox/environment/engb.html.](https://www.xerox.co.uk/en-gb/about/ehs)

#### **Bénéfices environnementaux de l'impression recto verso**

La plupart des appareils Xerox sont dotés d'une fonction d'impression recto verso. Elle permet d'imprimer automatiquement sur les deux faces du papier, contribuant ainsi à diminuer l'utilisation de ressources de valeur grâce à une consommation de papier réduite. L'accord sur les appareils de traitement d'images Lot 4 exige que sur les modèles de vitesses supérieures ou égales à 40 ppm en couleur ou 45 ppm en noir et blanc, la fonction recto verso soit activée lors de l'installation du pilote. Sur certains modèles à vitesses inférieures, les paramètres d'impression recto verso peuvent également être activés par défaut au moment de l'installation. L'utilisation continue de la fonction recto verso réduira l'impact environnemental de votre travail. Cependant, si vous souhaitiez imprimer en recto, il est tout à fait possible de changer les paramètres d'impression dans le pilote d'imprimante.

#### **Types de papier**

Cet appareil peut être utilisé pour imprimer sur du papier recyclé et non recyclé, approuvé par un programme de préservation de l'environnement, conforme à la norme EN12281 ou autre norme de qualité similaire. Des papiers plus fins de 60 g/m<sup>2</sup>, contenant moins de matériaux bruts et donc utilisant moins de ressources par impression, peuvent être utilisés pour certaines applications. Nous vous incitons à vérifier s'ils sont adaptés à vos besoins d'impression.

### **CERTIFICATION COMMUNAUTÉ ÉCONOMIQUE EURASIATIQUE**

La marque EAC appliquée à cet appareil indique une certification pour une utilisation sur les marchés des États membres de l'Union douanière.

#### **ALLEMAGNE**

#### **Allemagne - Blue Angel**

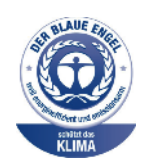

Le RAL, Institut allemand d'assurance qualité et de certification, a décerné l'écolabel Blue Angel à la configuration suivante de cette imprimante :

Imprimante réseau avec impression recto verso automatique et connectivité USB ou réseau.

Ce label indique que l'imprimante répond aux critères environnementaux de Blue Angel pour ce qui est de sa conception, sa fabrication et son fonctionnement. Pour plus d'informations, consultez [www.blauer-engel.de.](http://www.blauer-engel.de)

### **Blendschutz**

Das Gerät ist nicht für die Benutzung im unmittelbaren Gesichtsfeld am Bildschirmarbeitsplatz vorgesehen. Um störende Reflexionen am Bildschirmarbeitsplatz zu vermeiden, darf dieses Produkt nicht im unmittelbaren Gesichtsfeld platziert werden.

#### **Lärmemission**

Maschinenlärminformations-Verordnung 3. GPSGV: Der höchste Schalldruckpegel beträgt 70 dB(A) oder weniger gemäß EN ISO 7779.

#### **Importateur**

Xerox GmbH Hellersbergstraße 2-4 41460 Neuss Allemagne

#### **TURQUIE — RÉGLEMENTATION ROHS**

Conformément à l'article 7 (d), nous certifions par la présente la conformité du système avec la réglementation EEE.

« EEE yönetmeliğine uygundur ».

### **UKRAINE -CONFORMITÉ À LA RÉGLEMENTATION ROHS**

Обладнання відповідаєвимогам Технічного регламенту щодо обмеження

використання деяких небезпечних речовин в електричному та електронному

обладнані, затвердженого постановою Кабінету Міністрів України від 3 грудня 2008 № 1057

L'équipement est conforme aux exigences du règlement technique, approuvé par la résolution du Cabinet des Ministres de l'Ukraine en date du 3 décembre 2008, en matière de restrictions relatives à l'utilisation de certaines substances dangereuses dans les équipements électriques et électroniques.

### <span id="page-281-0"></span>Certification de la sécurité

Le présent appareil est conforme aux normes de sécurité des produits CEI et EN certifiés par un laboratoire national d'essais réglementaires (NRTL).

### <span id="page-282-0"></span>Fiches de données de sécurité

Pour obtenir les fiches de données de sécurité de produit relatives à votre imprimante, accédez à :

- Adresse Web : Xerox Safety Documents and Compliance [Information](https://safetysheets.business.xerox.com/en-us/)
- Uniquement pour les États-Unis et le Canada : 1-800-ASK-XEROX (1-800-275-9376)
- Pour les autres marchés, envoyez une demande par courrier électronique à : [EHS-Europe@xerox.com](mailto:EHS-Europe@xerox.com)

Information [réglementaire](#page-272-0)

# <span id="page-284-0"></span>Recyclage et mise au rebut

### Cette annexe contient :

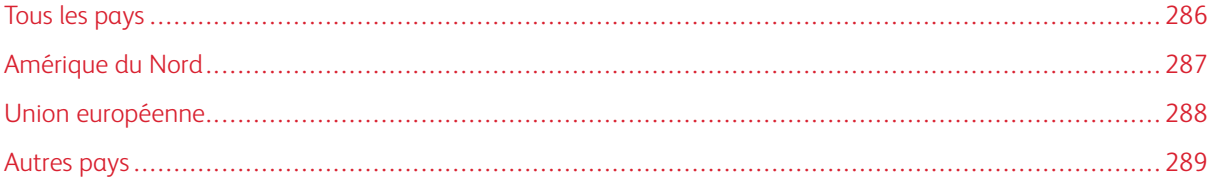

### <span id="page-285-0"></span>Tous les pays

Si vous assurez la mise au rebut de votre appareil Xerox, notez que cette imprimante est susceptible de contenir du plomb, du mercure, du perchlorate et d'autres matériaux dont l'élimination peut être réglementée dans le cadre de mesures de protection de l'environnement. La présence de ces substances est parfaitement conforme aux réglementations mondiales en vigueur au moment de la commercialisation du produit.

Pour plus d'informations sur le recyclage et la mise au rebut, contactez les autorités locales.

Matériau contenant du perchlorate : ce produit peut inclure des composants contenant du perchlorate, notamment des batteries. Des précautions de manipulation peuvent s'appliquer. Pour plus d'informations, consultez [www.dtsc.ca.gov/hazardouswaste/perchlorate.](http://www.dtsc.ca.gov/hazardouswaste/perchlorate)

### **RETRAIT DE LA BATTERIE**

Le remplacement des batteries doit uniquement être effectué par un service de maintenance agréé par le fabricant.

## <span id="page-286-0"></span>Amérique du Nord

Xerox a mis en place un programme de reprise et de réutilisation ou de recyclage des équipements. Contactez le représentant Xerox au 1-800-ASK-XEROX pour déterminer si cet appareil Xerox fait partie du programme.

Pour en savoir plus sur les programmes environnementaux de Xerox, consultez la page [www.xerox.com/](https://www.office.xerox.com/cgi-bin/printer.pl?APP=udpdfs&Page=Color&PgName=environmentna) [environment](https://www.office.xerox.com/cgi-bin/printer.pl?APP=udpdfs&Page=Color&PgName=environmentna).

Pour plus d'informations sur le recyclage et la mise au rebut, contactez les autorités locales.

# <span id="page-287-0"></span>Union européenne

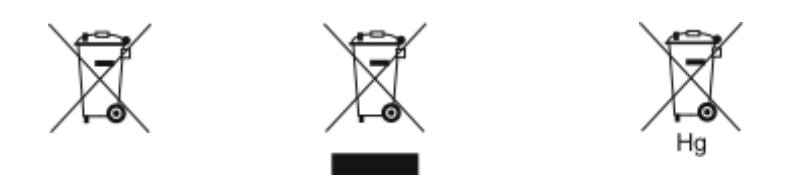

Ces symboles indiquent que cet appareil ne doit pas être mis au rebut avec les déchets ménagers, conformément à la directive relative aux déchets d'équipements électriques et électroniques (DEEE) (2012/19/UE), à la directive relative aux piles et accumulateurs (2006/66/CE) et à la législation nationale mettant en œuvre ces directives.

Si un symbole chimique est visible en dessous du symbole indiqué ci-dessus, conformément à la directive relative aux piles et accumulateurs, cela indique qu'un métal lourd (Hg = Mercure, Cd = Cadmium, Pb = Plomb) est présent dans la batterie ou l'accumulateur à une concentration supérieure au seuil applicable indiqué dans ladite directive.

Certains appareils peuvent être utilisés à la fois dans un cadre domestique et un cadre professionnel. Les ménages privés de l'Union européenne peuvent rapporter gratuitement les équipements électriques et électroniques usagés dans des centres de collecte désignés. Si vous souhaitez en savoir plus sur la collecte et le recyclage des appareils anciens et piles usagées, contactez votre municipalité locale, votre centre de mise au rebut des déchets ou le point de vente où vous avez acheté les articles. Dans certains États membres, l'ancien équipement peut être rapporté gratuitement au revendeur local lors de l'achat d'un équipement neuf. Pour plus d'informations, contactez le revendeur.

Utilisateurs professionnels au sein de l'Union européenne - Conformément à la législation européenne, tout équipement électrique et électronique en fin de vie et destiné au rebut doit être manipulé selon les procédures convenues. Si vous souhaitez mettre au rebut des équipements électriques et électroniques, contactez votre revendeur ou fournisseur, le revendeur local ou le représentant Xerox, pour obtenir des informations sur la reprise en fin de vie avant la mise au rebut.

Une manipulation incorrecte de ce type de déchets pourrait avoir un impact sur l'environnement et la santé des personnes en raison des substances potentiellement dangereuses qui sont généralement associées aux EEE. Votre coopération dans la mise au rebut correcte de cet appareil contribuera à la consommation efficace des ressources naturelles.

### **MISE AU REBUT EN DEHORS DE L'UNION EUROPÉENNE**

Ces symboles s'appliquent uniquement à l'Union européenne. Si vous souhaitez vous défaire de votre équipement électrique et électronique, veuillez prendre contact avec votre revendeur ou fournisseur pour connaître la méthode adaptée de mise au rebut.
## Autres pays

Pour plus d'informations sur la mise au rebut des déchets, veuillez contacter les autorités locales.

[Recyclage](#page-284-0) et mise au rebut

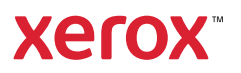